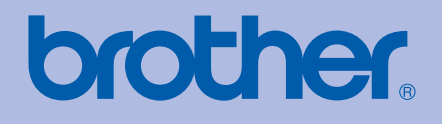

# GUIDA DELL'UTENTE Stampante laser Brother

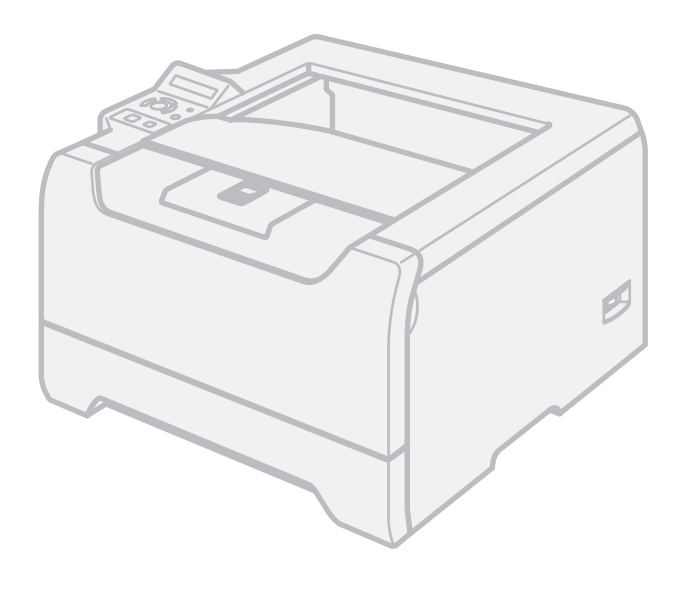

# HL-5270DN HL-5280DW

### **Per gli utenti non vedenti**

Questo manuale può essere letto dal software di sintesi vocale Screen Reader.

Prima di utilizzare la stampante, è necessario configurare l'hardware e installare il driver.

Consultare la Guida di installazione rapida per configurare la stampante. Una copia stampata di tale Guida è inclusa nella confezione.

Leggere attentamente questa Guida dell'utente prima di utilizzare la stampante. Riporre il CD-ROM in un luogo facilmente accessibile in modo da poterla consultare rapidamente. La Guida dell'utente è anche disponibile in formato HTML sul sito Web all'indirizzo <http://solutions.brother.com>o direttamente nel CD-ROM.

Visitare il sito all'indirizzo<http://solutions.brother.com> dove è possibile ottenere informazioni di supporto sul prodotto, le utilità e gli aggiornamenti più recenti e le risposte alle domande tecniche e a quelle più frequenti (FAQ).

Nota: la stampante HL-5270DN non è disponibile negli Stati Uniti e in Canada.

 $\in$   $\overline{a}$ 

## **Uso della guida**

### **Simboli utilizzati in questa guida**

Nella presente Guida dell'utente vengono utilizzate le seguenti icone:

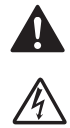

Le avvertenze indicano cosa fare per evitare infortuni.

Le icone del pericolo di scosse elettriche avvertono del rischio di possibili scosse elettriche.

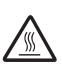

Le icone delle superfici calde avvertono di non toccare le parti della macchina che si surriscaldano.

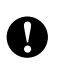

I messaggi di attenzione specificano le procedure da seguire o evitare per non causare danni alla stampante o ad altri oggetti.

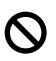

Le icone di installazione errata segnalano la presenza di dispositivi e l'esecuzione di operazioni non compatibili con la stampante.

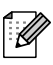

Le note spiegano come intervenire in determinate situazioni oppure offrono suggerimenti relativi all'utilizzo delle diverse funzioni della stampante.

## **Precauzioni di sicurezza**

### **Per un utilizzo sicuro della stampante**

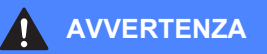

Nella stampante sono presenti elettrodi ad alta tensione. Prima di pulire l'interno della stampante, spegnere l'interruttore di alimentazione e disinserire il cavo di alimentazione dalla presa di corrente c.a.

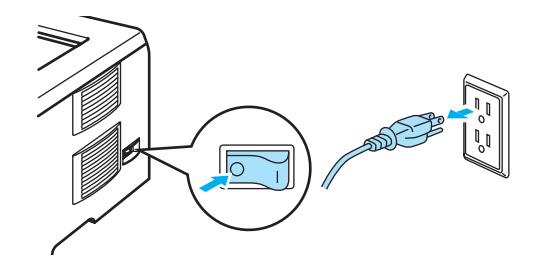

## $\mathcal{A}$

NON toccare la spina con le mani bagnate per evitare scosse elettriche.

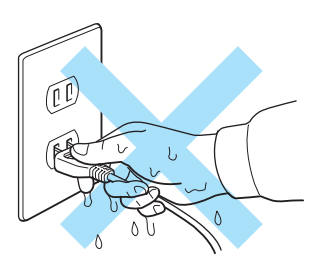

Se la stampante è stata usata di recente, alcune parti interne sono molto calde. Dopo avere aperto il coperchio anteriore o posteriore della stampante, NON toccare le parti raffigurate in grigio nell'illustrazione.

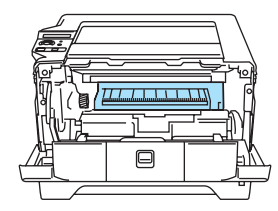

Interno della stampante (vista anteriore)

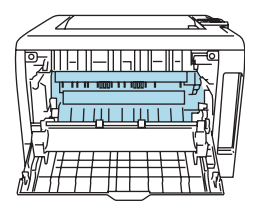

Aprire il coperchio posteriore (vista posteriore)

NON rimuovere né danneggiare le etichette di attenzione poste su o in prossimità del fusore.

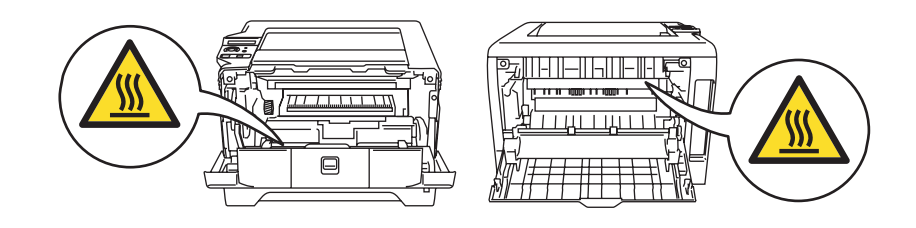

NON utilizzare un aspirapolvere per pulire il toner versato. Questa operazione può causare l'incendio della polvere di toner all'interno dell'aspirapolvere. Rimuovere con cautela la polvere di toner con un panno asciutto che non lasci residui e smaltirla nel rispetto delle normative locali.

NON utilizzare sostanze infiammabili in prossimità della stampante per evitare scosse elettriche o incendi.

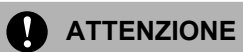

Pulizia dell'esterno della stampante:

- Assicurarsi di aver disinserito il cavo di alimentazione della stampante dalla presa c.a.
- Utilizzare detergenti neutri. Liquidi volatili come solventi o benzene danneggiano la superficie esterna della stampante.
- NON utilizzare detersivi che contengono ammoniaca.

## **Marchi di fabbrica**

Il logo Brother è un marchio registrato di Brother Industries, Ltd.

Apple, il logo Apple, Macintosh e TrueType sono marchi registrati di Apple Computer, Inc negli Stati Uniti e in altri paesi.

Epson è un marchio registrato e FX-80 e FX-850 sono marchi di Seiko Epson Corporation.

Hewlett Packard è un marchio registrato e HP LaserJet 6P, 6L, 5P, 5L, 4, 4L 4P, III, IIIP, II e IIP sono marchi di Hewlett-Packard Company.

IBM, IBM PC e Proprinter sono marchi registrati di International Business Machines Corporation.

Microsoft, MS-DOS, Windows e Windows NT sono marchi registrati di Microsoft Corporation negli Stati Uniti e in altri paesi.

PostScript e PostScript 3 sono marchi di Adobe Systems Incorporated.

Citrix e MetaFrame sono marchi registrati di Citrix Systems, Inc. negli Stati Uniti.

SuSE è un marchio registrato di SuSE Linux AG.

RED HAT è un marchio registrato di Red Hat. Inc.

Mandrake è un marchio registrato di Mandrake Soft SA.

Intel, Intel Xeon e Pentium sono marchi o marchi registrati di Intel Corporation.

AMD, AMD Athlon, AMD Opteron e relative combinazioni sono marchi di Advanced Micro Devices, Inc.

Java e tutti i marchi e i loghi basati su Java sono marchi o marchi registrati di Sun Microsystems, Inc. negli Stati Uniti e in altri paesi.

Tutti gli altri nomi di prodotti e marchi citati in questa Guida dell'utente sono marchi registrati dei rispettivi proprietari.

## **Avviso di redazione e pubblicazione**

La presente Guida dell'utente è stata redatta e pubblicata sotto la supervisione di Brother Industries Ltd., sulla base delle più recenti descrizioni e caratteristiche tecniche dei prodotti.

Il contenuto della guida e le specifiche di questo prodotto sono soggetti a modifiche senza preavviso.

Brother si riserva il diritto di apportare modifiche senza preavviso alle specifiche e ai materiali qui contenuti e non potrà essere in alcun modo ritenuta responsabile di eventuali danni (inclusi quelli indiretti) provocati dall'affidamento riposto nei materiali descritti, inclusi tra l'altro gli errori tipografici e di altro tipo eventualmente contenuti in questa pubblicazione.

© 2005 Brother Industries Ltd.

## **Trasporto della stampante**

Se per un motivo qualsiasi è necessario trasportare la stampante, imballarla accuratamente per evitare danni durante il transito. È consigliabile utilizzare il materiale di imballaggio originale. È altresì opportuno stipulare una polizza assicurativa adeguata con il vettore.

## **Sommario**

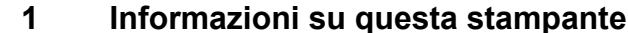

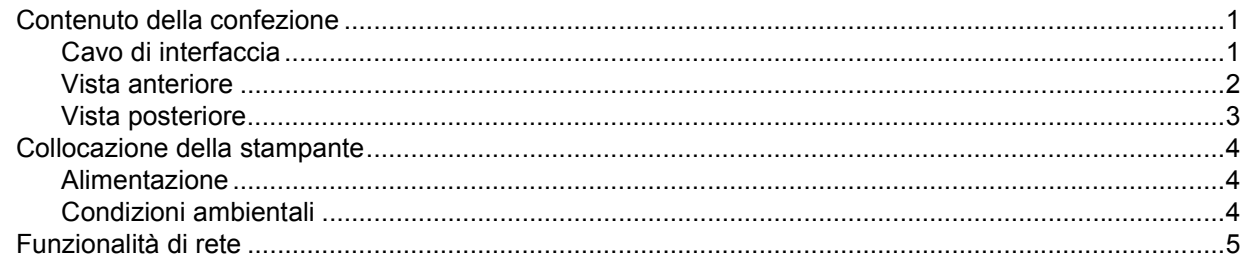

#### $\overline{2}$ Metodi di stampa

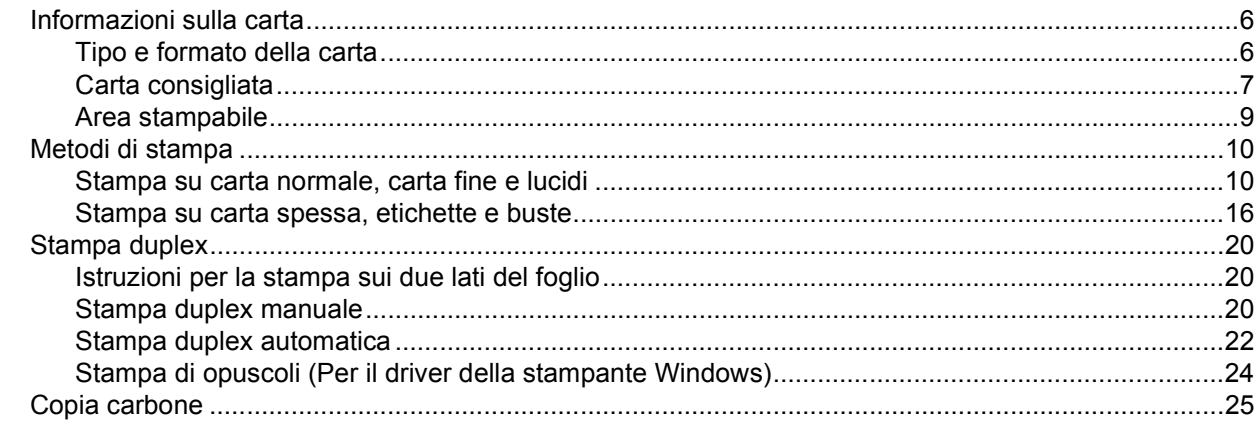

#### $\overline{3}$ Driver e software

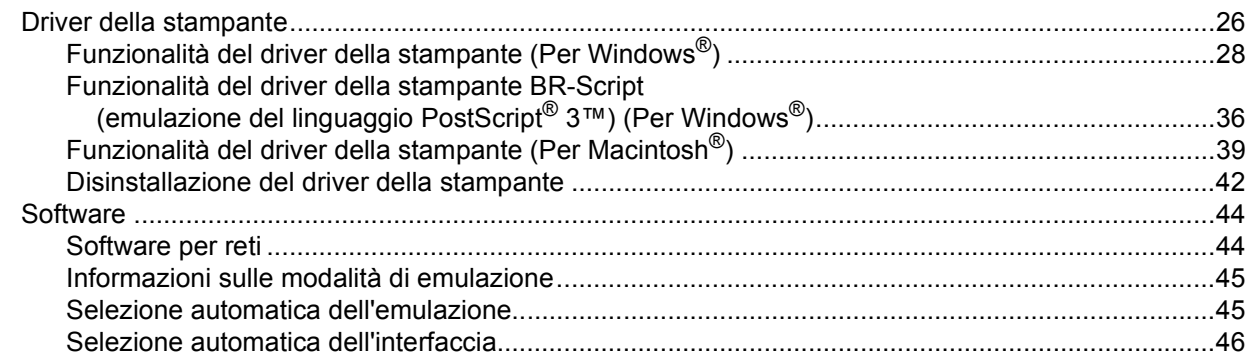

#### Pannello di controllo  $\overline{\mathbf{4}}$

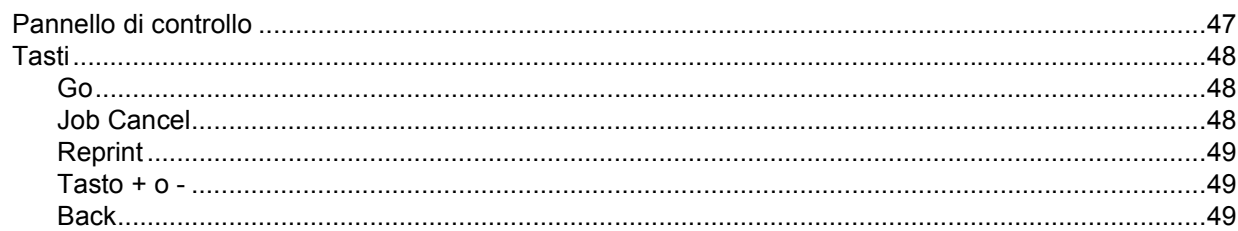

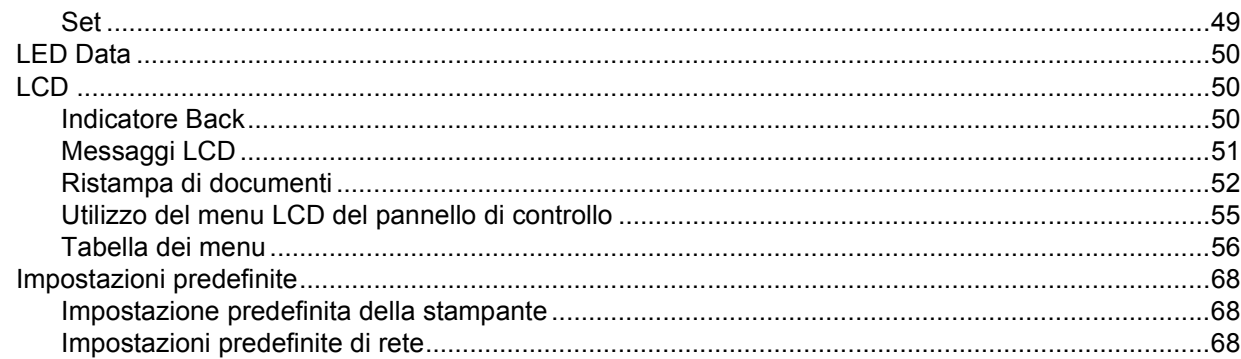

#### Accessori opzionali  $5\overline{)}$

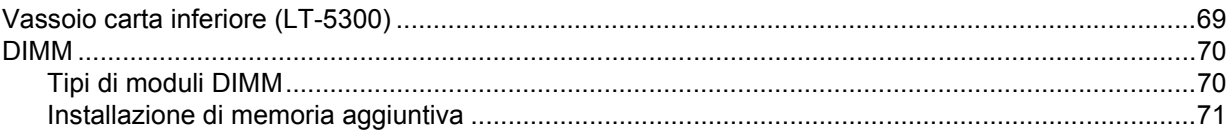

#### $6\phantom{a}$ Manutenzione periodica

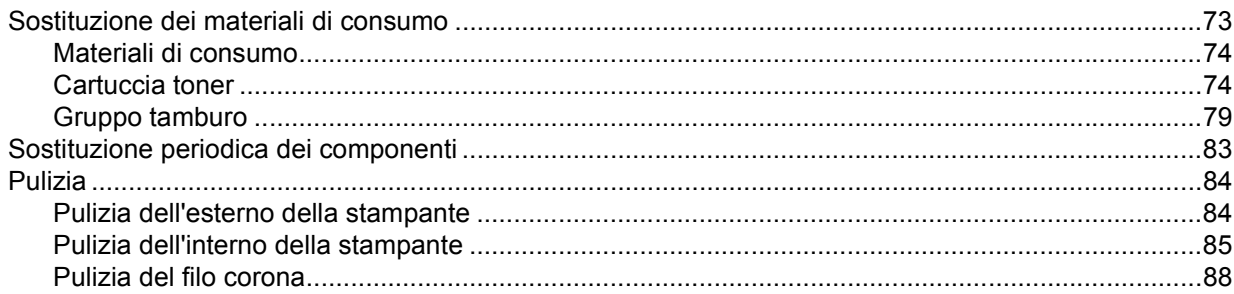

#### Risoluzione dei problemi  $\overline{7}$

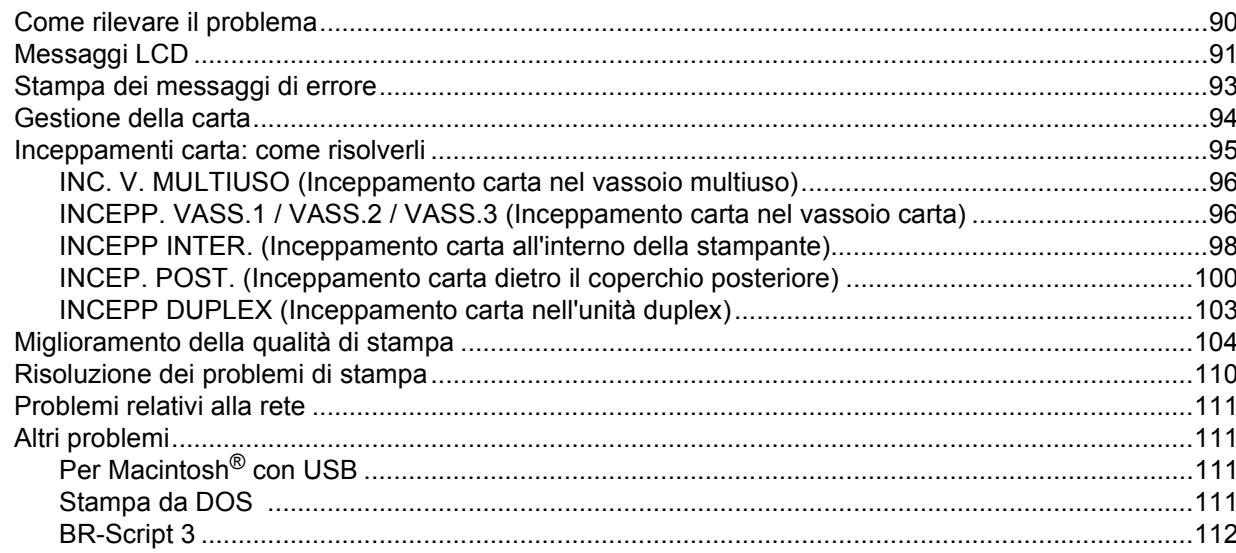

#### **Appendice**  $\blacktriangle$

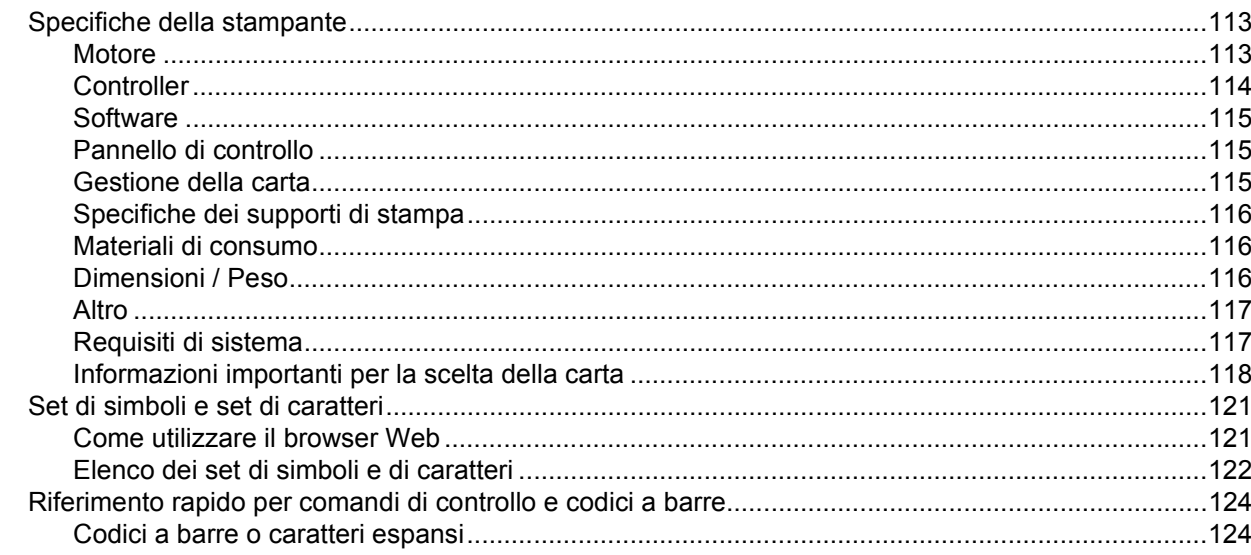

#### Appendice (Europa e altri paesi)  $\, {\bf B} \,$

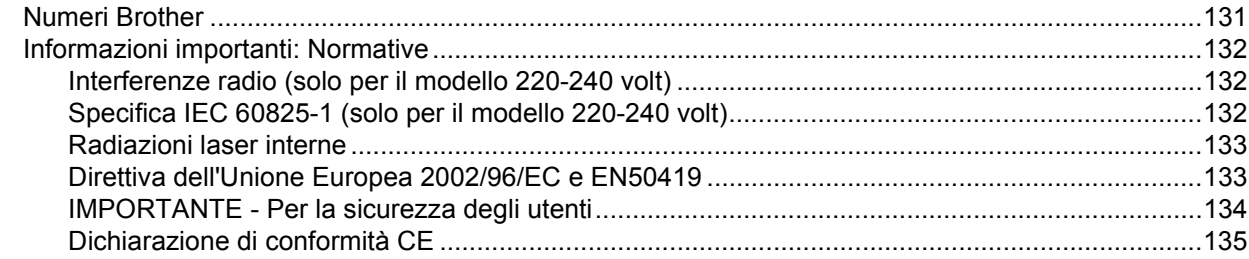

#### $\mathbf{C}$ Appendice (per Stati Uniti e Canada)

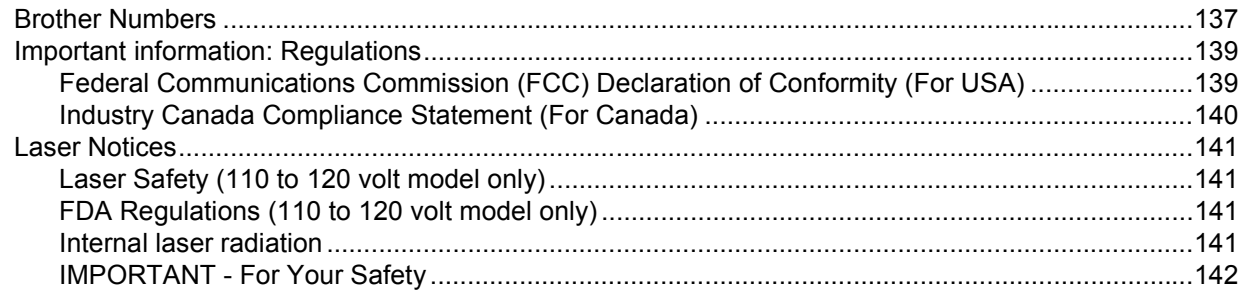

#### D Indice

## <span id="page-8-0"></span>**Informazioni su questa stampante**

## <span id="page-8-1"></span>**Contenuto della confezione**

Quando si estrae la stampante dalla confezione, verificare che siano presenti i seguenti componenti.

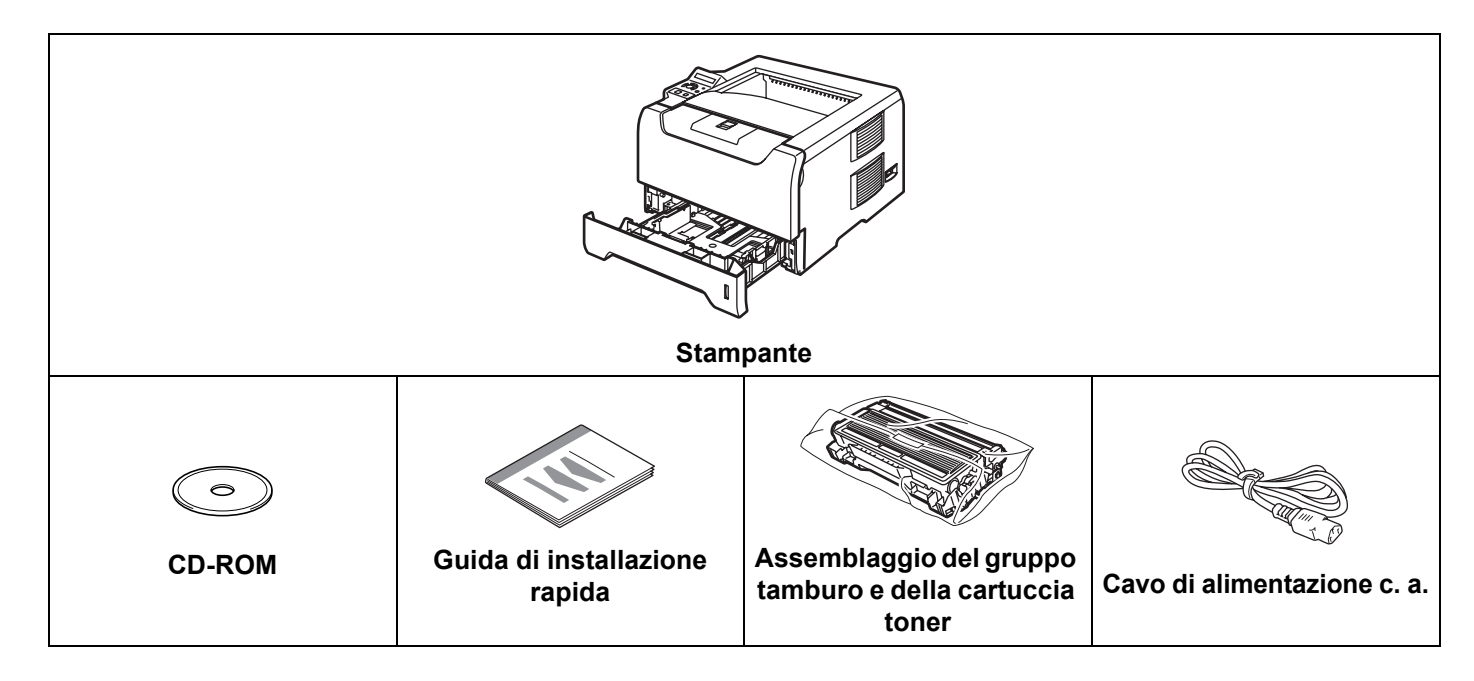

### <span id="page-8-2"></span>**Cavo di interfaccia**

Il cavo di interfaccia non costituisce un elemento standard. È quindi necessario acquistarne uno adatto all'interfaccia che si intende utilizzare (USB, parallela o di rete).

■ Cavo USB

**1**

Non utilizzare un cavo di interfaccia USB di lunghezza superiore a 2 metri.

Non collegare il cavo USB a un hub non alimentato o a una tastiera Macintosh<sup>®</sup>.

Collegarlo esclusivamente al connettore USB del PC.

USB non è supportato in Windows® 95 o Windows NT® 4.0.

 $\blacksquare$  Interfaccia parallela

Non utilizzare un cavo di interfaccia parallela di lunghezza superiore a 2 metri.

Utilizzare un cavo di interfaccia schermato compatibile con lo standard IEEE 1284.

■ Cavo di rete

Utilizzare un cavo a coppia attorcigliata di categoria 5 o superiore lineare per rete Fast Ethernet 10BASE-T o 100BASE-TX.

1. Informazioni su questa stampante

#### <span id="page-9-0"></span>**Vista anteriore**

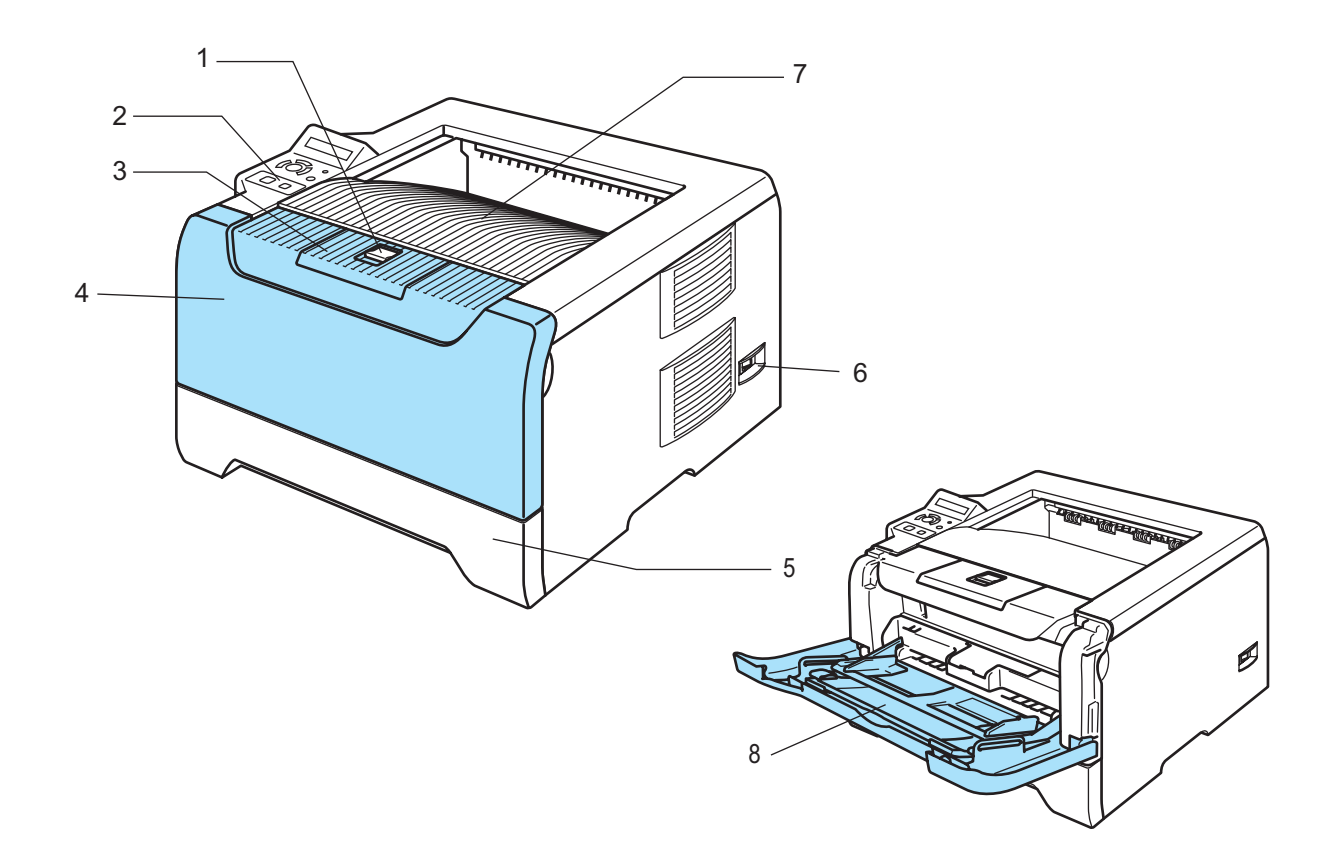

- **1 Pulsante di rilascio del coperchio anteriore**
- **2 Pannello di controllo**
- **3 Supporto estensibile del raccoglitore di uscita stampa giù**
- **4 Coperchio anteriore**
- **5 Vassoio carta**
- **6 Interruttore di alimentazione**
- **7 Raccoglitore di uscita stampa giù**
- **8 Vassoio multiuso (vassoio MP o MU)**

1. Informazioni su questa stampante

### <span id="page-10-0"></span>**Vista posteriore**

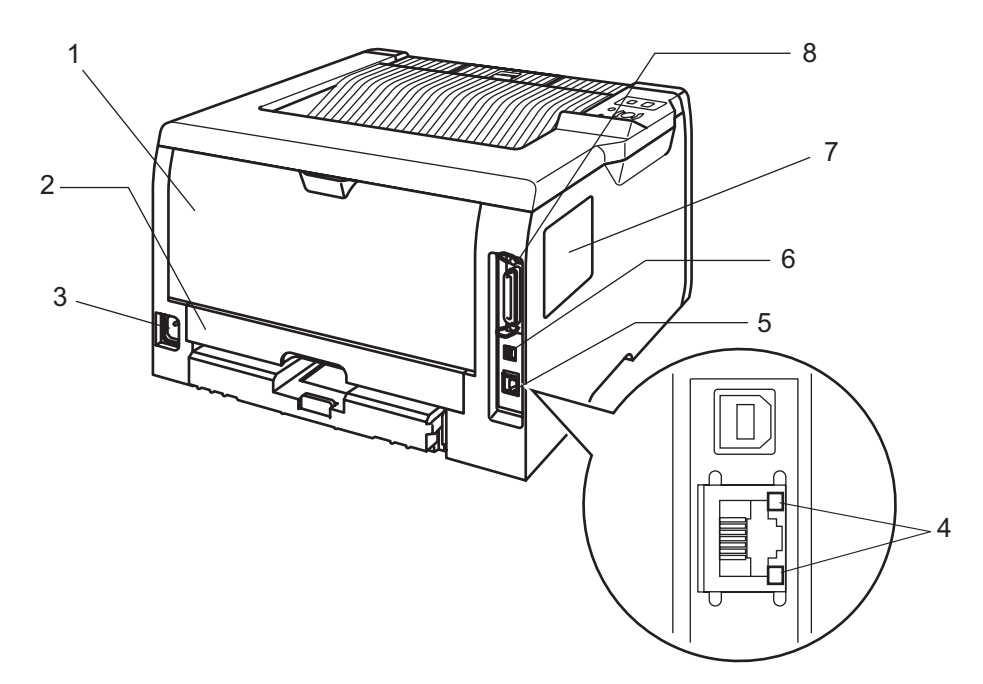

- **1 Coperchio posteriore**
- **2 Vassoio duplex**
- **3 Connettore di alimentazione c.a.**
- **4 LED (Light-emitting diode, diodo ad emissione di luce)**
- **5 Porta 10/100BASE-TX**
- **6 Connettore di interfaccia USB**
- **7 Coperchio DIMM**
- **8 Connettore di interfaccia parallela**

## <span id="page-11-0"></span>**Collocazione della stampante**

Prima di utilizzare la stampante tenere presenti le seguenti indicazioni.

#### <span id="page-11-1"></span>**Alimentazione**

Utilizzare la stampante mantenendosi entro i limiti di tensione consigliati.

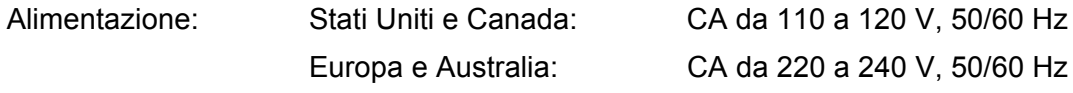

Il cavo di alimentazione, comprese le eventuali prolunghe, non deve superare i 5 metri.

Non condividere lo stesso circuito elettrico con altri apparecchi ad alta tensione, come condizionatori d'aria, fotocopiatrici o distruggi-documenti. Se si utilizza la stampante con questi apparecchi, è consigliabile utilizzare un trasformatore di tensione o un filtro per disturbi ad alta frequenza.

Se il flusso di alimentazione non è stabile, utilizzare un regolatore di tensione.

#### <span id="page-11-2"></span>**Condizioni ambientali**

- Collocare la stampante su una superficie piana e stabile, ad esempio una scrivania non sottoposta a urti o vibrazioni.
- Assicurarsi che sia vicino a una presa c.a. in modo che possa essere facilmente disinserita in caso di emergenza.
- Utilizzare la stampante in conformità ai limiti di temperatura e umidità specificati di seguito.

Temperatura: Da 10 °C a 32,5 °C

Umidità: dal 20% all'80% (senza condensa)

- Utilizzare la stampante in un locale ben ventilato.
- NON collocare la stampante in un luogo dove la griglia di ventilazione sia ostruita. Mantenere uno spazio libero di circa 100 mm tra la griglia di ventilazione e la parete.
- NON esporre la stampante alla luce diretta del sole, alla polvere, a un'umidità e a un calore eccessivi.
- NON posizionare la stampante in prossimità di dispositivi magnetici o di altri apparecchi in grado di generare campi magnetici.
- EVITARE il contatto con il fuoco o con gas salini o corrosivi.
- NON collocare alcun oggetto sopra la stampante.
- NON installare la stampante in prossimità di caloriferi, condizionatori d'aria, acqua, sostanze chimiche o frigoriferi.
- Mantenere la stampante in posizione orizzontale durante il trasporto.

## <span id="page-12-0"></span>**Funzionalità di rete**

La macchina Brother può essere condivisa su una rete Ethernet cablata da 10/100 MB mediante il server di stampa di rete esterno in ambiente TCP/IP.

### **Nota**

- Se si desidera utilizzare la rete wireless, impostarla facendo riferimento alla Guida di installazione rapida e alla Guida dell'utente in rete nel CD-ROM in dotazione.
- Per ulteriori informazioni relative all'installazione, vedere la Guida dell'utente in rete.

## <span id="page-13-3"></span><span id="page-13-1"></span><span id="page-13-0"></span>**Informazioni sulla carta**

### <span id="page-13-2"></span>**Tipo e formato della carta**

La carta viene caricata dal vassoio carta installato o dal vassoio multiuso.

Di seguito sono indicati i nomi dei vassoi carta utilizzati nel driver della stampante e in questa Guida:

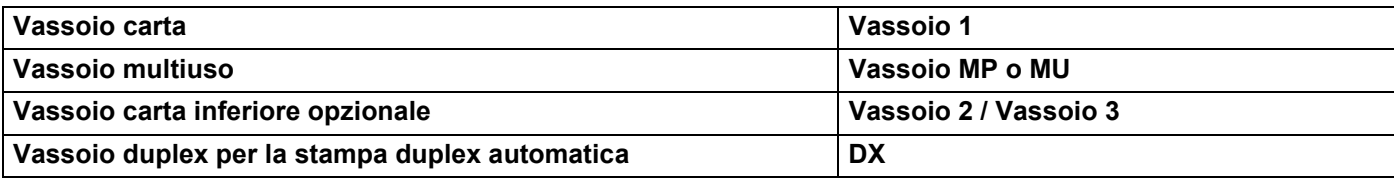

Dal CD-ROM è possibile accedere alla pagina per ogni metodo di stampa facendo clic su (i) nella tabella.

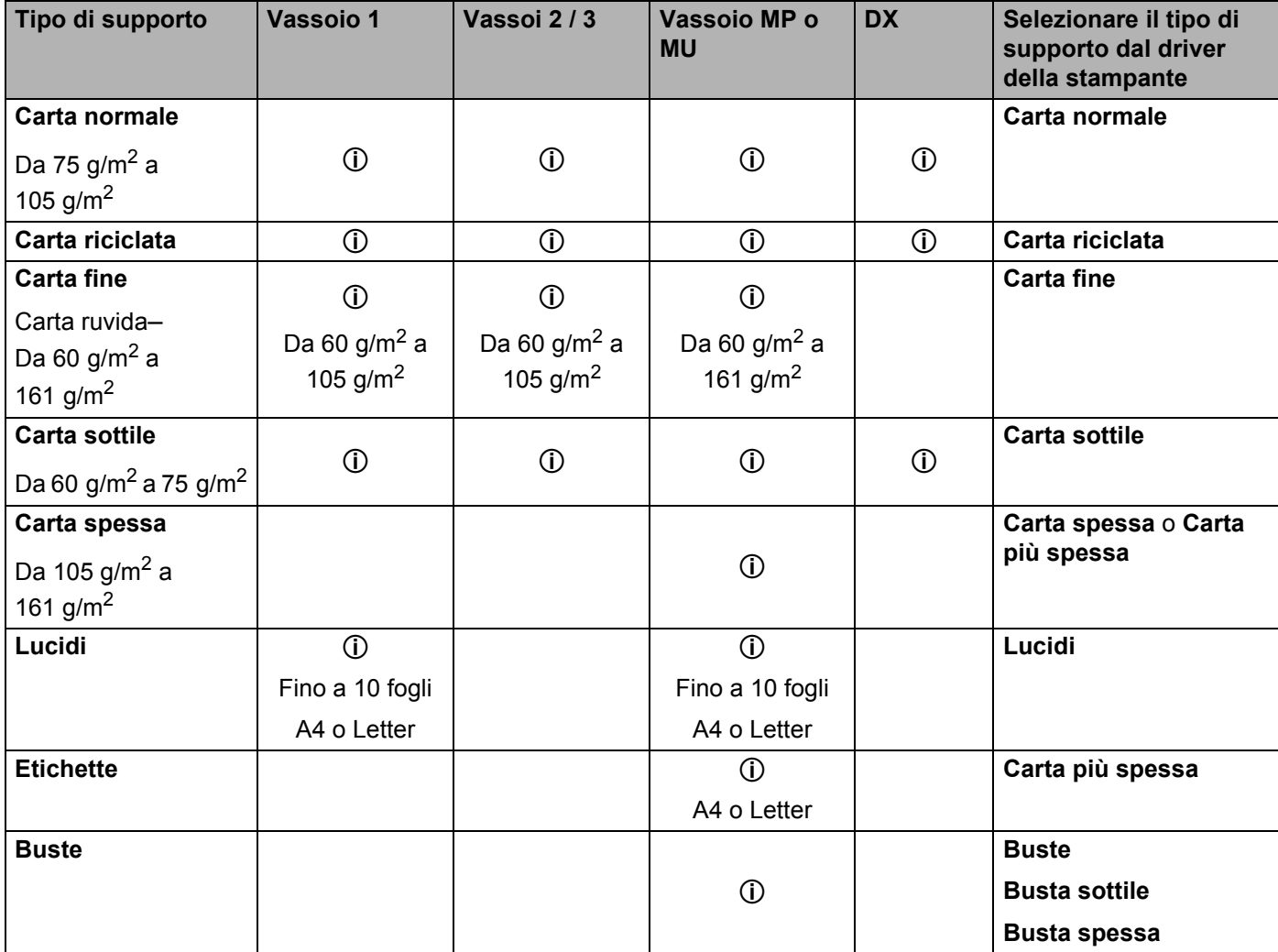

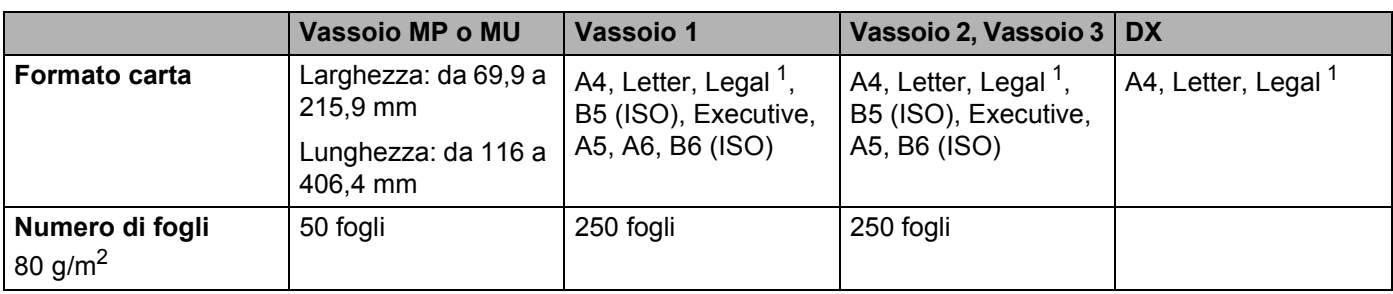

<span id="page-14-1"></span> $1$  Il formato carta Legal non è disponibile in alcune aree geografiche al di fuori di Stati Uniti e Canada.

### <span id="page-14-0"></span>**Carta consigliata**

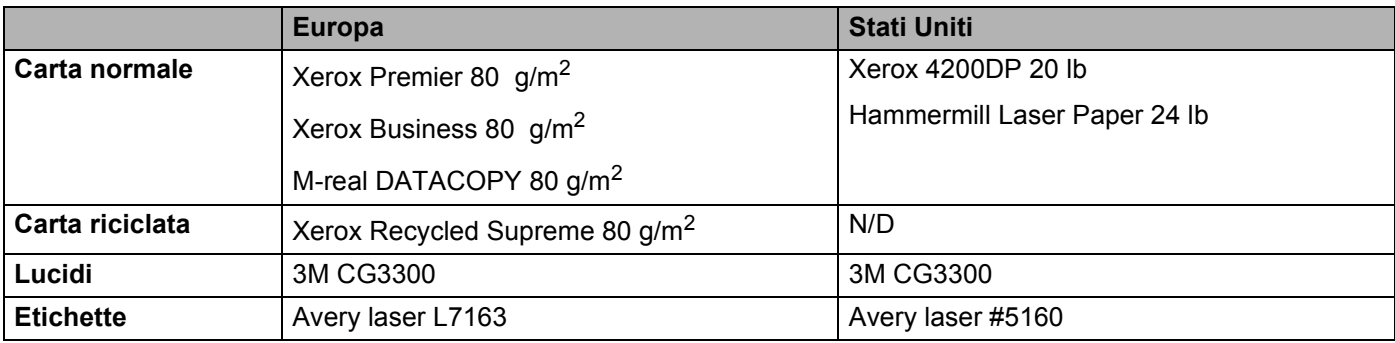

 Prima di acquistare grossi quantitativi di carta, provarne una piccola quantità per accertarne la compatibilità.

- Utilizzare solo carta normale per fotocopie.
- Utilizzare carta con grammatura compresa tra 75 e 90 g/m<sup>2</sup>.
- Utilizzare carta neutra. Non utilizzare carta acida o alcalina.
- Utilizzare carta a grana lunga.
- Utilizzare carta con residuo di umidità pari a circa il 5%.
- Con questa stampante è possibile utilizzare carta riciclata conforme alla specifica DIN 19309.

#### **ATTENZIONE**

NON utilizzare carta per stampanti a getto di inchiostro perché potrebbe causare inceppamenti o danni alla stampante.

#### **Nota**

Se si utilizza un tipo di carta non consigliato, è possibile che si verifichino inceppamenti o problemi di alimentazione.

Per la scelta della carta ottimale per la stampante,vedere *[Informazioni importanti per la scelta della carta](#page-125-0)* a [pagina 118](#page-125-0).

#### <span id="page-15-0"></span>**Tipi di buste**

La maggior parte delle buste può essere utilizzata con questa stampante. È tuttavia possibile che alcune buste causino problemi di alimentazione o di qualità a causa del modo in cui sono state prodotte. Per essere idonea una busta deve presentare bordi con pieghe regolari e lineari e il lato principale non deve essere più spesso di due fogli di carta. Le buste devono inoltre essere piane, di struttura consistente e non presentare rigonfiamenti. Acquistare unicamente buste di qualità presso un fornitore consapevole che esse verranno utilizzate con una stampante laser. Prima di stampare su molte buste, provarne una per assicurarsi che i risultati di stampa saranno quelli desiderati.

Brother non consiglia un tipo di busta particolare poiché i produttori apportano spesso modifiche alle specifiche delle buste da loro prodotte. L'utente è il solo responsabile della qualità e dei risultati di stampa ottenuti con le buste scelte.

- Non utilizzare buste danneggiate, ondulate, raggrinzite, di forma irregolare, troppo lucide o a trama fitta.
- Non utilizzare buste con fermagli, ganci, lacci, adesivi, finestre, fori, tagli o perforazioni.
- Non utilizzare buste imbottite, non perfettamente piegate, con elementi in rilievo o prestampati all'interno.
- Non utilizzare buste già stampate con una stampante laser.
- Non utilizzare buste che non possono essere impilate.
- Non utilizzare buste prodotte con carta che supera la grammatura specificata per la stampante
- Non utilizzare buste di qualità scadente con bordi non perfettamente definiti o squadrati.

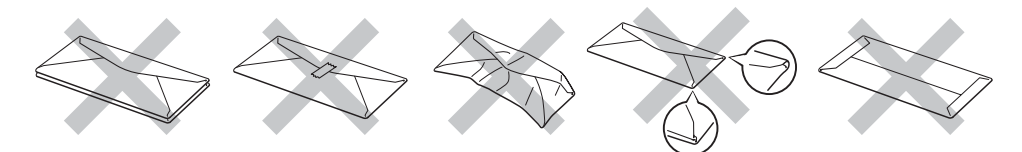

L'utilizzo dei tipi di buste sopraelencati può causare seri danni alla stampante. Questa tipologia di danno non è coperta da alcuna garanzia o accordo di manutenzione Brother.

- **Nota**
- Non caricare contemporaneamente tipi diversi di carta nel vassoio poiché potrebbero verificarsi inceppamenti o errori di alimentazione.
- Non stampare su buste utilizzando la stampa duplex.
- Per una stampa corretta, è necessario che il formato carta selezionato nell'applicazione software coincida con quello presente nel vassoio.

### <span id="page-16-0"></span>**Area stampabile**

Nelle tabelle seguenti sono illustrati i bordi della carta su cui non è possibile stampare quando si utilizza l'emulazione PCL (driver standard).

#### **Nota**

I bordi della carta su cui non è possibile stampare quando si utilizza l'emulazione BR-Script sono pari a 4,32 mm.

#### **Verticale**

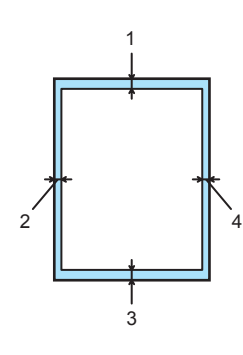

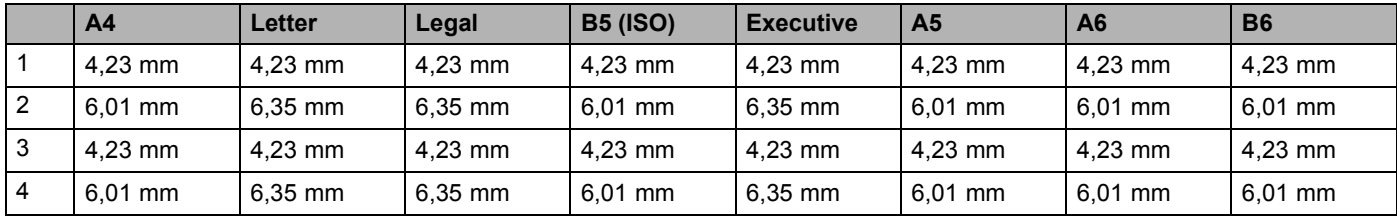

#### **Orizzontale**

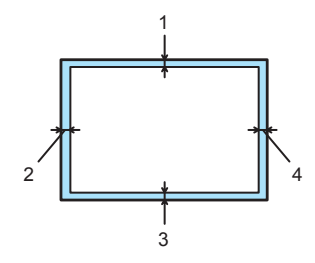

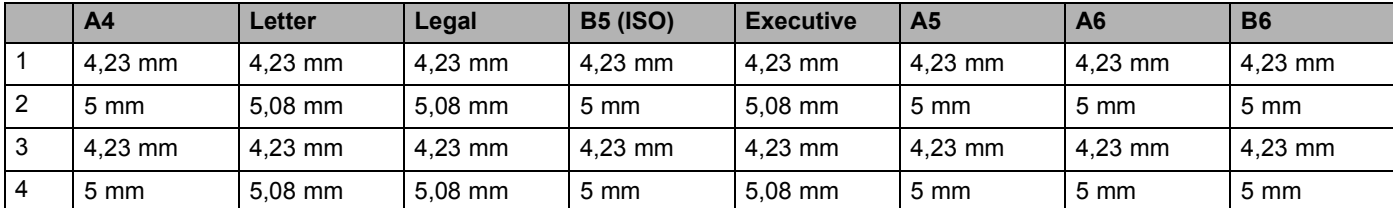

### <span id="page-17-0"></span>**Metodi di stampa**

#### <span id="page-17-1"></span>**Stampa su carta normale, carta fine e lucidi**

#### <span id="page-17-2"></span>**Stampa su carta normale, carta fine o lucidi dal vassoio 1, 2 o 3**

Per la carta appropriata da utilizzare, vedere *[Informazioni sulla carta](#page-13-3)* a pagina 6.

 $\Box$  Selezionare quanto segue dal driver della stampante: **Formato carta** ......................(1) **Tipo carta** .............................(2) **Origine carta** ........................(3) ed eventuali altre impostazioni.

#### **Driver della stampante Windows**

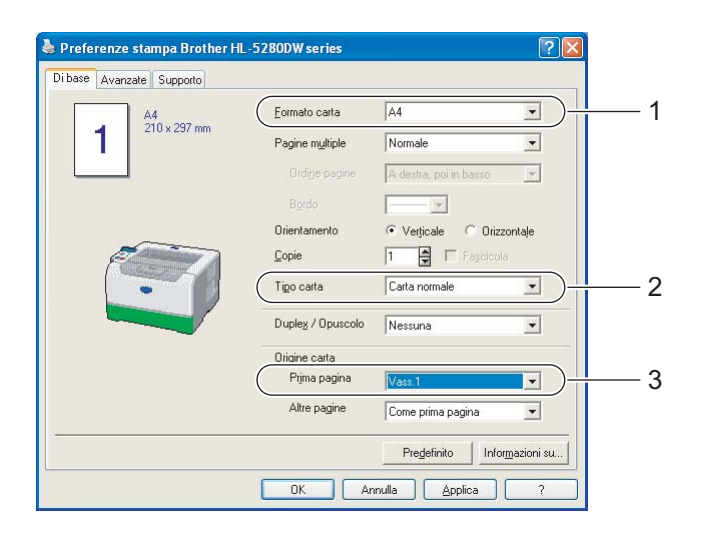

■ Driver della stampante BR-Script

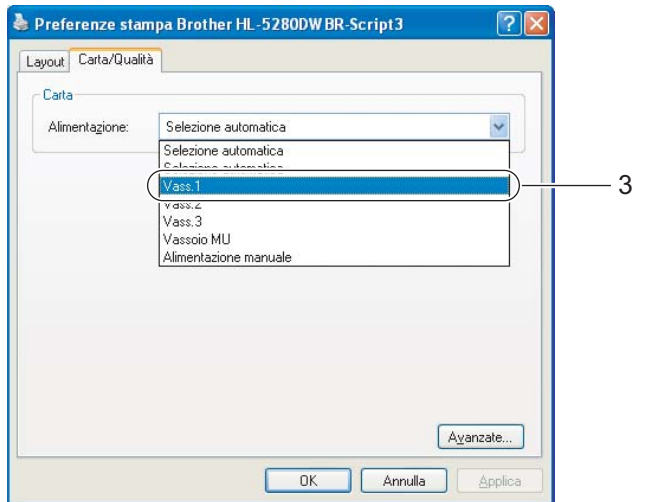

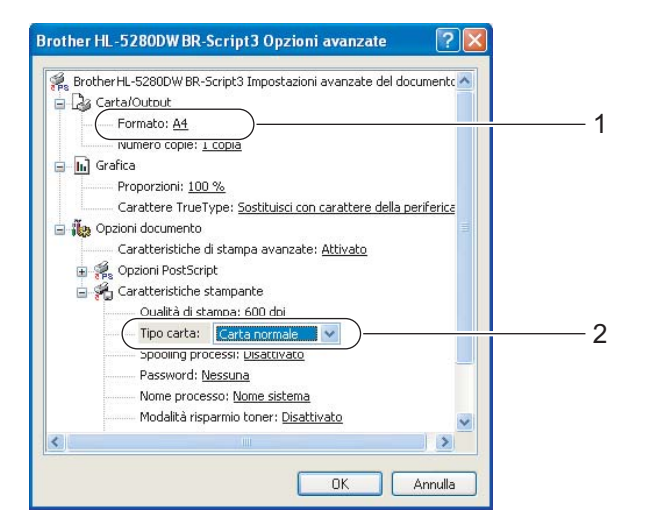

2. Metodi di stampa

Estrarre il vassoio carta dalla stampante.

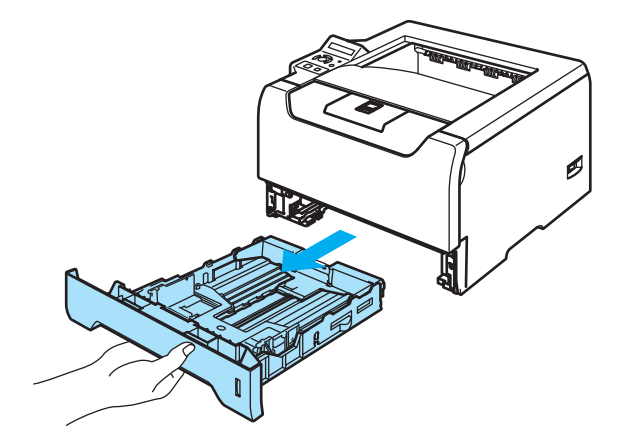

8 Premere la leva di rilascio della guida carta blu e scorrere le guide carta in base al formato della carta caricata. Assicurarsi che le guide siano inserite nelle apposite fessure. Per il formato carta Legal<sup>1</sup>, premere il pulsante di rilascio della guida universale ed estrarre la parte posteriore del vassoio carta.

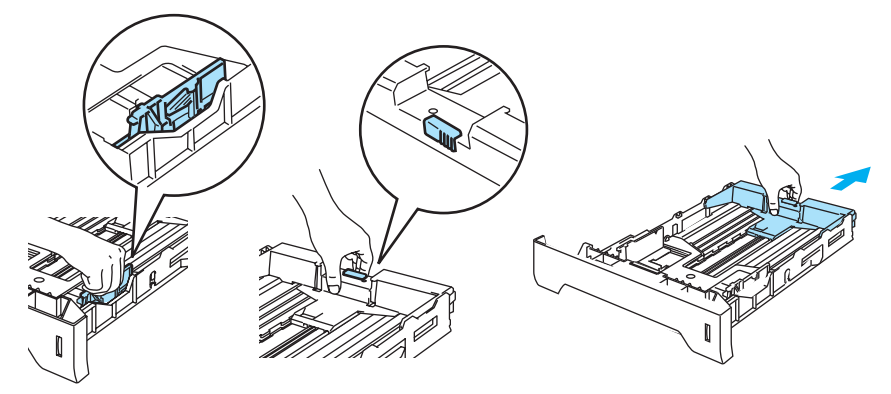

<span id="page-18-0"></span><sup>1</sup> Il formato carta Legal non è disponibile in alcune aree geografiche al di fuori di Stati Uniti e Canada.

4) Inserire la carta nel vassoio e verificare che non oltrepassi il contrassegno di altezza massima ( $\blacktriangledown$ ).

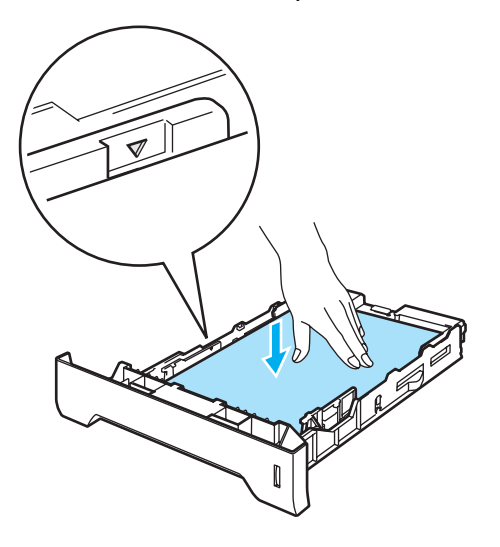

- **6** Reinserire il vassoio carta nella stampante. Accertarsi che sia completamente inserito nella stampante.
- 6 Sollevare il supporto estensibile per evitare che la carta scivoli dal raccoglitore di uscita stampa giù oppure rimuovere ogni pagina non appena fuoriesce dalla stampante.

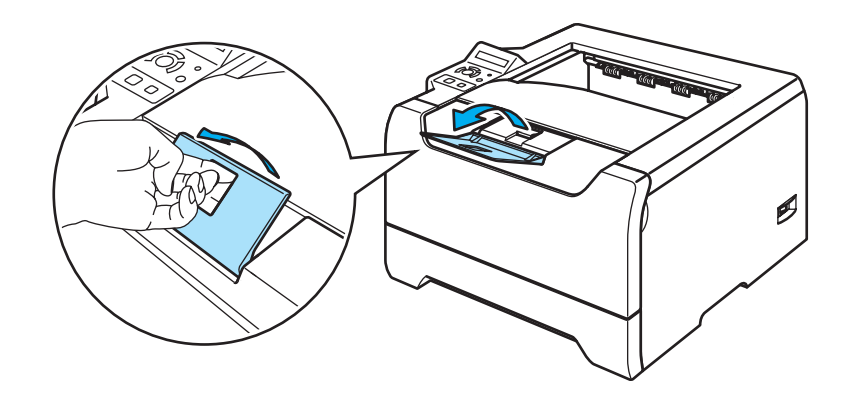

Inviare i dati di stampa alla stampante.

#### **Nota**

- Il lato da stampare deve essere rivolto verso il basso.
- Se si stampano lucidi, rimuovere ogni foglio dopo la stampa. Non lasciare che i lucidi si impilino uno sull'altro per evitare che si pieghino o si verifichino inceppamenti.

#### <span id="page-20-0"></span>**Stampa su carta normale, carta fine o lucidi dal vassoio MU**

La modalità di alimentazione MU viene attivata automaticamente all'inserimento della carta nel vassoio multiuso.

Per la carta appropriata da utilizzare, vedere *[Informazioni sulla carta](#page-13-3)* a pagina 6.

**1** Selezionare quanto segue dal driver della stampante:

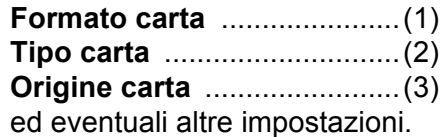

**Driver della stampante Windows**

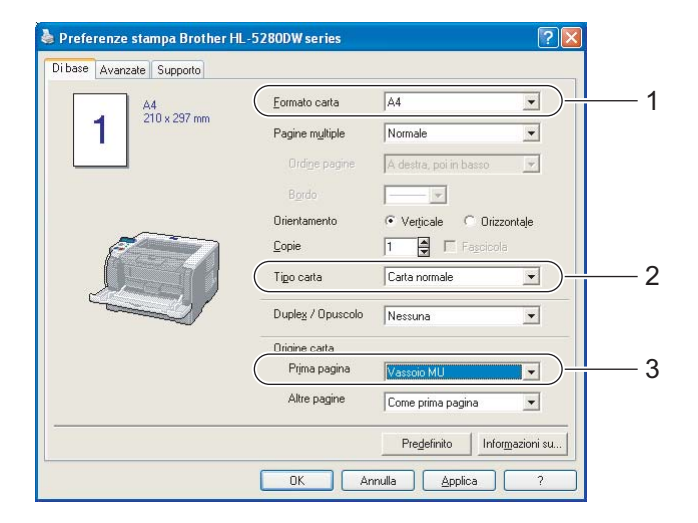

■ Driver della stampante BR-Script

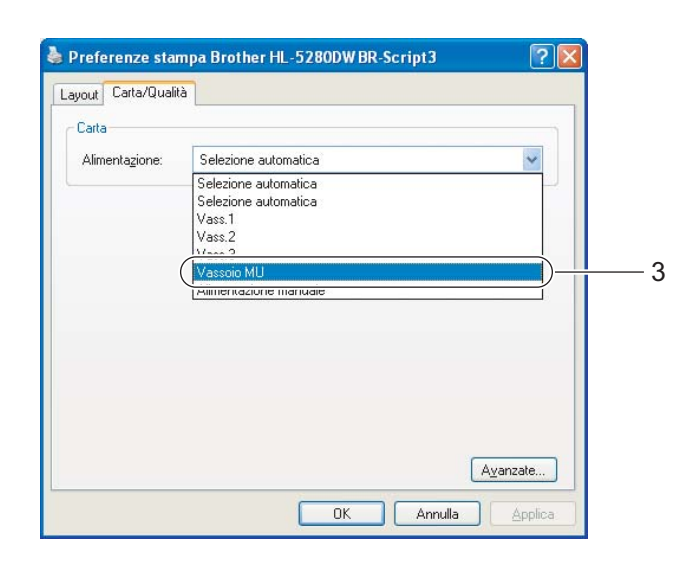

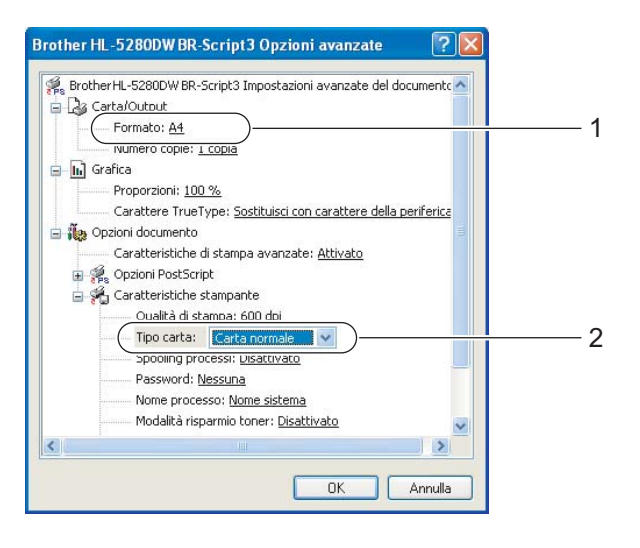

2 Aprire il vassoio multiuso e abbassarlo con cautela.

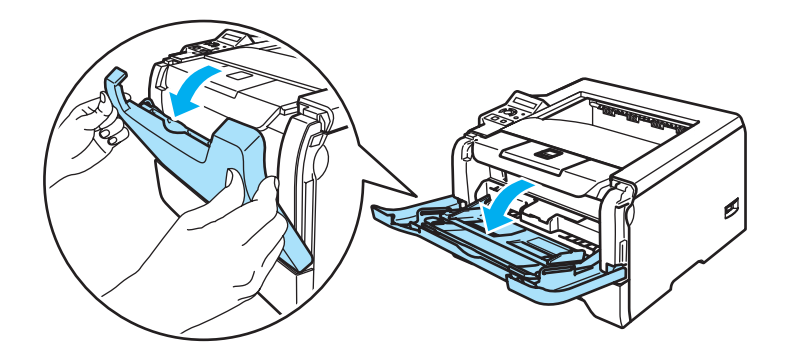

**3** Estrarre il supporto estensibile del vassoio multiuso (1).

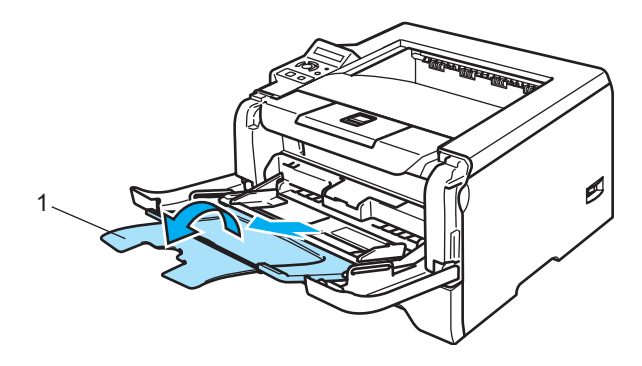

d Sollevare il supporto estensibile per evitare che la carta scivoli dal raccoglitore di uscita stampa giù oppure rimuovere ogni pagina non appena fuoriesce dalla stampante.

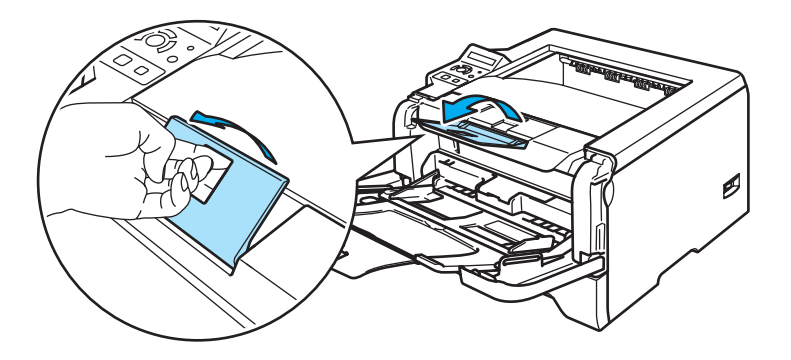

6 Caricare la carta nel vassoio multiuso. Assicurarsi che la carta non superi il contrassegno di altezza massima della risma di carta  $(\nabla)$  su entrambi i lati del vassoio.

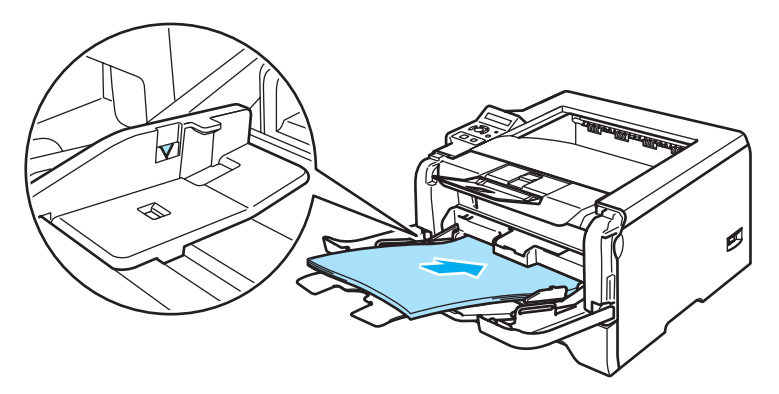

6 Premere la leva di rilascio della guida carta e scorrere la guida carta in base al formato della carta caricata.

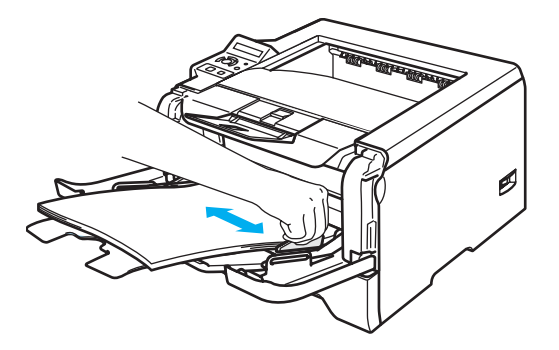

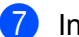

Inviare i dati di stampa alla stampante.

#### **Nota**

- Inserire il lato da stampare rivolto verso l'alto introducendo per primo il lato corto superiore.
- Se si stampano lucidi, rimuovere ogni foglio dopo la stampa. Non lasciare che i lucidi si impilino uno sull'altro per evitare che si pieghino o si verifichino inceppamenti.

### <span id="page-23-1"></span><span id="page-23-0"></span>**Stampa su carta spessa, etichette e buste**

La modalità di alimentazione MU viene attivata automaticamente all'inserimento della carta nel vassoio multiuso. Per la carta appropriata da utilizzare, vedere *[Informazioni sulla carta](#page-13-3)* a pagina 6 e *[Tipi di buste](#page-15-0)* a pagina 8.

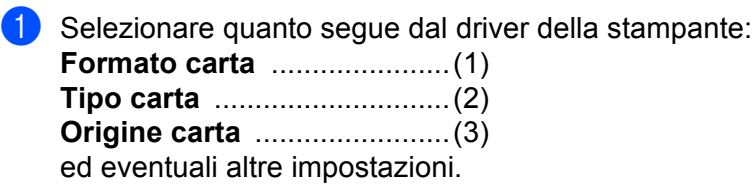

#### **Driver della stampante Windows**

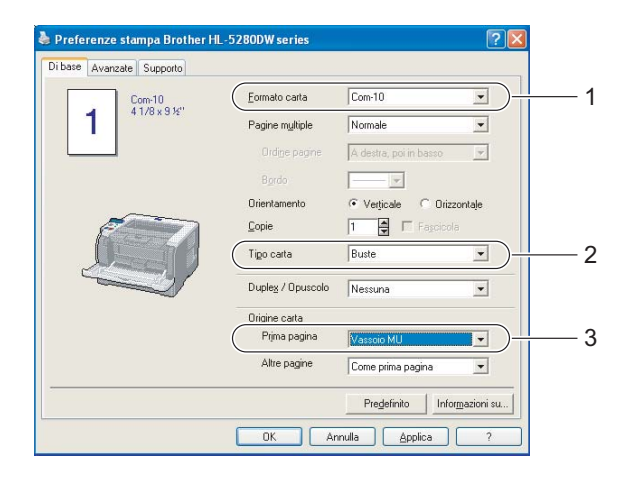

#### **Driver della stampante BR-Script**

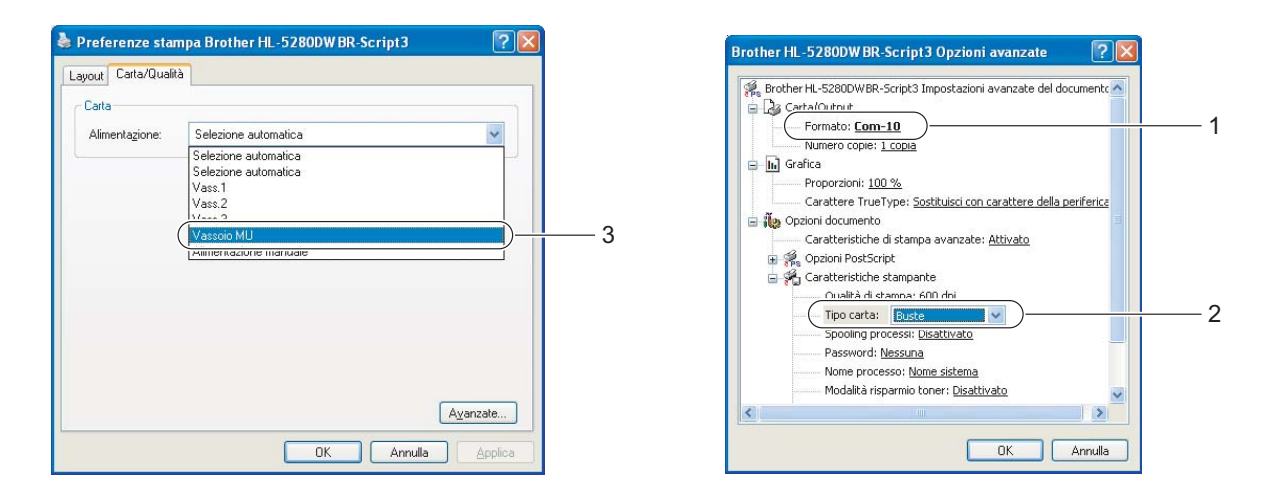

#### **Nota**

- Quando si utilizzano le buste #10, selezionare **Com-10** in **Formato carta**.
- Se si utilizzano buste non previste nel driver della stampante, ad esempio #9 o C6, utilizzare **Formato personalizzato...** Per ulteriori informazioni sui formati delle buste, vedere Formato carta a pagina A-8.

2 Aprire il vassoio multiuso e abbassarlo con cautela.

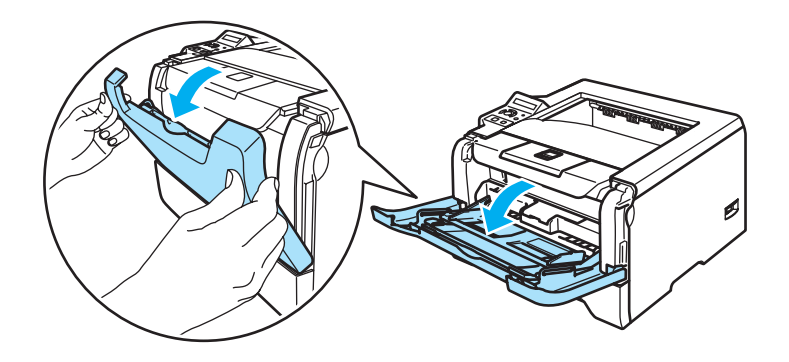

<sup>8</sup> Estrarre il supporto estensibile del vassoio multiuso (1).

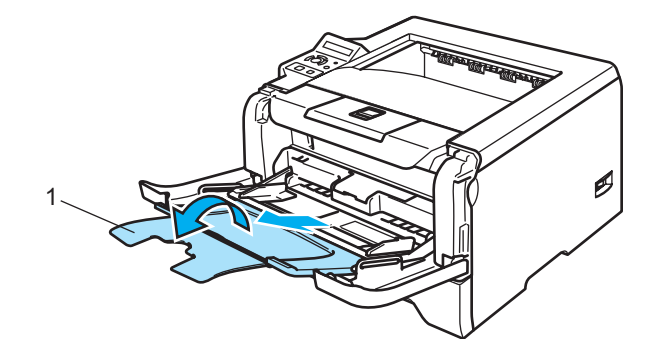

4 Sollevare il supporto estensibile per evitare che la carta scivoli dal raccoglitore di uscita stampa giù oppure rimuovere ogni pagina non appena fuoriesce dalla stampante.

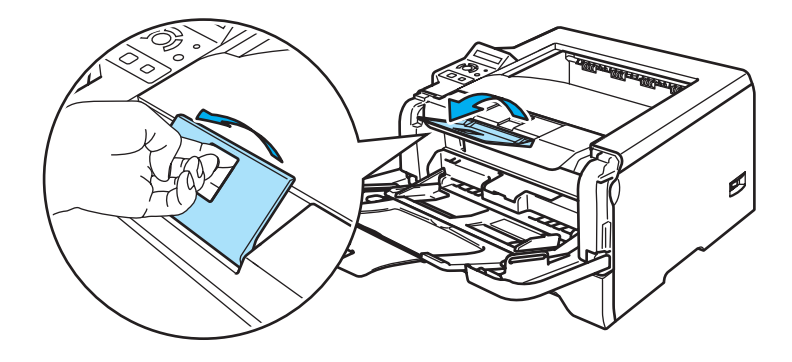

5) Caricare la carta nel vassoio multiuso. Assicurarsi che la carta non superi il contrassegno di altezza massima della risma di carta  $(\nabla)$  su entrambi i lati del vassoio.

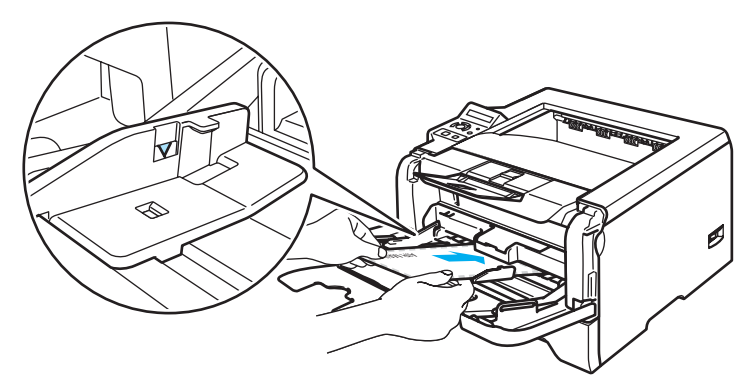

### **Nota**

- Le parti unite e sigillate dal produttore devono essere ben chiuse.
- Il lato da stampare deve essere rivolto verso l'alto.
- Tutti i lati devono essere accuratamente piegati senza grinze o pieghe.
- $6)$  Premere la leva di rilascio della guida carta e scorrere la guida carta in base al formato della carta caricata.

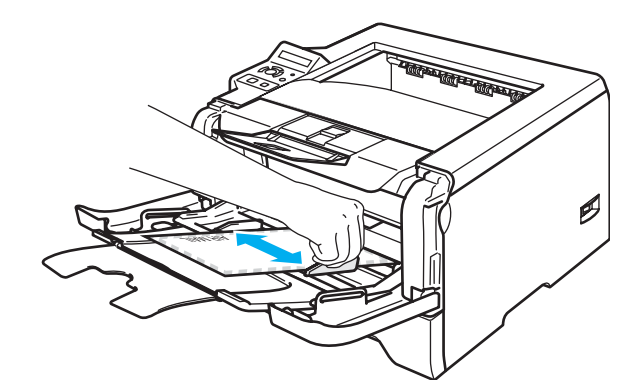

Inviare i dati di stampa alla stampante.

#### **Nota**

- Rimuovere immediatamente ogni foglio o busta dopo la stampa. Non impilare i fogli o le buste per non causare inceppamenti o raggrinzimenti della carta.
- Se le buste si macchiano durante la stampa, impostare **Tipo carta** su **Carta spessa** o **Carta più spessa** per aumentare la temperatura di fissaggio. Per regolare l'impostazione della densità di stampa, vedere *[Stampa su carta spessa, etichette e buste](#page-23-1)* a pagina 16.
- Se le buste si piegano dopo la stampa, vedere *[Miglioramento della qualità di stampa](#page-111-0)* a pagina 104.

### **Nota**

• Se la busta a doppio lembo formato DL risulta piegata dopo la stampa, scegliere **DL lato lungo** in **Formato carta**, dalla scheda **Di base**. Inserire una nuova busta a doppio lembo formato DL nel vassoio MU introducendo per primo il lato più lungo, quindi ristampare.

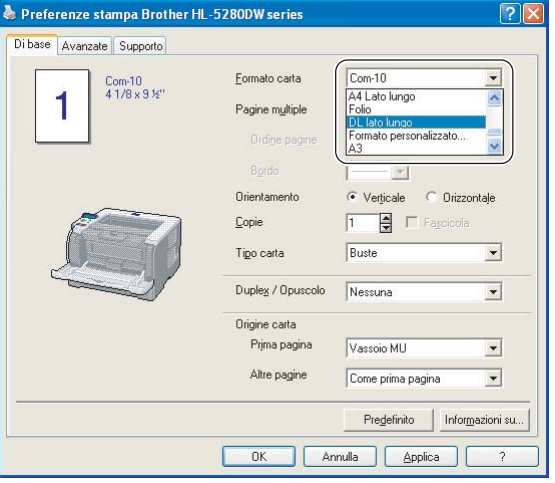

- Quando si carica la carta nel vassoio MU, tenere presente quanto segue:
	- Inserire la carta introducendo per primo il lato corto superiore e spingendolo delicatamente all'interno del vassoio.
	- Assicurarsi che la carta sia ben distesa e correttamente posizionata nel vassoio multiuso. In caso contrario, potrebbero verificarsi problemi di alimentazione, con conseguente inclinazione delle stampe o inceppamenti.

## <span id="page-27-0"></span>**Stampa duplex**

I driver della stampante forniti per Windows® 95/98/Me/2000/XP e Windows NT® 4.0, Mac OS® 9.1 - 9.2 e Mac OS<sup>®</sup> X 10.2.4 o versioni successive consentono tutti la stampa duplex. Per ulteriori informazioni sulla scelta delle impostazioni, vedere la **Guida in linea** del driver della stampante.

### <span id="page-27-1"></span>**Istruzioni per la stampa sui due lati del foglio**

- Se la carta è sottile, può raggrinzirsi.
- Se la carta presenta delle pieghe, distenderla accuratamente, quindi caricarla nel vassoio MU.
- Se si verificano problemi di alimentazione, la carta può presentare delle pieghe. Rimuoverla e stenderla accuratamente.
- Quando si utilizza la funzione duplex manuale, è possibile che si verifichino inceppamenti della carta o la qualità di stampa non sia soddisfacente. In caso di inceppamenti, vedere *[Inceppamenti carta: come](#page-102-0)  risolverli* [a pagina 95.](#page-102-0) Se si verifica un problema di qualità di stampa, vedere *[Miglioramento della qualità](#page-111-0)  di stampa* [a pagina 104](#page-111-0).

#### <span id="page-27-2"></span>**Stampa duplex manuale**

- Il driver della stampante BR-Script (Emulazione PostScript<sup>®</sup> 3™) non supporta la stampa duplex manuale.
- Utilizzare carta normale o carta riciclata. Non utilizzare carta fine.

#### **Stampa duplex manuale dal vassoio carta**

- a Nel driver della stampante scegliere la scheda **Avanzate**, quindi scegliere la modalità di stampa **Duplex** manuale, mentre dalla scheda **Di Base** impostare Origine carta su **Vass1**.
- 2 Inviare i dati alla stampante. La stampante stampa automaticamente tutte le pagine pari su un lato.
- 8 Rimuovere le pagine pari stampate dal raccoglitore di uscita e reinserirle nel vassoio carta con il lato ancora da stampare rivolto verso il basso. Seguire le istruzioni visualizzate sullo schermo.

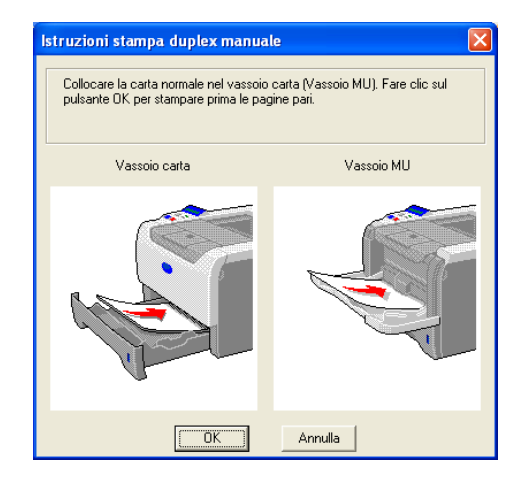

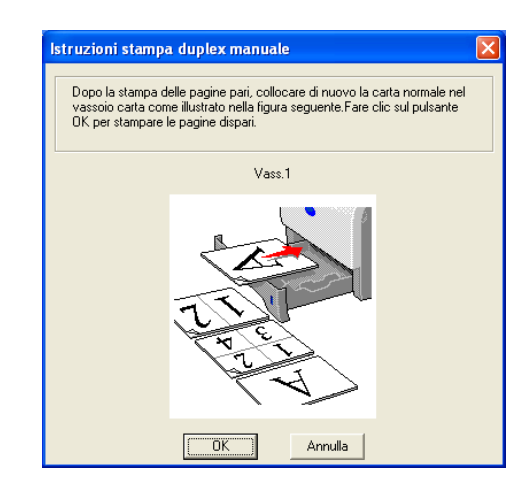

La stampante stamperà automaticamente tutte le pagine dispari sul lato opposto.

**Nota**

- Se in **Origine carta** si sceglie **Selezione automatica**, inserire le pagine pari stampate nel vassoio MU.
- Quando si inserisce la carta nel vassoio carta, è necessario svuotarlo. Caricare le pagine stampate nel vassoio con il lato stampato rivolto verso l'alto. Non aggiungere le pagine stampate a una pila di carta non stampata.

#### **Stampa duplex manuale dal vassoio MU**

**Nota**

Prima di reinserire i fogli nel vassoio multiuso, è necessario distenderli per evitare inceppamenti della carta.

- a Dalla scheda **Avanzate** scegliere **Duplex manuale**, mentre dalla scheda **Di base** scegliere **Vassoio MU** in **Origine carta**.
- 2) Inserire la carta nel vassoio multiuso con il lato da stampare rivolto verso l'alto. Seguire le istruzioni visualizzate sullo schermo. Ripetere questa operazione finché non vengono stampate tutte le pagine pari.

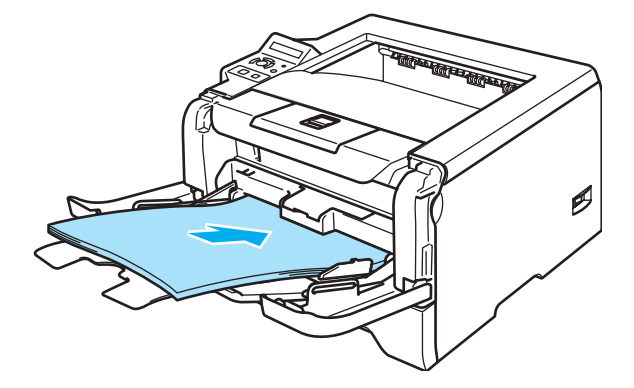

<span id="page-28-0"></span>c Rimuovere le pagine pari stampate dal raccoglitore di uscita e reinserirle nello stesso ordine nel vassoio multiuso. Caricare la carta con il lato da stampare rivolto verso l'alto. Seguire le istruzioni visualizzate sullo schermo.

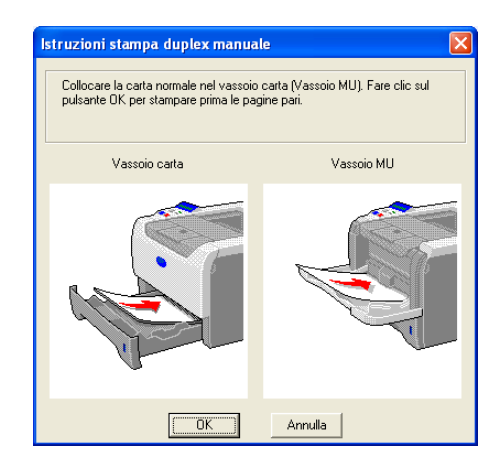

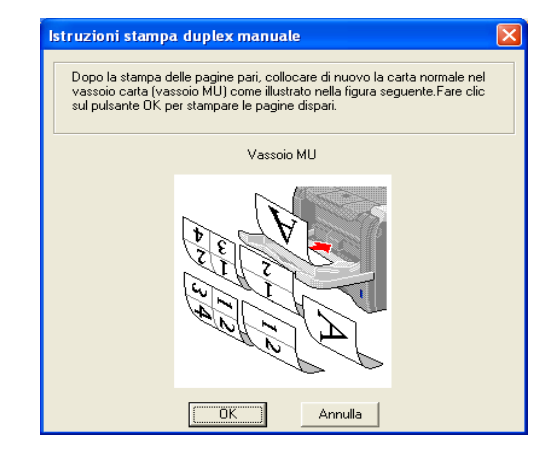

Ripetere  $\bigcirc$  $\bigcirc$  $\bigcirc$  finché tutte le pagine dispari non sono state stampate sul lato opposto.

#### **Orientamento carta per la stampa duplex manuale**

La stampante stampa prima la seconda pagina.

Se si stampano dieci pagine su cinque fogli di carta, verrà stampata prima la pagina 2 quindi la pagina 1 sul primo foglio. Verrà stampata la pagina 4 quindi la pagina 3 sul secondo foglio. Verrà stampata la pagina 6 quindi la pagina 5 sul terzo foglio e così via.

Nella stampa duplex manuale, è necessario inserire la carta nel vassoio carta nel modo seguente:

- Per il vassoio carta:
	- Inserire prima il lato da stampare rivolto verso il basso introducendo il lato corto superiore verso la parte anteriore del vassoio.
	- Per stampare il secondo lato, inserire il foglio rivolto verso l'alto introducendo il lato corto superiore verso la parte anteriore del vassoio.
	- Se si utilizza carta intestata, l'intestazione sarà rivolta verso l'alto e verso la parte posteriore del vassoio.
	- Per stampare la seconda pagina, inserire l'intestazione rivolta verso il basso e verso la parte anteriore del vassoio.
- Per il vassoio multiuso (Vassoio MU):
	- Inserire prima il lato da stampare rivolto verso l'alto introducendo per primo il lato corto superiore.
	- Per stampare il secondo lato, inserire il foglio rivolto verso il basso introducendo per primo il lato corto superiore.
	- Se si utilizza carta intestata, l'intestazione sarà rivolta verso il basso e introdotta per prima.
	- Per stampare il secondo lato, inserire l'intestazione rivolta verso l'alto introducendola per prima.

#### <span id="page-29-1"></span><span id="page-29-0"></span>**Stampa duplex automatica**

**Nota**

- Le schermate di questa sezione sono tratte da Windows® XP. Le schermate visualizzate sul PC variano in base al sistema operativo in uso.
- Utilizzare carta formato A4, Letter o Legal quando si utilizza la funzione di stampa duplex.
- Accertarsi che il coperchio posteriore sia chiuso.
- Accertarsi che il vassoio duplex sia correttamente installato nella stampante.
- Se la carta presenta delle pieghe, distenderla accuratamente, quindi caricarla nel vassoio carta.
- Utilizzare carta normale, non carta fine o sottile, se possibile.
- **1** Caricare la carta nel vassoio carta o nel vassoio multiuso.

#### b **Per il driver della stampante Windows**

- **1** Aprire la finestra di dialogo **Proprietà** del driver della stampante.
- **2** Dalla scheda **Generale** fare clic sull'icona **Preferenze stampa**.
- Dalla scheda **Avanzate** fare clic sull'icona **Duplex**.
- Assicurarsi che l'opzione **Utilizza unità duplex** sia selezionata.
- Fare clic su **OK**. I fogli verranno stampati automaticamente sui tutti e due i lati.

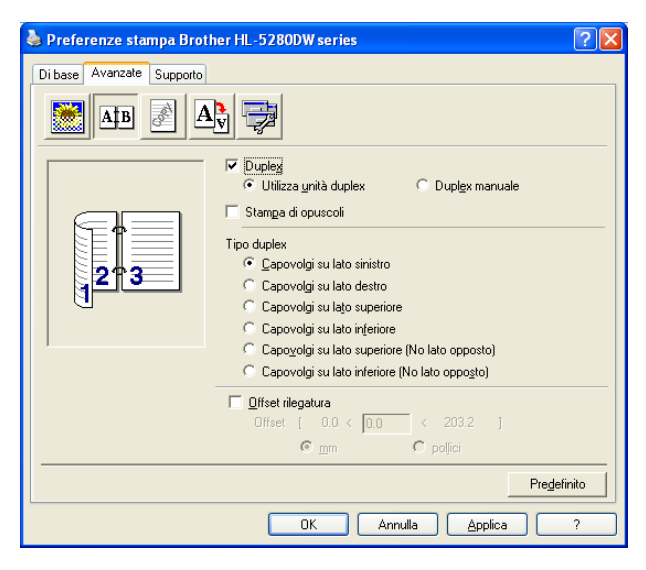

#### **Driver della stampante BR-Script**

- Aprire la finestra di dialogo **Proprietà** del driver della stampante.
- Dalla scheda **Generale** fare clic sull'icona **Preferenze stampa**.
- Dalla scheda **Layout** scegliere **Orientamento**, **Stampa fronte retro (Duplex)** e **Ordine pagine**.
- Fare clic su **OK**. I fogli verranno stampati automaticamente sui tutti e due i lati.

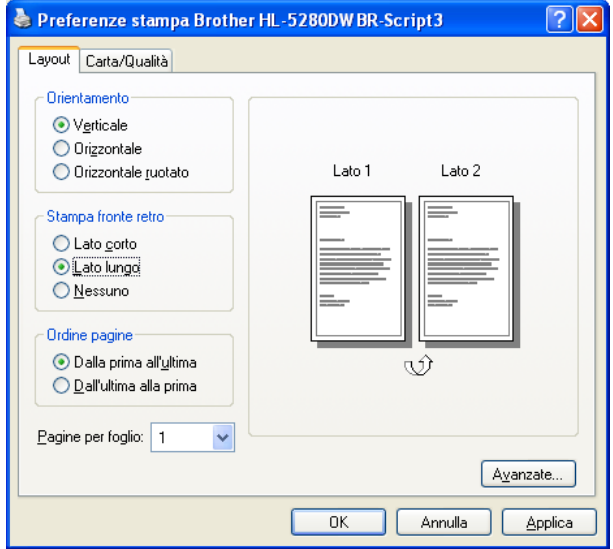

### <span id="page-31-0"></span>**Stampa di opuscoli (Per il driver della stampante Windows)**

- Caricare la carta nel vassoio carta o nel vassoio multiuso.
- **2** Aprire la finestra di dialogo **Proprietà** del driver della stampante.
- c Dalla scheda **Generale** fare clic sull'icona **Preferenze stampa**.
- d Dalla scheda **Avanzate** scegliere **Duplex** e **Utilizza unità duplex** oppure **Duplex manuale**, quindi scegliere **Stampa di opuscoli**.
- **5** Fare clic su OK. Verrà automaticamente stampato un documento in formato opuscolo.

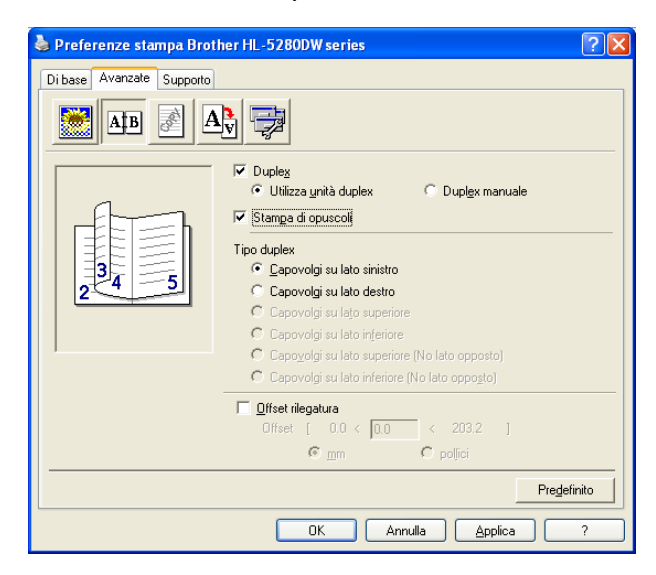

## <span id="page-32-0"></span>**Copia carbone**

La stampa in copia carbone consente di stampare automaticamente dati di una pagina in stili diversi di carta cambiando l'origine carta. È possibile effettuare delle copie come se si stesse stampando su carta carbone utilizzando una stampante a matrice di punti. Ad esempio, è possibile stampare 'Dati A' sul 'foglio 1' blu e sul 'foglio 2' giallo che presenta già alcune informazioni stampate. Se si inserisce della carta per il 'foglio 1' nel vassoio 1 e della carta per il 'foglio 2' nel vassoio multiuso, la stampante alimenterà automaticamente la carta per il 'foglio 1' dal vassoio 1 e per il 'foglio 2' dal vassoio multiuso.

Per ulteriori informazioni, visitare il sito Web all'indirizzo [http://solutions.brother.com](http://solutions.brother.com/carboncopy/en_us).

**3**

## <span id="page-33-0"></span>**Driver e software**

## <span id="page-33-1"></span>**Driver della stampante**

Il driver della stampante è il software che converte i dati dal formato utilizzato dal computer a quello richiesto da una stampante. In genere, questo formato è PDL (Page Description Language).

I driver della stampante per la versione sequente di Windows<sup>®</sup> e Macintosh<sup>®</sup> sono disponibili sul CD-ROM fornito o sul Brother Solutions Center all'indirizzo [http://solutions.brother.com.](http://solutions.brother.com) Installare i driver attenendosi alla Guida di installazione rapida. È inoltre possibile scaricare il driver più aggiornato dal sito Brother Solutions Center all'indirizzo <http://solutions.brother.com>.

Per disinstallare il driver della stampante, vedere *[Disinstallazione del driver della stampante](#page-49-1)* a pagina 42.

#### **Per Windows®**

- Driver della stampante per Windows (driver della stampante più adatto a questo prodotto)
- Driver della stampante BR-Script (emulazione del linguaggio PostScript<sup>®</sup> 3™).
- Driver PCL generico (per utenti di Citrix Presentation Server<sup>™</sup> (Citrix<sup>®</sup> MetaFrame<sup>®</sup>), Windows<sup>®</sup> Terminal Server e altri ambienti condivisi di rete Windows NT 4.0® e Windows® 2000/XP, è consigliabile utilizzare un driver PCL generico. Questo driver supporta unicamente le funzioni di stampa di base).

#### **Per Macintosh®**

- Driver laser Brother per Macintosh<sup>®</sup>
- Driver della stampante BR-Script (emulazione del linguaggio PostScript<sup>®</sup> 3™).

#### **Per Linux**

- Driver della stampante LPR
- Driver della stampante CUPS

#### **Nota**

- Per ulteriori informazioni sui driver della stampante PCL generico e Linux, visitare il sito Web all'indirizzo <http://solutions.brother.com>.
- Il driver della stampante per Linux potrebbe venire rilasciato dopo la release iniziale di questo prodotto.

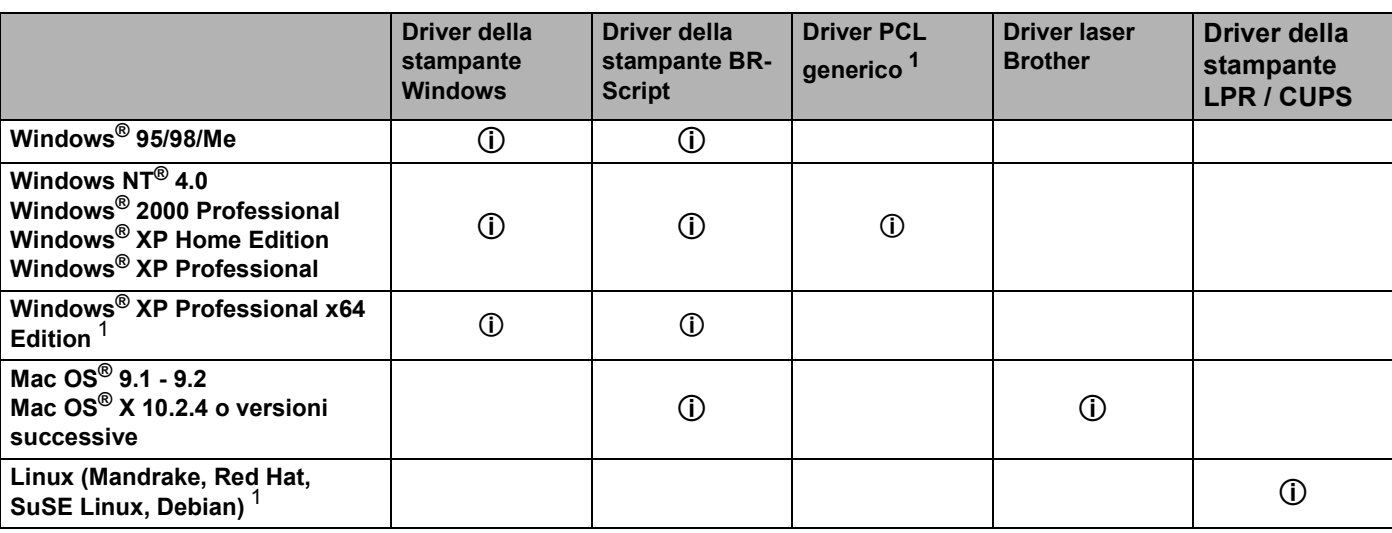

<span id="page-33-2"></span>Scaricare il driver della stampante da <http://solutions.brother.com>.

È possibile modificare le seguenti impostazioni della stampante quando si stampa dal computer.

- Formato carta
- Pagine multiple
- Orientamento
- Copie
- Tipo carta
- Origine carta
- Risoluzione
- Modalità risparmio toner
- Stampa duplex (Stampa duplex manuale  $13/$  Stampa duplex con vassoio duplex)
- Filigrana<sup>13</sup>
- Spooling processi  $13$
- Impostazione rapida della stampa  $13$
- Intervallo sleep
- $\blacksquare$  Controllo dello stato <sup>1</sup>
- $Maccro<sup>13</sup>$
- $\blacksquare$  Amministratore <sup>123</sup>
- **Inserisci comando/file**  $123$
- $\blacksquare$  Protezione pagina  $^{13}$
- Stampa data e ora  $13$
- Regolazione densità  $13$
- Stampa dei messaggi di errore  $13$
- <span id="page-34-0"></span><sup>1</sup> Queste impostazioni non sono disponibili con il driver della stampante BR-Script per Windows<sup>®</sup>.
- <span id="page-34-2"></span><sup>2</sup> Queste impostazioni non sono disponibili in Windows  $NT^{\circledR}$  4.0 e Windows<sup>®</sup> 2000/XP.
- <span id="page-34-1"></span><sup>3</sup> Queste impostazioni non sono disponibili con il driver laser Brother e il driver BR-Script per Macintosh®.

### <span id="page-35-1"></span><span id="page-35-0"></span>**Funzionalità del driver della stampante (Per Windows®)**

Per ulteriori informazioni, vedere la **Guida in linea** del driver della stampante.

### **Nota**

- Le schermate di questa sezione sono tratte da Windows<sup>®</sup> XP. Le schermate visualizzate sul PC variano in base al sistema operativo in uso.
- Se si utilizza Windows® 2000 o XP, è possibile accedere alla finestra di dialogo **Preferenze stampa** facendo clic su **Preferenze stampa...** nella scheda **Generale** della finestra di dialogo **Proprietà stampante**.
- Se si utilizza Windows NT® 4.0, è possibile accedere alla finestra di dialogo **Preferenze stampa** facendo clic su **Impostazioni predefinite documento...** dal menu **File** della cartella **Stampanti**.

#### **Scheda Di base**

È anche possibile modificare alcune impostazioni facendo clic sulle illustrazioni sul lato sinistro.

**a Scegliere Formato carta, Pagine multiple, Orientamento** e altre impostazioni (1).

b Scegliere l'impostazione **Duplex / Opuscolo** tra **Nessuna**, **Duplex** o **Opuscolo** (2).

#### **Nota**

È possibile scegliere impostazioni più dettagliate per la stampa duplex o opuscolo nella scheda **Avanzate**. Vedere *[Stampa duplex](#page-37-0)* a pagina 30.

Scegliere l'**Origine carta** (3).

4 Fare clic su OK per applicare le impostazioni scelte. Per tornare alle impostazioni predefinite, fare clic su **Predefinito**, quindi su **OK**.

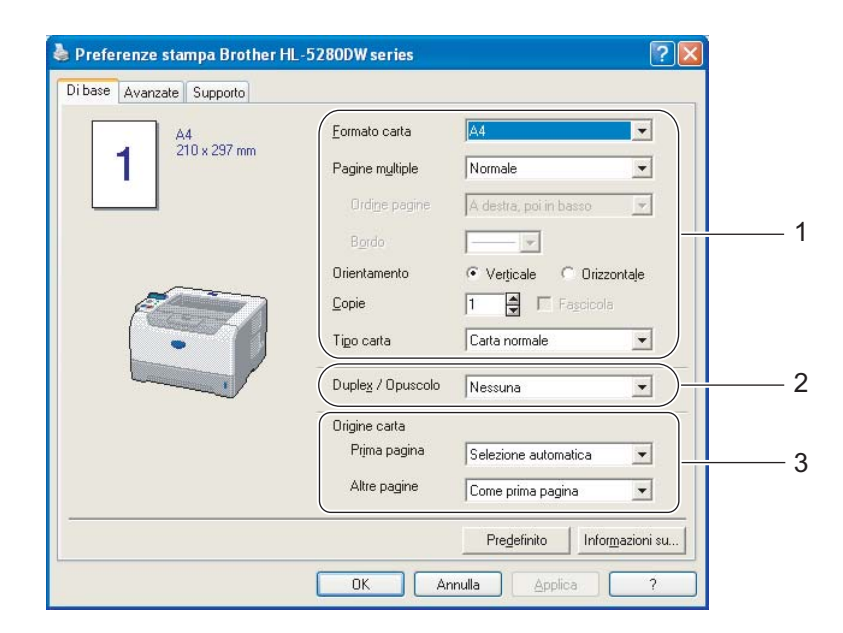
## **Scheda Avanzate**

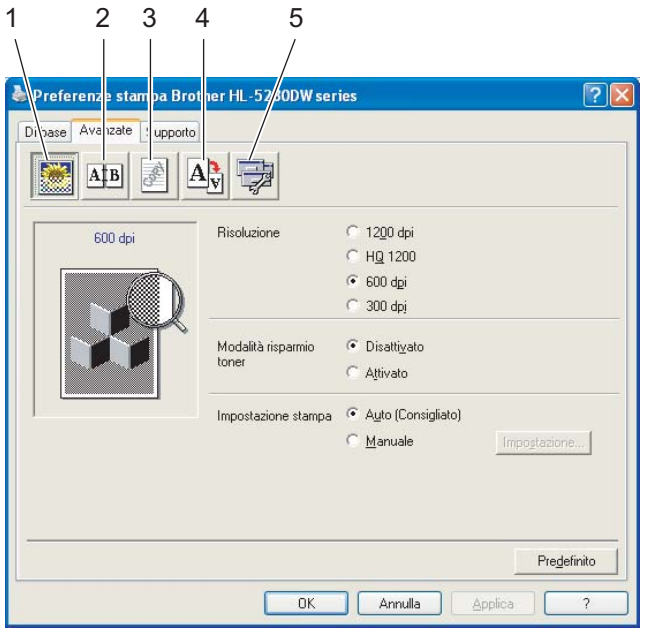

Modificare le impostazioni della scheda facendo clic sulle icone seguenti:

- Qualità di stampa (1)
- Stampa duplex  $(2)$
- $\blacksquare$  Filigrana (3)
- $\blacksquare$  Impostazione pagina (4)
- Opzioni periferica (5)

## **Qualità di stampa**

#### **Risoluzione**

È possibile modificare la risoluzione nel modo seguente:

- 1200 dpi
- HQ 1200
- 600 dpi
- 300 dpi

## **Nota**

Se si utilizza l'impostazione 1200 dpi alta qualità (1200  $\times$  1200 dpi) la stampa sarà più lenta.

3. Driver e software

### **Modalità risparmio toner**

È possibile ridurre i costi di stampa attivando l'impostazione **Modalità risparmio toner** che riduce la densità della stampa.

# **Nota**

- Non è consigliabile attivare questa modalità per stampare immagini in scala di grigio o fotografiche.
- L'impostazione **Modalità risparmio toner** non è disponibile per la risoluzione **1200 dpi** o **HQ 1200**.

#### **Impostazione stampa**

È possibile modificare manualmente l'impostazione di stampa.

• **Auto**

Selezionare **Auto** per stampare in modo automatico con le impostazioni di stampa più appropriate per il processo di stampa.

• **Manuale**

È possibile modificare manualmente le impostazioni scegliendo **Manuale** e facendo clic sul pulsante **Impostazione...**.

È possibile modificare le impostazioni di luminosità, contrasto e altro.

#### **Stampa duplex**

#### **Utilizza unità duplex**

Se si sceglie **Utilizza unità duplex**, verrà visualizzata la finestra di dialogo delle impostazioni duplex. Per ciascun orientamento sono disponibili sei direzioni di rilegatura della stampa duplex, automaticamente.

#### **Stampa duplex manuale**

Se si sceglie **Duplex manuale**, verrà visualizzata la finestra di dialogo delle impostazioni di stampa duplex manuale. Per ciascun orientamento sono disponibili sei direzioni di rilegatura per la stampa duplex manuale.

#### **Stampa di opuscoli**

Quando si desidera stampare un opuscolo, utilizzare questa funzione. Per creare l'opuscolo, piegare le pagine stampate al centro quando si utilizza la funzione di stampa di opuscoli.

#### **Offset rilegatura**

Se si seleziona l'opzione Offset rilegatura, è anche possibile specificare il valore di offset per la rilegatura in pollici o millimetri.

## **Filigrana**

Nei documenti è possibile inserire un logo o testo in filigrana.

È possibile scegliere una delle filigrane preimpostate oppure utilizzare un file bitmap o di testo personalizzato.

Quando si utilizza un file bitmap come filigrana, è possibile modificarne il formato e collocarlo in qualsiasi punto della pagina.

Quando si utilizza testo come filigrana, è possibile modificare il font e le impostazioni di luminosità e angolo.

## **Impostazione pagina**

<span id="page-38-1"></span>È possibile modificare la scala dell'immagine di stampa e scegliere le opzioni **Speculare e Sul lato opposto**.

## <span id="page-38-0"></span>**Opzioni periferica**

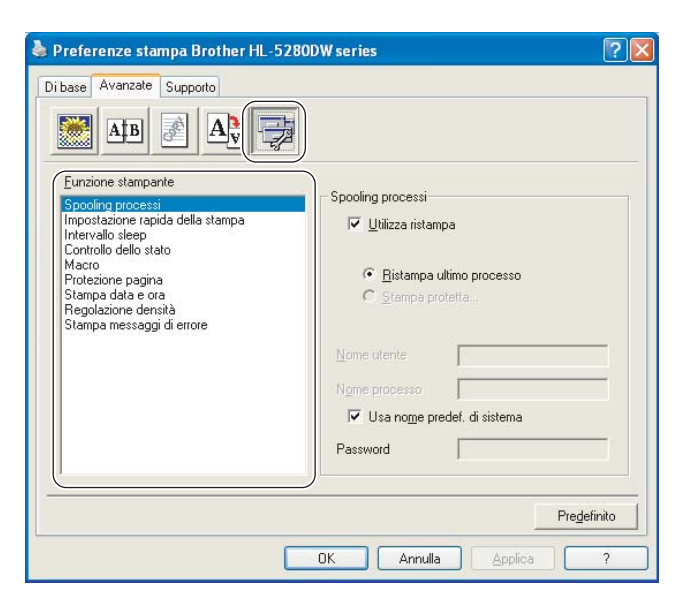

È possibile impostare quanto segue in **Funzione stampante**.

È possibile passare alla pagina relativa a ciascuna **Funzione stampante** facendo clic sul nome della funzione riportato nell'elenco seguente.

- Spooling processi
- Impostazione rapida della stampa
- $\blacksquare$  Intervallo sleep
- Controllo dello stato
- Macro
- Amministratore (solo per Windows<sup>®</sup> 95/98/Me)
- Inserisci comando/file (solo per Windows<sup>®</sup> 95/98/Me)
- Protezione pagina
- Stampa data e ora
- Regolazione densità
- Stampa messaggi di errore

#### **Spooling processi**

La stampante memorizza l'ultimo processo di stampa ricevuto.

È possibile ristampare un documento senza reinviare i dati dal PC. Per ristampare (a eccezione della stampa protetta):

- Ristampa ultimo processo: viene ristampato l'ultimo processo
- Stampa protetta: i dati vengono stampati con l'immissione di una password

Per ulteriori informazioni sulla funzione di ristampa, vedere *[Ristampa di documenti](#page-59-0)* a pagina 52.

## **Nota**

Se si desidera evitare che altri utenti stampino i dati mediante la funzione di ristampa, deselezionare la casella di controllo **Utilizza ristampa** nelle impostazioni Spooling processi.

#### **Impostazione rapida della stampa**

Questa funzione consente di scegliere rapidamente le impostazioni del driver. Per visualizzare le impostazioni, fare clic sull'icona nella barra delle applicazioni.

È possibile attivare o disattivare la funzione Impostazione rapida della stampa. Viene visualizzata una piccola finestra di selezione che consente di apportare modifiche alle impostazioni delle seguenti funzioni:

- Pagine multiple
- Stampa duplex
- Modalità risparmio toner
- Origine carta
- Tipo carta

#### ■ Intervallo sleep

Quando la stampante non riceve dati per un certo periodo di tempo si attiva la modalità sleep. In questa modalità, la stampante si comporta come se fosse spenta. Quando si sceglie **Impostazione predefinita stampante**, l'intervallo del timeout sarà di 5 minuti. Quando si seleziona Modalità sleep intelligente, il timeout viene automaticamente regolato in base alla frequenza di utilizzo della stampante. Mentre la stampante è in modalità sleep, tutti i LED sono spenti, ma la stampante è in grado di ricevere dati. La ricezione di un file di stampa o di un documento o la pressione di un tasto riattiva automaticamente la stampante e avvia la stampa.

Per disattivare la modalità sleep, accedere alla scheda **Avanzate**, fare clic sull'icona **Opzioni periferica** e scegliere **Intervallo sleep**. Fare doppio clic su **Intervallo sleep**. Verrà visualizzata la funzione Intervallo Sleep disattivato. Fare clic su **Disattivato** per impedire che venga attivata la modalità sleep. Per nascondere la funzione Intervallo sleep disattivato fare di nuovo doppio clic su Intervallo sleep. Per un maggiore risparmio energetico, è consigliabile non disattivare la modalità sleep.

#### **Controllo dello stato**

Descrive lo stato della stampante e riporta eventuali errori che possono verificarsi durante la stampa. Per impostazione predefinita, il Controllo dello stato è disattivato. Per attivarlo, accedere alla scheda **Avanzate**, fare clic sull'icona **Opzioni periferica** e scegliere **Controllo dello stato**.

#### **Macro**

È possibile salvare una pagina di un documento come macro nella memoria della stampante. È inoltre possibile eseguire le macro salvate, ovvero utilizzarle come overlay su qualsiasi documento. In questo modo, si risparmia tempo e si aumenta la velocità di stampa per informazioni utilizzate di frequente, ad esempio moduli, loghi aziendali, carta intestata o fatture.

■ **Amministratore** (solo per Windows<sup>®</sup> 95/98/Me)

Gli amministratori sono autorizzati a limitare le funzioni di impostazione del numero di copie, di scala e di filigrana.

• Password

Immettere la password in questa casella.

• Imposta password

Fare clic qui per modificare la password.

• BLOCCO COPIA

Blocca la selezione delle pagine per evitare la stampa di più copie.

• BLOCCO FILIGRANA

Blocca le impostazioni correnti dell'opzione Filigrana per evitare modifiche.

• BLOCCO SCALA

Blocca l'impostazione della scala nei seguenti modi:

1 in 1

100%

■ Inserisci comando/file (solo per Windows<sup>®</sup> 95/98/Me)

Questa funzione consente di eseguire le operazioni elencate di seguito:

- Inserire un file di stampa o un file in formato tiff in un processo di stampa.
- Inserire una stringa di testo in un processo di stampa.
- Inserire una macro, salvata nella memoria della stampante, in un processo di stampa.

#### **Protezione pagina**

L'impostazione Protezione pagina riserva memoria aggiuntiva alla creazione di immagini a pagina intera.

Le opzioni possibili sono **AUTO**, **Disattivato** e **Impostazione predefinita stampante**.

La funzione di protezione pagina consente alla stampante di creare un'immagine a pagina intera da stampare in memoria prima che abbia inizio il processo di stampa effettivo. Utilizzare questa funzione quando l'immagine è molto complessa e richiede elaborazione da parte della stampante prima della stampa.

#### **Stampa data e ora**

Quando questa funzione è attivata, la data e l'ora verranno stampate sul documento.

#### ■ Regolazione densità

Aumenta o riduce la densità di stampa.

## **Nota**

L'opzione **Regolazione intensità** non è disponibile quando si imposta la **risoluzione** su **HQ 1200**.

#### **Stampa messaggi di errore**

È possibile scegliere se stampare o meno il messaggio di errore quando si verifica un problema. Per informazioni dettagliate, vedere *[Stampa dei messaggi di errore](#page-100-0)* a pagina 93.

Le opzioni possibili sono **Impostazione predefinita stampante** (Disattivato), **Attivato** e **Disattivato**.

## **Scheda Accessori**

# **Nota**

Dal menu **Start**, selezionare **Pannello di controllo**, quindi **Stampanti** [1](#page-41-0). Fare clic con il pulsante destro del mouse sull'icona Brother HL-5270DN/5280DW e selezionare **Proprietà** per accedere alla scheda **Accessori**.

<span id="page-41-0"></span><sup>1</sup> **Stampanti e fax** per utenti di Windows® XP.

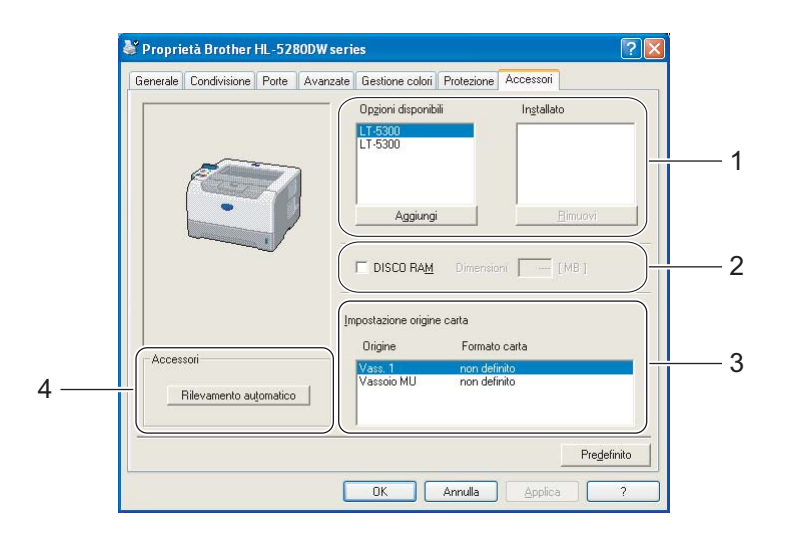

#### **Opzioni disponibili** (1)

È possibile aggiungere e rimuovere manualmente le opzioni installate sulla stampante. Le impostazioni relative ai vassoi coincidono con le opzioni installate.

#### **DISCO RAM** (2)

È possibile rilevare la capacità del disco RAM impostata mediante il pannello di controllo. Per trovare la capacità del disco RAM, fare clic sulla casella di controllo DISCO RAM e scegliere Rilevamento automatico. Per ulteriori informazioni, vedere *[Ristampa dalla RAM](#page-59-1)* a pagina 52.

#### ■ Impostazione origine carta (3)

Questa funzione individua il formato carta presente in ogni vassoio.

#### **Rilevamento automatico delle unità opzionali della stampante** (4)

La funzione **Rilevamento automatico** consente di trovare le unità opzionali attualmente installate e mostra le impostazioni disponibili nel driver della stampante. Scegliendo **Rilevamento automatico**, viene visualizzato un elenco delle unità opzionali installate nella stampante. Le unità opzionali possono essere aggiunte o eliminate manualmente.

## **Nota**

In determinate condizioni della stampante, la funzione **Rilevamento automatico** non è disponibile.

## **Scheda Supporto**

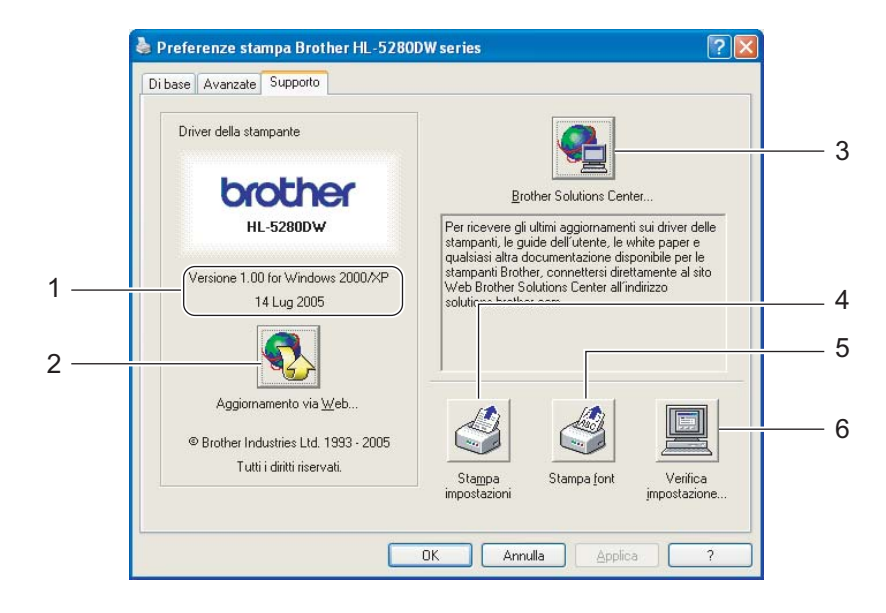

#### **Versione** (1)

Versione del driver della stampante.

#### **Aggiornamento via Web** (2)

Aggiornamento via Web controlla sul sito Web Brother se sono disponibili driver aggiornati e scarica e aggiorna automaticamente il driver sul PC.

#### ■ **Brother Solutions Center** (3)

Brother Solutions Center [\(http://solutions.brother.com\)](http://solutions.brother.com) è un sito Web che offre informazioni sui prodotti Brother mediante sezioni FAQ (risposte alle domande frequenti), Guide dell'utente, aggiornamenti dei driver e suggerimenti relativi all'utilizzo dell'apparecchiatura.

#### **Stampa impostazioni** (4)

Verranno stampate le pagine che illustrano la configurazione delle impostazioni interne della stampante.

#### **Stampa font** (5)

Verranno stampate le pagine che mostrano tutti i font interni della stampante.

## ■ Verifica impostazione... (6)

Verranno visualizzate le impostazioni correnti del driver della stampante.

# **Funzionalità del driver della stampante BR-Script (emulazione del linguaggio PostScript® 3™) (Per Windows®)**

Per ulteriori informazioni, vedere la **Guida in linea** del driver della stampante.

# **Nota**

Le istruzioni di questa sezione fanno riferimento alla stampante HL-5270DN utilizzata con il sistema operativo Windows® XP.

Le schermate visualizzate sul PC variano in base al sistema operativo in uso.

## **Scheda Impostazioni periferica**

Selezionare le opzioni installate.

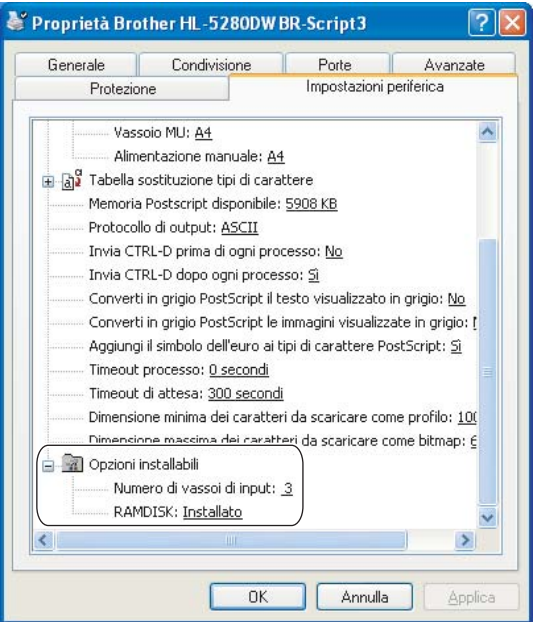

## **Preferenze di stampa**

# **Nota**

Se si utilizza Windows NT® 4.0, Windows® 2000 o XP, è possibile accedere alla finestra di dialogo Preferenze Stampa facendo clic su **Preferenze stampa...** nella scheda **Generale** della finestra di dialogo **Proprietà Brother HL-5270DN/HL-5280DW BR-Script3**.

#### ■ Scheda Layout

È possibile modificare l'impostazione Layout selezionando le impostazioni per **Orientamento**, **Stampa fronte retro** (Duplex), **Ordine pagine** e **Pagine per foglio**.

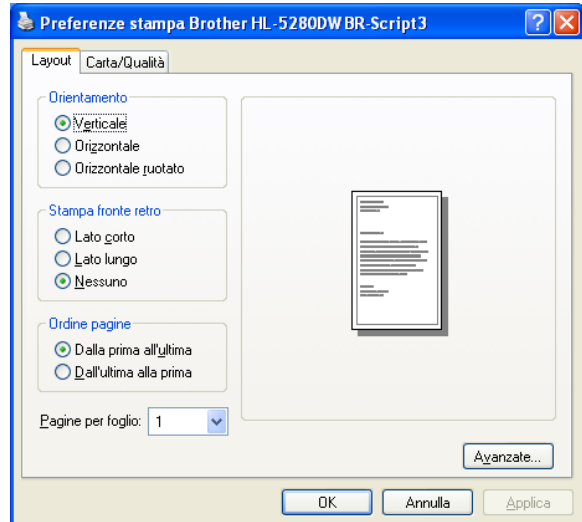

#### ■ Scheda Carta/Qualità

Scegliere l'**Alimentazione**.

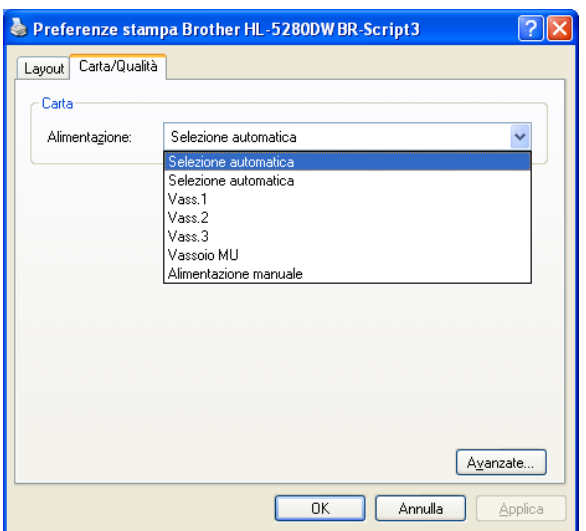

## **Opzioni avanzate**

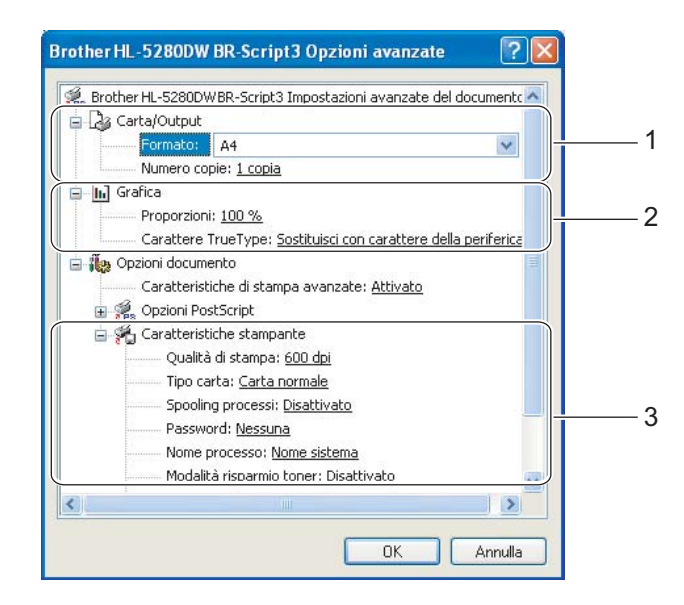

- **1** Impostare **Formato carta** e **Numero copie** (1).
- b Impostare **Proporzioni** e **Carattere TrueType** (2).
- $\langle 3 \rangle$  È possibile modificare le impostazioni selezionando quella desiderata nell'elenco **Funzionalità stampante**(3):
	- Qualità di stampa
	- Tipo carta
	- Spooling processi
	- Password
	- Nome processo
	- Modalità risparmio toner È possibile ridurre i costi di stampa attivando **Modalità risparmio toner** che riduce la densità della stampa.
	- Intervallo sleep Vedere *[Opzioni periferica](#page-38-0)* a pagina 31.
	- Blocco schermo mezzitoni
	- Livello BR-Script

# **Funzionalità del driver della stampante (Per Macintosh®)**

Questa stampante supporta Mac OS<sup>®</sup> 9.1 - 9.2 e Mac OS<sup>®</sup> X 10.2.4 o versioni successive.

## **Nota**

Le schermate di questa sezione sono tratte da Mac  $OS^{\circledR}$  X 10.4. Le schermate visualizzate sul computer Macintosh® in uso variano in base al sistema operativo installato.

## **Impostazione della pagina**

È possibile impostare **Dimensioni**, **Orientamento** e **Scala**.

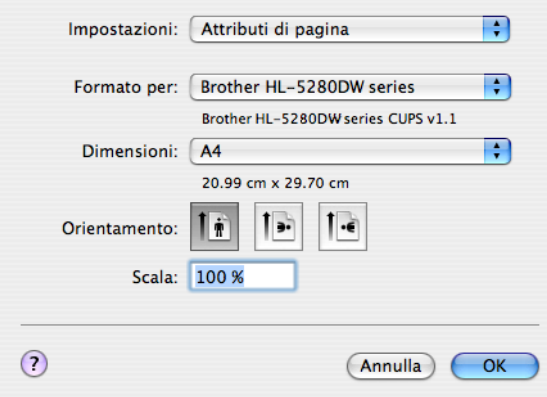

## **Layout**

Impostare **Pagine per foglio**, **Orientamento** e **Bordi**.

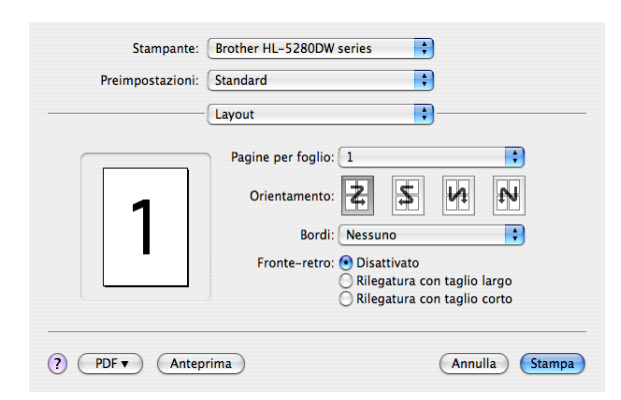

#### **Pagine per foglio**

Selezionare il numero delle pagine che verranno stampate su ciascun lato del foglio di carta.

**Orientamento**

Quando si specifica il numero di pagine per foglio, è anche possibile specificare l'orientamento del layout.

**Bordi**

Utilizzare questa funzione per aggiungere un bordo.

3. Driver e software

## **Impostazione stampa**

È possibile modificare le impostazioni selezionando quella desiderata nell'elenco **Impostazione stampa**: Scheda **Di base**

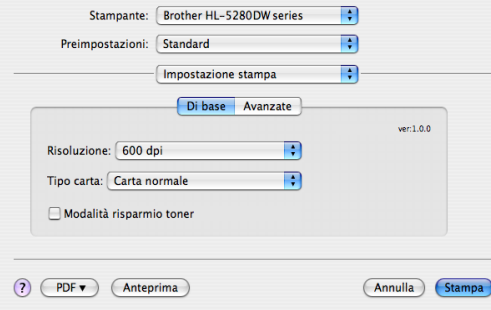

## **Risoluzione**

È possibile modificare la risoluzione nel modo seguente:

- 300 dpi
- 600 dpi
- HQ 1200
- 1200 dpi

## **Nota**

Se si utilizza l'impostazione 1200 dpi alta qualità (1200  $\times$  1200 dpi) la stampa sarà più lenta.

## ■ Tipo carta

È possibile modificare il tipo di supporto nel modo seguente:

- Carta normale
- Carta sottile
- Carta spessa
- Carta più spessa
- Carta fine
- Lucidi
- Buste
- Bu. spessa
- Busta sottile
- Carta riciclata

#### **Modalità risparmio toner**

È possibile risparmiare sui costi di stampa attivando Modalità risparmio toner che riduce la densità della stampa.

# **Nota**

- Non è consigliabile attivare questa modalità per stampare immagini in scala di grigio o fotografiche.
- L'impostazione **Modalità risparmio toner** non è disponibile per la risoluzione **1200 dpi** o **HQ 1200**.

#### Scheda **Avanzate**

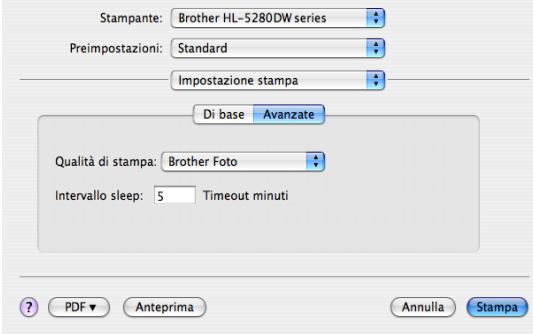

#### **Qualità di stampa**

È possibile modificare la qualità come segue:

• Brother Foto

Modalità fotografica (priorità gradazione). Scegliere questa impostazione per stampare fotografie con gradazione continua. È possibile rappresentare contrasti attenuati tra varie tonalità di grigio.

• Brother Grafica

Modalità grafica (priorità contrasto). Scegliere questa impostazione per stampare testo e figure, ad esempio documenti aziendali e presentazioni. È possibile rappresentare contrasti nitidi tra aree ombreggiate.

• Generica

Si tratta di un motivo a mezzitoni standard di Mac<sup>®</sup> OS X. Se si sceglie questa modalità per stampare documenti di testo, la stampa sarà più rapida. Utilizzare questa modalità per i computer Mac® che dispongono di una minore quantità di memoria.

#### **Intervallo sleep**

Quando la stampante non riceve dati per un certo periodo di tempo si attiva la modalità sleep. In questa modalità, la stampante si comporta come se fosse spenta. Il timeout predefinito è 5 minuti. Quando si seleziona Modalità sleep intelligente, il timeout viene automaticamente regolato in base alla frequenza di utilizzo della stampante. Mentre la stampante è in modalità sleep, tutti i LED sono spenti, ma la stampante è in grado di ricevere dati. La ricezione di un file di stampa o di un documento o la pressione di un tasto riattiva automaticamente la stampante e avvia la stampa.

## **Controllo dello stato (per Mac® X 10.2.4 o versioni successive)**

Descrive lo stato della stampante e riporta eventuali errori che possono verificarsi durante la stampa. Se si desidera attivare il Controllo dello stato, eseguire il file **BrStatusMonitor.app** (da **Macintosh HD**, scegliere **Library**, **Printers**, **Brother**, **Utilities**).

# **Disinstallazione del driver della stampante**

È possibile disinstallare il driver della stampante eseguendo la procedura illustrata di seguito.

## **Nota**

- Questa operazione non è disponibile se il driver della stampante è stato installato dalla funzione Aggiungi stampante di Windows.
- Dopo la disinstallazione, è consigliabile riavviare il computer per rimuovere i file utilizzati durante il processo di disinstallazione.

## **Driver della stampante per Windows®**

## **Per Windows® XP**

**1** Fare clic sul pulsante Start, scegliere Tutti i programmi, quindi il nome della stampante in uso.

## **2** Scegliere Disinstalla.

<sup>3</sup> Seguire le istruzioni visualizzate sullo schermo.

# **Per Windows® 95/98/Me/2000 e Windows NT® 4.0**

- **1** Fare clic sul pulsante Start, scegliere Programmi, quindi il nome della stampante in uso.
- b Scegliere **Disinstalla**.
- **3** Seguire le istruzioni visualizzate sullo schermo.

## **Driver laser Brother per Macintosh®**

## **Per Mac OS® X 10.2.4 o versioni successive**

- **1** Scollegare il cavo USB tra il computer Macintosh e la stampante.
- **2** Riavviare il computer Macintosh<sup>®</sup>.
- **3** Accedere come 'amministratore'.
- d Eseguire **Printer Setup Utility** [1](#page-50-0) (dal menu **Vai** scegliere **Applicazioni**, **Utility**), quindi scegliere la stampante da rimuovere e rimuoverla facendo clic sul pulsante **Elimina**.
- e Trascinare nel Cestino la cartella **HL-MFLPro** (da **Macintosh HD**, scegliere **Libreria**, **Stampanti**, **Brother**), quindi svuotare il Cestino.
- 6 Riavviare il computer Macintosh<sup>®</sup>.

```
1 Print Center per Mac OS® X 10.2
```
#### **Per Mac OS® 9.1 - 9.2**

- a Aprire la cartella **Extensions** posta nella **cartella System** in **Macintosh HD**.
- b Trascinare tutti i file seguenti presenti nella cartella **Extensions** nel **cestino**.
	- BR\_PrintMonitor(laser)
	- Brother Laser
	- Brother Laser(IP)

#### **Nota**

Potrebbero esistere diverse estensioni USB Print Driver(BRXXX)<sup>1</sup> e BR\_PrintMonitor(BXX)<sup>1</sup> con diverse terminazioni.

- <span id="page-50-1"></span> $1$  'x' fa riferimento al modello della macchina.
- 8 Riavviare il computer Macintosh<sup>®</sup>.
	- Dopo aver riavviato il computer è possibile svuotare il cestino.

# **Software**

# **Software per reti**

## **BRAdmin Professional (per Windows®)**

Il software BRAdmin Professional è un'utilità di gestione delle stampanti abilitate alla connessione di rete Brother eseguite in ambienti Windows<sup>®</sup> 95/98/Me/2000/XP e Windows NT<sup>®</sup> 4.0. Consente di configurare e controllare con facilità lo stato della stampante sulla rete.

## **BRAdmin Light (per Macintosh®)**

L'utilità Brother BRAdmin Light è un'applicazione Java™ progettata per l'ambiente Apple<sup>®</sup> Mac OS<sup>®</sup> X. Supporta alcune delle funzionalità del software Windows® BRAdmin. Mediante il software BRAdmin Light è ad esempio possibile modificare alcune impostazioni di rete e aggiornare il firmware sulle stampanti di rete Brother e sulle periferiche multifunzione.

## **Driver Deployment Wizard (per Windows®)**

Questo programma di installazione include il driver della stampante per Windows® e il driver della porta di rete Brother (LPR e NetBIOS). Se l'amministratore utilizza questa applicazione per installare il driver della stampante e il driver della porta, può salvare il file sul file server o inviarlo agli utenti mediante posta elettronica. A questo punto, sarà sufficiente fare clic su tale file affinché il driver della stampante, il driver della porta e l'indirizzo IP vengano copiati automaticamente sul PC.

## **Software di stampa di rete (per Windows®)**

Questo programma di installazione include i controlli delle porte (software di stampa Peer-to-Peer), che consentono di stampare in rete (LAN) in ambiente Windows<sup>®</sup>

## **Web BRAdmin (per Windows®)**

L'utilità Web BRAdmin è stata studiata per la gestione delle periferiche Brother connesse in rete LAN/WAN. Installando l'utilità server Web BRAdmin su un computer su cui è in esecuzione IIS<sup>1</sup>, gli amministratori che dispongono di un browser Web possono connettersi al server Web BRAdmin che a sua volta comunica con la periferica. Contrariamente al software BRAdmin Professional, appositamente studiato per i sistemi Windows<sup>®</sup>, l'utilità server Web BRAdmin è accessibile da qualsiasi PC client che disponga di un browser Web con supporto per Java 2.

È possibile scaricare Web BRAdmin dal sito Web. Visitare il sito all'indirizzo [http://solutions.brother.com](http://solutions.brother.com/).

<span id="page-51-0"></span>Internet Information Server 4.0 o 5.0

Web BRAdmin e Internet Information Server 4.0 sono supportati dai seguenti sistemi operativi:

Windows  $NT^{\circledR}$  4.0 Server

Web BRAdmin e Internet Information Server 5.0 sono supportati dai seguenti sistemi operativi:

- Windows $^{\circledR}$  2000 Server
- Windows $^{\circledR}$  2000 Advanced Server
- Windows<sup>®</sup> 2000 Professional

Web BRAdmin e Internet Information Server 5.1 sono supportati dai seguenti sistemi operativi:

Windows<sup>®</sup> XP Professional

# **Informazioni sulle modalità di emulazione**

Questa stampante presenta le seguenti modalità di emulazione: È possibile modificare l'impostazione utilizzando il pannello di controllo o un browser Web.

Modalità HP LaserJet

La modalità HP LaserJet, o modalità HP, è la modalità di emulazione grazie alla quale questa stampante supporta il linguaggio PCL6 della stampante laser LaserJet Hewlett-Packard®. Sono numerose le applicazioni che supportano questo tipo di stampante laser. L'utilizzo di questa modalità consente alla stampante di interagire con queste applicazioni in modo ottimale.

■ Modalità BR-Script 3

BR-Script è un linguaggio di descrizione della pagina Brother originale e un emulatore del linguaggio PostScript<sup>®</sup>. La stampante supporta il livello 3. L'emulatore BR-Script di questa stampante consente di controllare il testo e la grafica sulle pagine.

Per informazioni tecniche relative ai comandi PostScript<sup>®</sup>, consultare i sequenti manuali:

- Adobe Systems Incorporated. PostScript<sup>®</sup> Language Reference, Terza Edizione. Addison-Wesley Professional, 1999. ISBN: 0-201-37922-8
- Adobe Systems Incorporated. PostScript<sup>®</sup> Language Program Design. Addison-Wesley Professional, 1988. ISBN: 0-201-14396-8
- Adobe Systems Incorporated. PostScript<sup>®</sup> Language Tutorial and Cookbook. Addison-Wesley Professional, 1985. ISBN: 0-201-10179-3
- Modalità EPSON FX-850 e IBM Proprinter XL

Le modalità EPSON FX-850 e IBM Proprinter XL sono le modalità di emulazione che questa stampante supporta per conformarsi agli standard industriali delle stampanti a matrice di punti. Alcune applicazioni supportano questi tipi di emulazione di stampanti a matrice di punti. Utilizzare queste modalità per stampare da questi tipi di applicazioni.

## **Selezione automatica dell'emulazione**

La stampante è dotata di una funzionalità per la selezione automatica dell'emulazione che è attivata per impostazione predefinita. Grazie a questa funzionalità è possibile modificare la modalità di emulazione in base al tipo di dati ricevuti.

È possibile modificare l'impostazione utilizzando il pannello di controllo o un browser Web.

Per la stampante sono disponibili le seguenti combinazioni:

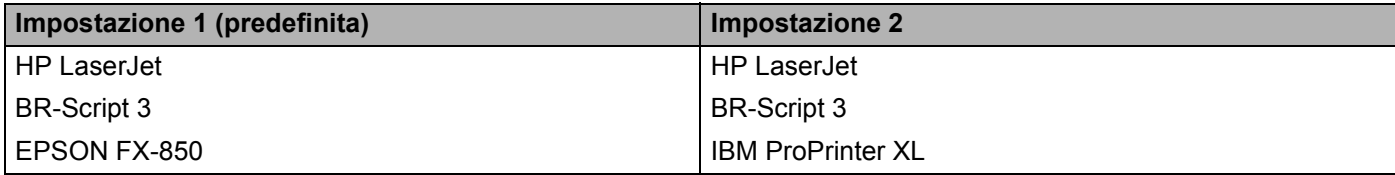

# **Selezione automatica dell'interfaccia**

La stampante è dotata di una funzionalità per la selezione automatica dell'interfaccia che è attivata per impostazione predefinita. Grazie a questa funzionalità è possibile selezionare l'interfaccia IEEE 1284 parallela, USB o Ethernet in base all'interfaccia che riceve dati.

Quando si utilizza l'interfaccia parallela, è possibile attivare o disattivare le comunicazioni parallele bidirezionali e ad alta velocità utilizzando i tasti del pannello di controllo per accedere a PARALLELA nel menu INTERFACCIA. Vedere *[Tabella dei menu](#page-63-0)* a pagina 56. Poiché in base all'impostazione predefinita la modalità di selezione automatica dell'interfaccia è attivata, è sufficiente collegare il cavo di interfaccia alla stampante. Spegnere sia il computer che la stampante prima di collegare o scollegare il cavo.

**Nota**

#### Questa funzione impiega qualche secondo per attivarsi. Se si desidera accelerare il processo di stampa, selezionare l'interfaccia desiderata manualmente utilizzando il pannello di controllo per accedere a SELEZIONA nel menu INTERFACCIA.

Se in genere si utilizza una sola interfaccia, si consiglia di selezionarla dal menu INTERFACCIA. Se è selezionata una sola interfaccia, la stampante allocherà a essa tutti i dati memorizzati nel buffer di input.

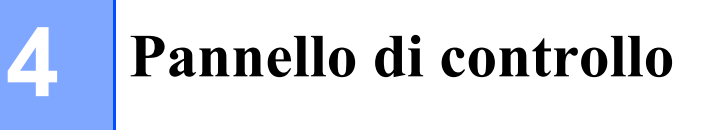

# **Pannello di controllo**

Il pannello di controllo di questa stampante è costituito da un display LCD, sette tasti e un LED. Il display può visualizzare vari messaggi con una lunghezza massima di 16 caratteri su una riga. Il LED segnala lo stato corrente della stampante.

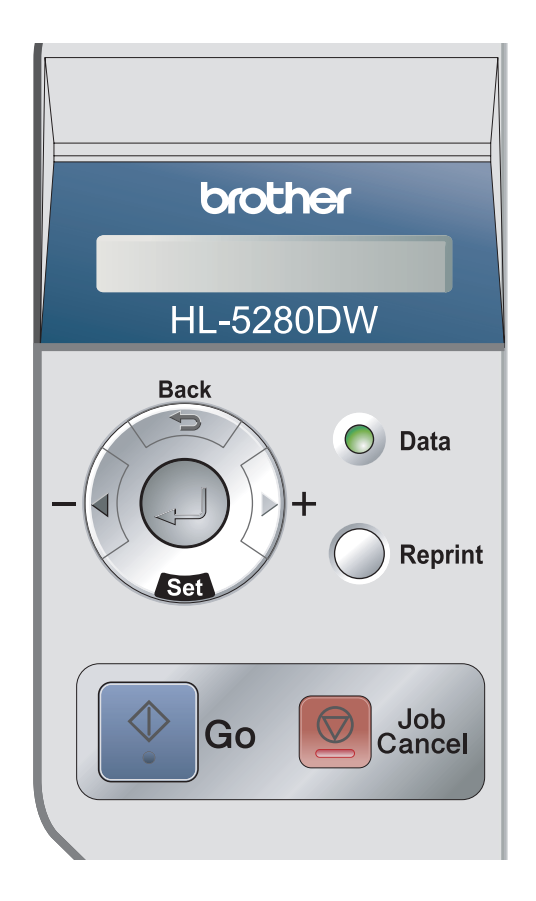

# **Tasti**

È possibile controllare le operazioni di base della stampante e modificare le diverse impostazioni della stampante con sette tasti (**Go**, **Job Cancel**, **Reprint**, **+**, **-**, **Back**, **Set**).

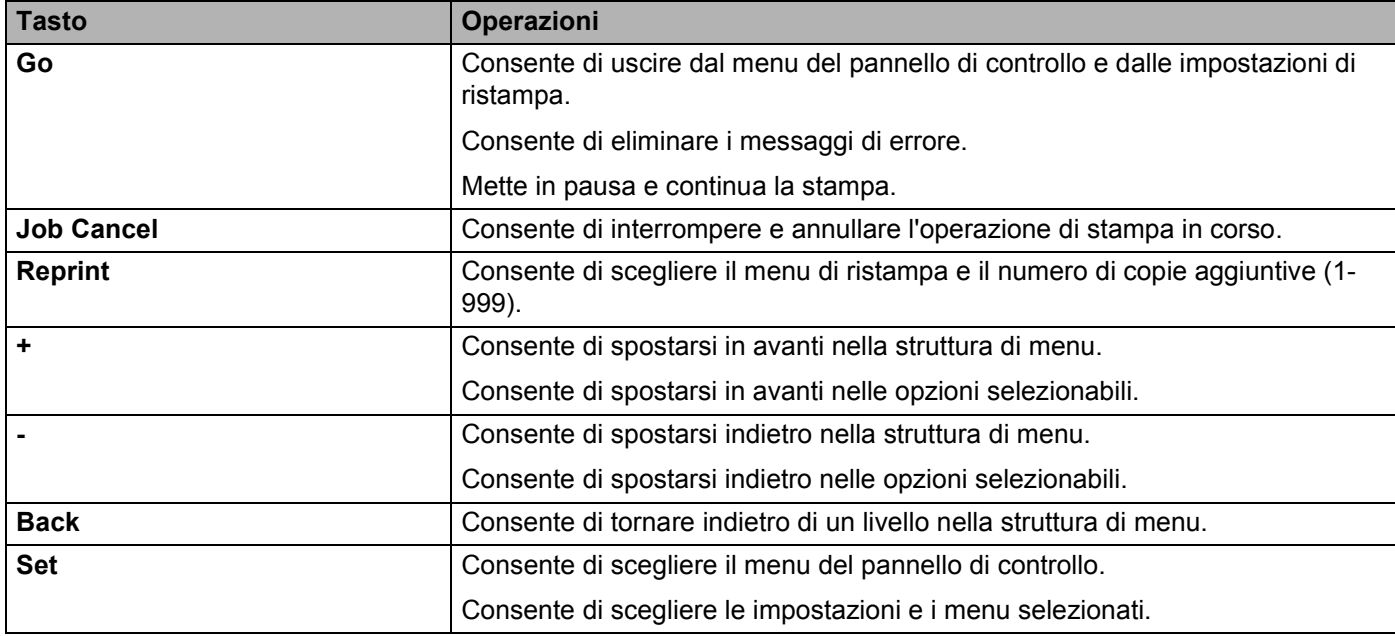

# **Go**

Premere **Go** per uscire dal menu del pannello di controllo e ripristinare lo stato Pronto della stampante. Se, tuttavia, si è verificata una condizione di ERRORE, il pannello di controllo cambierà solo dopo che l'errore è stato eliminato.

Premendo **Go** è possibile mettere la stampa in pausa. Per riavviare il processo di stampa, premere di nuovo **Go**. Durante una pausa, la stampante non è in linea.

## **Nota**

Se la stampante è in PAUSA e non si desidera stampare i dati rimanenti, premere **Job Cancel**. Dopo che il processo è stato annullato, la stampante torna allo stato PRONTO.

# **Job Cancel**

Il tasto **Job Cancel** consente di annullare l'elaborazione o la stampa dei dati. Sul display rimane visibile il messaggio ANNULLA PROCESSO finché il processo non viene annullato. Dopo l'annullamento del processo, la stampante torna allo stato PRONTO.

Quando la stampante non riceve dati o non stampa, sul display viene visualizzato il messaggio NESSUN DATO e il processo non può essere annullato.

Se si preme **Job Cancel** durante la visualizzazione del menu, i dati di ristampa vengono eliminati e viene attivata la modalità in linea.

# **Reprint**

Per ristampare un documento appena stampante, premere **Reprint**.

È possibile utilizzare il tasto Reprint quando la stampante si trova nello stato PRONTO o PAUSA.

Per informazioni dettagliate, vedere *[Ristampa di documenti](#page-59-2)* a pagina 52.

## **Tasto + o -**

## **Spostamento tra i menu sul display LCD**

Se si preme il tasto **+** o **-** quando la stampante si trova nello stato Pronto, la stampante viene messa fuori linea e sullo schermo LCD viene visualizzato il menu del pannello di controllo.

Premere per scorrere i menu e le opzioni. Premere o tenere premuto il tasto finché non viene visualizzata l'impostazione desiderata.

## **Immissione di numeri**

È possibile immettere numeri in due modi. Premere il tasto **+** o **-** per passare da un numero all'altro oppure tenere premuto il tasto **+** o **-** per spostarsi più rapidamente. Quando viene visualizzato il numero desiderato, premere **Set**.

# **Back**

Se si preme il tasto **Back** quando la stampante è in linea (PRONTO), si attiva la modalità non in linea e sul display LCD viene visualizzato il menu.

Il tasto **Back** consente di tornare indietro di un livello dal livello di menu corrente.

Il tasto **Back** consente inoltre di scegliere la cifra precedente durante l'impostazione dei numeri.

Quando si seleziona un'impostazione per cui non è visibile alcun asterisco (il tasto **Set** non è stato premuto), il tasto **Back** consente di tornare al livello di menu precedente con l'impostazione originale invariata.

## **Nota**

Quando si preme **Set** per selezionare un'impostazione, nella parte finale del display viene visualizzato un asterisco. Poiché l'asterisco contraddistingue l'impostazione scelta, è possibile riconoscere con facilità le impostazioni correnti quando si osserva il display.

## **Set**

Se si preme **Set** quando la stampante si trova nello stato Pronto, la stampante viene messa fuori linea e sullo schermo LCD viene visualizzato il menu del pannello di controllo.

Premere il tasto **Set** per scegliere il menu o l'opzione visualizzata. Dopo aver modificato un'impostazione, sul lato destro del messaggio viene visualizzato un asterisco (\*).

# **LED Data**

Il LED Data è un indicatore che mostra lo stato della stampante.

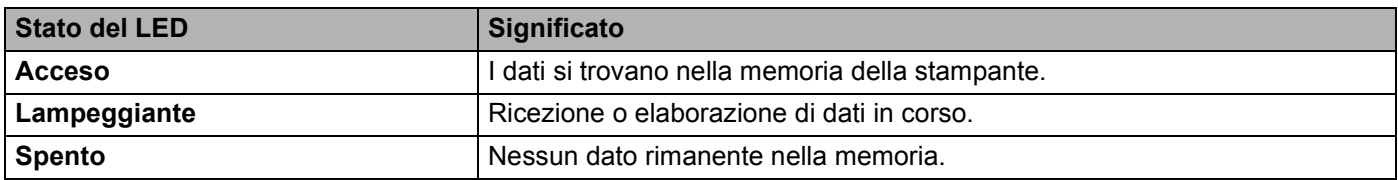

# **LCD**

Il display LCD mostra lo stato corrente della stampante. Quando si utilizzano i tasti del pannello di controllo, il display cambia.

In caso di problemi, il display mostra il messaggio di errore, di manutenzione o di assistenza appropriato affinché l'utente sia consapevole di dover intraprendere un'azione. Per ulteriori informazioni su questi messaggi, vedere *[Messaggi LCD](#page-98-0)* a pagina 91.

# **Indicatore Back**

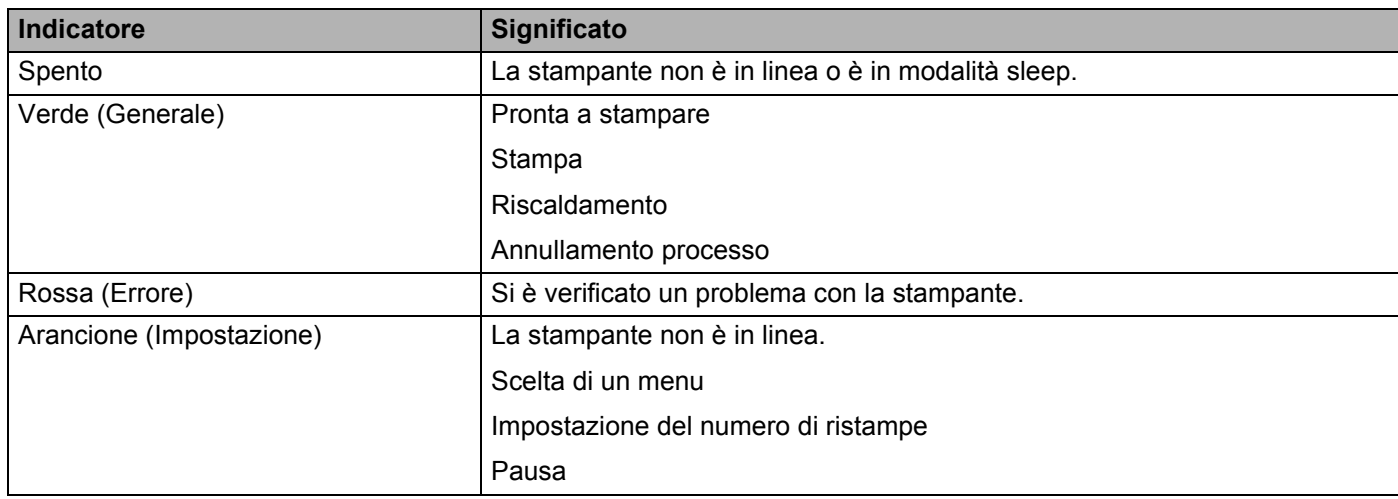

# **Messaggi LCD**

## **Messaggi di stato della stampante**

La tabella che segue contiene i messaggi relativi allo stato della stampante visualizzati durante le normali operazioni:

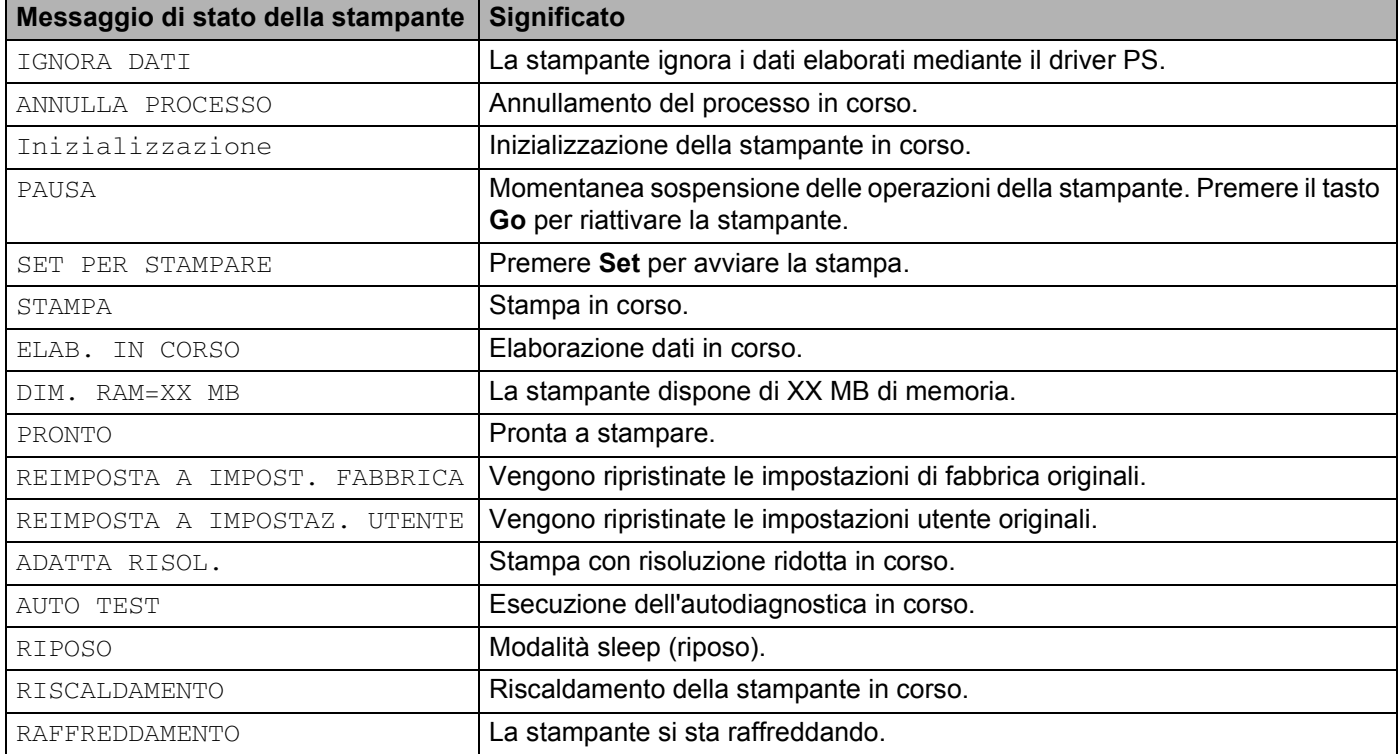

# <span id="page-59-2"></span><span id="page-59-0"></span>**Ristampa di documenti**

## <span id="page-59-1"></span>**Ristampa dalla RAM**

È possibile ristampare dalla RAM. Quando si spegne la stampante, i dati di ristampa memorizzati nella RAM vengono eliminati.

Quando si utilizza la RAM per ristampare:

- a Premere **Set** sul pannello di controllo.
- b Premere il tasto **+** o **-** per scegliere INSTALLAZIONE. Premere **Set**.
- **8** Premere il tasto **+** o **-** per scegliere DIM. DISCO RAM. Premere Set.
- d La quantità di memoria RAM presente è 0 MB. Premere il tasto **+** per aumentare la dimensione della RAM per la ristampa in incrementi di 1 MB.

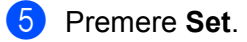

## **Nota**

Quando si aumenta la dimensione della RAM per la stampa protetta, l'area di lavoro e le prestazioni della stampante vengono ridotte. Ricordare di reimpostare la dimensione della RAM su 0 MB dopo aver utilizzato la stampa protetta.

È consigliabile aumentare la quantità di memoria RAM per stampare una quantità considerevole di dati protetti. Vedere *[Installazione di memoria aggiuntiva](#page-78-0)* a pagina 71.

## **Ristampa dell'ultimo processo**

È possibile ristampare i dati dell'ultimo processo senza inviarli nuovamente dal computer.

# **Nota**

- Se l'impostazione RISTAMPA è impostata su NO sul pannello di controllo e si preme il tasto **Reprint**, sul display LCD viene brevemente visualizzato il messaggio NO DATO IN MEM.
- Se si desidera annullare la ristampa, premere il tasto **Job Cancel**.
- Se la quantità di memoria della stampante non è sufficiente per lo spooling dei dati del processo di stampa, viene stampata solo l'ultima pagina.
- Premere il tasto **-** o **+** per diminuire o aumentare il numero delle copie da ristampare. È possibile selezionare un numero di COPIE compreso tra 1 e 999.
- Per ulteriori informazioni sulle impostazioni del driver della stampante, vedere *[Opzioni periferica](#page-38-1)* a pagina 31.

## **Per ristampare tre volte l'ultimo processo**

 $\blacksquare$  Assicurarsi che l'impostazione RISTAMPA sia impostata su SÌ utilizzando i tasti del pannello di controllo per accedere al menu INSTALLAZIONE.

## **Nota**

Se si stampa mediante il driver di questa stampante, le impostazioni per  $Spooling$  processi disponibili nel driver della stampante hanno la priorità su quelle del pannello di controllo. Per ulteriori informazioni, vedere *[Opzioni periferica](#page-38-1)* a pagina 31.

#### **2** Premere **Reprint**.

Se si attende troppo a lungo prima di continuare con l'operazione dal pannello di controllo, l'impostazione RISTAMPA scompare automaticamente dal display.

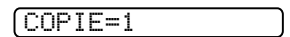

**Premere il tasto + due volte.** 

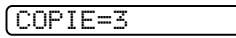

d Premere **Set** o **Reprint**.

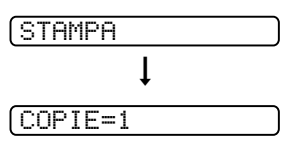

## **Nota**

- Se si preme due volte il tasto **Go**, l'impostazione RISTAMPA si chiude.
- Se si desidera ristampare i dati e si è premuto il tasto **Go**, sul display viene visualizzato il messaggio SET PER STAMPARE. Premere il tasto **Set** o **Reprint** per avviare la ristampa oppure premere nuovamente **Go** per annullare il processo di ristampa.

## **Stampa di dati protetti**

#### **Protetti, dati**

I documenti protetti sono protetti da password e solo gli utenti che sono a conoscenza di questa password possono stamparli. La stampante non stampa il documento quando lo si invia. Per stamparlo è necessario utilizzare il pannello di controllo della stampante (con la password) oppure connettersi alla stampante mediante un browser Web. I dati protetti vengono eliminati dopo la stampa.

Quando l'area di spooling è piena, i dati meno recenti vengono automaticamente eliminati. L'ordine di eliminazione dei dati non è correlato all'ordine di ristampa.

Per eliminare i dati presenti nello spooler, è necessario utilizzare il pannello di controllo o il software di gestione basata sul Web.

# **Nota**

- Quando si spegne la stampante, i dati di ristampa memorizzati nella RAM vengono eliminati.
- Per ulteriori informazioni sulle impostazioni del driver della stampante, vedere *[Opzioni periferica](#page-38-1)* a pagina 31.

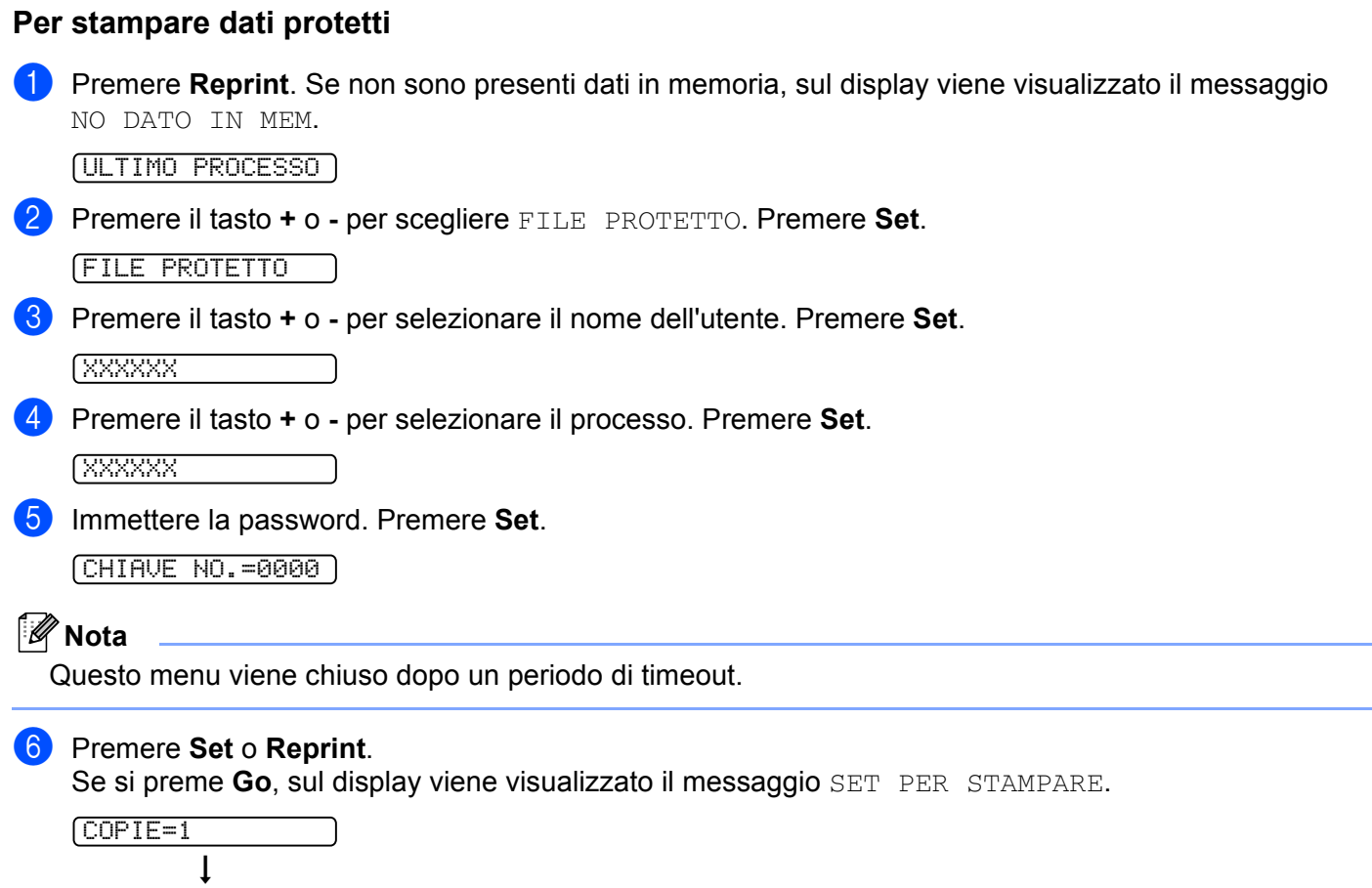

## **Annullamento del processo di ristampa**

STAMPA

Per annullare il processo di ristampa corrente, premere **Job Cancel**. **Job Cancel** consente inoltre di annullare un processo di ristampa in pausa.

# **Utilizzo del menu LCD del pannello di controllo**

Quando si utilizzano i tasti di menu (**+**, **-**, **Set**, **Back**, ricordare quanto segue:

- Se sul pannello di controllo non si eseguono operazioni per 30 secondi, il display LCD torna automaticamente allo stato PRONTO.
- Quando si preme il tasto **Set** per selezionare un'impostazione, nella parte finale del display viene visualizzato un asterisco per pochi secondi. Successivamente, il display torna al livello di menu precedente.
- Dopo avere modificato lo stato o un'impostazione, se si preme **Back** prima di **Set**, il display torna al livello di menu precedente senza variare le impostazioni originali.
- Sono disponibili due modi per immettere i numeri. Premere il tasto **+** o **-** per passare da un numero all'altro oppure tenere premuto il tasto **+** o **-** per spostarsi più rapidamente. Il numero che lampeggia è quello che è possibile modificare.

### **Ad esempio: se si alimenta la carta dal vassoio multiuso come priorità, impostare su SÌ l'impostazione MODO MP.**

L'impostazione predefinita è NO. Se lo si desidera, attivare questa impostazione scegliendo SÌ.

a Premere uno dei tasti di **menu** (**+**, **-**, **Set** o **Back**) per portare fuori linea la stampante.

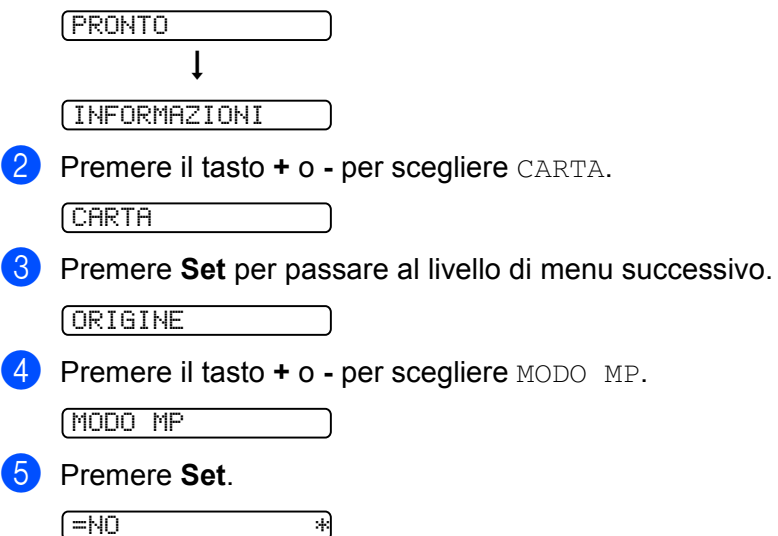

**6** Premere il tasto **+** per scegliere  $\sin$ .

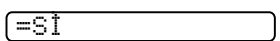

**7** Premere Set.

Nella parte finale del display viene visualizzato un asterisco (\*). L'impostazione corrente è contrassegnata da un asterisco (\*).

 $\overline{=}$   $\overline{=}$   $\overline{$ 

# <span id="page-63-0"></span>**Tabella dei menu**

Sono disponibili otto menu. Per ulteriori informazioni sulle selezioni disponibili in ciascun menu, vedere le tabelle riportate di seguito.

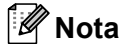

Di seguito sono riportati i nomi LCD del pannello di controllo relativi ai vassoi carta.

- Vassoio carta standard: VASS 1
- Vassoio multiuso: MP
- Vassoio inferiore opzionale: VASS 2 o VASS 3

#### **INFORMAZIONI**

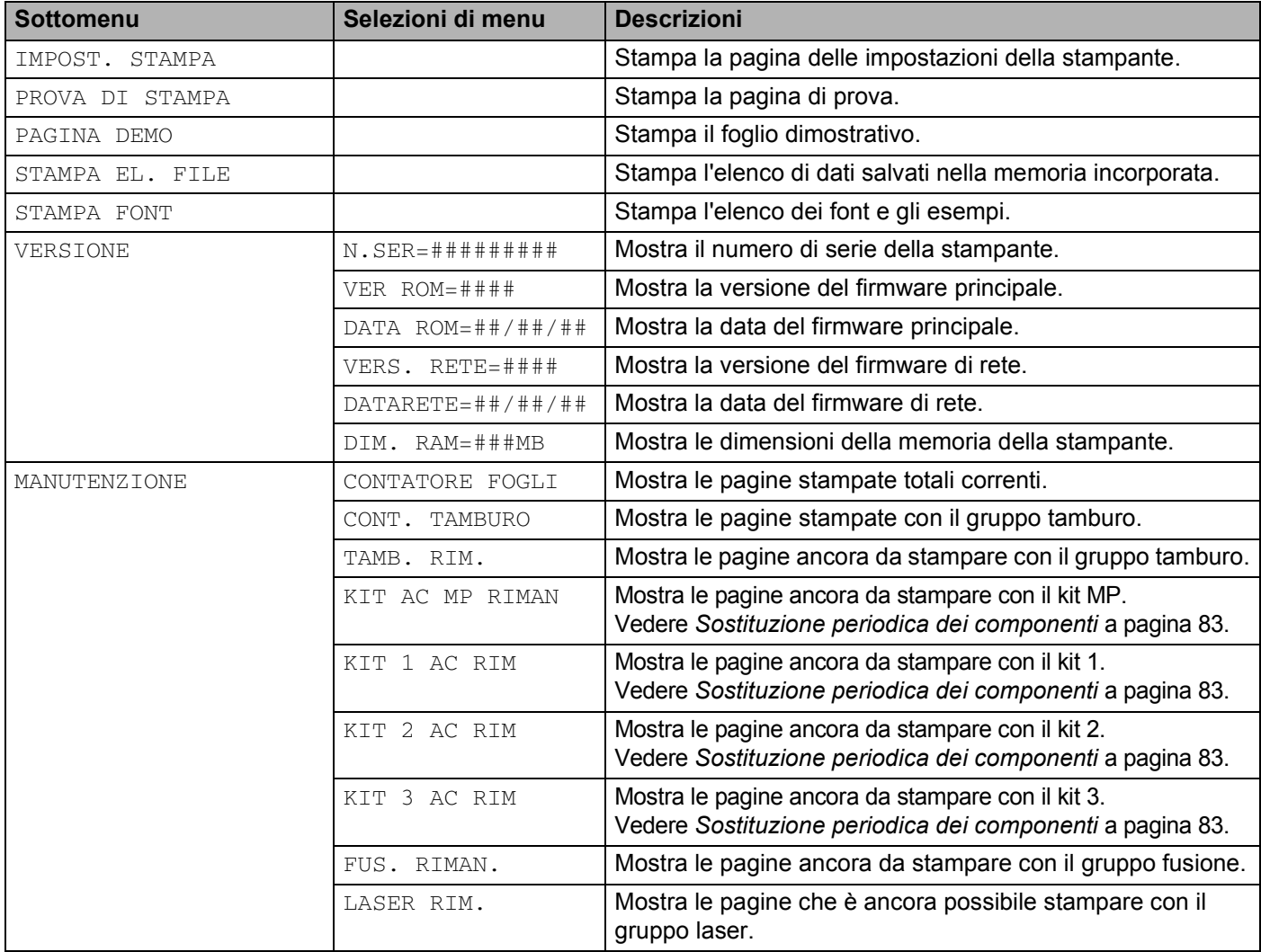

## **CARTA**

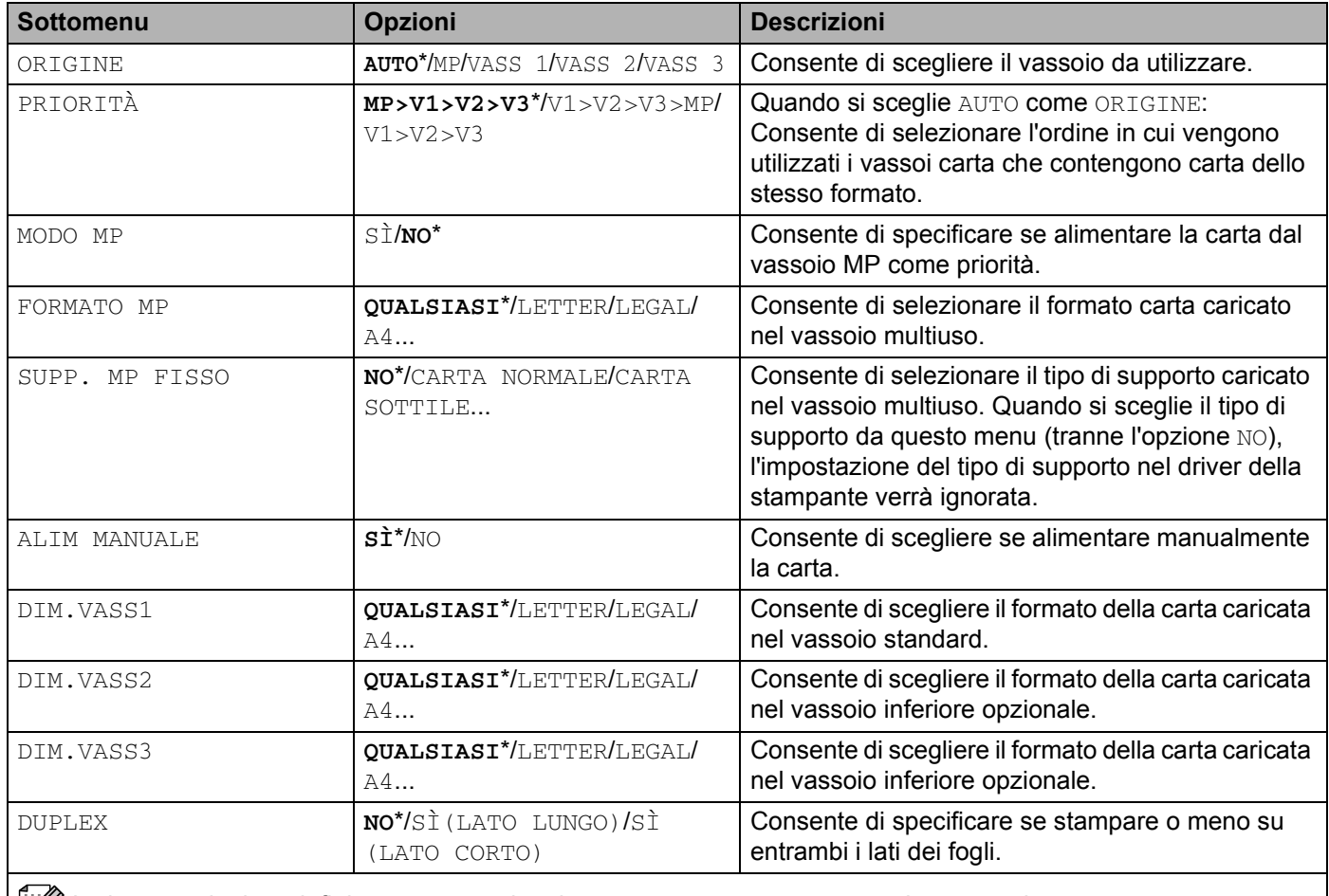

Le impostazioni predefinite sono segnalate in grassetto e contrassegnate da un asterisco.

# **QUALITÀ**

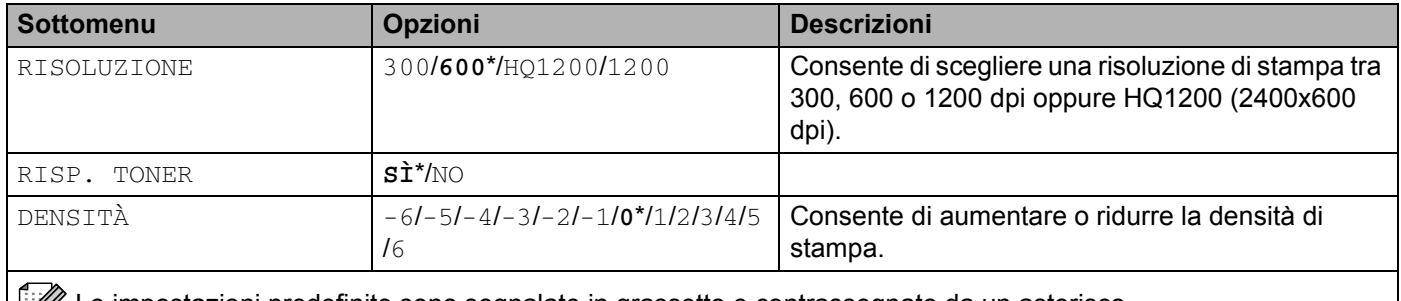

Le impostazioni predefinite sono segnalate in grassetto e contrassegnate da un asterisco.

## **INSTALLAZIONE**

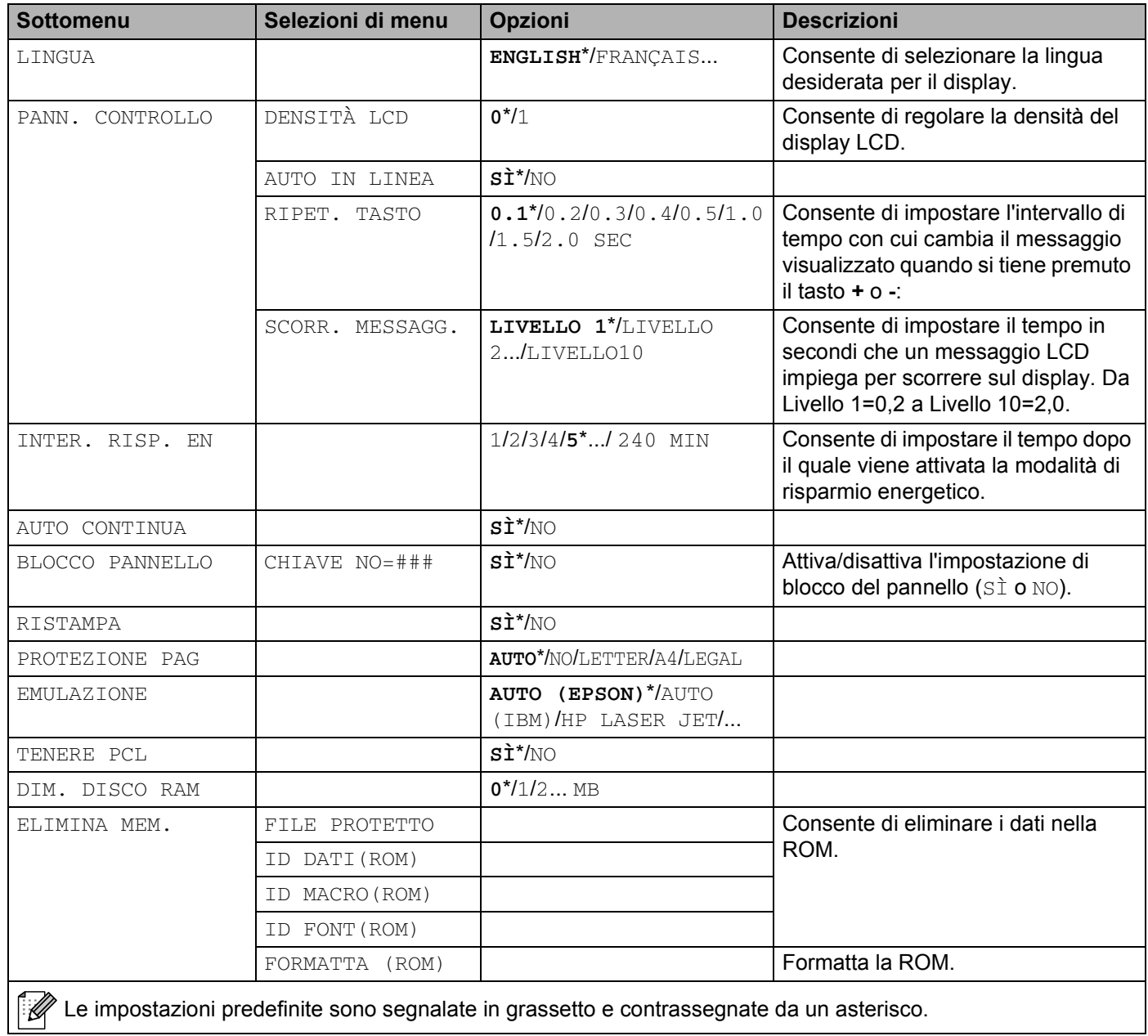

4. Pannello di controllo

#### **MENU STAMPA**

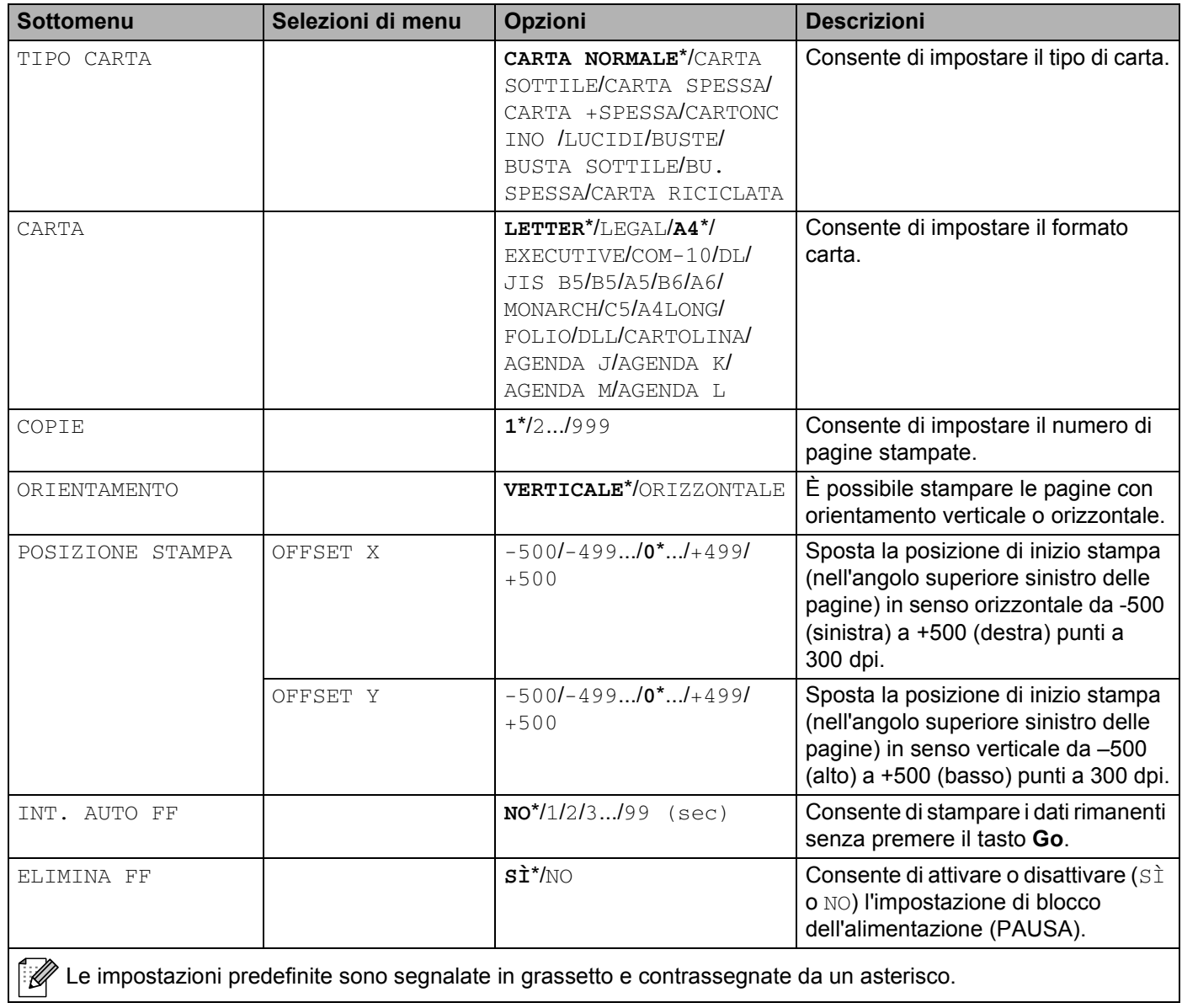

## **MENU STAMPA (Continua)**

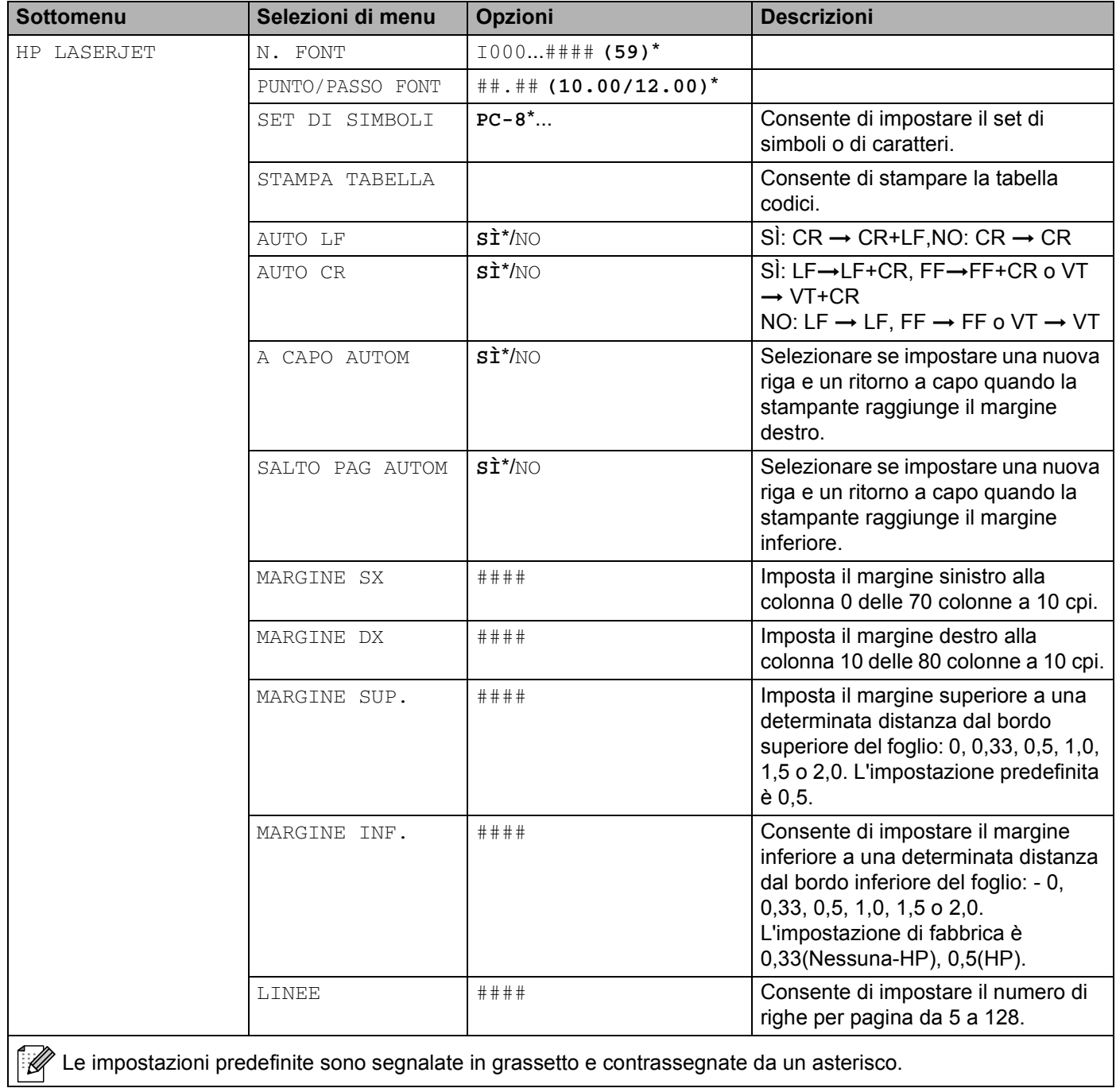

## **MENU STAMPA (Continua)**

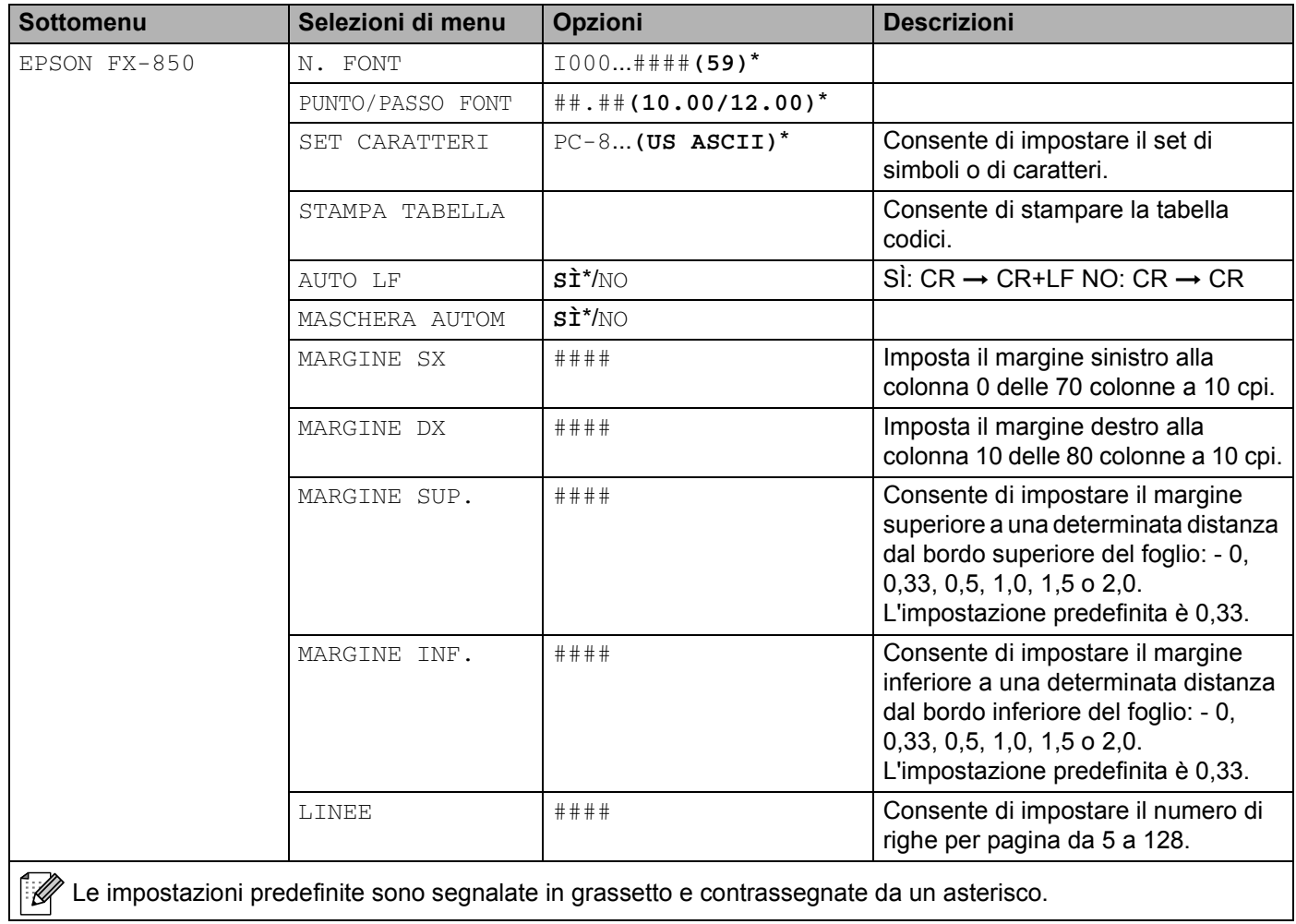

## **MENU STAMPA (Continua)**

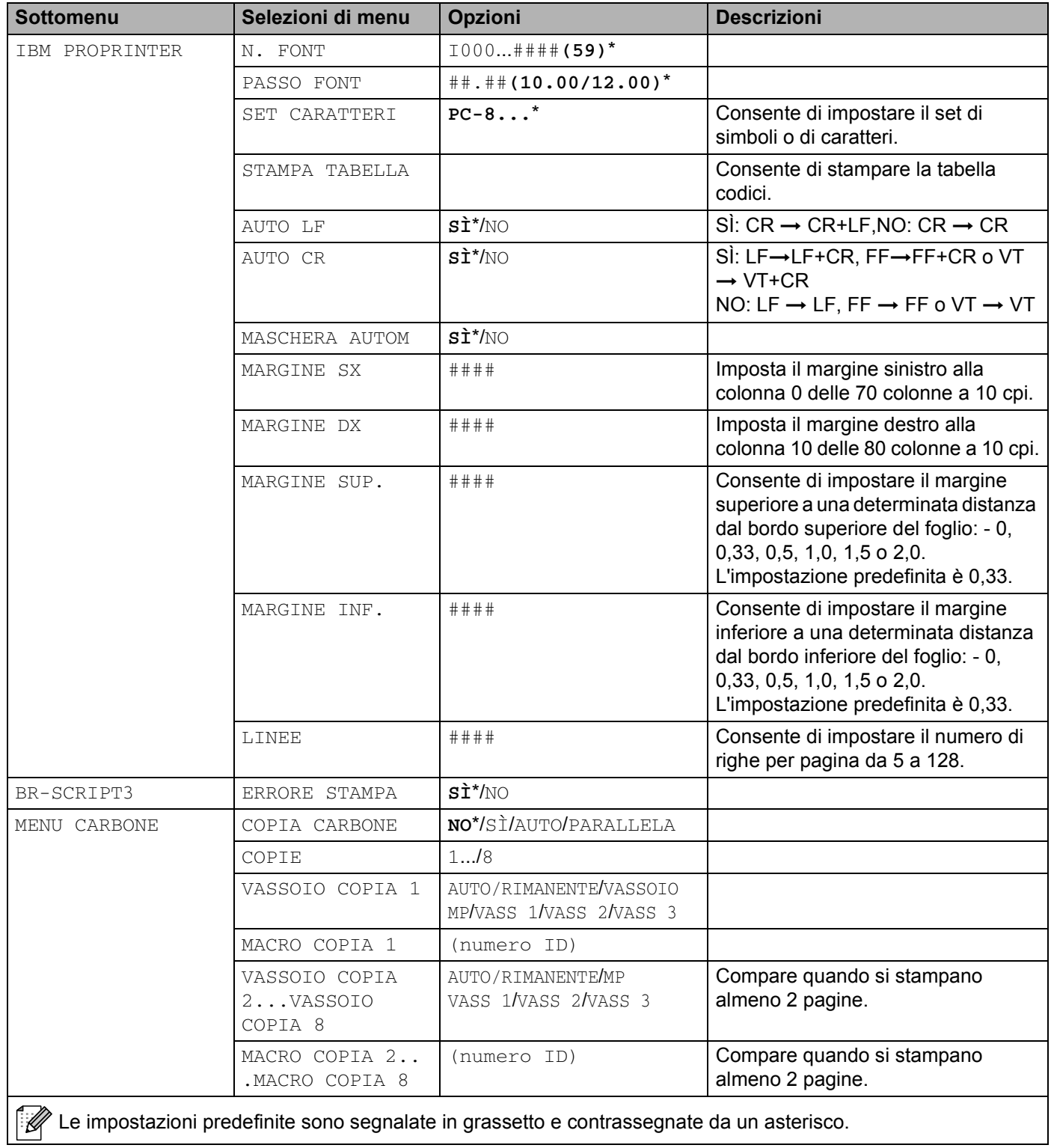

## **RETE per gli utenti della HL-5270DN**

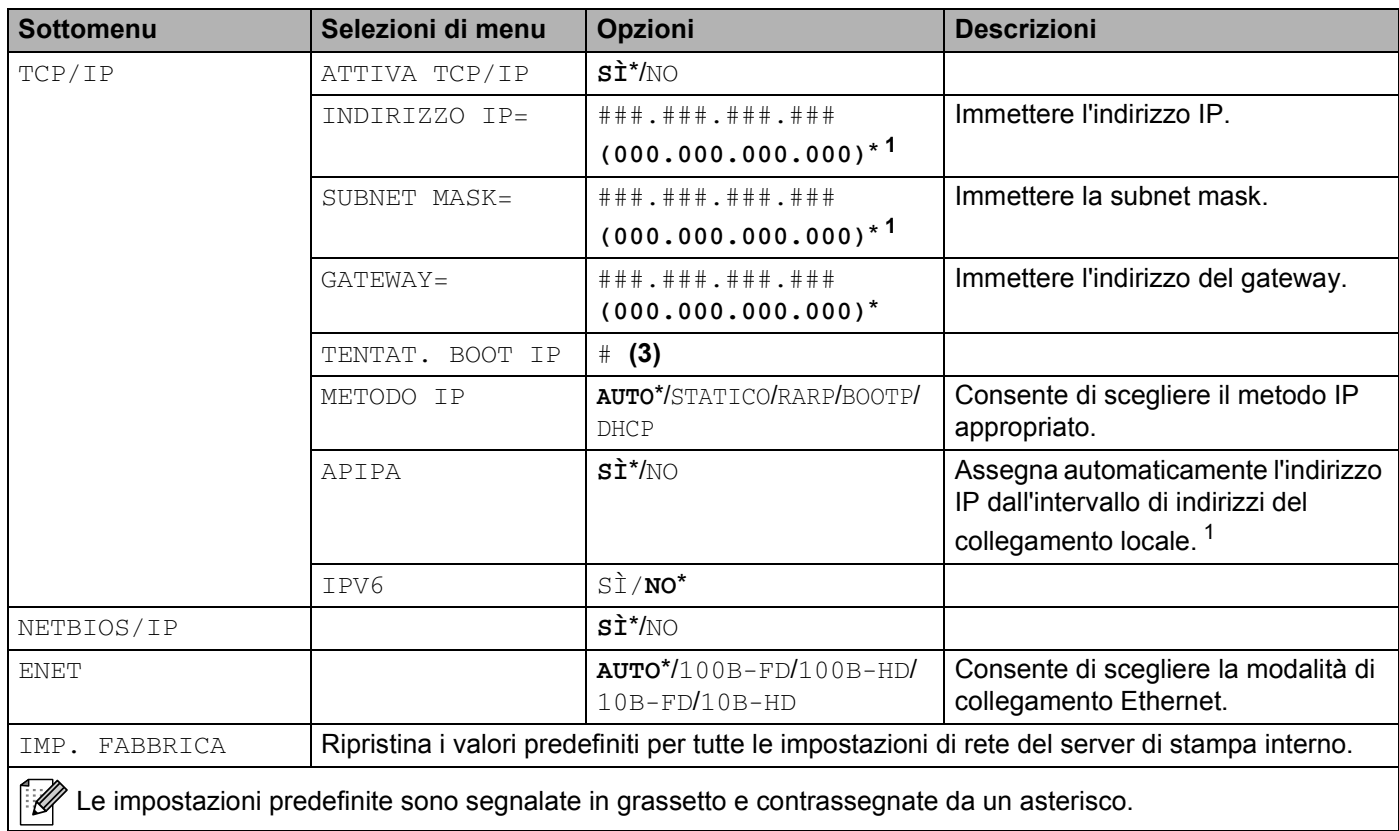

<span id="page-70-0"></span><sup>1</sup> Al momento della connessione alla rete, se l'impostazione 'METODO IP' della macchina è 'AUTO', la macchina tenterà di impostare automaticamente l'indirizzo IP e la Subnet Mask da un server di avvio come DHCP o BOOTP. Se un server di avvio non è disponibile, verrà assegnato un indirizzo IP APIPA, ad esempio 169.254.[001-254].[000-255]. Se l'impostazione 'METODO IP' della macchina è 'STATICO' sarà necessario immettere manualmente un indirizzo IP dal pannello di controllo della macchina.

4. Pannello di controllo

## **RETE per gli utenti della HL-5280DW**

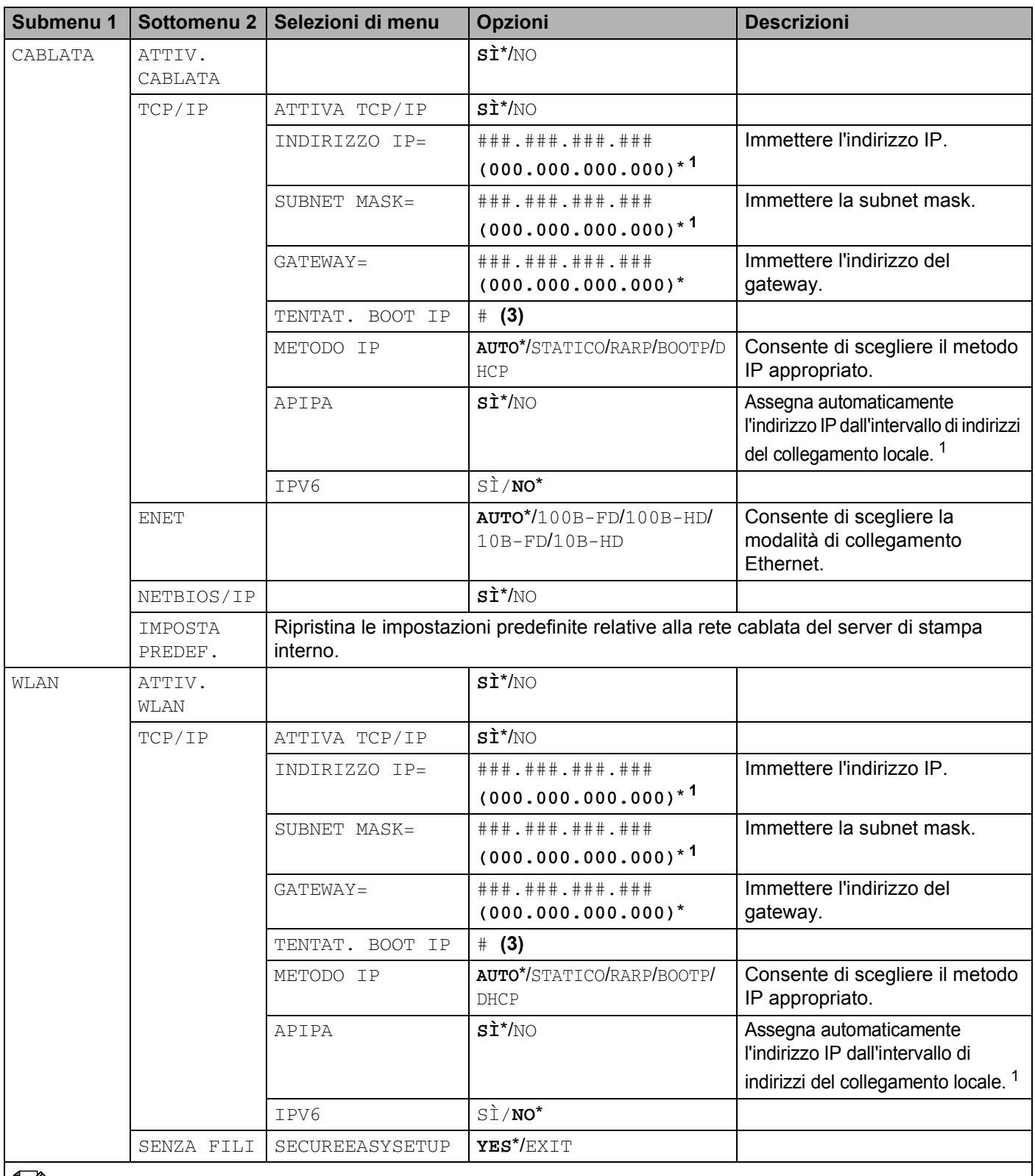

Le impostazioni predefinite sono segnalate in grassetto e contrassegnate da un asterisco.
4. Pannello di controllo

### **RETE per gli utenti della HL-5280DW (Continua)**

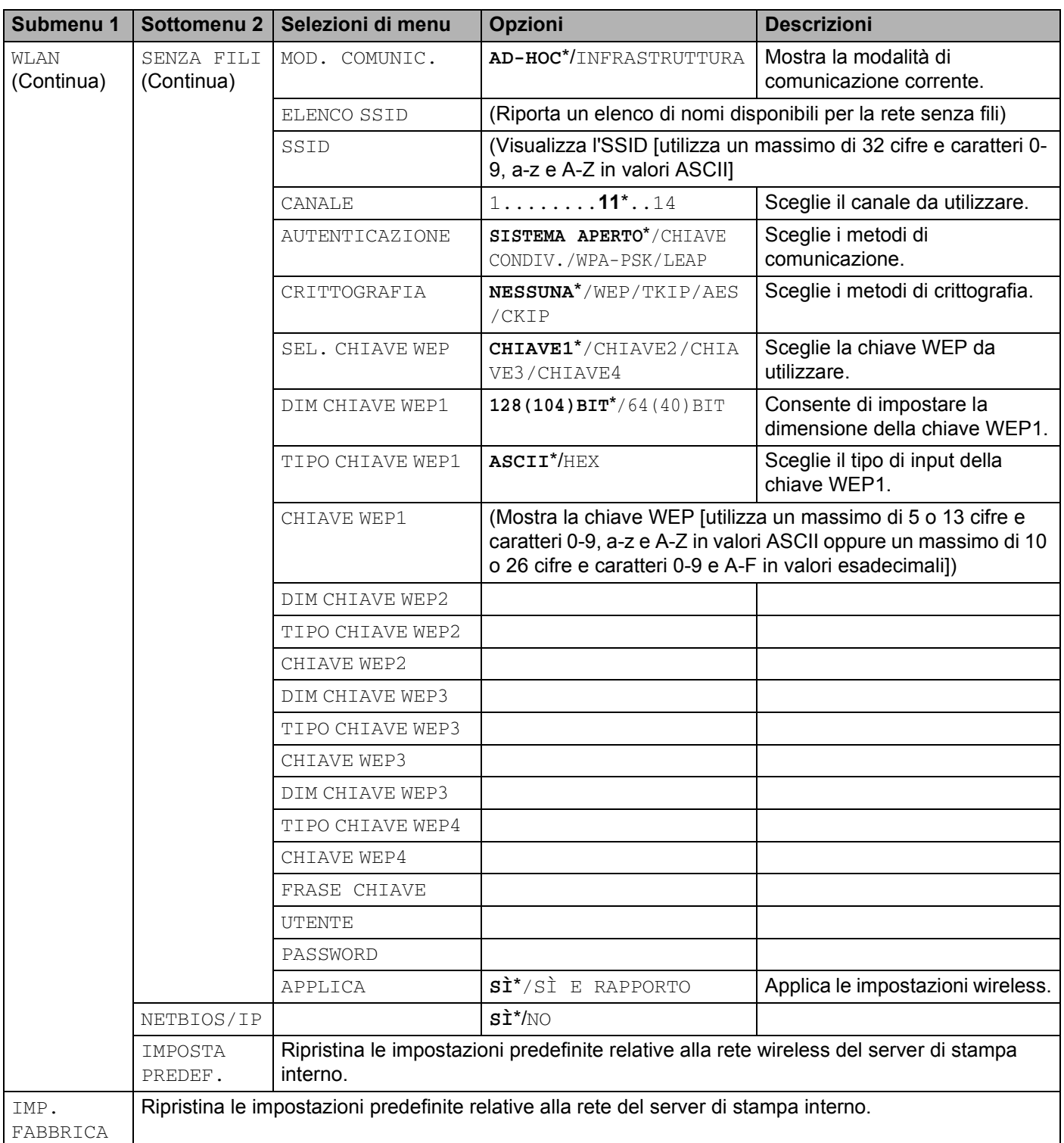

 $\mathscr{P}$  Le impostazioni predefinite sono segnalate in grassetto e contrassegnate da un asterisco.

<sup>1</sup> Al momento della connessione alla rete, se l'impostazione 'METODO IP' della macchina è 'AUTO', la macchina tenterà di impostare automaticamente l'indirizzo IP e la Subnet Mask da un server di avvio come DHCP o BOOTP. Se un server di avvio non è disponibile, verrà assegnato un indirizzo IP APIPA, ad esempio 169.254.[001-254].[000-255]. Se l'impostazione 'METODO IP' della macchina è 'STATICO' sarà necessario immettere manualmente un indirizzo IP dal pannello di controllo della macchina.

#### **INTERFACCIA**

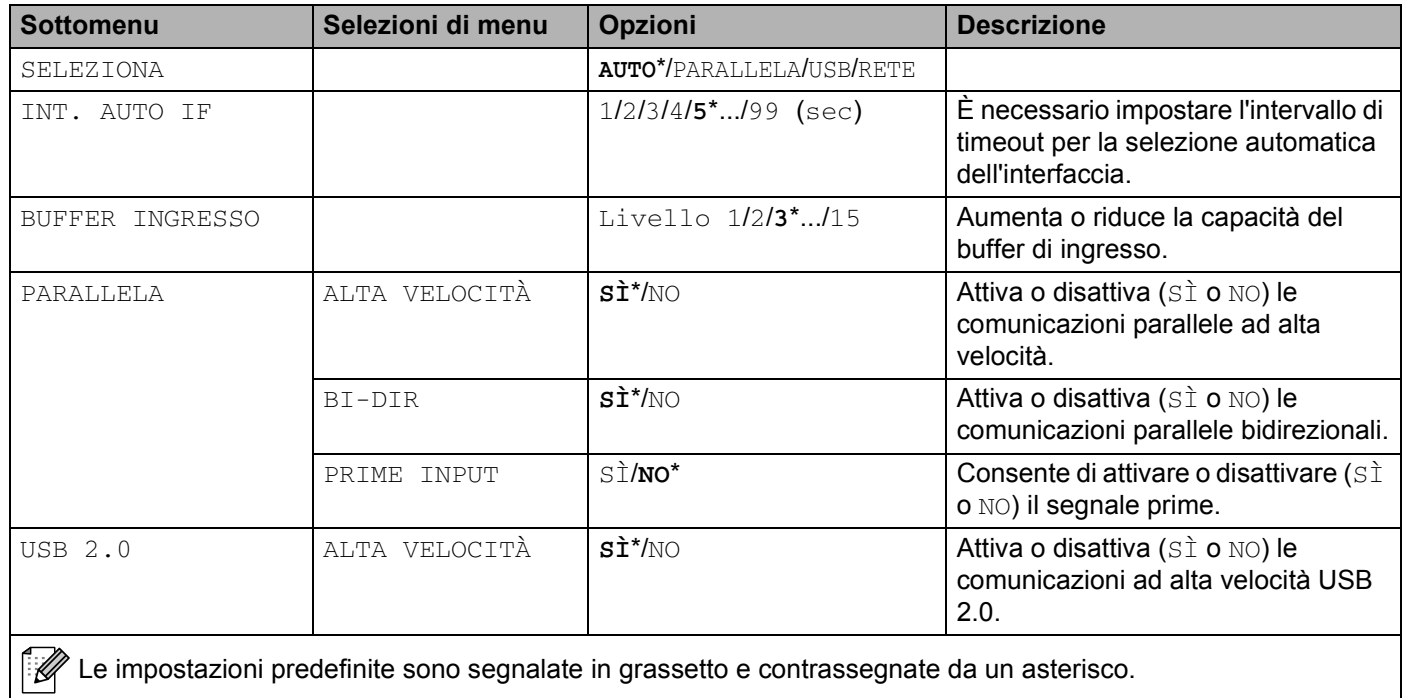

### **MENU RIPRISTINA**

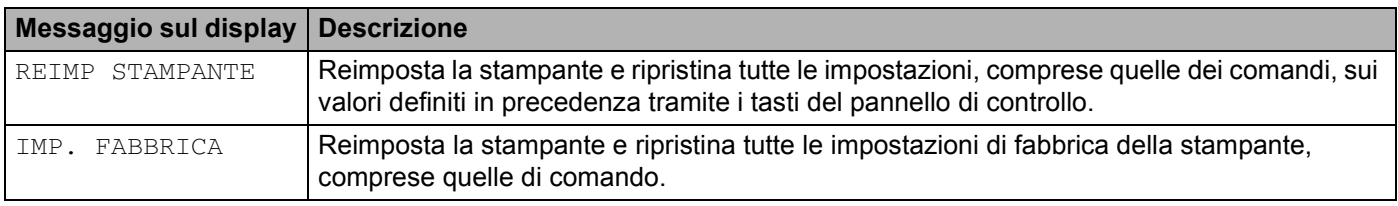

### **Esempio di modifica di un'impostazione di menu**

Impostazione di un indirizzo IP

**1** Premere il tasto + o - finché non compare RETE (e per visualizzare ciascuna impostazione mostrata di seguito).

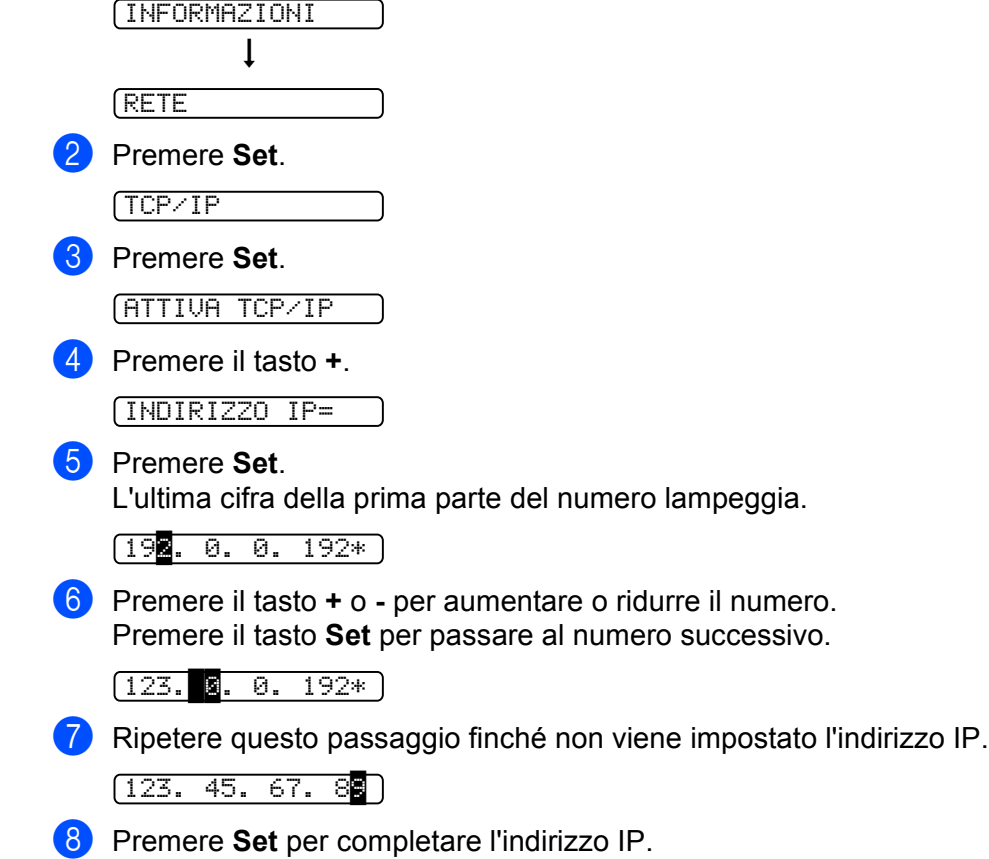

Nella parte finale del display viene visualizzato un asterisco.

123. 45. 67. 89\*

## **Impostazioni predefinite**

### **Impostazione predefinita della stampante**

Le impostazioni della stampante sono state definite in fase di produzione. Tali valori sono noti come impostazioni predefinite e sono indicate nella *[Tabella dei menu](#page-63-0)* a pagina 56. Anche se si utilizza la stampante senza variare queste impostazioni di fabbrica, è possibile definire impostazioni utente personalizzate.

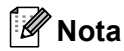

La modifica delle impostazioni utente non incide sulle impostazioni predefinite. Le impostazioni predefinite non possono essere modificate.

Per ripristinare le impostazioni predefinite, utilizzare il MENU RIPRISTINA. Vedere *[Tabella dei menu](#page-63-0)* a [pagina 56](#page-63-0).

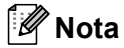

• La modalità di emulazione incide sull'impostazione.

- Non è possibile ripristinare i valori predefiniti tramite IMP. FABBRICA per le seguenti impostazioni del MENU RIPRISTINA: INTERFACCIA, PROTEZIONE PAG, FONT SCALABILE, BLOCCO PANNELLO, contatore fogli e lingua locale per i messaggi del display.
- Quando si spegne e si accende la stampante, l'impostazione COPIA ritorna automaticamente all'impostazione predefinita iniziale.

### **Impostazioni predefinite di rete**

Se si desidera ripristinare le impostazioni predefinite per il server di stampa, ovvero tutte le informazioni inclusa la password e l'indirizzo IP, procedere come segue:

a Premere il tasto **+** o **-** per scegliere RETE. Premere **Set**.

RETE

b Premere il tasto **+** o **-** per scegliere IMP. FABBRICA. Premere **Set**.

IMP. FABBRICA

c Premere di nuovo **Set**.

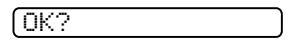

**5**

## **Accessori opzionali**

Questa stampante dispone dei seguenti accessori opzionali. Questi accessori consentono di potenziare le funzionalità della stampante.

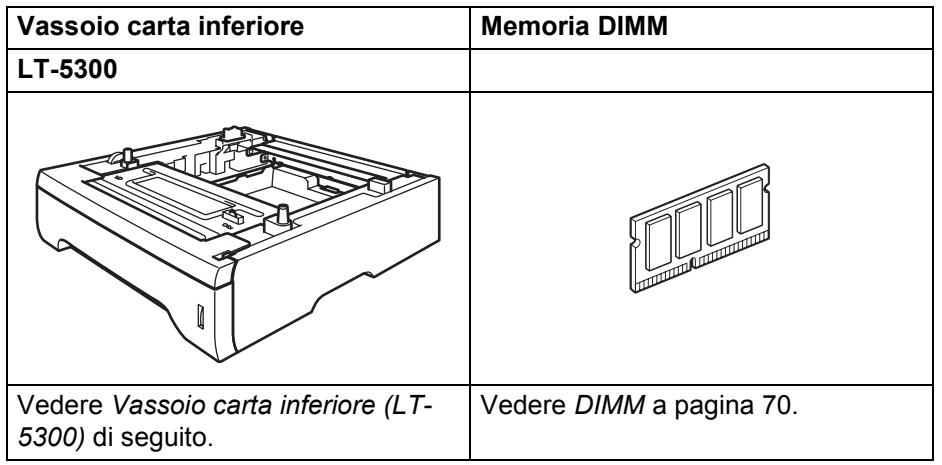

## <span id="page-76-0"></span>**Vassoio carta inferiore (LT-5300)**

Possono essere installati due vassoi carta inferiori opzionali (Vassoio 2 o Vassoio 3) ognuno dei quali può contenere un massimo di 250 fogli di carta da 80 g/m2.

Quando entrambi i vassoi sono installati, la stampante può contenere fino a 800 fogli di carta normale. Per acquistare un vassoio inferiore opzionale, contattare il rivenditore presso il quale si è acquistata la stampante.

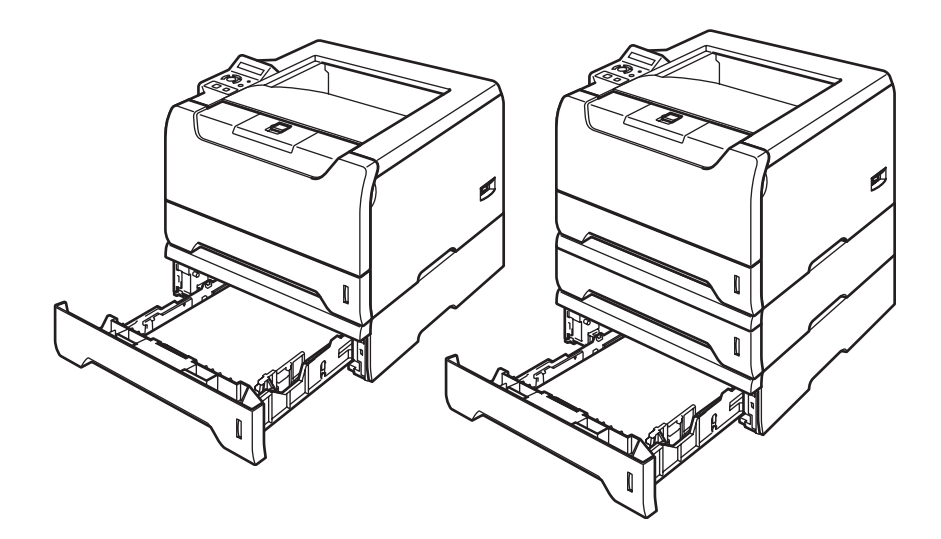

Per l'installazione, vedere la Guida dell'utente fornita con il vassoio carta inferiore.

## <span id="page-77-0"></span>**DIMM**

La stampante è dotata di 32 MB di memoria standard e di uno slot per consentirne l'espansione. La memoria può essere espansa fino a 544 MB installando moduli di memoria DIMM (Dual In-line Memory Module).

## **Tipi di moduli DIMM**

È possibile installare i seguenti moduli DIMM:

- 128 MB Buffalo Technology VN133-D128 / VN133-X128
- 256 MB Buffalo Technology VN133-D256
- 512 MB Buffalo Technology VN133-D512
- 64 MB TechWorks 12165-0004
- 128 MB TechWorks 12462-0001
- 256 MB TechWorks 12485-0001
- 512 MB TechWorks 12475-0001

### **Nota**

- Per ulteriori informazioni, visitare il sito Web di Buffalo Technology all'indirizzo [http://www.buffalotech.com.](http://www.buffalotech.com/)
- Per ulteriori informazioni, visitare il sito Web di Techworks all'indirizzo [http://www.techworks.com.](http://www.techworks.com)

In generale, i moduli di memoria DIMM devono essere conformi alle seguenti specifiche:

Tipo: 144 piedini e output a 64 bit

Latenza CAS: 2

Frequenza di clock: 100 MHz o più

Capacità: 64, 128, 256 o 512 MB

Altezza: 31,75 mm

Tipo DRAM: SDRAM 2 Bank

È anche possibile utilizzare il tipo di memoria SDRAM.

### **Nota**

• È possibile che alcuni moduli DIMM non funzionino con questa stampante.

• Per ulteriori informazioni, contattare il distributore della stampante o il servizio assistenza Brother.

### <span id="page-78-0"></span>**Installazione di memoria aggiuntiva**

<sup>1</sup> Spegnere la stampante e scollegare il cavo di alimentazione della stampante. Scollegare il cavo di interfaccia dalla stampante.

### **Nota**

Verificare di avere spento la stampante prima di installare o rimuovere il modulo di memoria DIMM.

Rimuovere il coperchio DIMM.

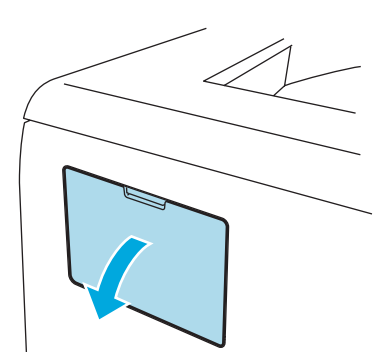

Estrarre dalla confezione il modulo di memoria DIMM e tenerlo per i bordi.

### **ATTENZIONE**

NON toccare i chip di memoria o la superficie della scheda per evitare di danneggiare la stampante con l'elettricità statica.

Tenere il modulo DIMM dai bordi e allineare le tacche del modulo alle sporgenze presenti nello slot. Inserire il modulo DIMM diagonalmente(1), quindi inclinarlo verso la scheda di interfaccia finché non scatta in posizione (2).

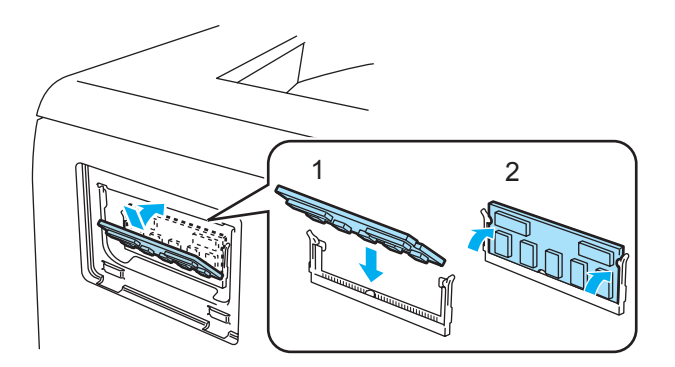

5. Accessori opzionali

**6** Posizionare nuovamente il coperchio DIMM.

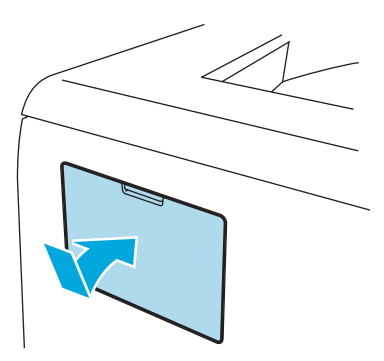

6 Ricollegare il cavo di interfaccia alla stampante. Ricollegare il cavo di alimentazione e accendere la stampante.

### **Nota**

Per assicurarsi che il modulo DIMM sia stato installato nel modo corretto, è possibile stampare la pagina delle impostazioni della stampante in cui è indicata la quantità corrente di memoria. Vedere *[Tabella dei](#page-63-1)  menu* [a pagina 56](#page-63-1).

# **6**

## **Manutenzione periodica**

È indispensabile procedere periodicamente alla sostituzione di alcune parti e alla pulizia della stampante.

### **AVVERTENZA**

Quando si sostituiscono determinati componenti o quando si pulisce l'interno della stampante, tenere presente quanto segue:

- Se sui vestiti è presente del toner, rimuoverlo con un panno asciutto e lavare immediatamente i vestiti in acqua fredda per evitare la formazione di macchie.
- Prestare attenzione a non inalare il toner.
- Se la stampante è stata usata di recente, alcune parti interne sono molto calde. Dopo avere aperto il coperchio anteriore o posteriore della stampante, NON toccare le parti raffigurate in grigio nell'illustrazione.

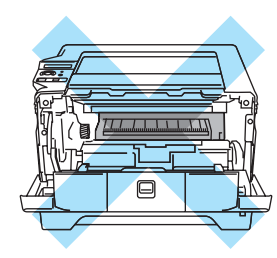

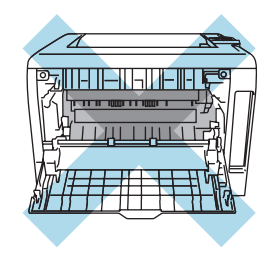

## **Sostituzione dei materiali di consumo**

È indispensabile procedere regolarmente alla sostituzione dei materiali di consumo. Quando occorre sostituire i materiali di consumo, sul display LCD vengono visualizzati i seguenti messaggi.

POCO TONER

(Intermittente) Vedere *[Messaggio POCO TONER](#page-81-0)* a pagina 74.

FINE TONER

Vedere *[Messaggio FINE TONER](#page-81-1)* a pagina 74.

TAMB QUASI ESAUR

Vedere *[Messaggio TAMB QUASI ESAUR](#page-86-0)* a pagina 79.

**Nota**

Queste istruzioni sono anche incluse in *[Miglioramento della qualità di stampa](#page-111-0)* a pagina 104.

### **Materiali di consumo**

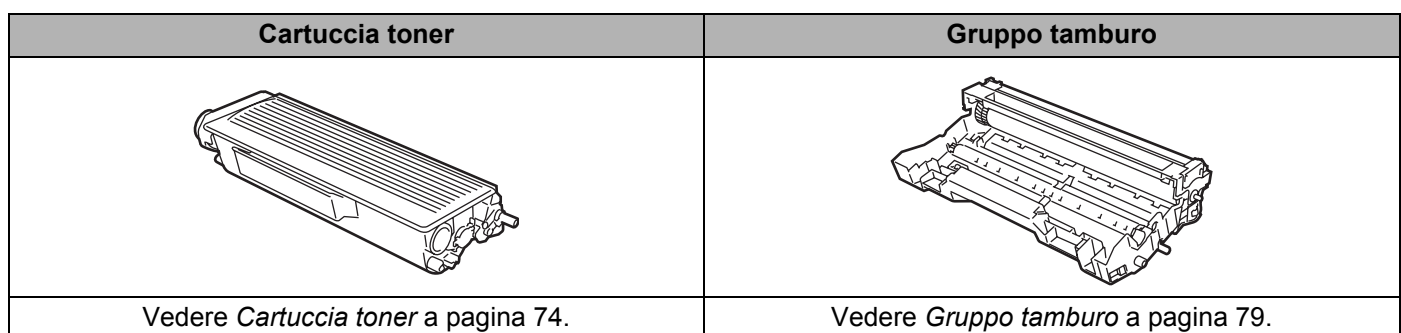

### <span id="page-81-2"></span>**Cartuccia toner**

Una cartuccia toner nuova consente di stampare approssimativamente 3.500 fogli (cartuccia standard) o 7.000 pagine (cartuccia ad alta resa) A4 o Letter su un lato solo con copertura al 5%.

### **Nota**

- La quantità di toner utilizzata varia a seconda del contenuto da stampare sulla pagina e dell'impostazione della densità di stampa.
- Se si modifica l'impostazione della densità di stampa per una stampa più chiara o più scura, la quantità di toner utilizzata cambierà.
- Estrarre la cartuccia toner dall'imballaggio pochi istanti prima di inserirla nella stampante.

### <span id="page-81-0"></span>**Messaggio POCO TONER**

(Intermittente)

POCO TONER

Quando il messaggio POCO TONER viene visualizzato sul display LCD, il contenuto di toner nella cartuccia è quasi esaurito. Acquistare una nuova cartuccia e tenerla a portata di mano prima che venga visualizzato il messaggio FINE TONER. Per sostituire la cartuccia toner, vedere il *[Sostituzione della cartuccia toner](#page-82-0)* a [pagina 75](#page-82-0).

### <span id="page-81-1"></span>**Messaggio FINE TONER**

FINE TONER

Se sul display viene visualizzato il messaggio FINE TONER, il toner si è esaurito oppure non è distribuito in modo uniforme all'interno della cartuccia.

In entrambe le condizioni, la stampante smette di stampare finché non viene inserita una nuova cartuccia toner.

Il messaggio FINE TONER scompare solo quando si inserisce una nuova cartuccia toner nel gruppo tamburo.

### <span id="page-82-1"></span><span id="page-82-0"></span>**Sostituzione della cartuccia toner**

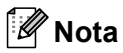

- Per ottenere una qualità di stampa elevata, utilizzare cartucce toner Brother originali. Per acquistare le cartucce, contattare il rivenditore presso cui è stata acquistata la stampante o il servizio assistenza Brother.
- È consigliabile pulire accuratamente la stampante ogni volta che si sostituisce la cartuccia toner. Vedere *Pulizia* [a pagina 84.](#page-91-0)
- Premere il tasto di rilascio del coperchio anteriore e aprire il coperchio.

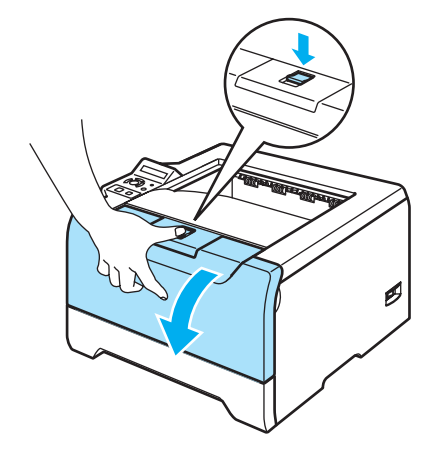

b Estrarre l'assemblaggio del gruppo tamburo e della cartuccia toner.

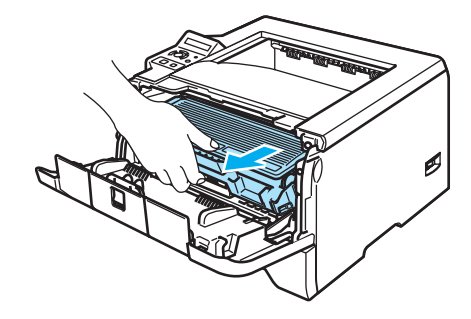

### **ATTENZIONE**

È consigliabile appoggiare l'assemblaggio del gruppo tamburo e della cartuccia toner su un foglio di carta o su un panno in caso si verifichino fuoriuscite di toner.

NON toccare gli elettrodi mostrati nell'illustrazione per evitare di danneggiare la stampante con l'elettricità elettrostatica.

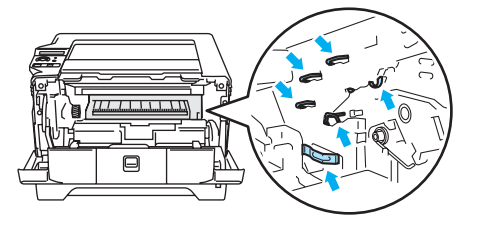

c Spingere verso il basso la leva di bloccaggio blu ed estrarre la cartuccia toner dal gruppo tamburo.

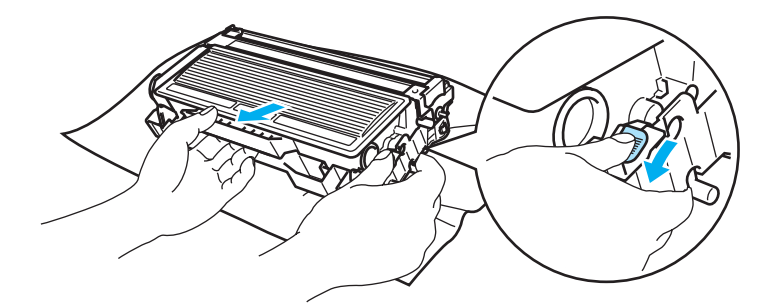

### **ATTENZIONE**

NON gettare la cartuccia toner nel fuoco, perché potrebbe esplodere e causare gravi lesioni.

Maneggiare con cautela la cartuccia toner. Se ci si versa del toner sulle mani o sui vestiti, spazzolarlo o lavarlo via immediatamente con acqua fredda.

Per evitare problemi di qualità di stampa, NON toccare le parti ombreggiate mostrate nell'illustrazione.

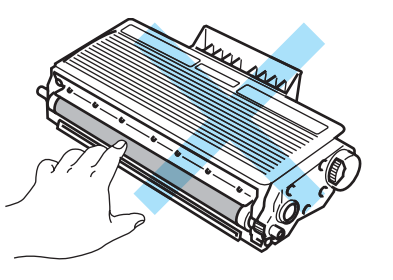

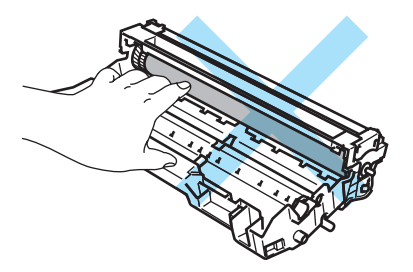

### **Nota**

- Sigillare accuratamente la cartuccia toner onde evitare fuoriuscite di toner.
- Smaltire la cartuccia toner usata secondo le normative locali, separatamente dai rifiuti domestici. Per chiarimenti, contattare l'ufficio locale di smaltimento rifiuti.

4) Estrarre la nuova cartuccia toner dall'imballaggio. Tenere in piano la cartuccia con entrambe le mani e scuoterla delicatamente da parte a parte cinque o sei volte per distribuire il toner in modo uniforme nella cartuccia.

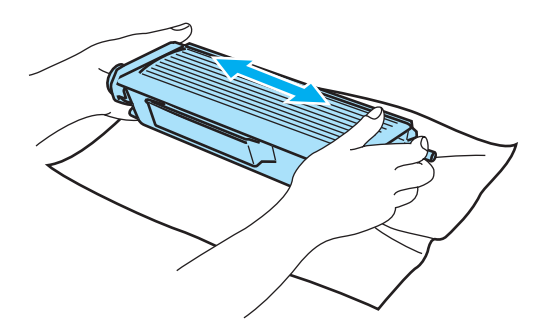

### **ATTENZIONE**

Estrarre la cartuccia toner dall'imballaggio pochi istanti prima di inserirla nella stampante. Se le cartucce toner vengono lasciate a lungo senza imballaggio, la durata del toner viene compromessa.

Se un gruppo tamburo privo di imballaggio viene esposto alla luce diretta del sole o all'illuminazione ambiente, può subire danni.

Inserire la cartuccia toner nel gruppo tamburo subito dopo avere rimosso l'involucro di protezione. NON toccare le parti visualizzate in grigio nelle illustrazioni per evitare di compromettere la qualità di stampa.

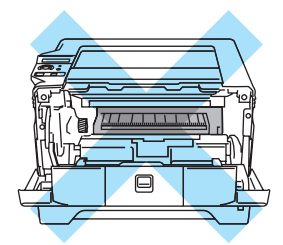

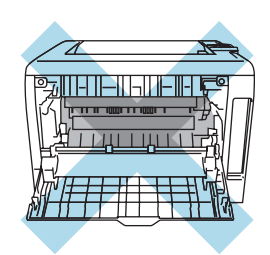

### **ATTENZIONE**

Le stampanti Brother sono progettate per funzionare con toner di una particolare specifica e offrono prestazioni ottimali se utilizzate con cartucce toner Brother originali. Brother non garantisce prestazioni ottimali se si utilizzano cartucce toner di altre specifiche. Brother sconsiglia pertanto l'utilizzo di cartucce non originali Brother.

Se si danneggia il gruppo tamburo o altre parti della macchina in seguito all'utilizzo di prodotti di altri produttori, eventuali riparazioni necessarie potrebbero non essere coperte dalla garanzia.

Rimuovere l'involucro protettivo.

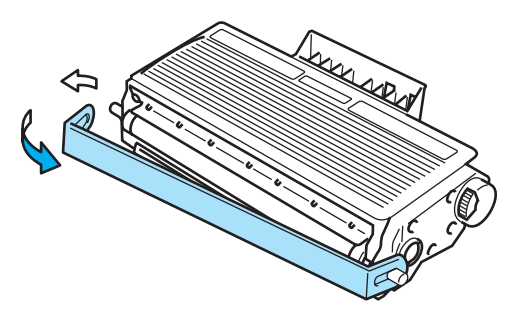

**6** Installare la nuova cartuccia toner nel gruppo tamburo spingendola fino a guando non si blocca nella posizione corretta. Se la si inserisce correttamente, la leva di bloccaggio si solleva automaticamente.

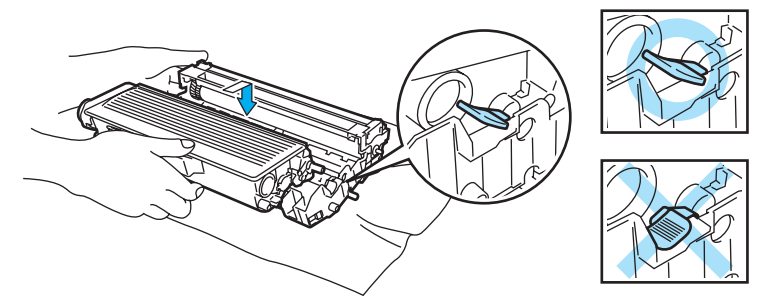

### **ATTENZIONE**

Accertarsi di avere inserito la cartuccia toner nel modo corretto, altrimenti potrebbe staccarsi dal gruppo tamburo.

Pulire il filo corona principale all'interno del gruppo tamburo facendo scorrere delicatamente la linguetta blu da destra a sinistra per diverse volte.

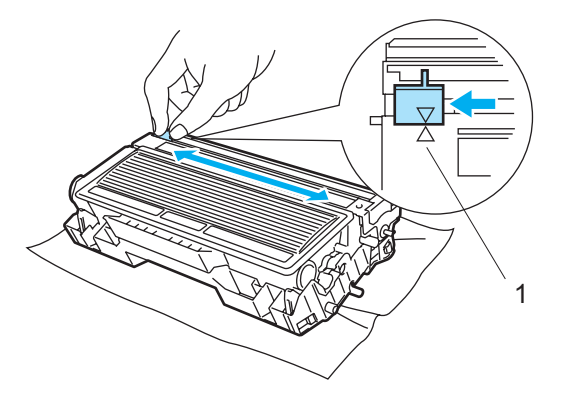

### **ATTENZIONE**

Accertarsi di riposizionare la linguetta nella posizione iniziale  $(\triangle)$  (1). In caso contrario, le pagine stampate potrebbero contenere strisce verticali.

8 Riporre l'assemblaggio del gruppo tamburo e della cartuccia toner nella stampante. Chiudere il coperchio anteriore.

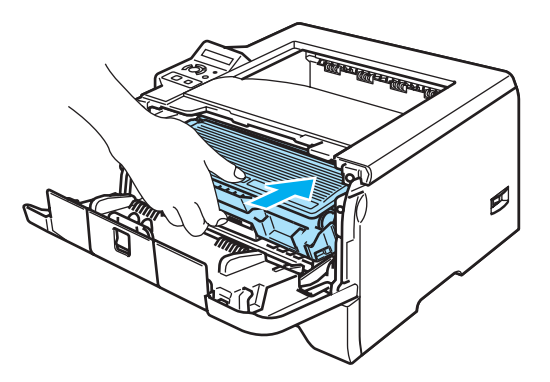

### <span id="page-86-1"></span>**Gruppo tamburo**

Un gruppo tamburo nuovo consente di stampare approssimativamente 25.000 pagine A4 o Letter su un lato solo con copertura al 5%.

### **Nota**

- Sono numerosi i fattori che incidono sulla durata effettiva del gruppo tamburo, tra cui la temperatura, il tasso di umidità, il tipo di toner utilizzato, il numero di pagine per ciascun processo di stampa e così via. Teoricamente, il gruppo tamburo ha una durata media stimata di circa 25.000 pagine. Il numero effettivo di pagine stampabili con un tamburo potrebbe essere tuttavia molto inferiore a quanto indicato. Poiché i numerosi fattori che determinano la durata effettiva del tamburo non sono controllabili, è praticamente impossibile quantificare con sicurezza il numero minimo di pagine stampabili con un tamburo.
- Per ottenere il massimo rendimento, usare solo toner prodotto da Brother. La stampante deve essere utilizzata solo in un locale pulito, non polveroso e adeguatamente ventilato.
- L'utilizzo di gruppi tamburo di altri produttori non solo compromette la qualità di stampa, ma anche la durata della stampante stessa. La garanzia non copre i danni provocati dall'utilizzo di gruppi tamburo di altri produttori.

### <span id="page-86-2"></span><span id="page-86-0"></span>**Messaggio TAMB QUASI ESAUR**

#### TAMB QUASI ESAUR

Se sul display LCD viene visualizzato il messaggio TAMB QUASI ESAUR, la durata utile del gruppo è quasi al termine. È consigliabile sostituire tempestivamente il gruppo tamburo per evitare un notevole peggioramento della qualità di stampa.

### **Sostituzione del gruppo tamburo**

### **ATTENZIONE**

Maneggiare con cura il gruppo tamburo rimosso perché potrebbe contenere del toner.

A ogni sostituzione del gruppo tamburo, pulire l'interno della stampante. Vedere *Pulizia* [a pagina 84](#page-91-0).

Quando si sostituisce il gruppo tamburo con uno nuovo, è necessario reimpostare il contatore del gruppo tamburo attenendosi alla seguente procedura:

**1** Premere il tasto di rilascio del coperchio anteriore e aprire il coperchio.

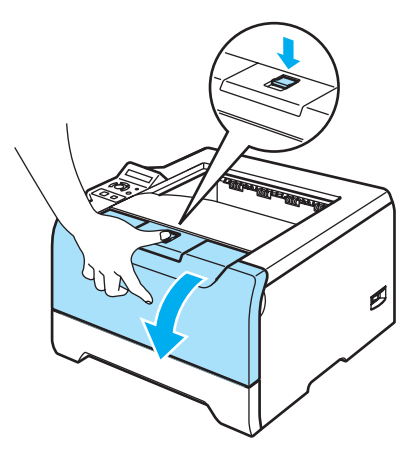

**2** Premere Go finché sul display non viene visualizzato il messaggio NUOVO TAMB., quindi rilasciare Go.

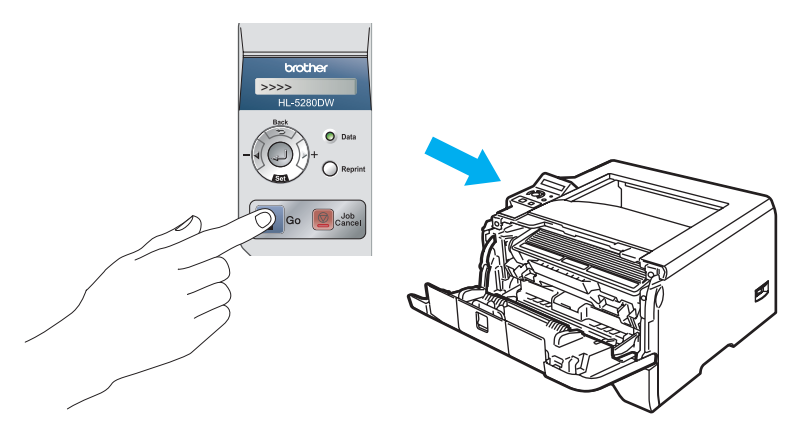

### **Installazione errata**

Non reimpostare il contatore del gruppo tamburo quando si sostituisce solo la cartuccia toner.

8 Estrarre l'assemblaggio del gruppo tamburo e della cartuccia toner.

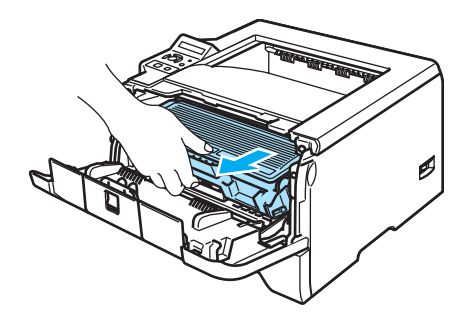

### **ATTENZIONE**

È consigliabile appoggiare l'assemblaggio del gruppo tamburo e della cartuccia toner su un foglio di carta o su un panno in caso si verifichino fuoriuscite di toner.

NON toccare gli elettrodi mostrati nell'illustrazione per evitare di danneggiare la stampante con l'elettricità elettrostatica.

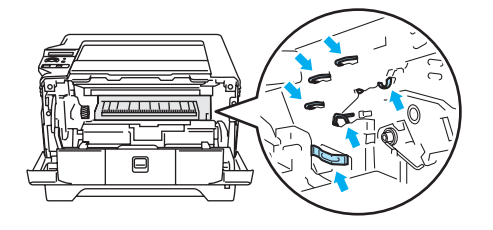

Spingere verso il basso la leva di bloccaggio blu ed estrarre la cartuccia toner dal gruppo tamburo.

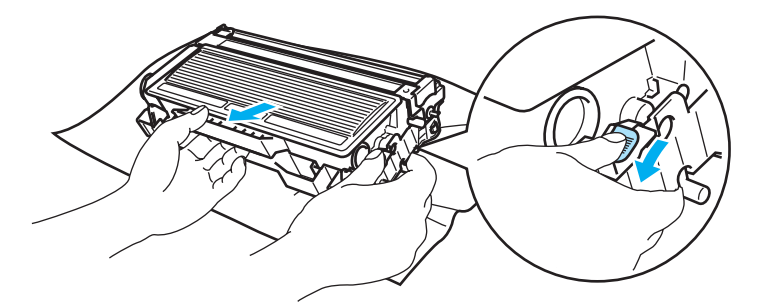

### **ATTENZIONE**

Maneggiare con cautela la cartuccia toner. Se ci si versa del toner sulle mani o sui vestiti, spazzolarlo o lavarlo via immediatamente con acqua fredda.

Per evitare problemi di qualità di stampa, NON toccare le parti ombreggiate mostrate nell'illustrazione.

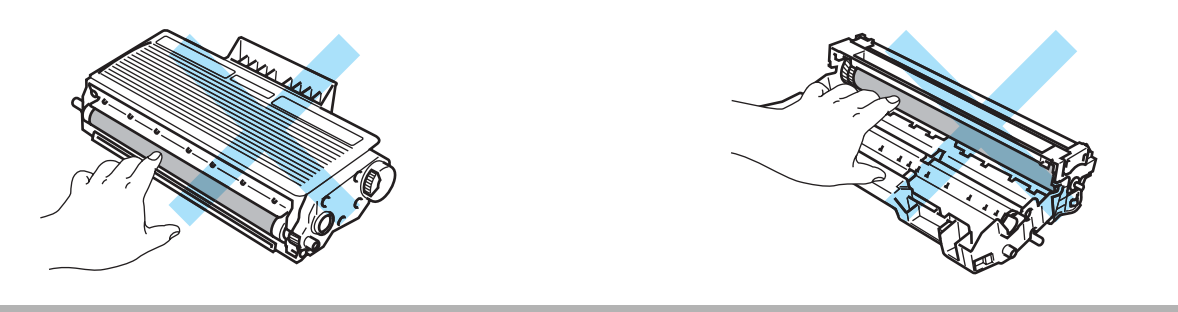

### **Nota**

- Sigillare accuratamente il gruppo tamburo in un sacchetto onde evitare fuoriuscite di toner.
- Smaltire il gruppo tamburo usato secondo le normative locali, separatamente dai rifiuti domestici. Per chiarimenti, contattare l'ufficio locale di smaltimento rifiuti.

**6** Estrarre il nuovo gruppo tamburo dalla confezione.

### **ATTENZIONE**

Estrarre il gruppo tamburo dalla confezione pochi istanti prima di installarlo nella stampante. L'esposizione alla luce diretta del sole o alla luce artificiale può danneggiare il gruppo tamburo.

6 Installare la nuova cartuccia toner nel gruppo tamburo spingendola fino a quando non si blocca nella posizione corretta. Se la si inserisce correttamente, la leva di bloccaggio blu si solleva automaticamente.

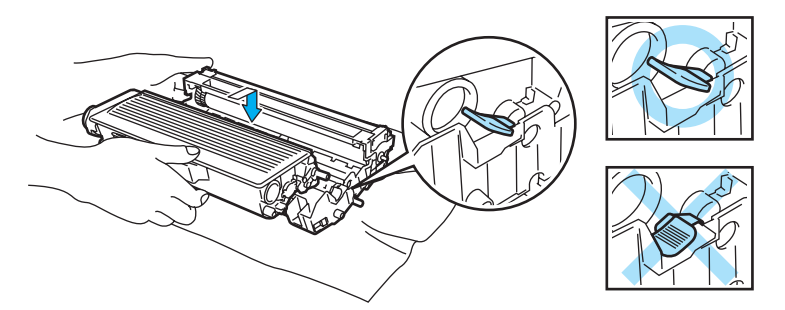

### **ATTENZIONE**

Accertarsi di avere inserito la cartuccia toner nel modo corretto, altrimenti potrebbe staccarsi dal gruppo tamburo.

Riporre l'assemblaggio del gruppo tamburo e della cartuccia toner nella stampante.

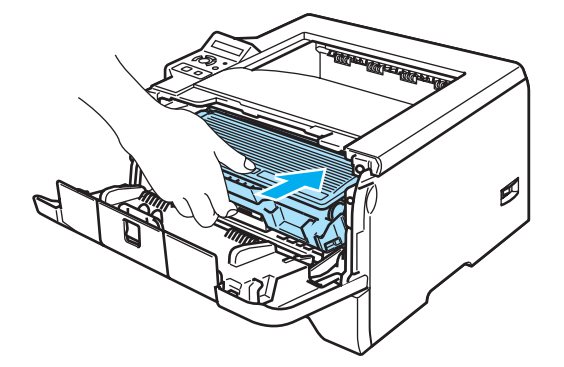

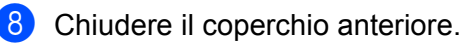

## **Sostituzione periodica dei componenti**

Per mantenere la qualità di stampa, è necessario sostituire regolarmente alcuni componenti. È necessario sostituire i componenti elencati di seguito dopo la stampa del numero di pagine indicato.

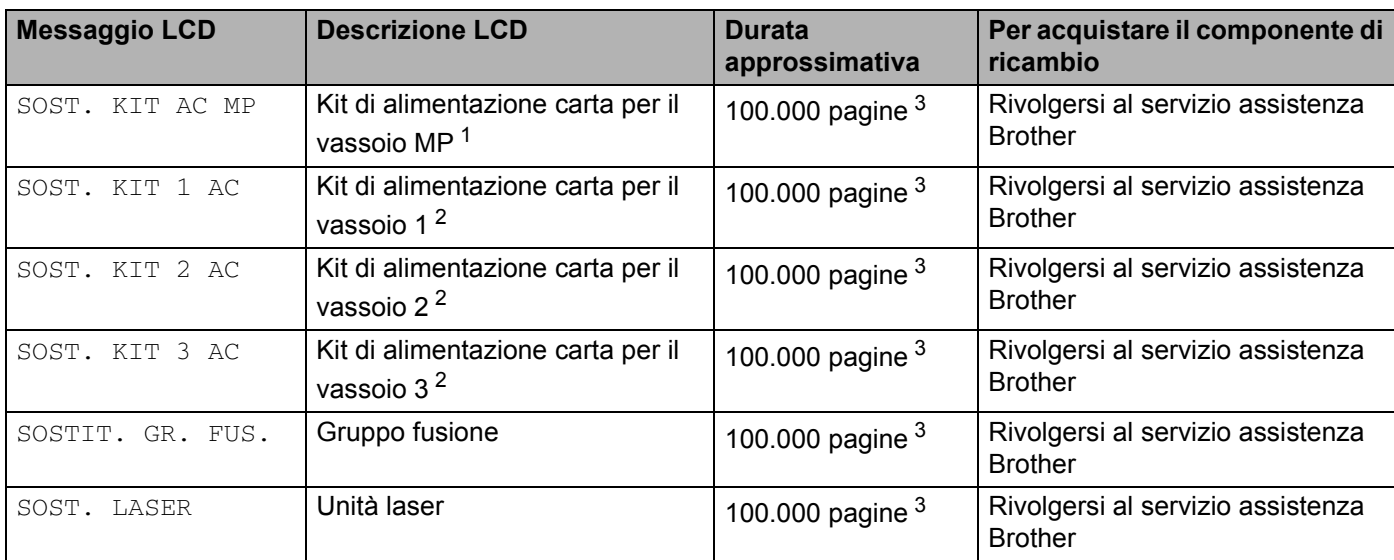

<span id="page-90-0"></span><sup>1</sup> Il kit di alimentazione carta per il vassoio MP è composto dal rullo di prelievo carta e dalla piastra di separazione.

<span id="page-90-2"></span><sup>2</sup> Il kit di alimentazione carta per i vassoi 1, 2 e 3 è composto dal rullo di alimentazione carta, dal rullo di separazione, dal separatore e dalla relativa molla.

<span id="page-90-1"></span><sup>3</sup> Stampa al 5% di copertura su carta in formato A4 o Letter. Il numero effettivo di pagine stampate varia tuttavia in base al tipo di processo di stampa e di carta utilizzati.

## <span id="page-91-0"></span>**Pulizia**

Pulire regolarmente l'interno e l'esterno della stampante con un panno asciutto che non lasci residui. Quando si sostituisce la cartuccia toner o il gruppo tamburo, accertarsi di pulire l'interno della stampante. Se sulle pagine stampate compaiono delle macchie di toner, pulire le parti interne con un panno asciutto che non lasci residui.

### **Pulizia dell'esterno della stampante**

### **ATTENZIONE**

Utilizzare detergenti neutri. Liquidi volatili come solventi o benzene danneggiano la superficie della stampante.

NON utilizzare detersivi che contengono ammoniaca.

Spegnere la stampante e scollegare il cavo di alimentazione della stampante.

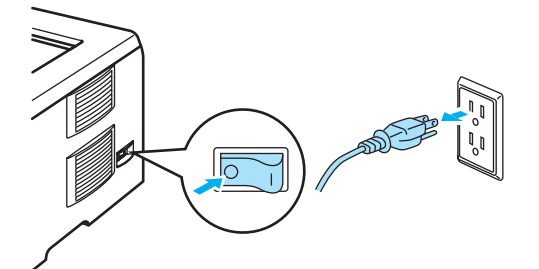

b Estrarre il vassoio carta dalla stampante.

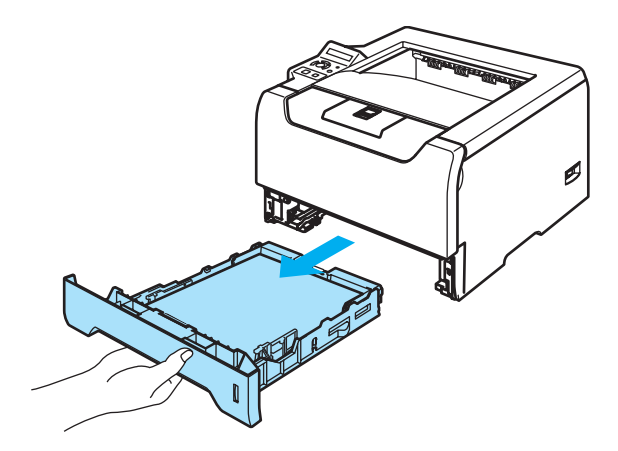

Rimuovere la polvere dall'esterno della stampante con un panno asciutto che non lasci residui.

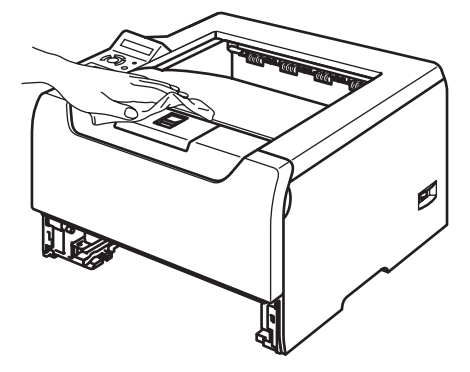

- 4 Rimuovere eventuali residui attaccati all'interno del vassoio carta.
- 5 Rimuovere la polvere dall'interno del vassoio carta con un panno asciutto che non lasci residui.

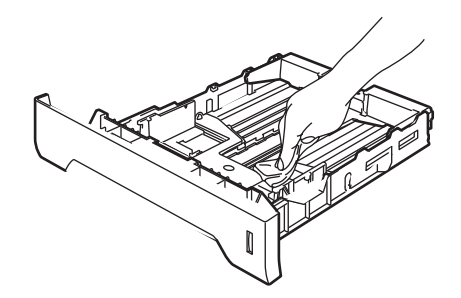

- 6 Reinserire il vassoio carta nella stampante.
- Ricollegare il cavo di alimentazione e accendere la stampante.

### **Pulizia dell'interno della stampante**

**1** Spegnere la stampante e scollegare il cavo di alimentazione della stampante.

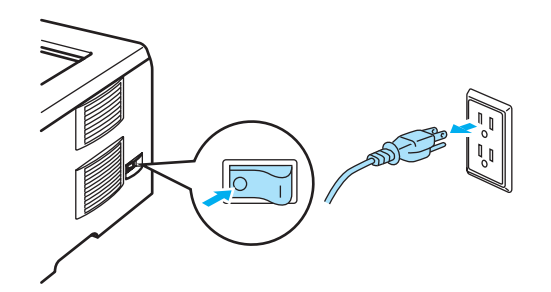

b Premere il tasto di rilascio del coperchio anteriore e aprire il coperchio.

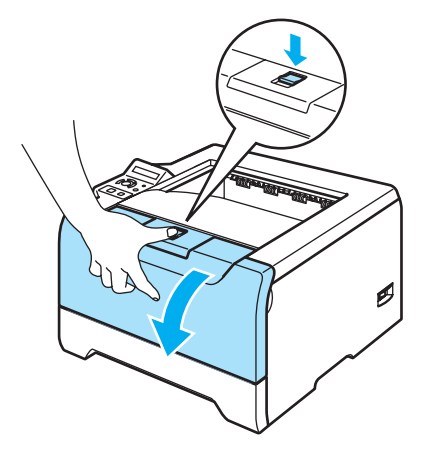

<sup>3</sup> Estrarre l'assemblaggio del gruppo tamburo e della cartuccia toner.

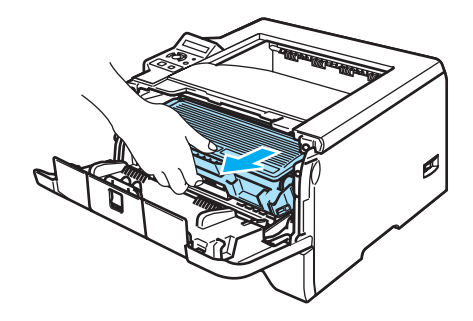

#### **SUPERFICIE CALDA**

Se la stampante è stata usata di recente, alcune parti interne sono molto calde. Attendere che si raffreddi prima di toccare le parti interne della stampante.

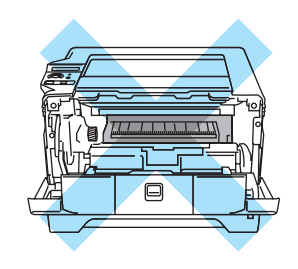

### **ATTENZIONE**

È consigliabile appoggiare l'assemblaggio del gruppo tamburo e della cartuccia toner su un foglio di carta o su un panno in caso si verifichino fuoriuscite di toner.

Maneggiare con cautela la cartuccia toner. Se ci si versa del toner sulle mani o sui vestiti, spazzolarlo o lavarlo via immediatamente con acqua fredda.

NON toccare gli elettrodi mostrati nell'illustrazione per evitare di danneggiare la stampante con l'elettricità elettrostatica.

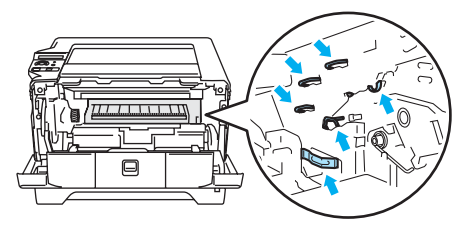

4) Pulire la finestra dello scanner con un panno asciutto che non lasci residui.

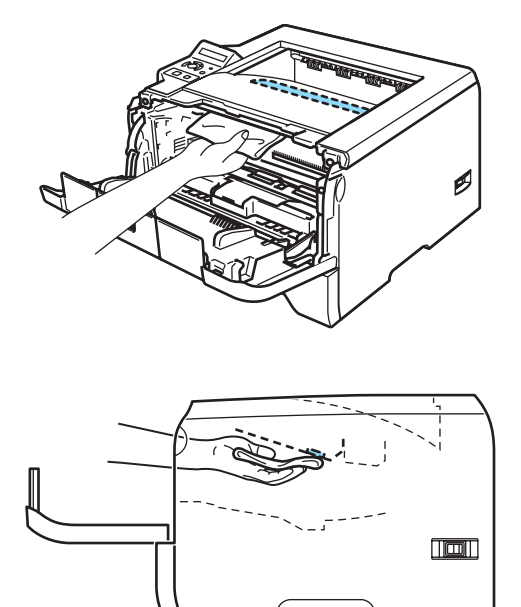

**6** Riporre l'assemblaggio del gruppo tamburo e della cartuccia toner nella stampante.

6 Chiudere il coperchio anteriore.

Ricollegare il cavo di alimentazione e accendere la stampante.

### **Pulizia del filo corona**

Se si sono riscontrati problemi di qualità di stampa, pulire il filo corona come indicato di seguito:

**1** Premere il tasto di rilascio del coperchio anteriore e aprire il coperchio.

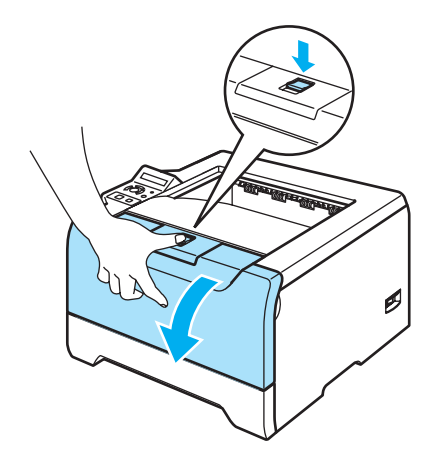

2 Estrarre l'assemblaggio del gruppo tamburo e della cartuccia toner.

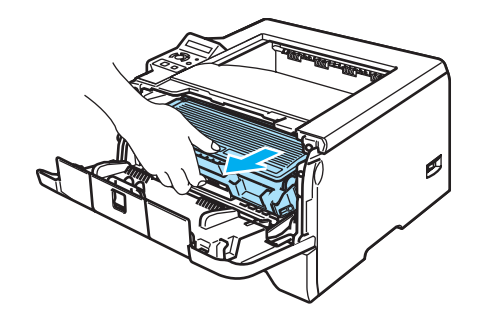

### **ATTENZIONE**

È consigliabile appoggiare l'assemblaggio del gruppo tamburo e della cartuccia toner su un foglio di carta o su un panno in caso si verifichino fuoriuscite di toner.

NON toccare gli elettrodi mostrati nell'illustrazione per evitare di danneggiare la stampante con l'elettricità elettrostatica.

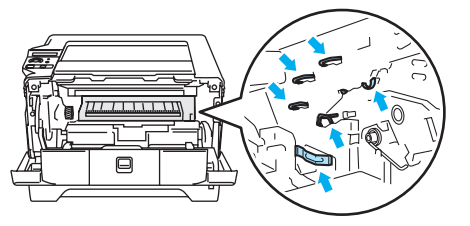

<sup>8</sup> Pulire il filo corona principale all'interno del gruppo tamburo facendo scorrere delicatamente la linguetta blu da destra a sinistra per diverse volte.

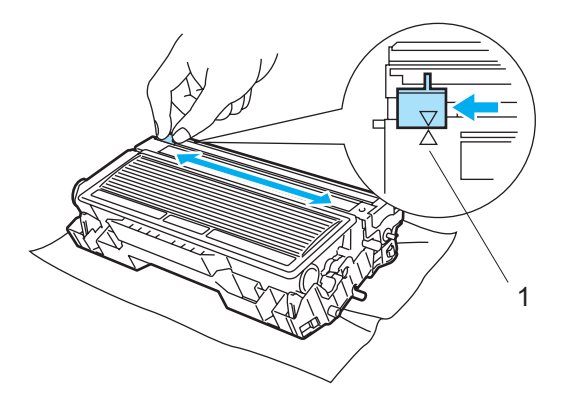

### **ATTENZIONE**

Accertarsi di riposizionare la linguetta nella posizione iniziale  $(\triangle)$  (1). In caso contrario, le pagine stampate potrebbero contenere strisce verticali.

4 Riporre l'assemblaggio del gruppo tamburo e della cartuccia toner nella stampante. Chiudere il coperchio anteriore.

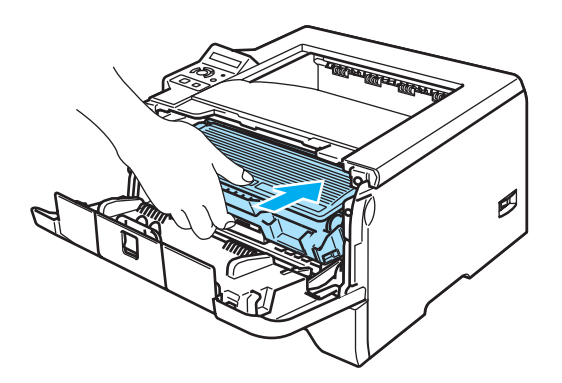

## **Risoluzione dei problemi**

La maggior parte dei problemi può essere risolta senza assistenza esterna. Per ulteriore assistenza, visitare il Brother Solutions Center in cui è possibile consultare le risposte alle domande frequenti e i suggerimenti sulla risoluzione dei problemi. Visitare il sito all'indirizzo [http://solutions.brother.com.](http://solutions.brother.com)

## **Come rilevare il problema**

### **Verificare che:**

**7**

- Il cavo di alimentazione c.a. sia collegato correttamente e che la stampante sia accesa
- Tutte le parti protettive siano state rimosse
- La cartuccia toner e il gruppo tamburo siano adeguatamente installati
- I coperchi anteriore e posteriore siano completamente chiusi.
- La carta sia inserita nel modo corretto all'interno del vassoio
- Il cavo di interfaccia tra la stampante e il computer sia collegato nel modo corretto
- Sia stato scelto e installato il driver corretto per la stampante
- Sul PC sia stata effettuata la connessione alla porta della stampante corretta.

#### **La stampante non stampa:**

Se le verifiche sopracitate non hanno consentito di risolvere il problema, identificare il problema e andare alla pagina suggerita di seguito.

#### ■ Messaggi LCD

Vedere *[Messaggi LCD](#page-98-0)* a pagina 91.

**La stampante stampa un messaggio di errore**

Vedere *[Stampa dei messaggi di errore](#page-100-0)* a pagina 93.

**Gestione della carta**

Vedere *[Gestione della carta](#page-101-0)* a pagina 94 e *[Inceppamenti carta: come risolverli](#page-102-0)* a pagina 95.

**Altri problemi**

Vedere *Altri problemi* [a pagina 111](#page-118-0).

### **Le pagine vengono stampate, ma si riscontrano problemi relativi a:**

**Qualità di stampa**

Vedere *[Miglioramento della qualità di stampa](#page-111-1)* a pagina 104.

**La stampa non è corretta**

Vedere *[Risoluzione dei problemi di stampa](#page-117-0)* a pagina 110.

## <span id="page-98-0"></span>**Messaggi LCD**

In caso di problemi, la stampa viene automaticamente interrotta, il problema viene diagnosticato e il messaggio di avviso viene visualizzato sul display LCD. Utilizzare la tabella riportata di seguito per identificare ed eliminare il messaggio di errore. Se il problema persiste, contattare il distributore della stampante o il servizio assistenza Brother.

### **Nota**

Di seguito sono riportati i nomi LCD relativi ai vassoi carta.

- Vassoio carta standard: VASS 1
- Vassoio multiuso: MP
- Vassoio carta inferiore opzionale: VASS.2 o VASS.3

## **Messaggio di errore Procedura consigliata** ERRORE BUFFER Verificare le impostazioni dell'interfaccia. ERRORE CARTUCCIA Estrarre e reinserire l'assemblaggio del gruppo tamburo all'interno della stampante. ERRORE DIMM Reinstallare correttamente il modulo DIMM. Spegnere la stampante. Attendere alcuni secondi, quindi riaccenderla. Se questo messaggio di errore viene nuovamente visualizzato, installare un nuovo modulo DIMM. DOWNL PIENO Aggiungere della memoria. Vedere *[Installazione di memoria aggiuntiva](#page-78-0)* a pagina 71. DUPLEX DISATT. Chiudere il coperchio posteriore della stampante e reinstallare il vassoio duplex. POLVERE SU TAMB. Aprire il coperchio anteriore. Estrarre l'assemblaggio del gruppo tamburo e della cartuccia toner. Far scorrere con cautela e per parecchie volte la linguetta blu del gruppo tamburo. FONT COMPLETO Aggiungere della memoria. Vedere *[Installazione di memoria aggiuntiva](#page-78-0)* a pagina 71. COP. ANT. APERTO Chiudere il coperchio anteriore della stampante. COP. FUS. APERTO Chiudere il coperchio del fusore posto dietro il coperchio posteriore della stampante. INCEPP. XXX Rimuovere la carta inceppata dalla zona come illustrato in *[Inceppamenti carta: come](#page-102-0)  risolverli* [a pagina 95](#page-102-0). ALIM MANUALE **Inserire nel vassoio MP lo stesso formato carta visualizzato sul display. Se la stampante è** in pausa, premere **Go**. MEMORIA PIENA Aggiungere della memoria. Vedere *[Installazione di memoria aggiuntiva](#page-78-0)* a pagina 71 e *[Risoluzione dei problemi di stampa](#page-117-0)* a pagina 110.

#### **Messaggio di errore**

### **Messaggio di errore (Continua)**

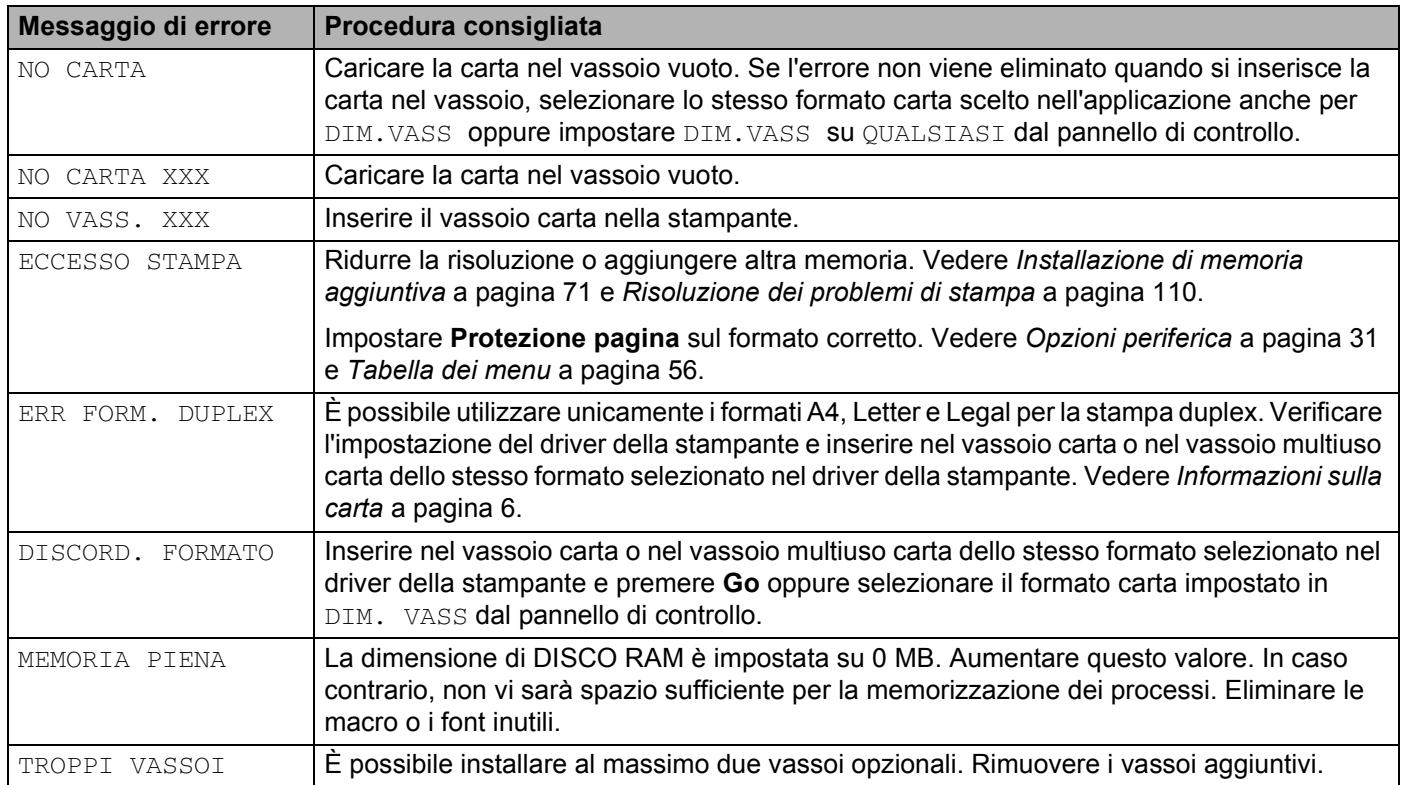

### **Messaggi di richiesta manutenzione**

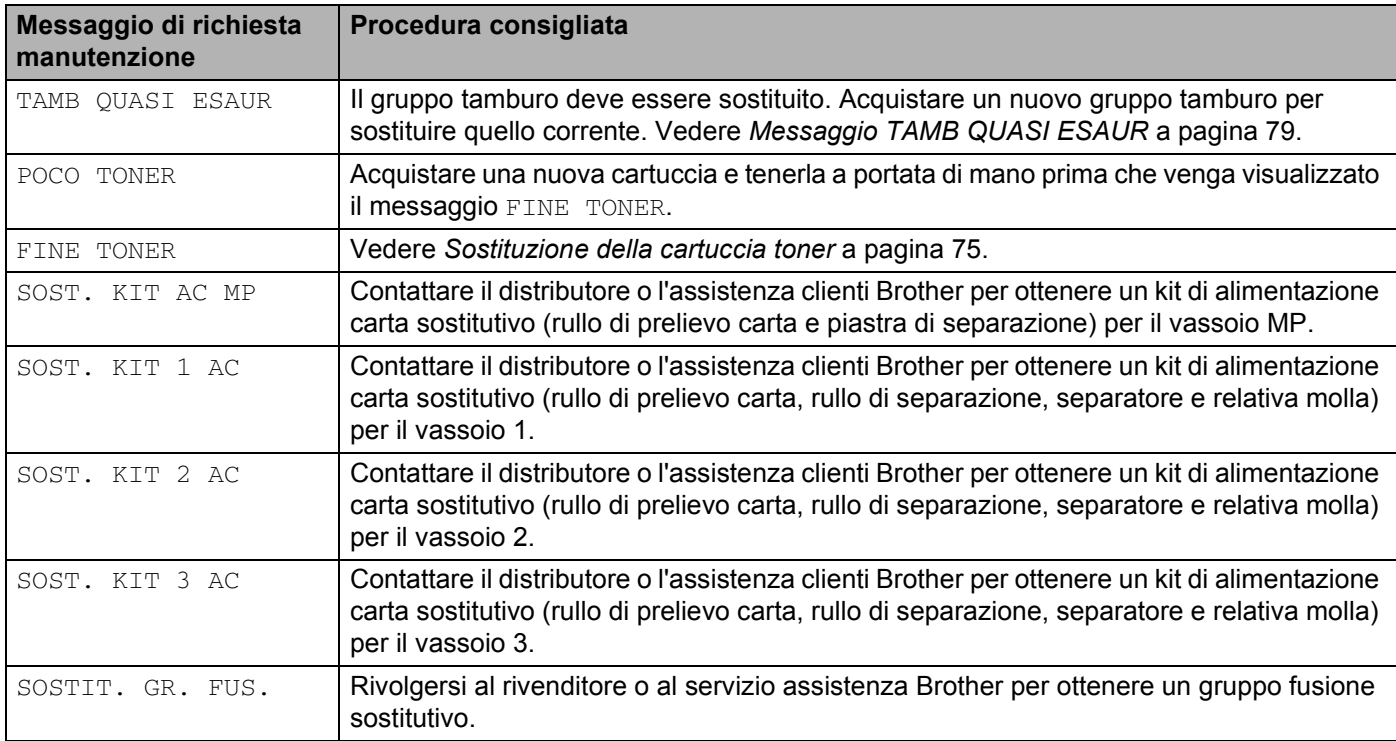

#### **Messaggi di richiesta manutenzione (Continua)**

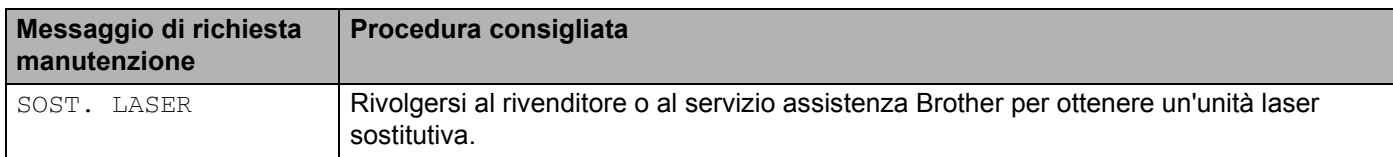

#### **Messaggi di richiesta assistenza**

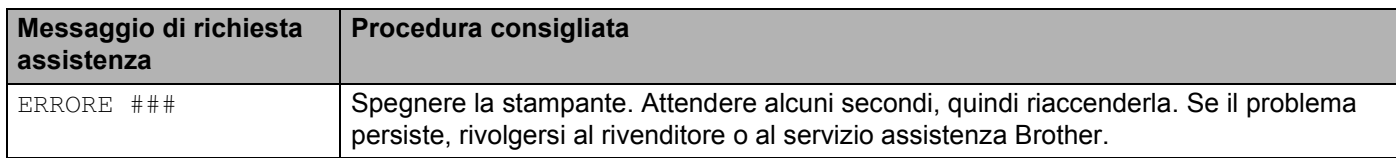

## <span id="page-100-0"></span>**Stampa dei messaggi di errore**

La stampante può anche segnalare problemi stampando un messaggio di errore. Utilizzare la tabella riportata di seguito per identificare ed eliminare il messaggio di errore. Per impostazione predefinita la stampa dei messaggi di errore è disattivata. Per attivare la stampa dei messaggi di errore, dalla scheda **Avanzate** del driver della stampante Windows fare clic sull'icona **Opzioni periferica** e scegliere **Stampa messaggi di errore**.

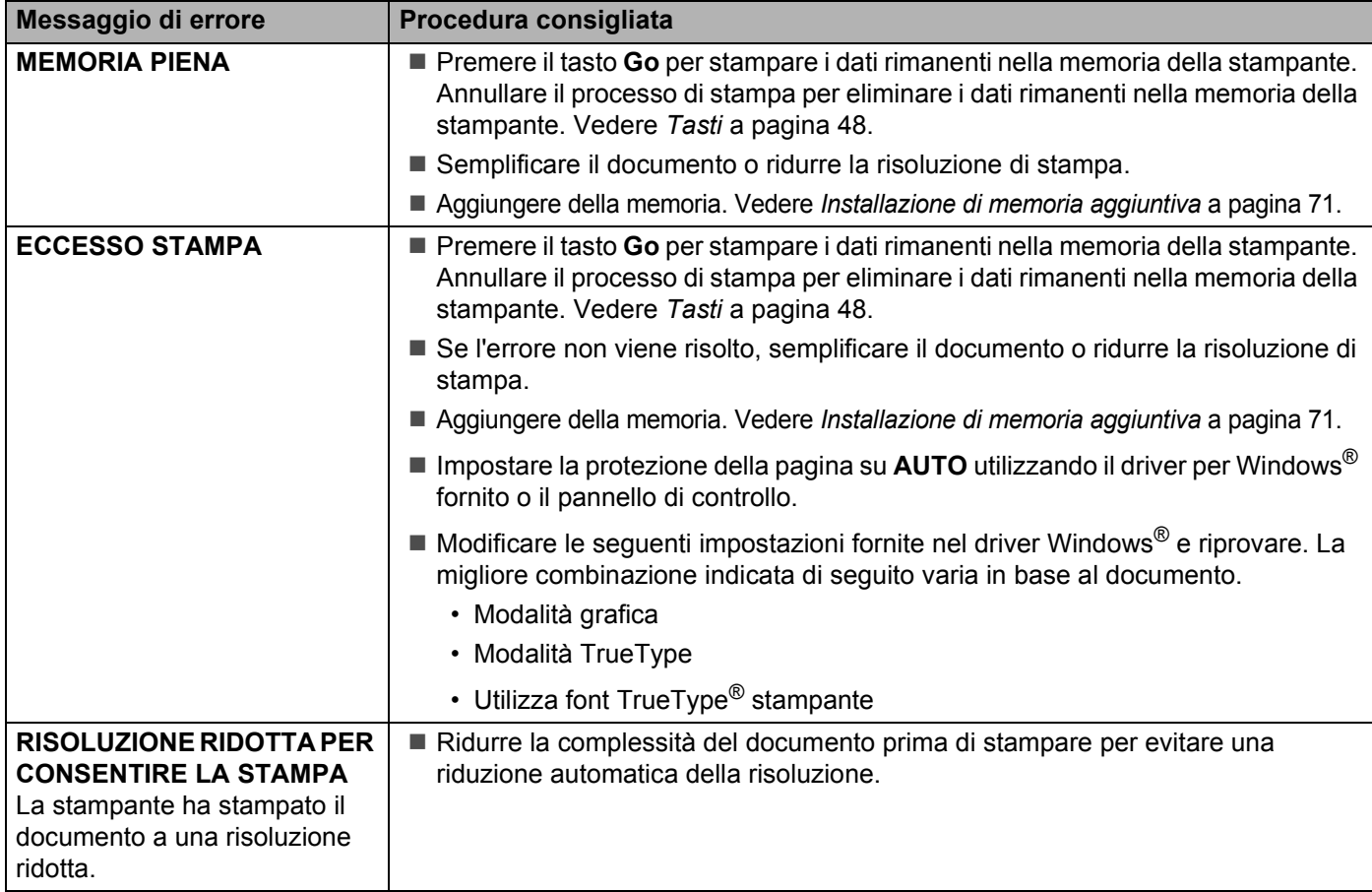

## <span id="page-101-0"></span>**Gestione della carta**

Accertarsi che la carta utilizzata sia conforme alle specifiche consigliate da Brother. Vedere *[Informazioni sulla](#page-13-0)  carta* [a pagina 6.](#page-13-0)

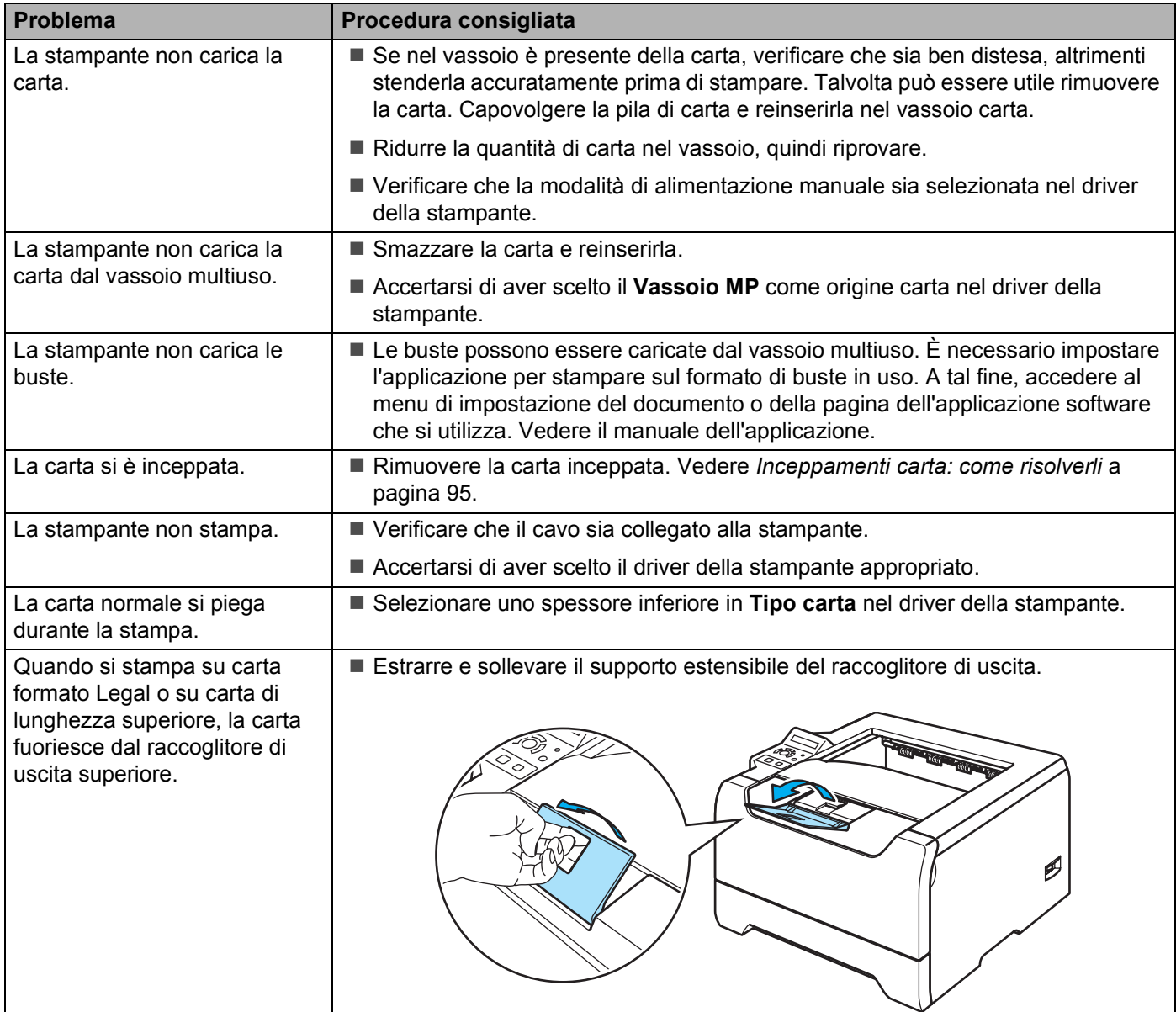

## <span id="page-102-0"></span>**Inceppamenti carta: come risolverli**

Se la carta si inceppa all'interno della stampante, la stampante si arresta. Sul display LCD viene visualizzato uno dei seguenti messaggi per indicare dove si è inceppata la carta.

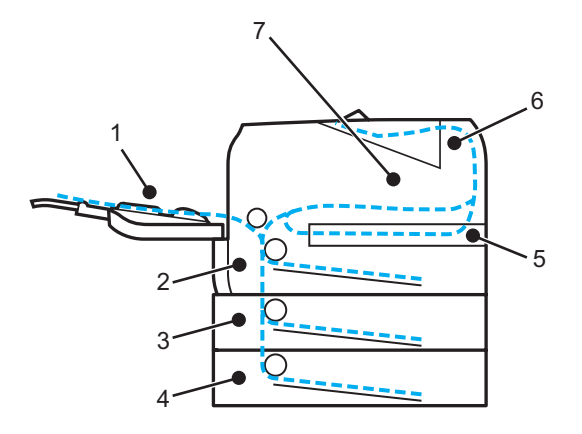

 $\blacksquare$  INC. V. MULTIUSO (1)

Inceppamento carta nel vassoio multiuso.

 $\blacksquare$  INCEPP. VASS. 1 (2)

Inceppamento carta nel vassoio carta standard (VASSOIO 1).

 $\blacksquare$  INCEPP. VASS. 2 (3)

Inceppamento carta nel vassoio inferiore (VASSOIO 2)

 $\blacksquare$  INCEPP. VASS.3 (4)

Inceppamento carta nel vassoio inferiore (VASSOIO 3)

INCEPP DUPLEX (5)

Inceppamento carta nell'unità duplex

 $\blacksquare$  INCEP. POST.  $(6)$ 

Inceppamento carta all'uscita carta

 $\blacksquare$  INCEPP INTER. (7)

Inceppamento carta all'interno della stampante

Controllare dove si è verificato l'inceppamento e rimuovere la carta inceppata nel modo indicato di seguito.

Se il messaggio di errore viene visualizzato sul display LCD anche dopo aver rimosso la carta inceppata, è possibile che sia presente della carta inceppata in altri punti. Controllare accuratamente la stampante.

Dopo aver rimosso la carta inceppata, aprire il coperchio anteriore e richiuderlo per avviare la stampa.

### **Nota**

Rimuovere tutta la carta dal vassoio e allineare la pila se si aggiunge della carta. Questa operazione evita che più fogli di carta vengano alimentati contemporaneamente, pertanto impedisce gli inceppamenti carta.

## **INC. V. MULTIUSO (Inceppamento carta nel vassoio multiuso)**

#### INC. V. MULTIUSO

Se si verifica un inceppamento all'interno del vassoio multiuso, attenersi alla seguente procedura:

- Rimuovere la carta dal vassoio multiuso.
- b Premere il tasto di rilascio del coperchio e aprire il coperchio anteriore.
- **3** Estrarre l'assemblaggio del gruppo tamburo e della cartuccia toner.
- Rimuovere la carta dal vassoio multiuso e in prossimità di esso, dopodiché riporre nella stampante l'assemblaggio gruppo tamburo e cartuccia toner e chiudere il coperchio anteriore.
- **6** Smazzare la pila di carta e reinserirla nel vassoio multiuso.

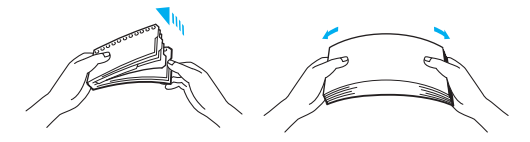

- 6 Nel caricare la carta nel vassoio multiuso, accertarsi che aderisca alla parte posteriore del vassoio e non oltrepassi le guide di altezza massima su entrambi i lati del vassoio.
- g Se la stampa non viene avviata automaticamente, aprire e richiudere il coperchio anteriore oppure premere **Go** per avviare la stampa.

## **INCEPP. VASS.1 / VASS.2 / VASS.3 (Inceppamento carta nel vassoio carta)**

### **Nota**

Di seguito sono riportati i nomi LCD relativi ai vassoi carta.

- Vassoio carta standard: VASS 1
- Vassoio carta inferiore opzionale: VASS.2 o VASS.3

INCEPP. VASS.1

INCEPP. VASS.2

INCEPP. VASS.3

Se si verifica un inceppamento all'interno del vassoio carta, attenersi alla seguente procedura:

7. Risoluzione dei problemi

**a Estrarre il vassoio carta dalla stampante.** 

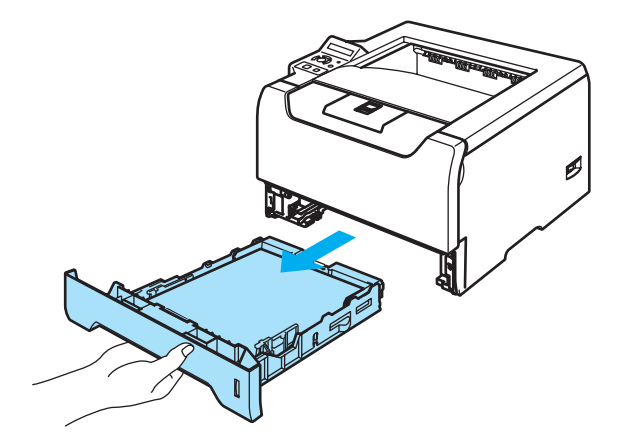

2) Con entrambe le mani estrarre lentamente la carta inceppata.

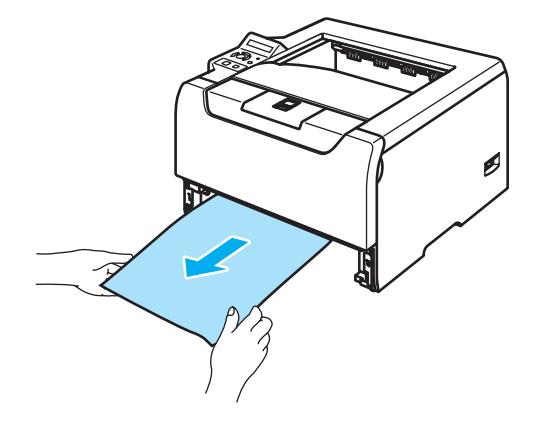

- 6 Caricare la carta sotto al contrassegno di portata massima (▼). Premere la leva di rilascio della guida carta blu e scorrere le guide carta in base al formato della carta caricata. Assicurarsi che le guide siano inserite nelle apposite fessure.
- 4 Reinserire il vassoio carta nella stampante.
- **5** Aprire il coperchio anteriore e chiuderlo per riprendere la stampa.

#### **ATTENZIONE** W

NON estrarre il vassoio carta standard mentre si sta alimentando la carta da un vassoio inferiore per non causare un inceppamento.

## **INCEPP INTER. (Inceppamento carta all'interno della stampante)**

INCEPP. INTER.

#### **SUPERFICIE CALDA**

Se la stampante è stata usata di recente, alcune parti interne sono molto calde. Dopo avere aperto il coperchio anteriore o posteriore della stampante, NON toccare le parti raffigurate in grigio nelle illustrazioni.

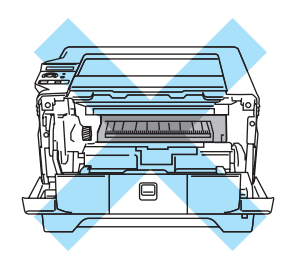

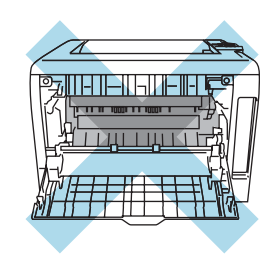

Se si verifica un inceppamento all'interno della stampante, attenersi alla seguente procedura:

**1** Premere il tasto di rilascio del coperchio anteriore e aprire il coperchio.

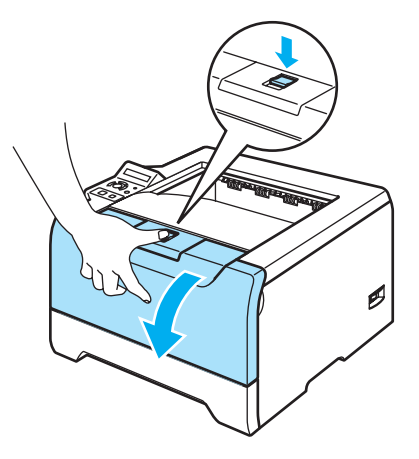

2 Estrarre lentamente l'assemblaggio del gruppo tamburo e della cartuccia toner. La carta inceppata verrà rimossa con l'assemblaggio del gruppo tamburo e della cartuccia toner.

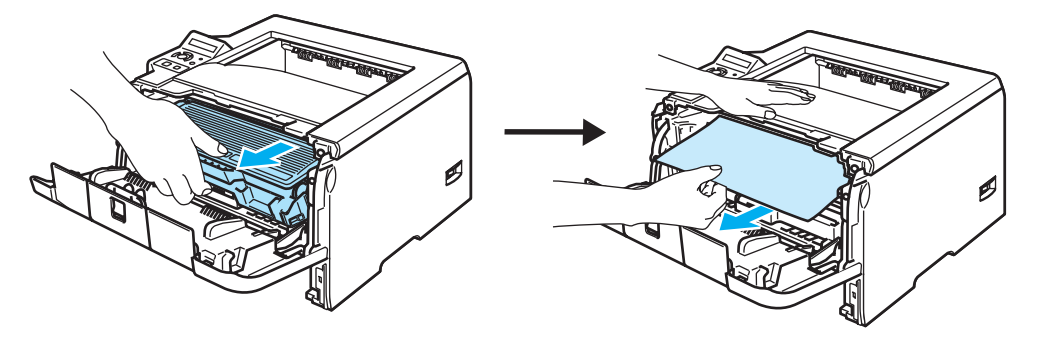

### **ATTENZIONE**

Dopo aver rimosso la carta inceppata, stampare alcune pagine di prova per assicurarsi che le pagine stampate non presentino macchie prima di riavviare il processo di stampa.

Rimuovere con cura la carta inceppata in modo da non spargere il toner.

Prestare attenzione a non macchiarsi le mani e gli abiti con il toner. Lavare immediatamente le macchie di toner con acqua fredda.

È consigliabile appoggiare l'assemblaggio del gruppo tamburo e della cartuccia toner su un foglio di carta o su un panno in caso si verifichino fuoriuscite di toner.

NON toccare gli elettrodi mostrati nell'illustrazione per evitare di danneggiare la stampante con l'elettricità elettrostatica.

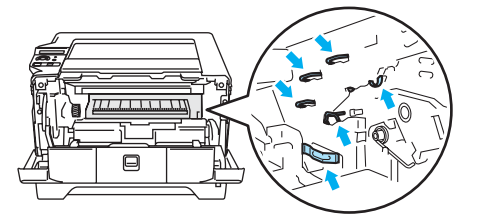

c Spingere verso il basso la leva di bloccaggio blu ed estrarre la cartuccia toner dal gruppo tamburo. Rimuovere la carta inceppata dal gruppo tamburo, se presente.

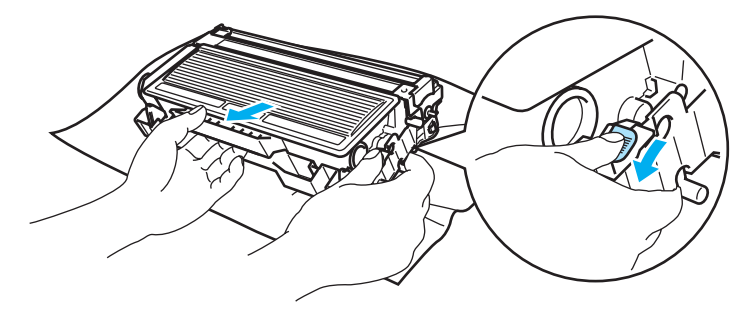

#### A **ATTENZIONE**

Maneggiare con cautela la cartuccia toner. Se ci si versa del toner sulle mani o sui vestiti, spazzolarlo o lavarlo via immediatamente con acqua fredda.

Per evitare problemi di qualità di stampa, NON toccare le parti ombreggiate mostrate nell'illustrazione.

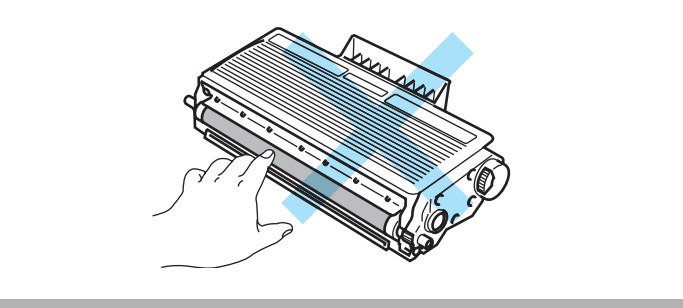

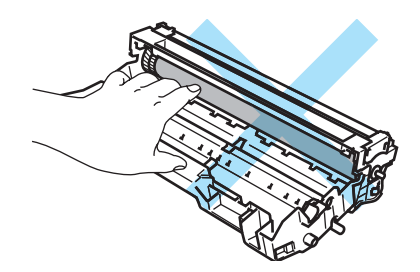

 $\overline{4}$  Installare la nuova cartuccia toner nel gruppo tamburo spingendola fino a quando non si blocca nella posizione corretta. Se la si inserisce correttamente, la leva di bloccaggio blu si solleva automaticamente.

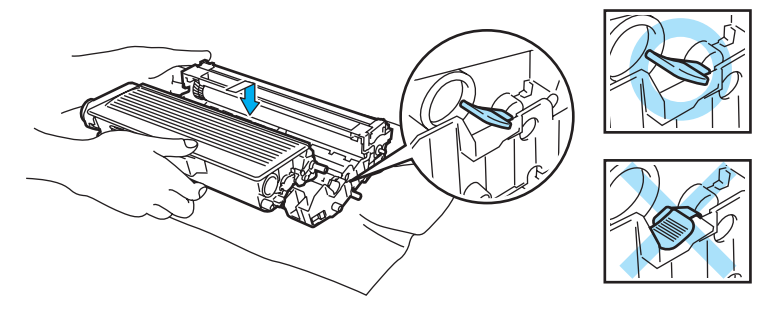

Chiudere il coperchio anteriore.

### **INCEP. POST. (Inceppamento carta dietro il coperchio posteriore)**

INCEP. POST.

**SUPERFICIE CALDA**

Se la stampante è stata usata di recente, alcune parti interne sono molto calde. Dopo avere aperto il coperchio anteriore o posteriore della stampante, NON toccare le parti raffigurate in grigio nelle illustrazioni.

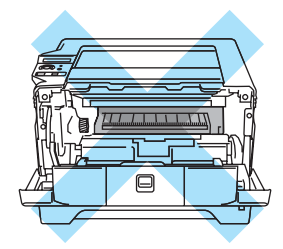

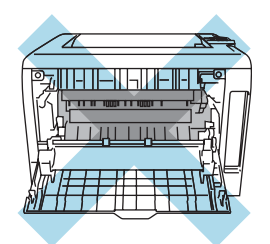

Se si verifica un inceppamento dietro il raccoglitore di uscita stampa-su, attenersi alla seguente procedura:

Premere il tasto di rilascio del coperchio e aprire il coperchio anteriore.

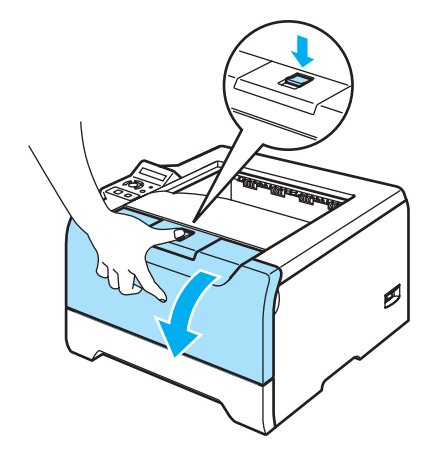
2 Estrarre lentamente l'assemblaggio del gruppo tamburo e della cartuccia toner. La carta inceppata verrà rimossa con l'assemblaggio del gruppo tamburo e della cartuccia toner.

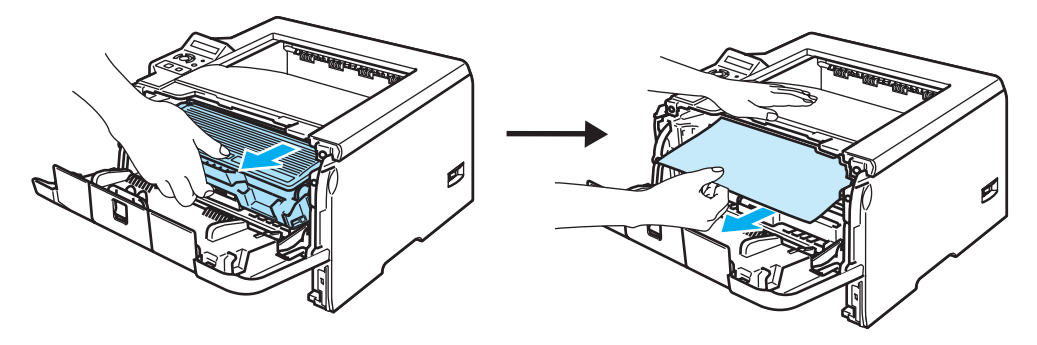

## **ATTENZIONE**

È consigliabile appoggiare l'assemblaggio del gruppo tamburo e della cartuccia toner su un foglio di carta o su un panno in caso si verifichino fuoriuscite di toner.

NON toccare gli elettrodi mostrati nell'illustrazione per evitare di danneggiare la stampante con l'elettricità elettrostatica.

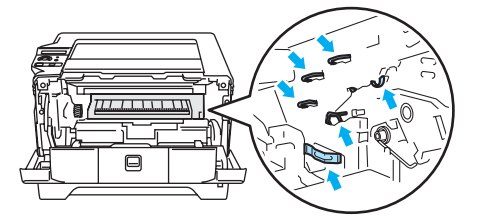

Aprire il coperchio posteriore.

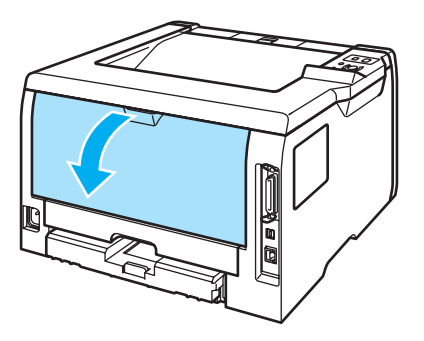

Tirare verso di sé le linguette poste sui lati sinistro e destro per aprire il coperchio del fusore (1).

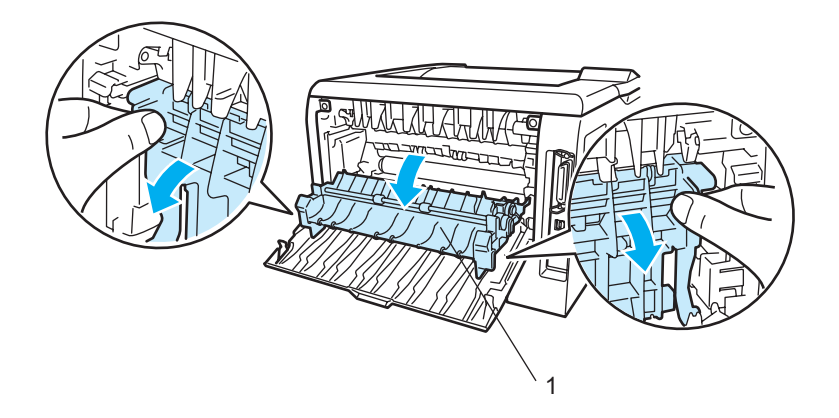

5 Con entrambe le mani estrarre lentamente la carta inceppata dal gruppo fusione.

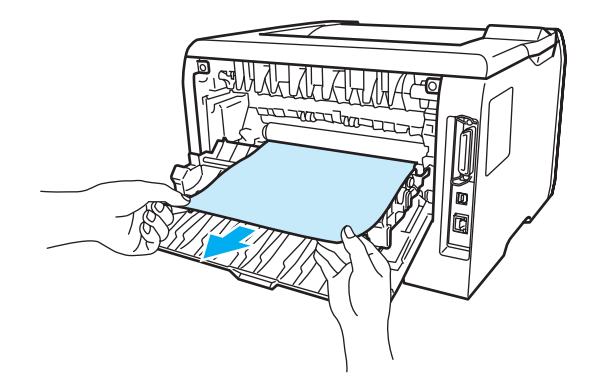

## **SUPERFICIE CALDA**

Se la stampante è stata usata di recente, alcune parti interne sono molto calde. Attendere che si raffreddi prima di toccare le parti interne della stampante.

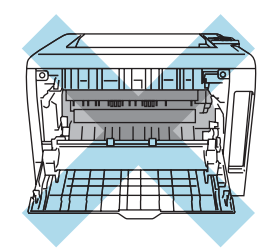

6 Riporre l'assemblaggio del gruppo tamburo e della cartuccia toner nella stampante (premere con decisione).

Chiudere completamente i coperchi anteriore e posteriore.

# **INCEPP DUPLEX (Inceppamento carta nell'unità duplex)**

## INCEPP DUPLEX

Se si verifica un inceppamento all'interno del vassoio duplex, attenersi alla seguente procedura:

a Estrarre completamente il vassoio duplex dalla stampante.

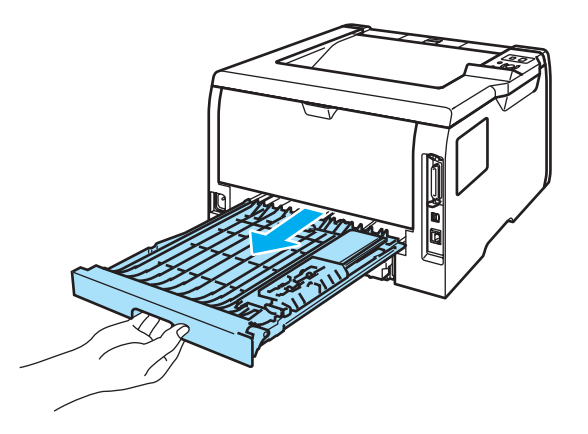

2 Estrarre la carta inceppata dalla stampante o dal vassoio duplex.

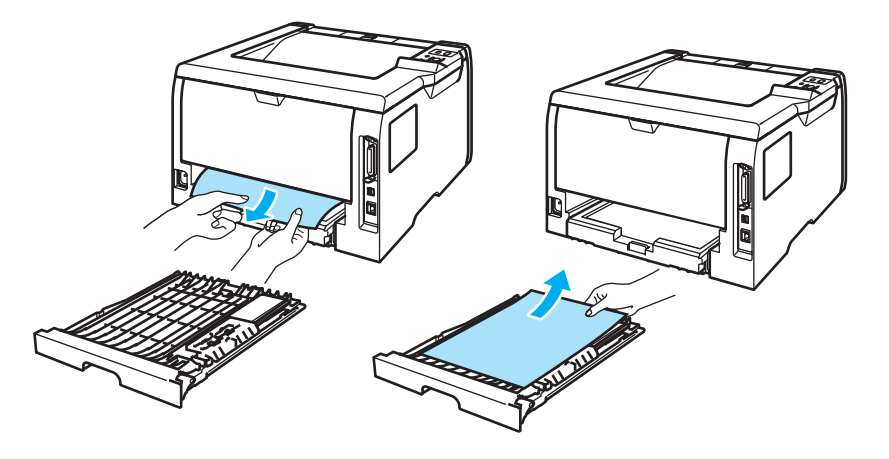

Reinserire il vassoio duplex nella stampante.

# **Miglioramento della qualità di stampa**

Se si riscontra un problema di qualità di stampa, stampare prima una pagina di prova (vedere *[Tabella dei](#page-63-0)  menu* [a pagina 56\)](#page-63-0). Se la stampa appare corretta, il problema non è probabilmente dovuto alla stampante. Verificare il cavo di interfaccia o provare a collegare la stampante a un altro PC.

Questa sezione fornisce informazioni sui seguenti argomenti:

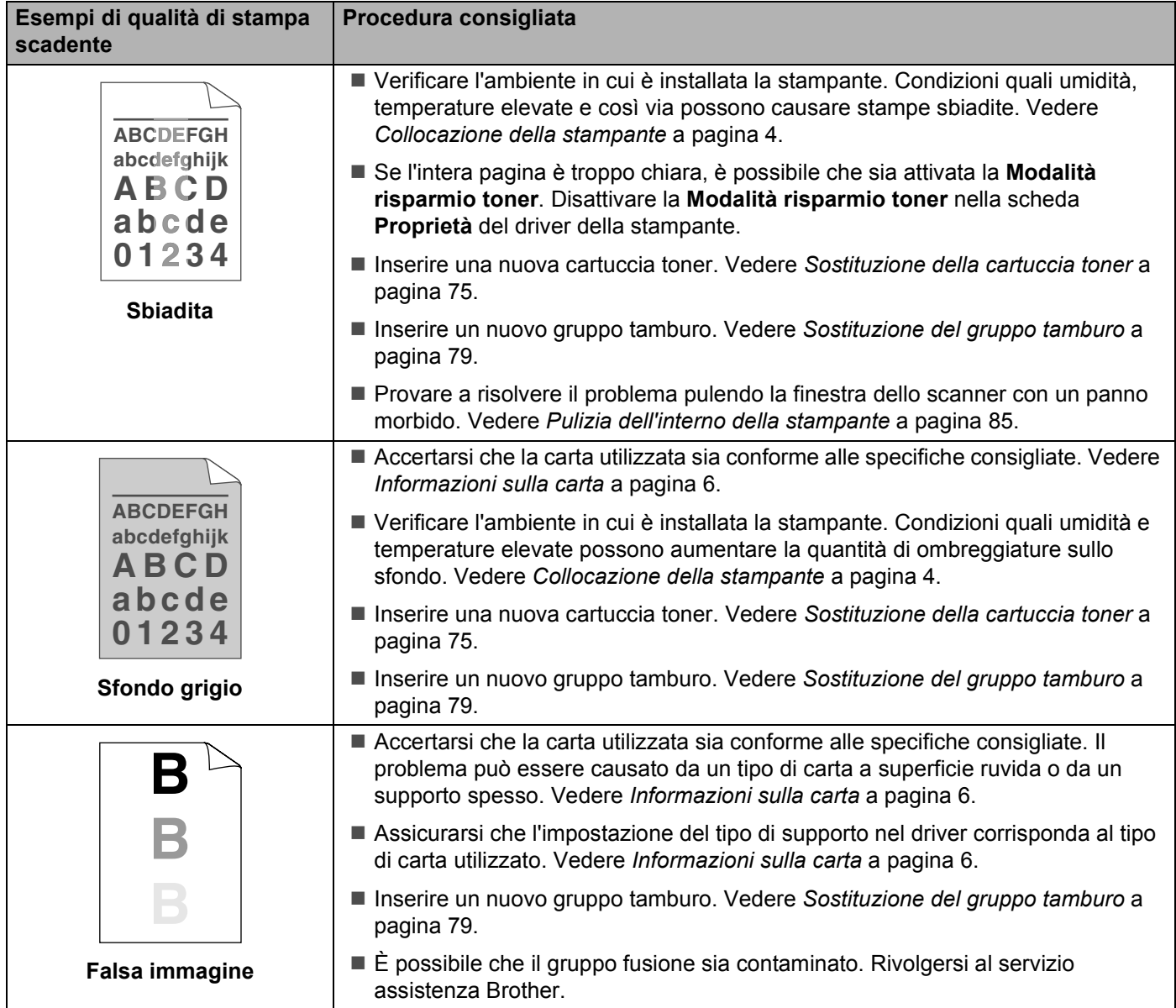

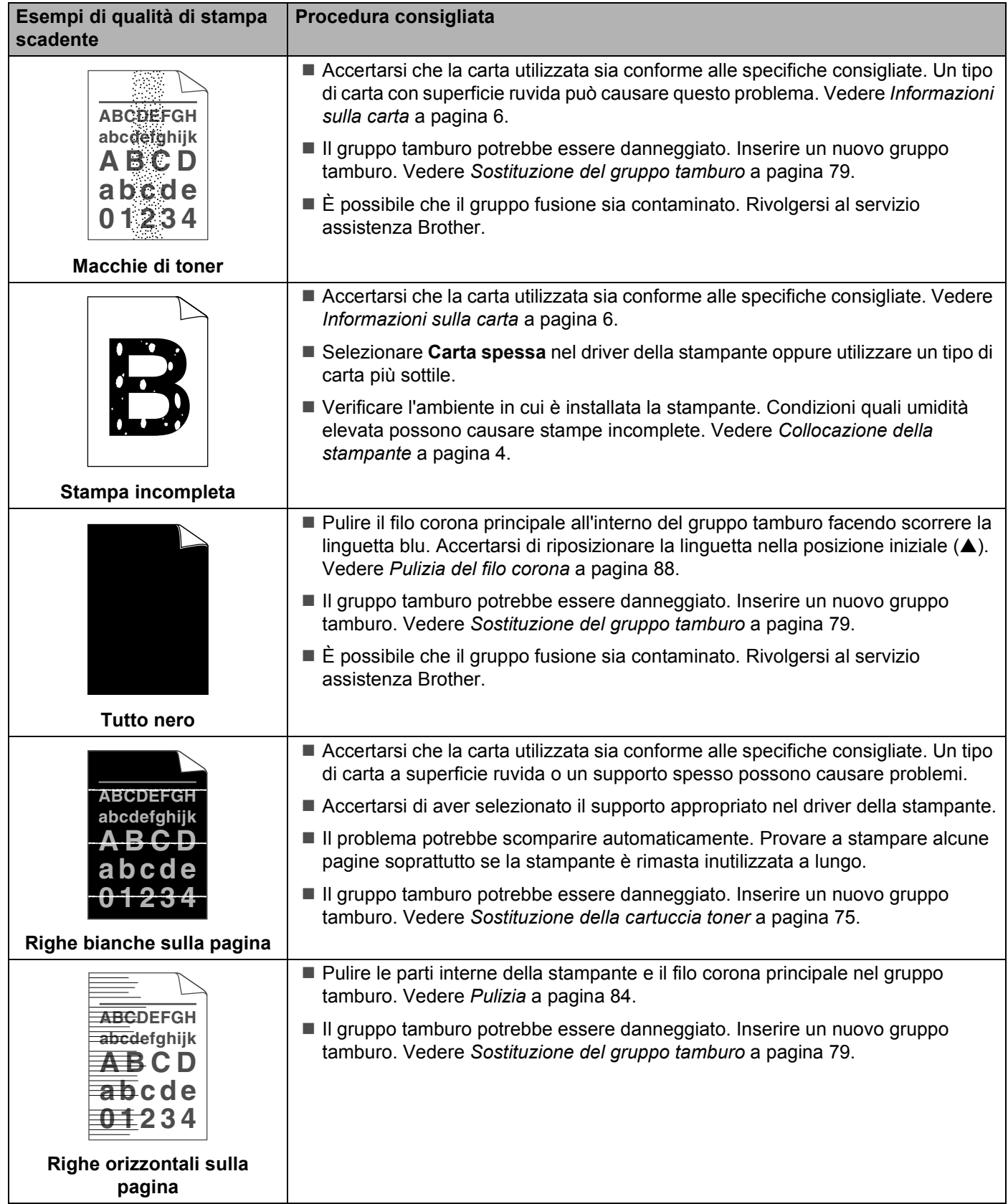

<span id="page-113-0"></span>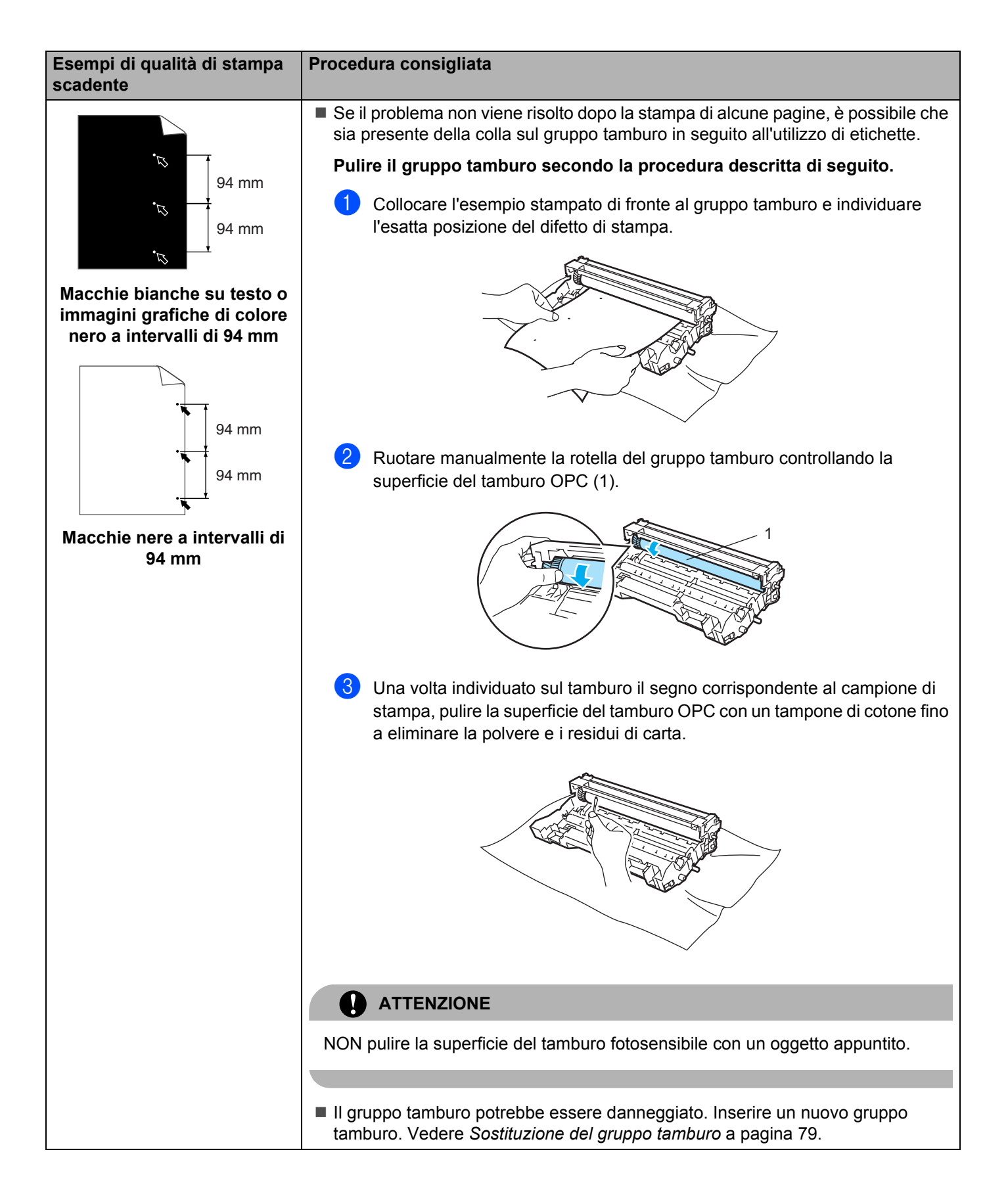

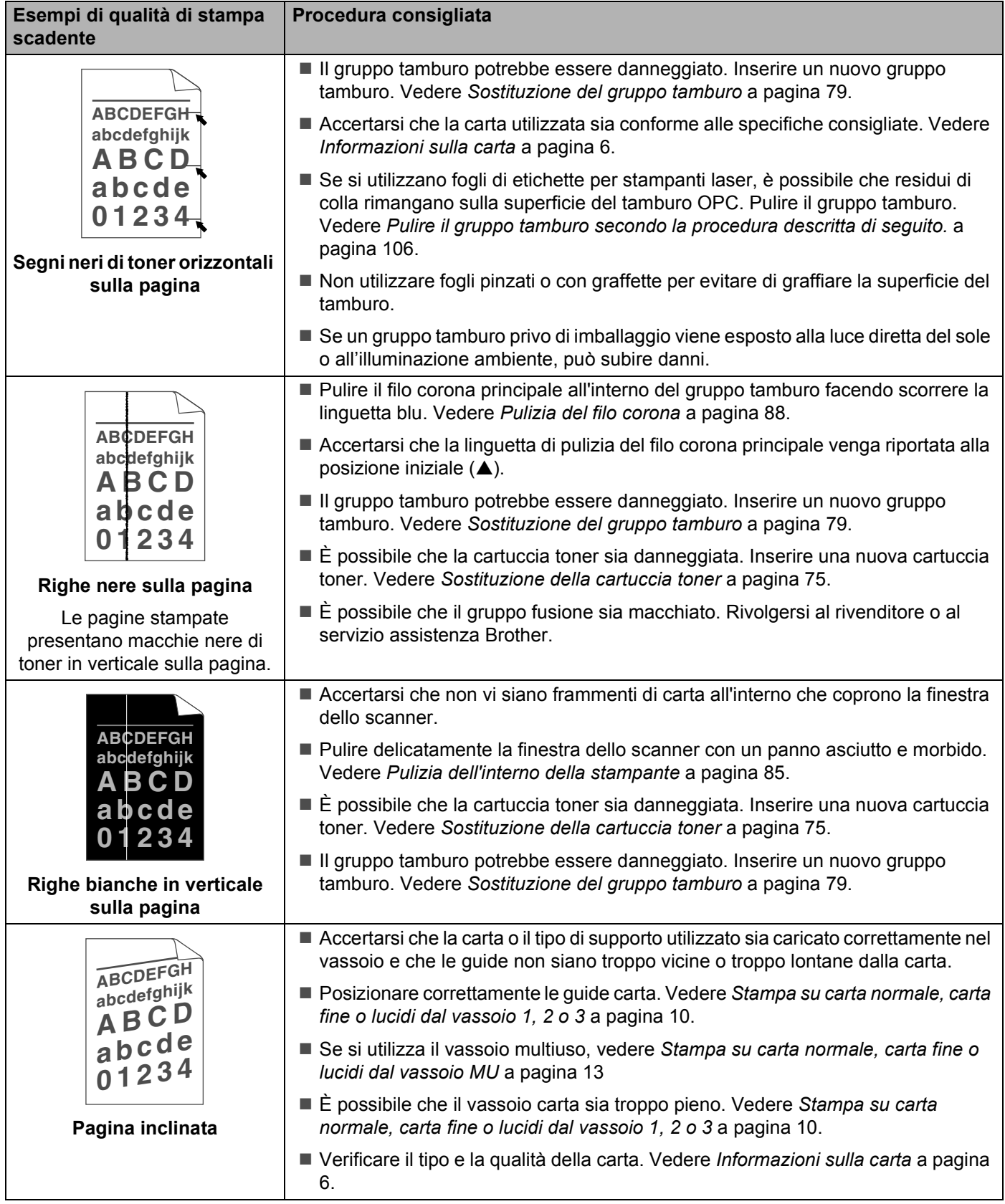

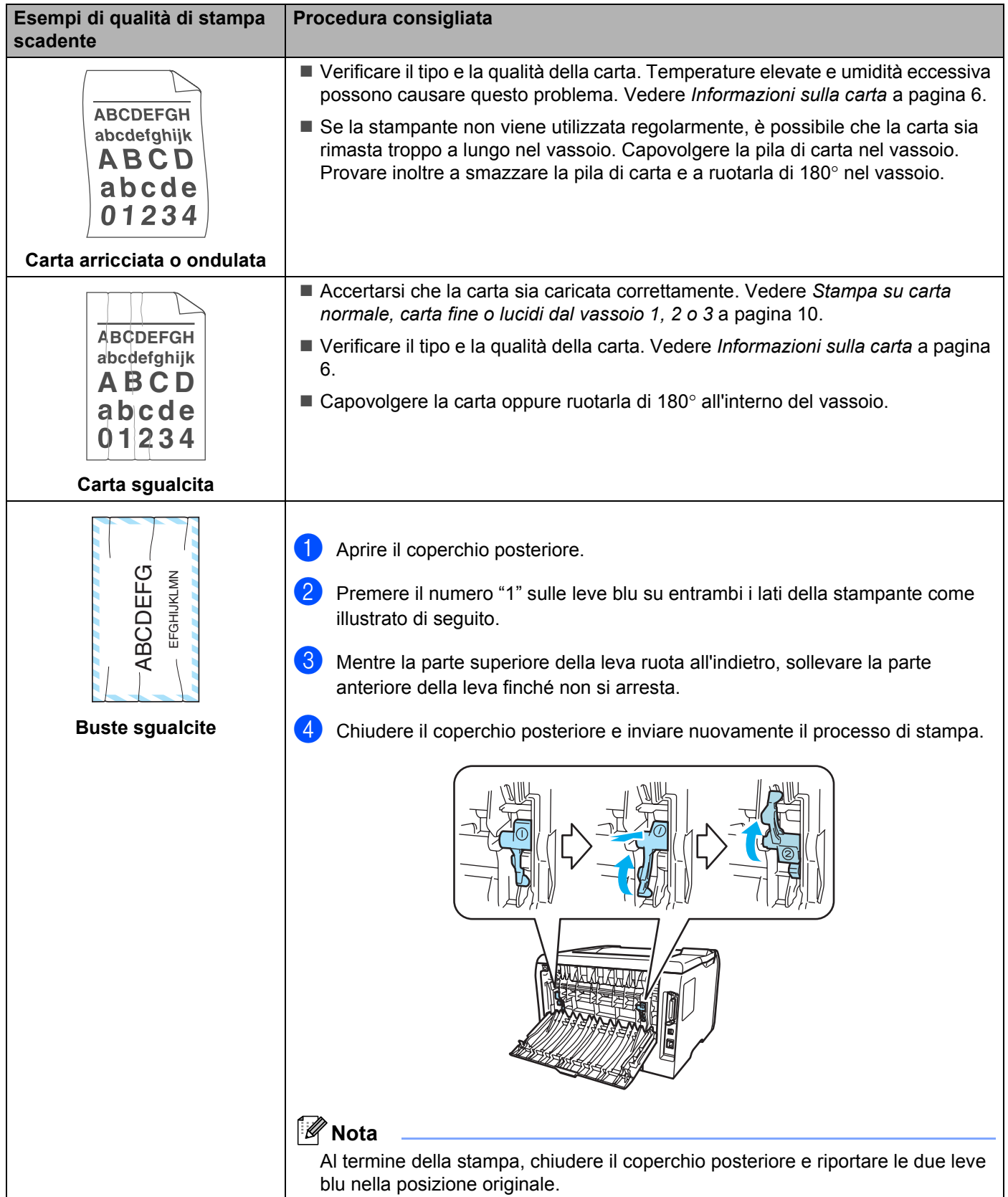

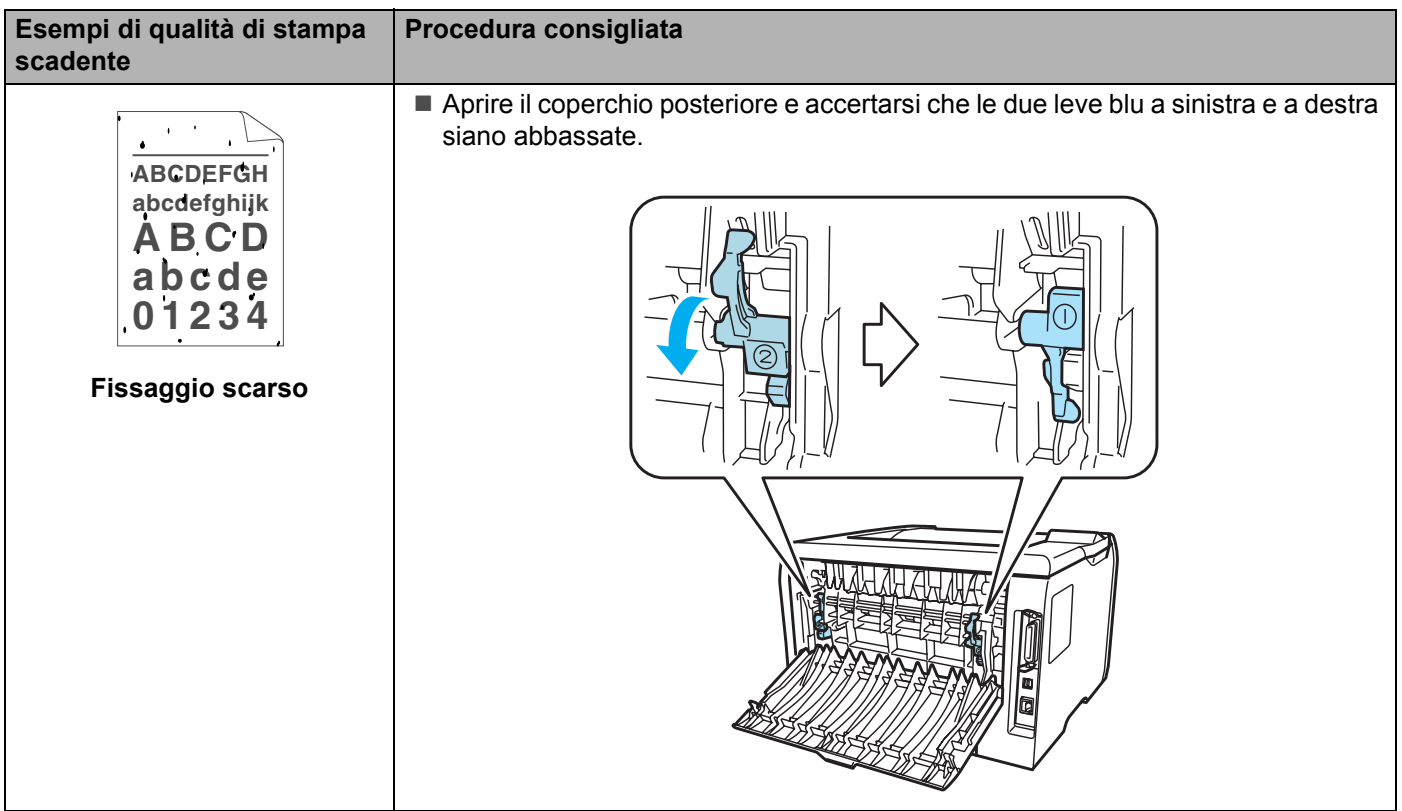

# **Risoluzione dei problemi di stampa**

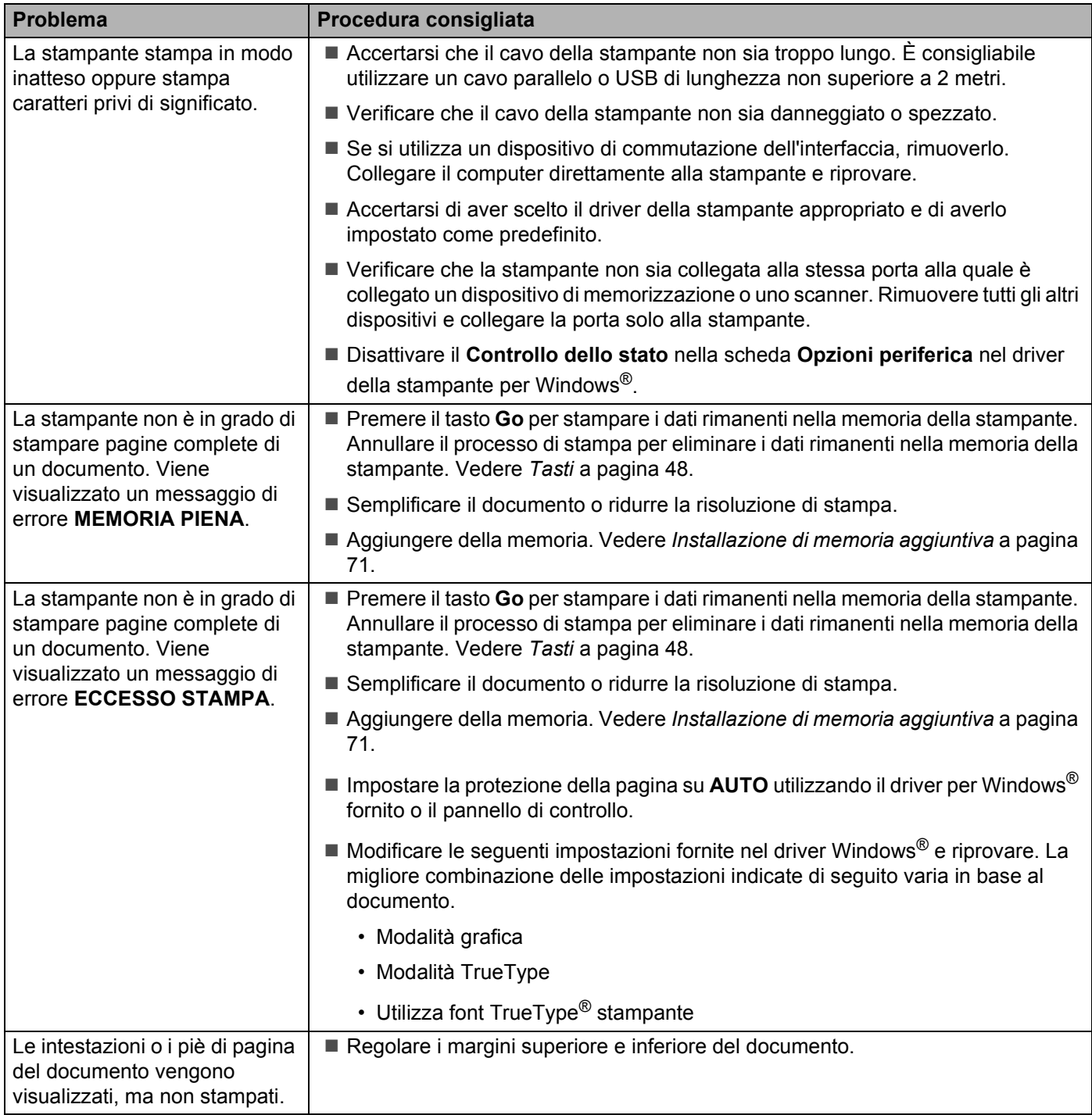

# **Problemi relativi alla rete**

Per i problemi relativi all'utilizzo della stampante in rete, vedere Guida dell'utente in rete sul CD-ROM fornito.

# **Altri problemi**

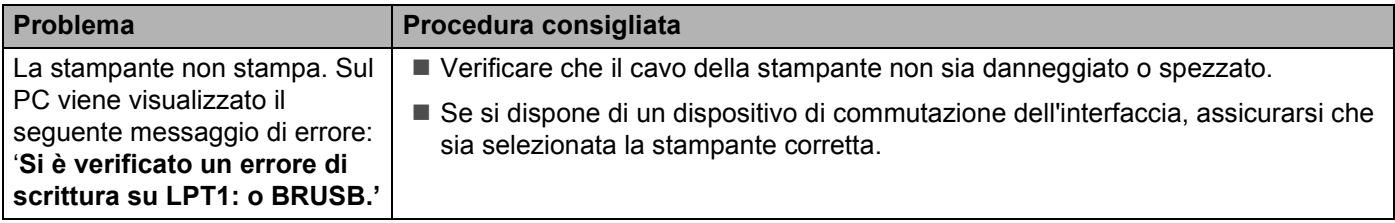

# **Per Macintosh® con USB**

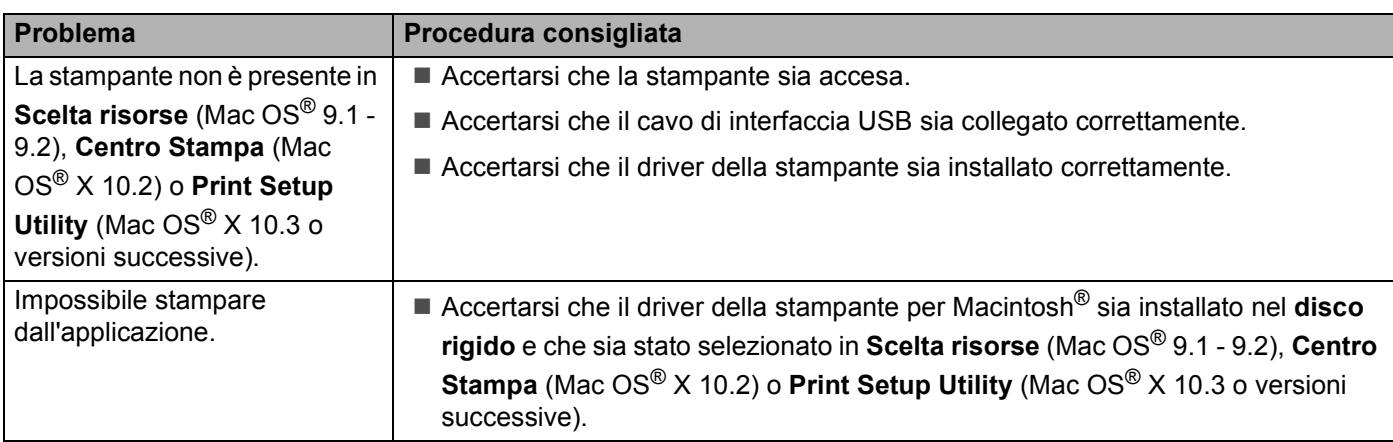

# **Stampa da DOS**

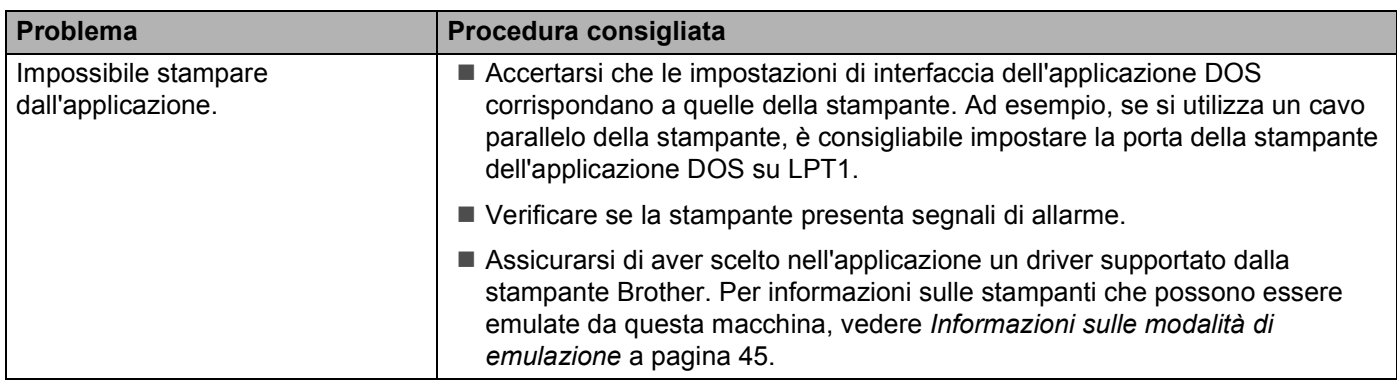

# **BR-Script 3**

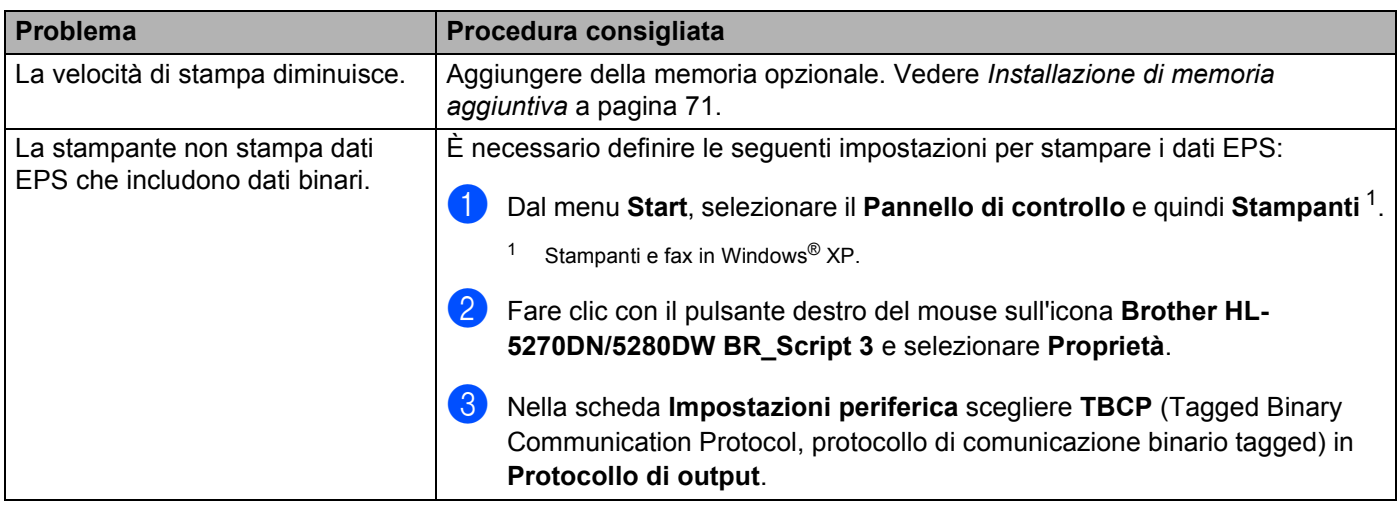

<span id="page-119-0"></span>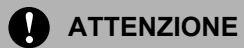

Se non si seguono le istruzioni di utilizzo della stampante, l'utente sarà responsabile di tutte le riparazioni.

# **Specifiche della stampante**

## **Motore**

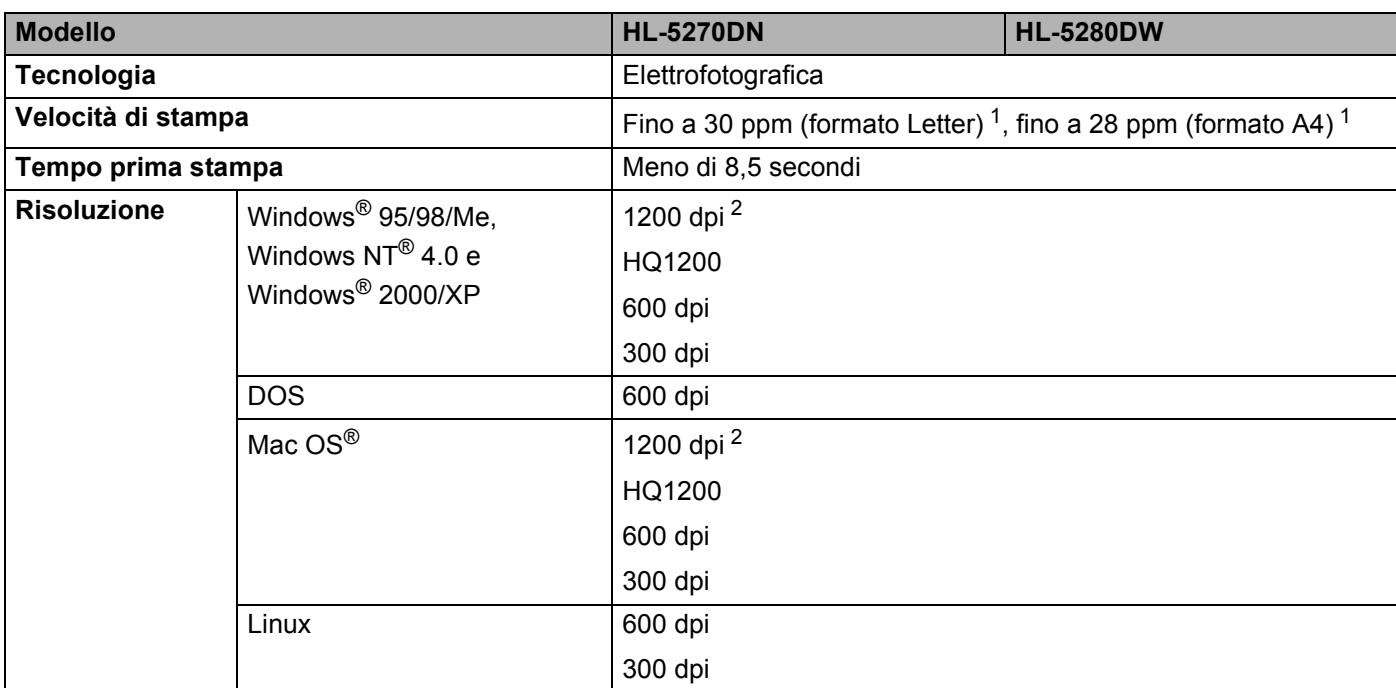

<span id="page-120-0"></span><sup>1</sup> Dal vassoio carta standard e dal vassoio carta opzionale 2

<span id="page-120-1"></span><sup>2</sup> Se si utilizza l'impostazione 1200 dpi alta qualità (1200 × 1200 dpi) la stampa sarà più lenta.

## **Controller**

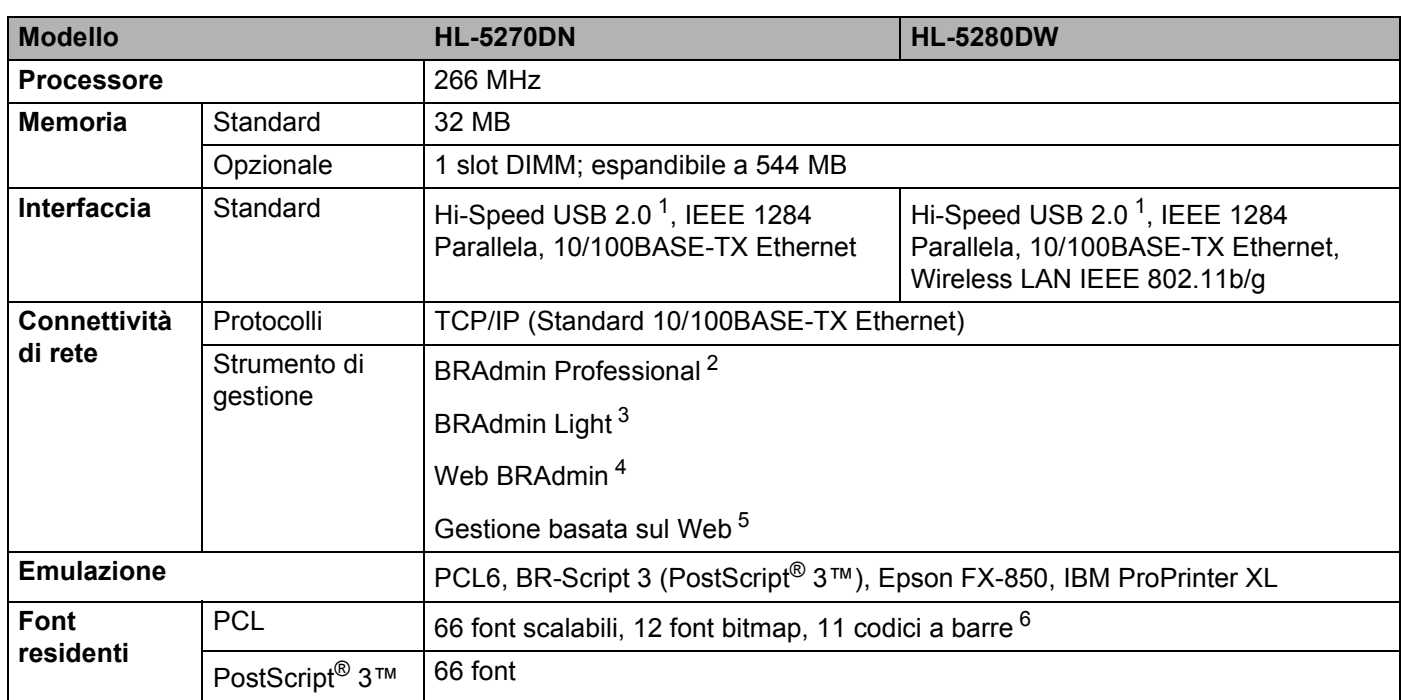

<span id="page-121-0"></span><sup>1</sup> USB non è supportato in Windows<sup>®</sup> 95 o Windows NT<sup>®</sup> 4.0.

<span id="page-121-1"></span><sup>2</sup> Utilità Windows® originale Brother per la gestione della stampante e del server di stampa

<span id="page-121-2"></span><sup>3</sup> Utilità Macintosh® originale Brother per la gestione della stampante e del server di stampa

<span id="page-121-3"></span><sup>4</sup> Utilità di gestione basata su server. Disponibile per il download da [http://solutions.brother.com.](http://solutions.brother.com)

<span id="page-121-4"></span><sup>5</sup> Gestione della stampante e del server di stampa mediante browser Web.

<span id="page-121-5"></span><sup>6</sup> Code39, Interleaved 2 su 5, EAN-8, EAN-13, UPC-A, UPC-E, EAN-128, Codabar, FIM(US-PostNet), ISBN, Code128.

## **Software**

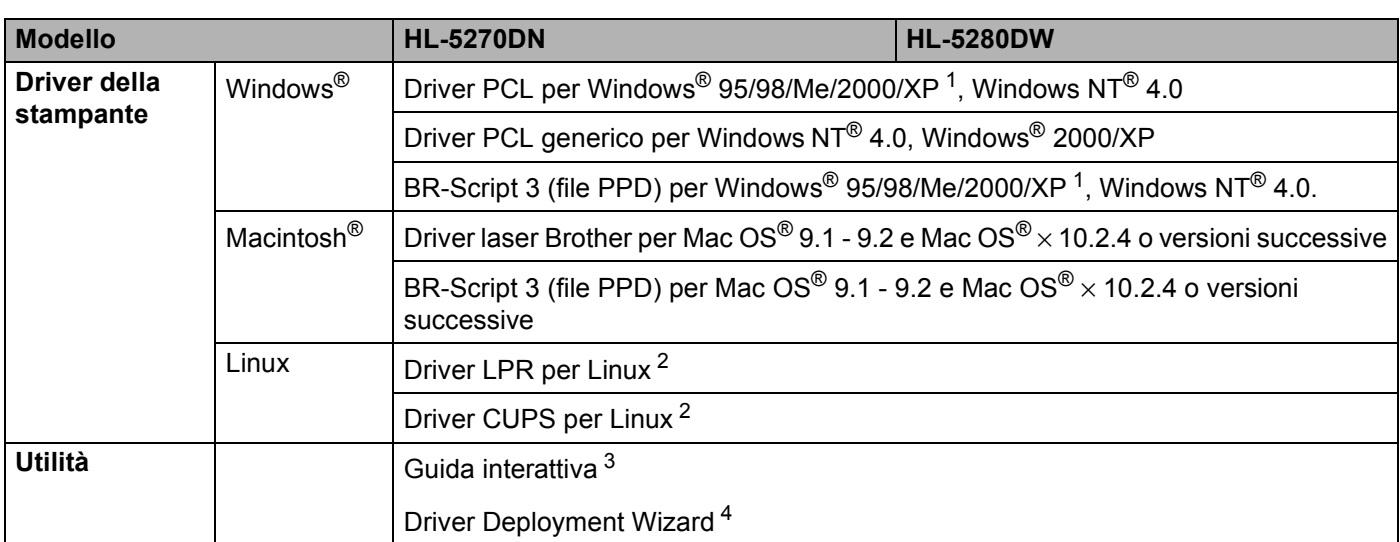

<span id="page-122-0"></span><sup>1</sup> Scaricare il driver della stampante per Windows® XP Professional x64 Edition da <http://solutions.brother.com>.

<span id="page-122-1"></span><sup>2</sup> Scaricare il driver della stampante per Linux da <http://solutions.brother.com>.

<span id="page-122-2"></span><sup>3</sup> Animazioni informative per la risoluzione dei problemi.

<span id="page-122-3"></span><sup>4</sup> Driver Deployment Wizard rende automatica l'installazione di stampanti in una rete Peer-to-Peer.

## **Pannello di controllo**

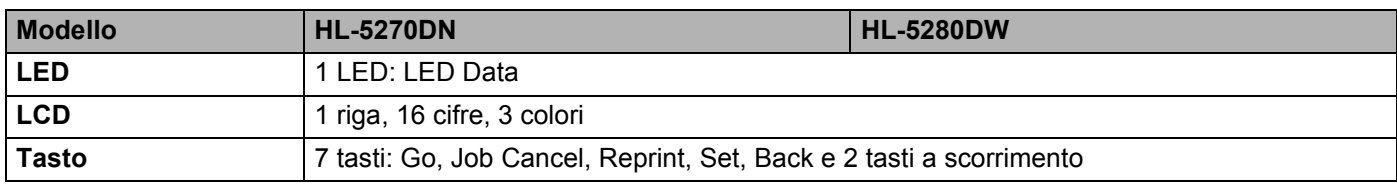

## **Gestione della carta**

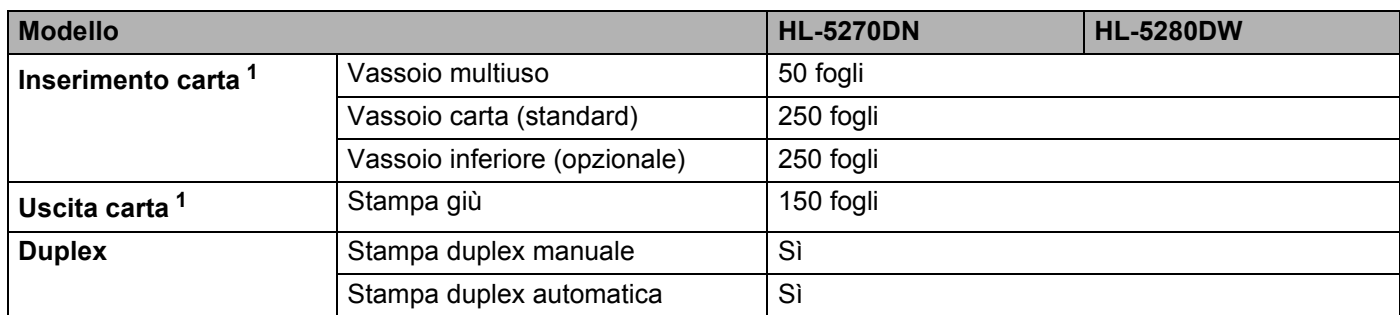

<span id="page-122-4"></span><sup>1</sup> Calcolato con carta da 80 g/m2 .

# **Specifiche dei supporti di stampa**

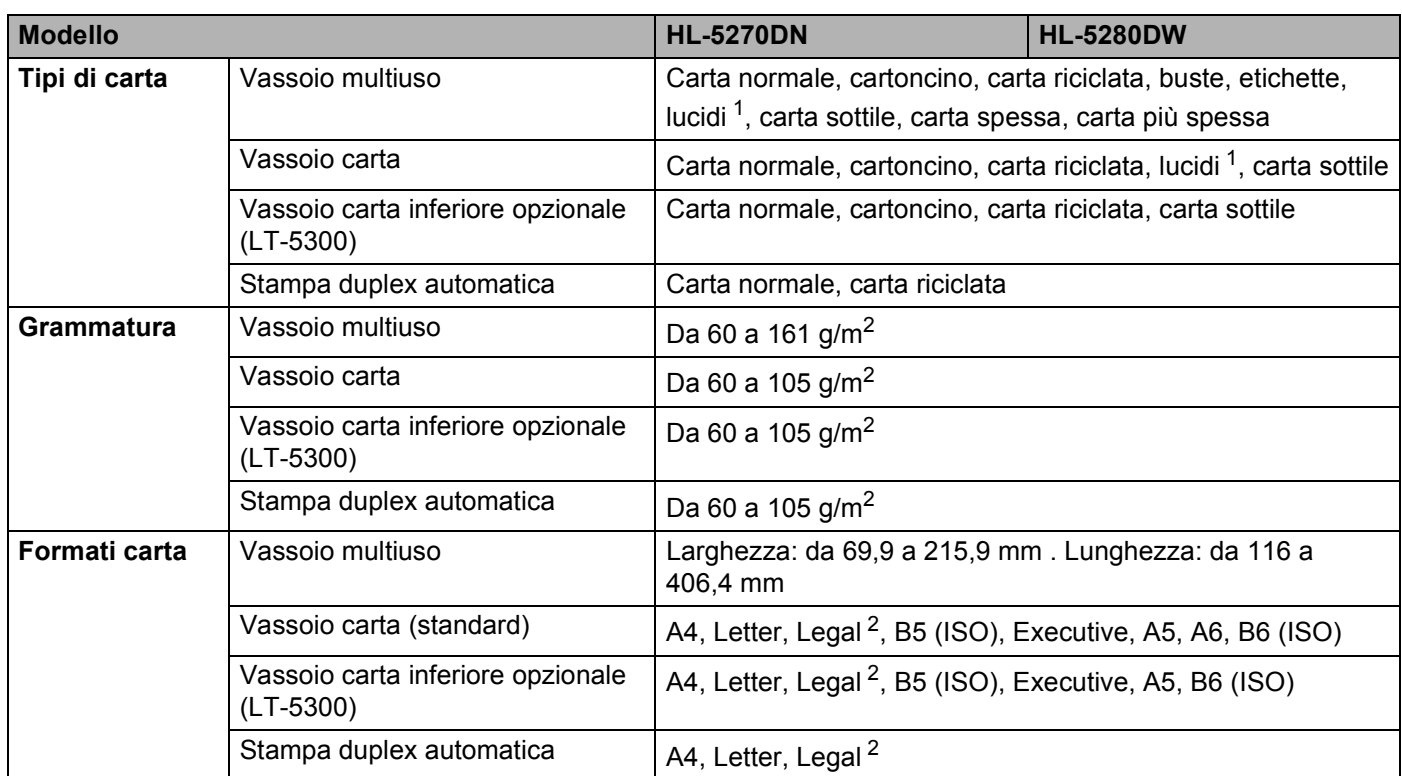

<span id="page-123-0"></span><sup>1</sup> Fino a 10 fogli

<span id="page-123-1"></span> $2$  Il formato carta Legal non è disponibile in alcune aree geografiche al di fuori di Stati Uniti e Canada.

# **Materiali di consumo**

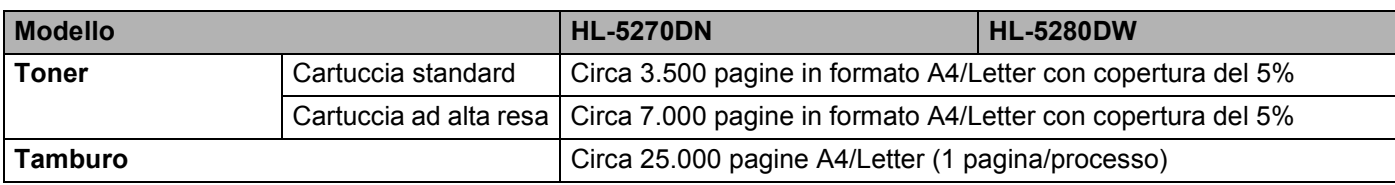

# **Dimensioni / Peso**

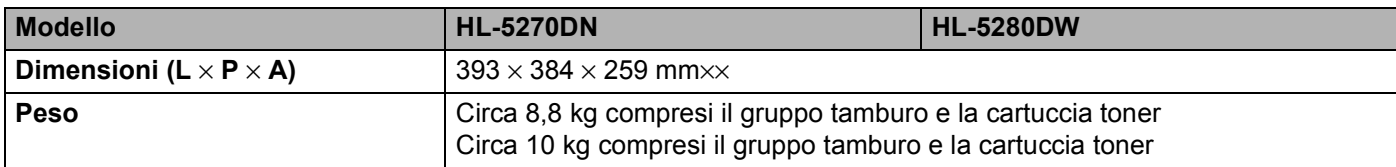

## **Altro**

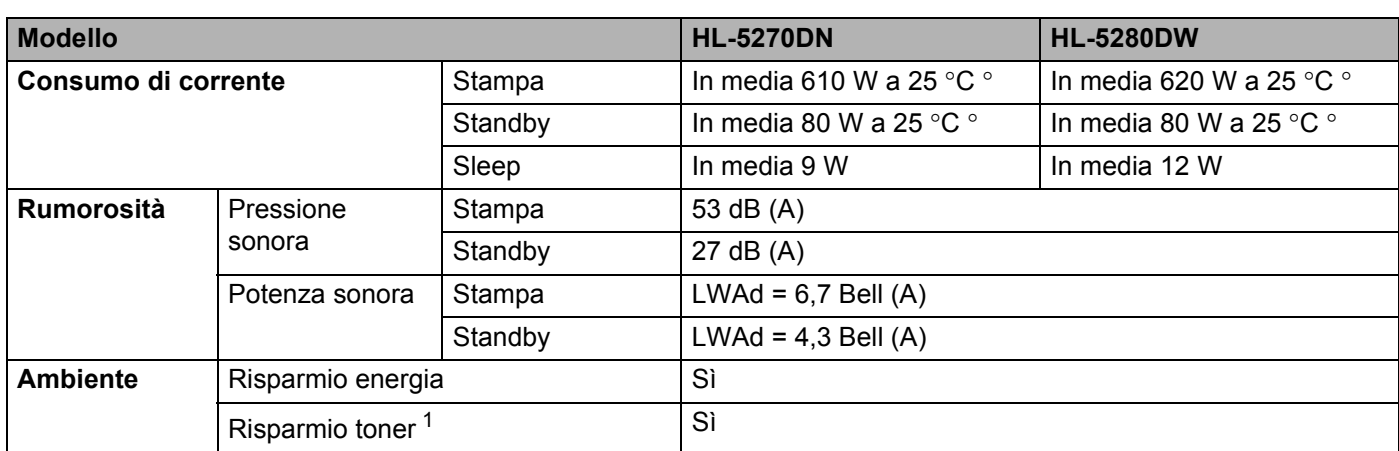

<span id="page-124-0"></span><sup>1</sup> Non è consigliabile attivare questa modalità per stampare immagini in scala di grigio o fotografiche.

## **Requisiti di sistema**

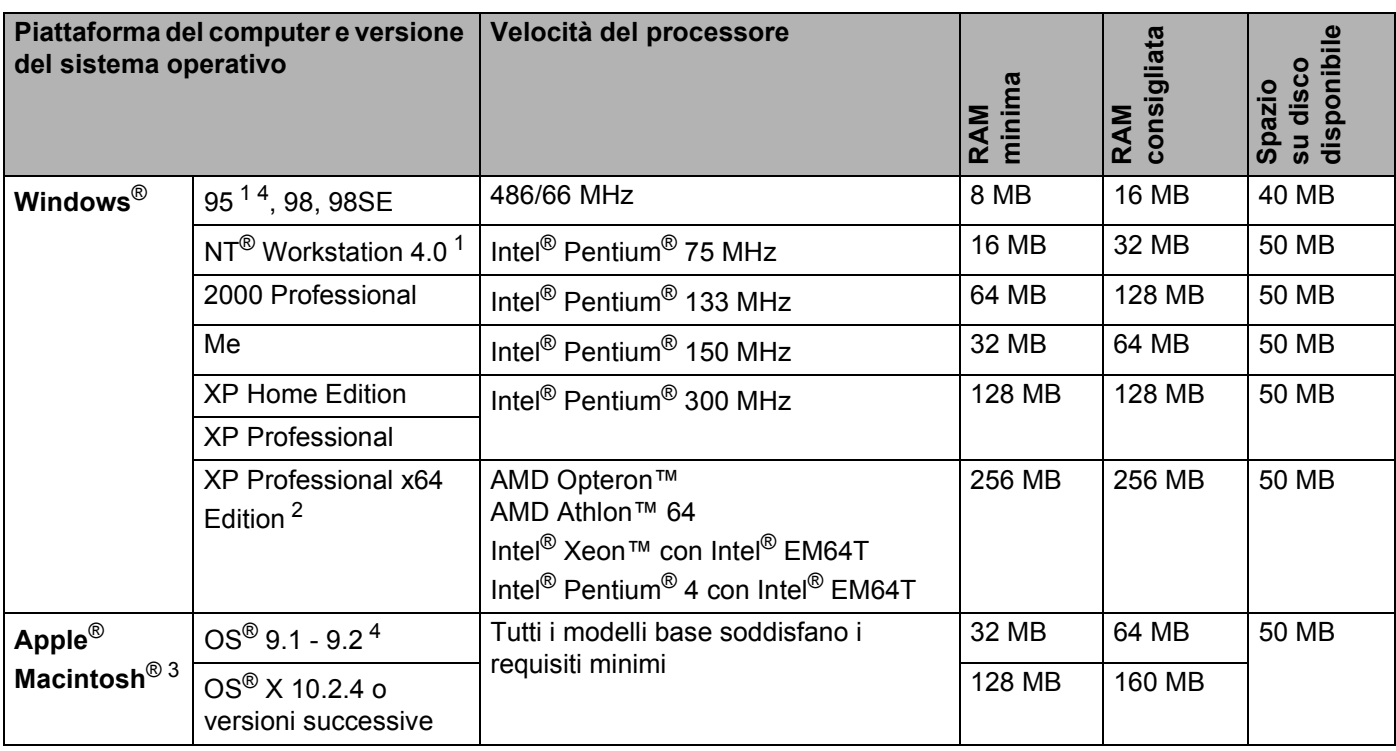

<sup>1</sup> USB non è supportato in Windows<sup>®</sup> 95 o Windows NT<sup>®</sup> 4.0.

<span id="page-124-1"></span><sup>2</sup> Scaricare il driver della stampante per Windows® XP Professional x64 Edition da <http://solutions.brother.com>.

<span id="page-124-2"></span><sup>3</sup> Power Macintosh con una porta USB preinstallata originale Apple.

<sup>4</sup> La rete senza fili non è supportata in Windows  $95^{\circ}$  o Mac OS $^{\circ}$  9.X.

## **Informazioni importanti per la scelta della carta**

Questa sezione fornisce importanti informazioni utili per la scelta della carta da utilizzare con questa stampante.

## **Nota**

Se si utilizza un tipo di carta non consigliato, è possibile che si verifichino inceppamenti o problemi di alimentazione. Vedere *[Carta consigliata](#page-14-0)* a pagina 7.

## **Prima di acquistare grossi quantitativi di carta**

Assicurarsi che la carta sia adatta alla stampante.

### **Carta normale per fotocopie**

In base all'uso, la carta si suddivide in carta per stampa e in carta per fotocopie. Le confezioni riportano in genere questa informazione. Verificare sulla confezione se la carta è appropriata per le stampanti laser.

### **Grammatura di base**

La grammatura di base della carta varia in genere da un paese ad un altro. È consigliabile utilizzare carta con una grammatura compresa tra 75 e 90 g/m<sup>2</sup>, nonostante questa stampante supporti carta più sottile o più spessa.

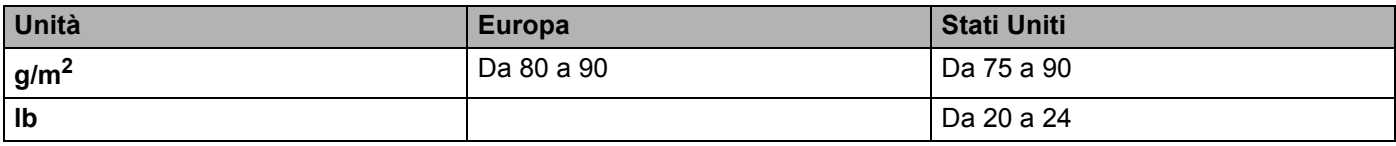

## **Carta a grana lunga e a grana corta**

Le fibre della carta vengono allineate nel corso della produzione. È possibile classificare due tipi di carta, a grana lunga e a grana corta.

La direzione delle fibre della carta a grana lunga è parallela alla direzione di tiratura della carta nella stampante. La direzione delle fibre della carta a grana corta è perpendicolare alla direzione di tiratura della carta nella stampante. Benché la maggior parte della carta normale per fotocopie sia a grana lunga, è in commercio anche carta a grana corta. Per questa stampante si consiglia di utilizzare carta a grana lunga. La carta a grana corta non è sufficientemente resistente per la tiratura della stampante.

## **Carta acida e carta neutra**

La carta può essere classificata in carta acida e carta neutra.

Benché i moderni metodi di produzione abbiano cominciato con la carta acida, recentemente questa è stata pressoché sostituita dalla carta neutra per motivi ambientali.

È tuttavia possibile trovare molte forme di carta acida tra la carta riciclata. Per questa stampante è consigliabile utilizzare carta neutra.

È possibile distinguere con facilità la carta acida da quella neutra con un'apposita penna.

## **Superficie di stampa**

Il lato per la stampa può presentare leggere differenze rispetto al lato opposto del foglio.

Di solito, il lato di apertura della risma di carta è il lato di stampa. Seguire le indicazioni riportate sulla confezione. Il lato di stampa è spesso indicato con una freccia.

### **Contenuto di umidità**

Il contenuto di umidità è la quantità di acqua rimasta nella carta dopo la produzione ed è una delle caratteristiche più importanti. Può variare molto a seconda dell'ambiente di magazzino, sebbene la carta di solito contenga circa il 5% di acqua del peso. A causa del tipico assorbimento della carta, la quantità di acqua può raggiungere circa il 10% in un ambiente caratterizzato da elevata umidità. Un aumento della quantità di acqua modifica notevolmente le caratteristiche della carta e il fissaggio del toner potrebbe peggiorare. Quando si immagazzina e si utilizza la carta, è consigliabile che la percentuale di umidità dell'ambiente circostante vada dal 50% al 60%.

#### **Stima approssimativa della grammatura di base**

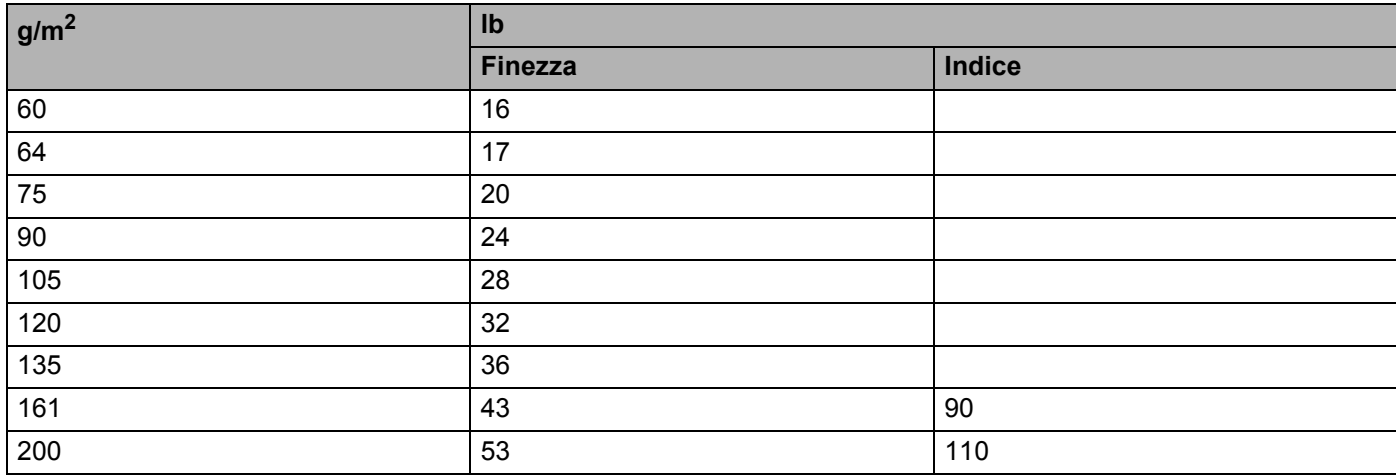

A. Appendice

### **Formato carta**

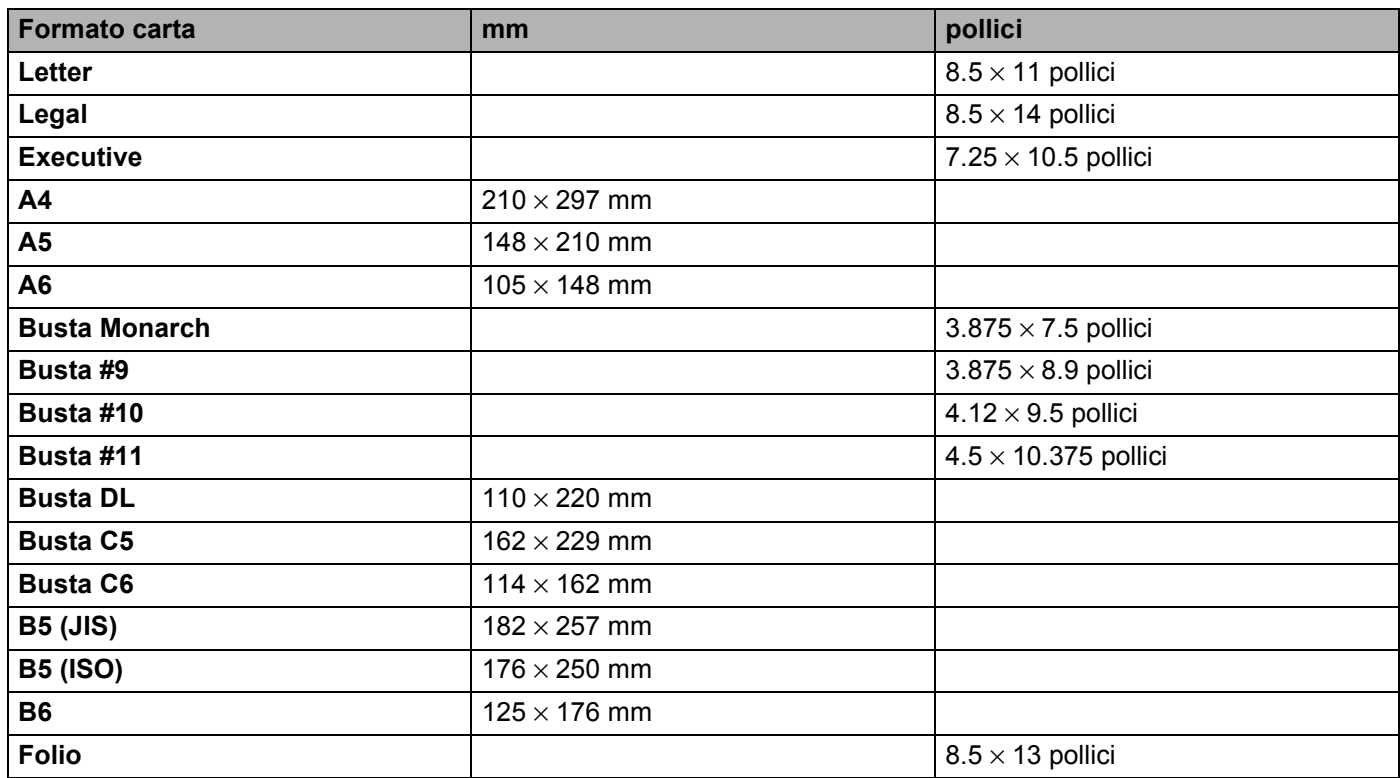

# **Set di simboli e set di caratteri**

Per le modalità di emulazione HP LaserJet, IBM Proprinter XL e EPSON FX-850, è possibile selezionare i set di caratteri e simboli utilizzando un browser Web o i pulsanti del pannello di controllo.

## **Come utilizzare il browser Web**

Per utilizzare il browser Web, eseguire la procedura illustrata di seguito.

- **1** Immettere [http://indirizzo IP stampante/] nel browser. Ad esempio: [http://192.168.1.2/] (se l'indirizzo IP della stampante è 192.168.1.2)
- **2** Fare clic su **Impostazioni stampante**.
- **6** Immettere un nome utente e una password. Il nome utente predefinito è [admin] e la password predefinita è [access].
- d Fare clic su **OK**.
- **6** Scegliere la scheda HP LaserJet, IBM Proprinter XL o EPSON FX-850 e fare clic su Impostazione **dei font**. Scegliere un set di simboli nella casella di riepilogo a discesa **Set di simboli**.

## **Elenco dei set di simboli e di caratteri**

#### **Set di simboli OCR**

Quando si sceglie il font OCR-A o OCR-B, si utilizza sempre il set di simboli corrispondente. OCR A (0O) OCR B (1O)

## **Modalità HP LaserJet**

ABICOMP Brasile / Portogallo (13P) ABICOMP International (14P) Desktop (7J) Greek8 (8G) HP Tedesco (0G) and the spagnolo (1S) and HP Spagnolo (1S) ISO Latin1 (0N) ISO Latin2 (2N) ISO Latin5 (5N) ISO Latin6 (6N) ISO2 IRV (2U) ISO4 UK (IE) ISO5 ASCII (0U) ISO10 Svedese (3S) ISO11 Svedese (0S) ISO14 JIS ASCII (0K) ISO15 Italiano (0I) ISO16 Portoghese (4S) ISO17 Spagnolo (2S) ISO21 Tedesco (1G) ISO25 Francese (0F) ISO57 Cinese (2K) ISO60 Norvegese1 (0D) ISO61 Norvegese2 (1D) ISO69 Francese (1F) ISO84 Portoghese (5S) ISO85 Spagnolo (6S) ISO8859 / 7 Latin / Greco (12N) ISO8859 / 15 Latin (9N) ISO8859 / 15 Latin / Cirillico (10N) Legal (1U) Math-8 (8M) MC Text (12J) MS Publishing (6J) PC8 (10U) PC8 Bulgaro (13R) PC8 D/N (11U) PC8 Greek Alternate (437G) (14G) PC8 Latin / Grecia (12G) PC8 PC Nova (27Q) PC8 Turco (9T) 26 PC775 (26U) PC850 Multilingue (12U) PC851 Grecia (10G) PC852 Europa dell'est (17U) PC853 Latin3 (Turco) (18U) PC855 Cirillico (10R) PC857 Latin5 (Turco) (16U) PC858 Multilingue Euro (13U) PC860 Portogallo (20U) PC861 Islanda (21U) PC863 Francese canadese (23U) PC865 Nordico (25U) PC866 Cirillico (3R) PC869 Grecia (11G) PC1004 (9J) Pi Font (15U) PS Math (5M) PS Text (10J) Roman8 (8U)

## **Modalità HP LaserJet (Continua)**

Roman9 (4U) Roman Extension (0E) Russian-GOST (12R) Symbol (19M) Turkish8 (8T) Ucraino (14R) Ventura Math (6M) Ventura Intl (13J) Ventura US (14J) Windows 3.0 (9U) Windows Baltico (19L) Windows Cirillico (9R) Windows Greco (9G) Windows Latin1 (19U) Windows Latin2 (9E) Windows Latin5 (5T) Wingdings (579L)

#### **Modalità IBM**

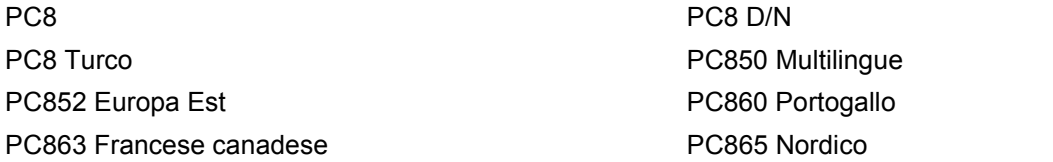

#### **Modalità Epson**

Danese I Danese II Olandese Francese I Francese II Tedesco Italiano **Norvegese** Giapponese PC8 PC8 D/N PC8 Turco PC865 Nordico **Sudafricano** Sudafricano Spagnolo Spagnolo Spagnolo Spagnolo Svedese UK ASCII I UK ASCII II US ASCII

PC850 Multilingue **PC852** Europa Est PC860 Portogallo **PC863 Francese canadese** 

# **Riferimento rapido per comandi di controllo e codici a barre**

La stampante può stampare codici a barre nelle modalità di emulazione HP LaserJet, EPSON FX-850 e IBM Proprinter XL.

## **Codici a barre o caratteri espansi**

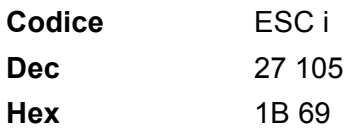

**Formato:** ESC i n ... n \

Crea codici a barre o caratteri espansi secondo il segmento di parametri 'n ... n'. Per ulteriori informazioni sui parametri, vedere la sezione successiva "Definizione di parametri". Questo comando deve terminare con il codice ' $\lor$  (5CH).

### **Definizione di parametri**

Questo comando dei codici a barre può contenere i seguenti parametri nel segmento (n ... n). Poiché i parametri sono operativi nella sintassi di comando ESC i n ... n \, non hanno effetto nei comandi dei codici a barre. Se alcuni parametri non vengono dati, vengono utilizzate le impostazioni preimpostate. L'ultimo parametro deve indicare l'inizio dei dati del codice a barre ('b' o 'B') o l'inizio dei dati del carattere espanso ('l' o 'L'). Gli altri parametri possono essere forniti nella sequenza desiderata. Ogni parametro può iniziare con un carattere maiuscolo o minuscolo, ad esempio 't0' o 'T0', 's3' o 'S3' e così via.

#### **Modalità codici a barre**

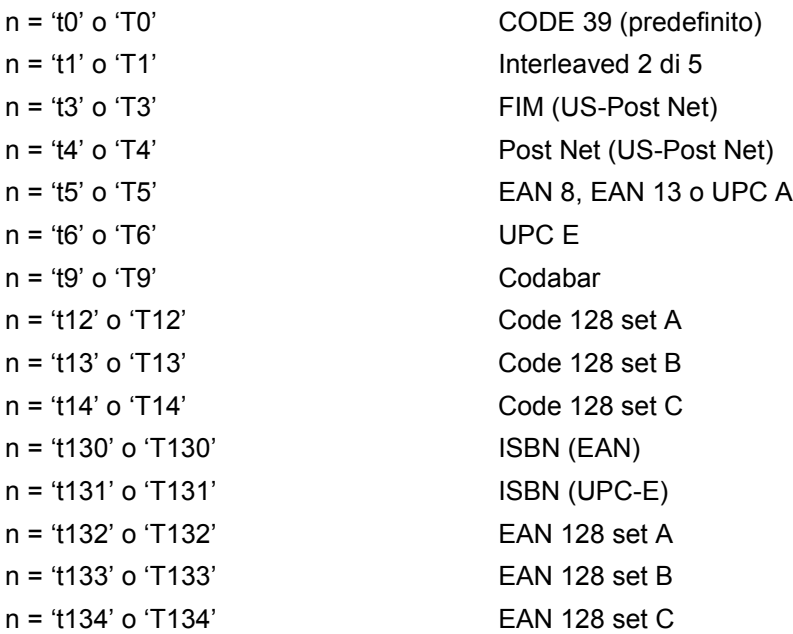

Questo parametro seleziona la modalità codice a barre illustrata di seguito. Quando n corrisponde a 't5' o 'T5', la modalità codice a barre (EAN 8, EAN 13 o UPC A) varia a seconda del numero di caratteri nei dati.

## **Codice a barre, carattere espanso, disegno a blocco di linee e disegno in riquadro**

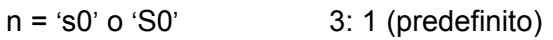

n = 's1' o 'S1' 2: 1  $n = 's3'$  o 'S3' 2.5: 1

Questo parametro seleziona lo stile del codice a barre. Quando è selezionata la modalità EAN 8, EAN 13, UPC-A, Code 128 o EAN 128, il parametro relativo allo stile del codice a barre viene ignorato.

Carattere espanso

- 'S'
- $0 = \text{Bianco}$
- $1 =$ Nero
- 2 = Strisce verticali
- 3 = Strisce orizzontali
- 4 = Tratteggio

Ad esempio 'S' n1 n2

- n1 = motivo di riempimento sfondo
- n2 = motivo di riempimento primo piano
- Se 'S' è seguito da un solo parametro, si tratta di un motivo di riempimento primo piano.

Disegno a blocco di linee e disegno in riquadro

- 'S'
- $1 =$  Nero
- 2 = Strisce verticali
- 3 = Strisce orizzontali
- 4 = Tratteggio

## **Codice a barre**

 $n = 'mnnn' o 'Mnnn' (nnn =  $0 \sim 32767$ )$ 

Questo parametro visualizza la larghezza del codice a barre. L'unità di 'nnn' è una percentuale.

## **Riga di interpretazione del codice a barre attivata o disattivata**

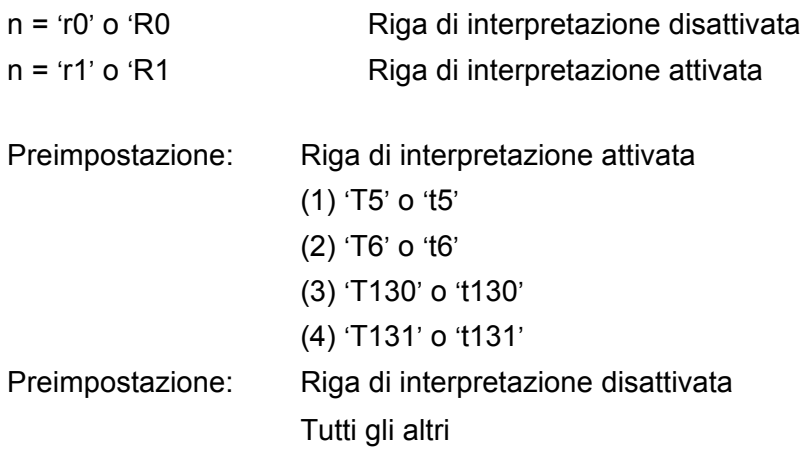

Questo parametro indica se la stampante stamperà la relativa riga di interpretazione sotto il codice a barre. I caratteri leggibili sono sempre stampati con font OCR-B, 10 punti e tutte le modifiche apportate allo stile del carattere corrente vengono mascherate. L'impostazione predefinita è determinata dalla modalità codice a barre selezionata da 't' o 'T'.

## **Zona inattiva**

 $n = 'onnn' o 'Onnn' (nnn =  $0 \sim 32767$ )$ 

Per zona inattiva si intende lo spazio su entrambi i lati dei codici a barre. La relativa larghezza può essere indicata mediante le unità impostate dal parametro 'u' o 'U'. (Per una descrizione del parametro 'u' o 'U', vedere la sezione successiva). L'impostazione predefinita per la larghezza della zona inattiva è 2,54 cm.

## **Codice a barre, carattere espanso, disegno a blocco di linee e disegno in riquadro**

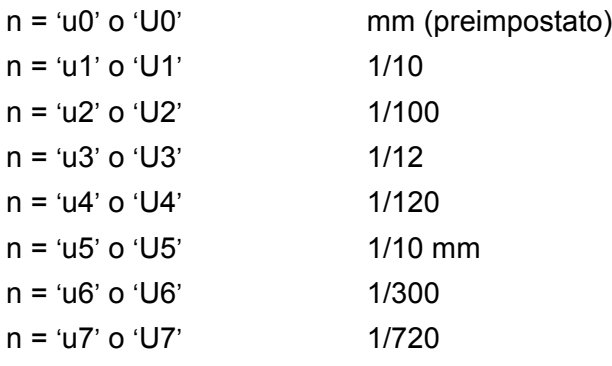

Questo parametro indica le unità di misura dell'offset dell'asse X, dell'offset dell'asse Y e dell'altezza del codice a barre.

## **Codice a barre, carattere espanso, disegno a blocco di linee e disegno in riquadro: offset dell'asse X**

n = 'xnnn' o 'Xnnn'

Questo parametro indica l'offset dal margine sinistro nell'unità specificata mediante il parametro 'u' o 'U'.

## **Codice a barre e carattere espanso: offset dell'asse Y**

n = 'ynnn' o 'Ynnn'

Questo parametro indica l'offset verso il basso dalla posizione di stampa corrente nell'unità specificata mediante il parametro 'u' o 'U'.

## **Codice a barre, carattere espanso, disegno a blocco di linee e altezza del disegno in riquadro**

n = 'hnnn', 'Hnnn', 'dnnn' o 'Dnnn'

- 1 EAN13, EAN8, UPC-A, ISBN (EAN13, EAN8, UPC-A), ISBN (UPC-E): 22 mm
- 2 UPC-E: 18 mm
- 3 Altri: 12 mm

Caratteri espansi  $\rightarrow$  2,2 mm (preimpostato)

Disegno a blocco di linee e disegno in riguadro  $\rightarrow$ 1 punto

Questo parametro indica l'altezza dei codici a barre o dei caratteri espansi come illustrato di seguito. Può iniziare con 'h', 'H', 'd' o 'D'. L'altezza dei codici a barre è espressa nell'unità specificata mediante il parametro 'u' o 'U'. L'impostazione predefinita dell'altezza del codice a barre (12 mm, 18 mm o 22 mm) è determinata dalla modalità di codice a barre selezionata dal parametro 't' o 'T'.

## **Larghezza del carattere espanso, disegno a blocco di linee e disegno in riquadro**

n = 'wnnn' o 'Wnnn'

Carattere espanso  $\rightarrow$  1,2 mm

Disegno a blocco di linee e disegno in riquadro  $\rightarrow$ 1 punto

Questo parametro indica la larghezza dei caratteri espansi come illustrato di seguito.

## **Rotazione dei caratteri espansi**

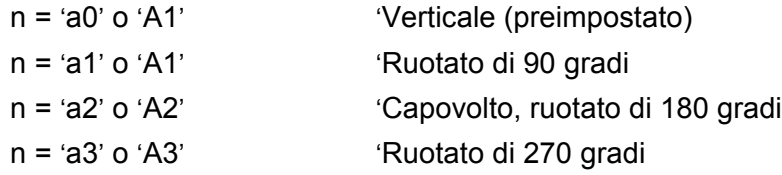

## **Inizio dei dati del codice a barre**

 $n = 'b' \circ 'B'$ 

I dati che seguono 'b' o 'B' vengono letti come dati del codice a barre. I dati del codice a barre devono terminare con il codice ' \ ' (5CH), che termina anche questo comando. I dati del codice a barre accettabili dipendono dalla modalità codice a barre selezionata mediante il parametro 't' o 'T'.

■ Quando viene scelta la modalità CODE 39 con il parametro 't0' o 'T0'

Quarantatre caratteri da '0' a '9', da 'A' a 'Z', '-', ', ' (spazio)', '\$', ' /', '+' e '%' possono essere accettati come dati di codice a barre. Gli altri caratteri causano errori nei dati. Il numero di caratteri per i codici a barre non è limitato. I dati del codice a barre iniziano e finiscono automaticamente con un asterisco ' \* ' (carattere di inizio e di fine). Se i dati ricevuti presentano un asterisco ' \* ' all'inizio o alla fine, questo carattere viene considerato come carattere di inizio o di fine.

Quando è selezionato il modo Interleaved 2 di 5 mediante il parametro 't1' o 'T1':

Dieci caratteri numerici da '0' a '9' possono essere accettati come dati del codice a barre. Gli altri caratteri causano errori nei dati. Il numero di caratteri per i codici a barre non è limitato. Questa modalità dei codici a barre richiede caratteri pari. Se il codice a barre presenta caratteri dispari, viene automaticamente aggiunto '0' alla fine dei dati del codice a barre.

Quando è selezionata la modalità FIM (US-Post Net) mediante il parametro 't3' o 'T3':

I caratteri dalla 'A' alla 'D' sono validi ed è possibile stampare 1 cifra di dati. Sono accettati i caratteri alfabetici maiuscoli o minuscoli.

Quando è selezionata la modalità Post Net (US-Post Net) mediante il parametro 't4' o 'T4':

I numeri da '0' a '9' sono validi e devono terminare con una cifra di controllo. '?' può essere utilizzato come cifra di controllo.

Quando è selezionata la modalità EAN 8, EAN 13, o UPC A mediante il parametro 't5' o 'T5':

Dieci numeri da '0' a '9' possono essere accettati come dati del codice a barre. Il numero di caratteri del codice a barre è limitato nel modo seguente.

EAN 8: 8 cifre totali (7 cifre + 1 cifra di controllo)

EAN 13: 13 cifre totali (12 cifre + 1 cifra di controllo)

UPC A: 12 cifre totali (11 cifre + 1 cifra di controllo)

Un numero di caratteri diverso da quello indicato causa errori e i dati del codice a barre vengono stampati come dati normali. Se la cifra di controllo è errata, la stampante calcola automaticamente quella corretta affinché vengano stampati i dati corretti del codice a barre. Quando è selezionata la modalità EAN13, l'aggiunta di un segno '+' e di un numero a due o cinque cifre dopo i dati può comportare la creazione di un codice aggiuntivo.

■ Quando è selezionata la modalità UPC-E mediante il parametro 't6' o 'T6':

I numeri da '0' a '9' possono essere accettati come dati del codice a barre.

Otto cifre <sup>12</sup> (formato standard) Il primo carattere deve essere '0' e i dati devono finire con una cifra di controllo.

Cifre totali otto = '0' più 6 cifre più 1 cifra di controllo.

Sei cifre <sup>2</sup> Il primo carattere e l'ultima cifra di controllo sono rimossi dai dati delle otto cifre.

- <span id="page-135-0"></span><sup>1</sup> '?' può essere utilizzato come cifra di controllo.
- <span id="page-135-1"></span><sup>2</sup> L'aggiunta di un segno '+' e di un numero a due o cinque cifre dopo i dati causa la creazione di un codice aggiuntivo.
- Quando viene scelta la modalità Codebar con il parametro 't0' o 'T0'

I caratteri da '0' a '9', '-', ', ', '\$', '/', '+', ': ' possono essere stampati. I caratteri da 'A' a 'D' possono essere stampati come codice di inizio/fine, minuscolo o maiuscolo. Se non vi è alcun codice di inizio/fine, si verificano degli errori. Non è possibile aggiungere una cifra di controllo e l'utilizzo di '?' causa degli errori.

 Quando è selezionata la modalità Code 128 Set A, Set B o Set C mediante il parametro 't12' o 'T12', 't13' o 'T13' oppure 't14' o 'T14'

I set A, B e C Code 128 sono selezionabili singolarmente. Il set A indica i caratteri esadecimali da 00 a 5F. Il set B include i caratteri esadecimali da 20 a 7F. Il set C include le coppie numeriche da 00 a 99. È possibile passare tra i set di codice inviando %A, %B o %C. FNC 1, 2, 3 e 4 sono prodotti con %1, %2,

%3 e %4. Il codice SHIFT, %S, consente il passaggio temporaneo (solo per 1 carattere) dal set A al set B e viceversa. Il carattere '%' può essere codificato inviandolo due volte.

- Quando è selezionata la modalità ISBN (EAN) mediante il parametro 't130' o 'T130': Stesse regole di 't5' o 'T5'
- Quando è selezionata la modalità ISBN (UPC-E) mediante il parametro 't131' o 'T131':

Stesse regole di 't6' o 'T6'

 Quando è selezionata la modalità EAN 128 set A, set B o set C mediante il parametro 't132' o 'T132', 't133' o 'T133' oppure 't134' o 'T134'

Stesse regole di 't12' o 'T12', 't13' o 'T13' oppure 't14' o 'T14'.

### **Disegno in riquadro**

ESC i ... E (o e)

'E' o 'e' è finale.

### **Disegno a blocco di linee**

ESC i ... V (o v)

'V' o 'v' è finale.

### **Inizio dei dati dei caratteri espansi**

 $n = 'l' \circ 'l'$ 

I dati che seguono il parametro 'l' o 'L' vengono letti come dati di caratteri espansi (o dati di etichetta). I dati dei caratteri espansi devono terminare con il codice ' \ ' (5CH), che termina anche questo comando.

#### **Esempio di listato di programmazione**

```
WIDTH "LPT1:",255
'CODE 39
LPRINT CHR$(27); "it0r1s0o0x00y00bCODE39?\";
'Interleaved 2 of 5
LPRINT CHR$(27); "it1r1s0o0x00y20b123456?\";
'FIM
LPRINT CHR$(27); "it3r1o0x00y40bA\";
'Post Net
LPRINT CHR$(27); "it4r1o0x00y60b1234567890?\";
'EAN-8
LPRINT CHR$(27); "it5r1o0x00y70b1234567?\";
'UPC-A
LPRINT CHR$(27); "it5r1o0x50y70b12345678901?\";
'EAN-13
LPRINT CHR$(27); "it5r1o0x100y70b123456789012?\";
```
A. Appendice

```
'UPC-E
LPRINT CHR$(27); "it6r1o0x150y70b0123456?\";
'Codabar
LPRINT CHR$(27); "it9r1s0o0x00y100bA123456A\";
'Code 128 set A
LPRINT CHR$(27); "it12r1o0x00y120bCODE128A12345?\";
'Code 128 set B
LPRINT CHR$(27); "it13r1o0x00y140bCODE128B12345?\";
'Code 128 set C
LPRINT CHR$(27); "it14r1o0x00y160b"; CHR$(1); CHR$(2); "?\";
'ISBN(EAN)
LPRINTCHR$(27); "it130r1o0x00y180b123456789012?+12345\";
'EAN 128 set A
LPRINT CHR$(27); "it132r1o0x00y210b1234567890?\";
LPRINT CHR$(12)
END
```
**B**

# **Appendice (Europa e altri paesi)**

# **Numeri Brother**

### **IMPORTANTE**

Per assistenza tecnica e operativa, contattare il paese in cui è stata acquistata la stampante. Le chiamate devono essere effettuate *da* questo paese.

## **Registrazione del prodotto**

Registrando il prodotto presso Brother si viene registrati come proprietari originali del prodotto.

La registrazione Brother:

- rappresenta la conferma della data di acquisto del prodotto in caso di smarrimento della ricevuta;
- può essere utilizzata per una richiesta di risarcimento nel caso di perdita del prodotto coperta da garanzia;
- aiuterà Brother ad avvertire il titolare della registrazione di eventuali miglioramenti apportati al prodotto e offerte speciali.

Completare la Registrazione della garanzia Brother oppure, per praticità, effettuare la registrazione in linea all'indirizzo:

**<http://www.brother.com/registration/>**

## **Domande frequenti (FAQ)**

Il Brother Solutions Center è la risorsa principale a cui rivolgersi per qualsiasi tipo di necessità. È possibile scaricare driver, software e utilità aggiornati, leggere domande frequenti e suggerimenti per la risoluzione dei problemi e ottenere informazioni sull'utilizzo ottimale del prodotto Brother.

## **<http://solutions.brother.com>**

Visitare il sito per i driver Brother aggiornati.

## **Assistenza clienti**

Visitare il sito Web all'indirizzo <http://www.brother.com>o rivolgersi all'ufficio Brother di zona.

## **Centri assistenza**

Per conoscere i centri assistenza in Europa, contattare l'ufficio Brother locale. Le informazioni relative a indrizzi e numeri di telefono degli uffici europei sono disponibili all'indirizzo [http://www.brother.com,](http://www.brother.com) selezionando il paese desiderato dall'elenco a discesa.

#### **Indirizzi Internet**

Sito Web globale Brother:<http://www.brother.com>

Per conoscere le risposte alle domande frequenti, di supporto o di carattere tecnico, nonché ottenere le utilità e gli aggiornamenti dei driver: <http://solutions.brother.com>

# **Informazioni importanti: Normative**

## **Interferenze radio (solo per il modello 220-240 volt)**

Questa stampante è conforme alla direttiva EN55022 (CISPR Pubblicazione 22) di classe B.

Prima di utilizzare questo prodotto, assicurarsi che sia in uso uno dei seguenti cavi di interfaccia.

- 1 Un cavo di interfaccia parallelo schermato con conduttori a coppia attorcigliata contrassegnato come compatibile con IEEE 1284.
- 2 Un cavo USB.

Il cavo non deve superare la lunghezza di 2 metri.

## **Specifica IEC 60825-1 (solo per il modello 220-240 volt)**

Questa stampante è un prodotto laser di classe 1 in base a quanto stabilito nelle specifiche IEC 60825-1. L'etichetta illustrata di seguito viene applicata nei paesi in cui è richiesta.

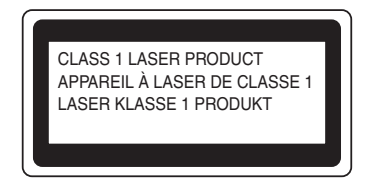

Questa stampante presenta un diodo laser di classe 3B che emette radiazioni laser invisibili all'interno dell'unità laser. L'unità laser non deve essere aperta per nessun motivo.

# **Attenzione**

L'uso di comandi, l'adozione di regolazioni o l'espletamento di procedure difformi da quelle specificate nella presente Guida dell'utente possono provocare l'esposizione a radiazioni pericolose.

## **Per Finlandia e Svezia**

LUOKAN 1 LASERLAITE KLASS 1 LASER APPARAT

# **Varoitus!**

Laitteen käyttäminen muulla kuin tässä käyttöohjeessa mainitulla tavalla saattaa altistaa käyttäjän turvallisuusluokan 1 ylittävälle näkymättömälle lasersäteilylle.

# **Varning**

Om apparaten används på annat sätt än i denna Bruksanvisning specificerats, kan användaren utsättas för osynlig laserstrålning, som överskrider gränsen för laserklass 1.

## **Radiazioni laser interne**

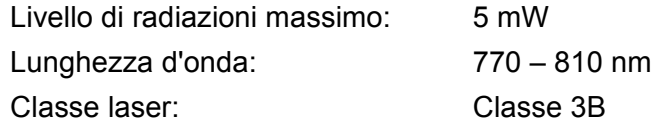

## **Direttiva dell'Unione Europea 2002/96/EC e EN50419**

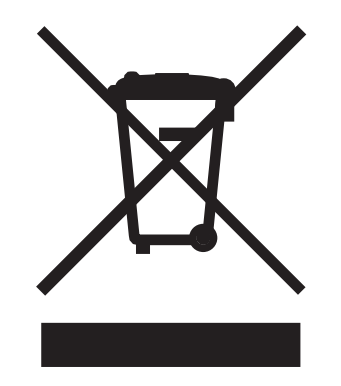

## **(Solo per l'Unione Europea)**

Questa apparecchiatura è contrassegnata con il simbolo di riciclaggio sopra riportato. Tale simbolo significa che al termine della durata dell'apparecchiatura, questa deve essere smaltita separatamente in un punto di raccolta appropriato e non inclusa nei normali rifiuti domestici, al fine di proteggere l'ambiente. (Solo per l'Unione Europea)

## **IMPORTANTE - Per la sicurezza degli utenti**

Per garantire un funzionamento sicuro, la spina elettrica a tre punte in dotazione deve essere inserita esclusivamente in una presa di corrente standard a tre fori dotata di messa a terra tramite il normale circuito domestico.

Le prolunghe utilizzate con questa stampante devono essere di tipo a tre punte e dotate di un collegamento di messa a terra appropriato. Prolunghe con collegamenti errati possono causare infortuni e danni alle apparecchiature.

Il funzionamento soddisfacente dell'apparecchiatura non implica che sia dotata di collegamento di messa a terra e che l'installazione sia completamente sicura. Per la sicurezza degli utenti, contattare un elettricista qualificato qualora dovessero sorgere dei dubbi sull'efficacia del collegamento di messa a terra.

Collegare questo prodotto a una sorgente c. a. con tensione compresa nell'intervallo indicato nei dati di targa. NON collegare il prodotto a una sorgente c. c. In caso di dubbi, contattare un elettricista qualificato.

### **Scollegamento del dispositivo**

È necessario installare la stampante in prossimità di una presa di corrente facilmente accessibile. In caso di emergenza, disinserire la spina dalla presa di corrente e spegnere del tutto l'apparecchio.

### **Precauzione per la connessione LAN**

Collegare questo prodotto a una connessione LAN non soggetta a sovratensioni.

### **IT power system (solo per la Norvegia)**

This product is also designed for an IT power system with phase-to-phase voltage 230V.

## **Wiring information (solo per la Gran Bretagna)**

#### **Important**

If you need to replace the plug fuse, fit a fuse that is approved by ASTA to BS1362 with the same rating as the original fuse.

Always replace the fuse cover. Never use a plug that does not have a cover.

#### **Warning - This printer must be earthed.**

The wires in the mains lead are coloured in line with the following code :

- **Green and Yellow: Earth**
- **Blue: Neutral**
- **Brown: Live**

If in any doubt, call a qualified electrician.

## **Dichiarazione di conformità CE**

**other** 

#### **EC Declaration of Conformity**

Manufacturer Brother Industries, Ltd. 15-1, Naeshiro-cho, Mizuho-ku, Nagoya 467-8561, Japan

Plant

Brother Corporation (Asia) Ltd. Brother Buji Nan Ling Factory Gold Garden Ind., Nan Ling Village, Buji, Rong Gang, Shenzhen, China

Herewith declare that: Product description : Laser Printer Model Name  $:HL-5270DN$ 

are in conformity with provisions of the Directives applied : Low Voltage Directive 73/23/EEC (as amended by 93/68/EEC) and the Electromagnetic Compatibility Directive 89/336/EEC (as amended by 91/263/EEC and 92/31/EEC and 93/68/EEC).

Product description : Laser Printer  $:HL-5280DW$ Model Name is in conformity with provisions of the R & TTE Directive  $(1999/5/EC)$  and we declare compliance with the following standards:

Standards applied: Harmonized:

Safety EN60950-1:2001

**EMC** EN55022: 1998 +A1: 2000 +A2: 2003 Class B EN55024: 1998 +A1: 2001 +A2: 2003 EN61000-3-2: 2000 EN61000-3-3: 1995 +A1: 2001

Radio EN301 489-1 V1.4.1 EN301 489-17 V1.2.1 EN300 328 V1.6.1

\* Radio applies to HL-5280DW only.

Year in which CE marking was First affixed : 2005

Issued by Date Place Signature : Brother Industries, Ltd. : 28th December, 2005 : Nagoya, Japan

Jakasho Maeda

Takashi Maeda Manager Quality Management Group Quality Management Dept. Information & Document Company

## **Dichiarazione di conformità CE**

#### **Produttore**

Brother Industries Ltd., 15-1, Naeshiro-cho, Mizuho-ku, Nagoya 467-8561, Giappone

#### Stabilimento

Brother Corporation (Asia) Ltd., Brother Buji Nan Ling Factory, Gold Garden Ind., Nan Ling Village, Buji, Rong Gang, Shenzhen, China

dichiara che:

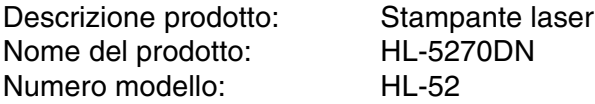

è conforme alle disposizioni delle direttive vigenti: Direttiva apparecchi a bassa tensione 73/23/CEE (modificata dalla direttiva 93/68/CEE) e Direttiva sulla compatibilità elettromagnetica 89/336/CEE (modificata dalle direttive 91/263/CEE, 92/31/CEE e 93/68/CEE).

Descrizione prodotto: Stampante laser Nome modello: HL-5280DW è conforme alle disposizioni della Direttiva R&TTE 1995/5/CE e ai seguenti standard:

Standard applicati:

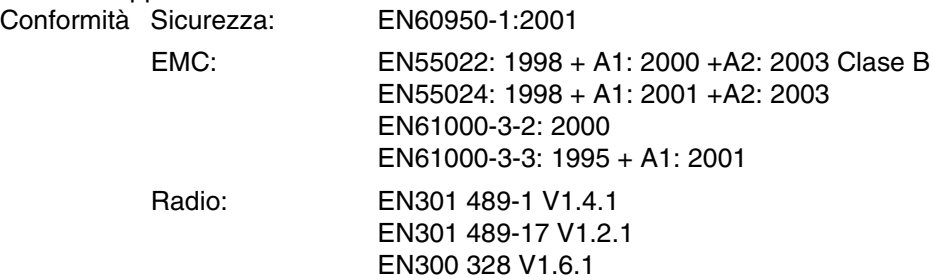

\*Radio è applicabile unicamente alla HL-5280DW.

Primo anno di apposizione del marchio CE: 2005

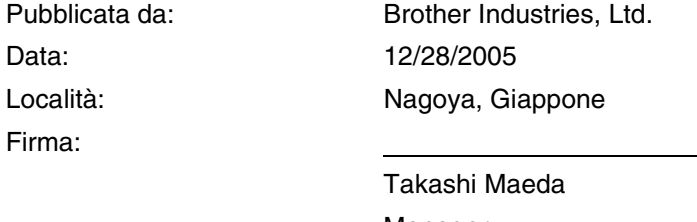

Manager Quality Management Group Quality Management Dept. Information & Document Company
# **Appendice (per Stati Uniti e Canada)**

# <span id="page-144-0"></span>**Brother Numbers**

### **IMPORTANTE**

For technical and operational help, you must call the country where you bought the printer. Calls must be made *from within* that country.

### <span id="page-144-1"></span>**Register your product**

By registering your product with Brother International Corporation, you will be recorded as the original owner of the product.

Your registration with Brother:

- $\blacksquare$  may serve as a confirmation of the purchase date of your product should you lose your receipt;
- may support an insurance claim by you in the event of product loss covered by insurance; and,
- $\blacksquare$  will help us notify you of enhancements to your product and special offers.

Please complete the Brother Warranty Registration or, for your convenience and most efficient way to register your new product, register on-line at

**<http://www.brother.com/registration/>**

### **FAQs (Frequently asked questions)**

The Brother Solutions Center is our one-stop resource for all your printer needs. You can download the latest software and utilities and read FAQs and troubleshooting tips to learn how to get the most from your Brother product.

### **<http://solutions.brother.com>**

You can check here for Brother driver updates.

C. Appendice (per Stati Uniti e Canada)

### <span id="page-145-0"></span>**Customer Service**

**In USA:** 1-800-276-7746

**In Canada:** 1-877-BROTHER

If you have comments or suggestions, please write us at:

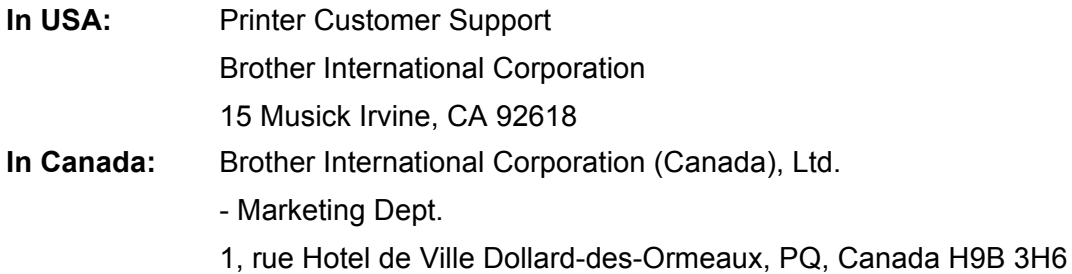

### <span id="page-145-1"></span>**Service center locator (USA only)**

For the location of a Brother authorized service center, call 1-800-284-4357.

### **Service center locations (Canada only)**

For the location of a Brother authorized service center, call 1-877-BROTHER

#### **Internet Addresses**

Brother Global Web Site:<http://www.brother.com>

For Frequently Asked Questions (FAQs), Product Support and Technical Questions, and Driver Updates and Utilities: <http://solutions.brother.com>

(In USA Only) For Brother Accessories & Supplies: <http://www.brothermall.com>

#### **Ordering supplies**

For best quality results use only genuine Brother supplies, which are available at most Brother retailers. If you cannot find the supplies you need and you have a Visa, MasterCard, Discover, or American Express credit card, you can order supplies directly from Brother. (In the USA, you can visit us online for a complete selection of the Brother accessories and supplies that are available for purchase.)

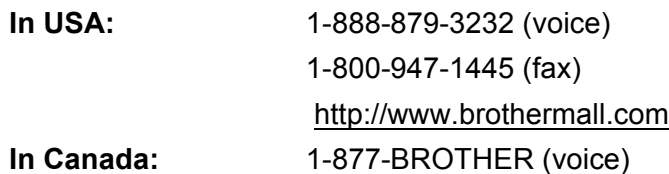

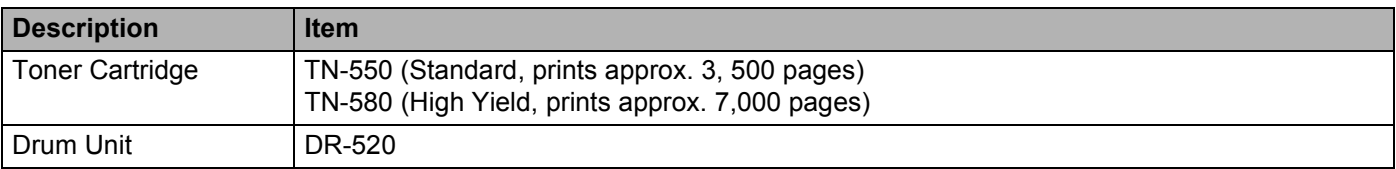

## **Important information: Regulations**

### **Federal Communications Commission (FCC) Declaration of Conformity (For USA)**

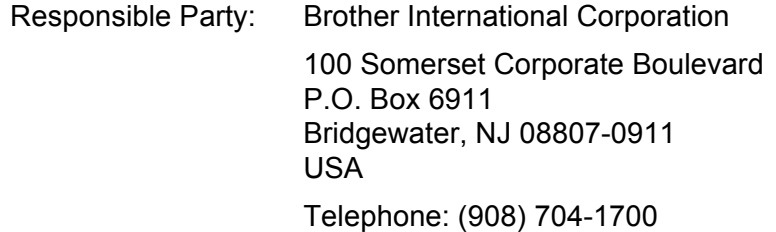

declares, that the products

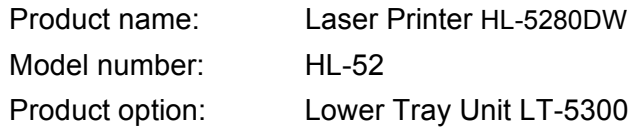

complies with Part 15 of the FCC Rules. Operation is subject to the following two conditions: (1) This device may not cause harmful interference, and (2) this device must accept any interference received, including interference that may cause undesired operation.

This equipment has been tested and found to comply with the limits for a Class B digital device, pursuant to Part 15 of the FCC Rules. These limits are designed to provide reasonable protection against harmful interference in a residential installation. This equipment generates, uses, and can radiate radio frequency energy and, if not installed and used in accordance with the instructions, may cause harmful interference to radio communications. However, there is no guarantee that interference will not occur in a particular installation. If this equipment does cause harmful interference to radio or television reception, which can be determined by turning the equipment off and on, the user is encouraged to try to correct the interference by one or more of the following measures:

- Reorient or relocate the receiving antenna.
- $\blacksquare$  Increase the separation between the equipment and receiver.
- Connect the equipment into an outlet on a circuit different from that to which the receiver is connected.
- Consult the dealer or an experienced radio/TV technician for help.

#### **Important**

A shielded interface cable should be used to ensure compliance with the limits for a Class B digital device.

Changes or modifications not expressly approved by Brother Industries, Ltd. could void the user's authority to operate the equipment.

### **Industry Canada Compliance Statement (For Canada)**

This Class B digital apparatus complies with Canadian ICES-003.

Cet appareil numérique de la classe B est conforme à la norme NMB-003 du Canada.

### **Laser Notices**

### **Laser Safety (110 to 120 volt model only)**

This printer is certified as a Class 1 laser product under the U.S. Department of Health and Human Services (DHHS) Radiation Performance Standard according to the Radiation Control for Health and Safety Act of 1968. This means that the printer does not produce hazardous laser radiation.

Since radiation emitted inside the printer is completely confined within protective housings and external covers, the laser beam cannot escape from the machine during any phase of user operation.

### **FDA Regulations (110 to 120 volt model only)**

The U.S. Food and Drug Administration (FDA) has implemented regulations for laser products manufactured on and after August 2, 1976. Compliance is mandatory for products marketed in the United States. One of the following labels on the back of the printer indicates compliance with the FDA regulations and must be attached to laser products marketed in the United States.

#### MANUFACTURED:

Brother Industries, Ltd.,

15-1 Naeshiro-cho Mizuho-ku Nagoya, 467-8561 Japan

This product complies with FDA performance standards for laser products except for deviations pursuant to Laser Notice No.50, dated July 26, 2001.

#### MANUFACTURED:

Brother Corporation (Asia) Ltd. Brother Buji Nan Ling Factory

Gold Garden Ind., Nan Ling Village, Buji, Rong Gang, Shenzhen, CHINA

This product complies with FDA performance standards for laser products except for deviations pursuant to Laser Notice No.50, dated July 26, 2001.

### **Caution**

 Use of controls, adjustments or performance of procedures other than those specified in this User's Guide may result in hazardous radiation exposure.

### **Internal laser radiation**

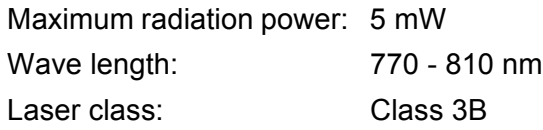

### **IMPORTANT - For Your Safety**

To ensure safe operation, the supplied three-pin plug must be inserted only into a standard three-pin power outlet that is properly grounded through the standard electrical wiring.

Extension cords used with this printer must be three-pin plug type and correctly wired to provide proper grounding. Incorrectly wired extension cords may cause personal injury and equipment damage.

The fact that the equipment operates satisfactorily does not imply that the power is grounded and that the installation is completely safe. For your safety, if in any doubt about the effective grounding of the power, call a qualified electrician.

This product should be connected to an AC power source within the range indicated on the rating label. DO NOT connect it to a DC power source. If you are not sure, contact a qualified electrician.

### **Disconnect device**

You must install this printer near a power outlet that is easily accessible. In case of an emergency, you must disconnect the AC power cord from the AC power outlet to shut off the power completely.

### **Caution for LAN connection**

Connect this product to a LAN connection that is not subjected to overvoltages.

### D Indice

### **Symbols**

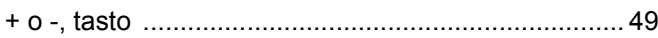

### A

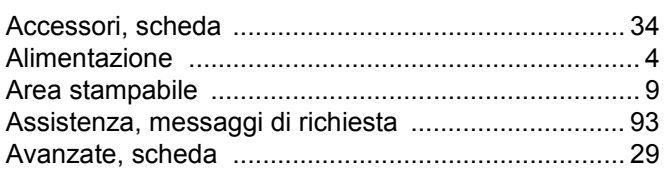

### $\mathbf B$

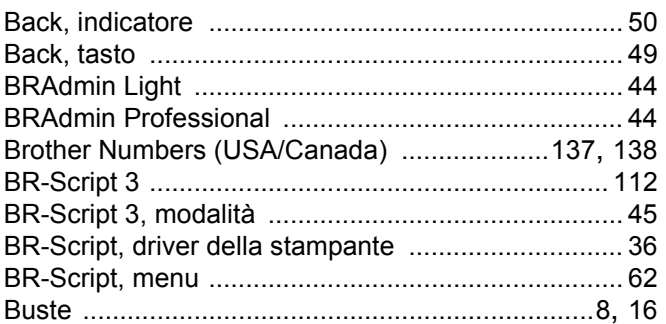

### C

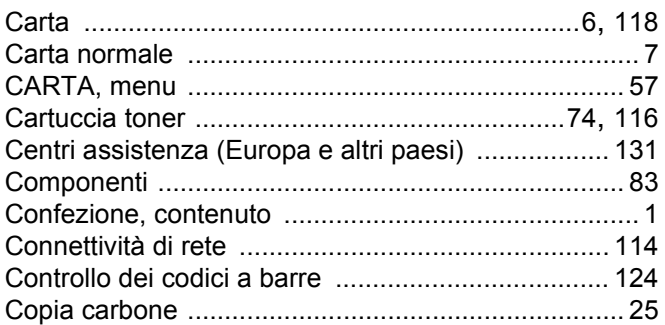

### D

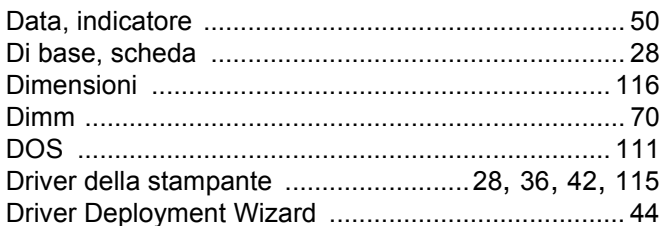

### Е

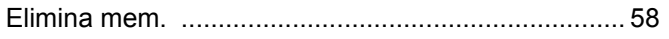

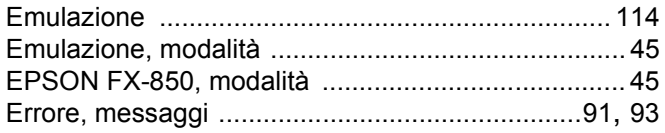

### F

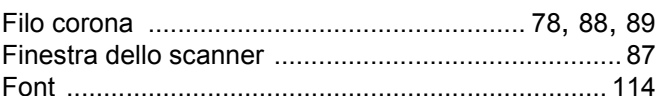

### G and the set of the set of the set of the set of the set of the set of the set of the set of the set of the s

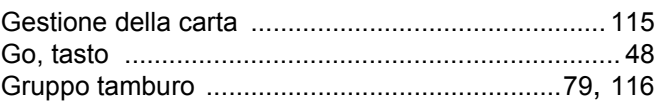

### н

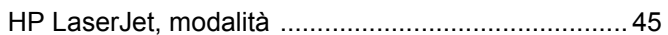

### ı

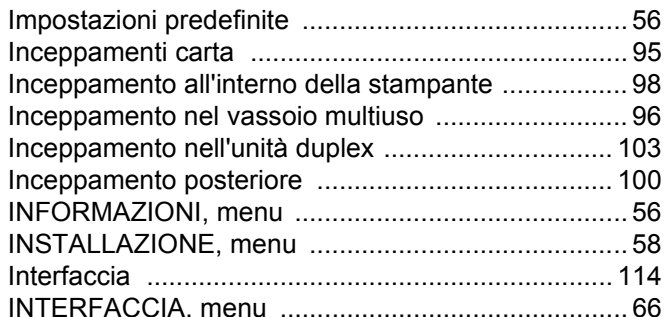

### J

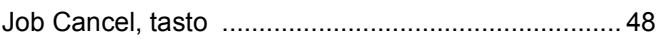

the contract of the contract of the contract of

### L

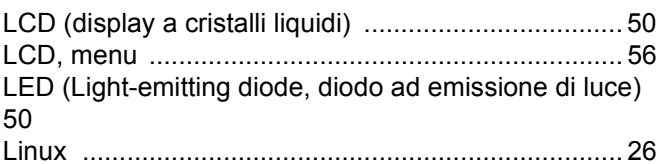

### M

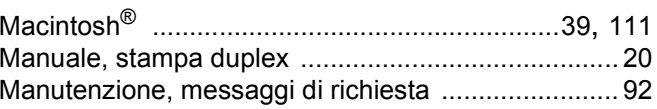

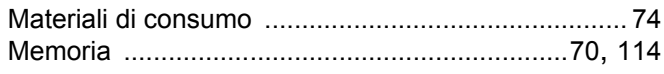

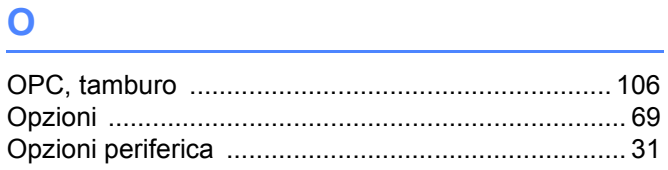

### P

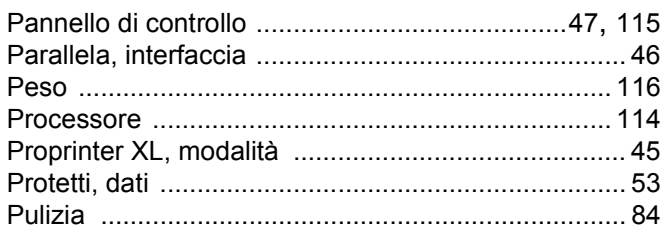

# $\overline{Q}$

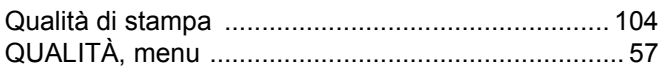

# 

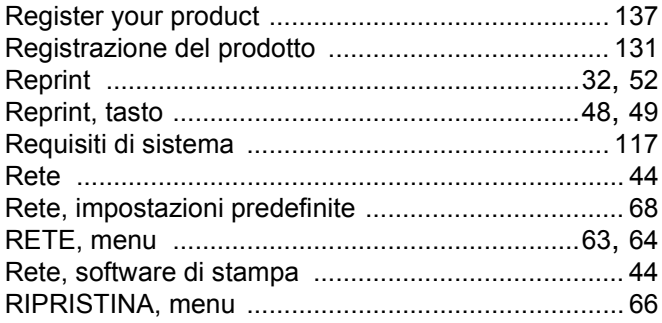

### $\mathbf S$

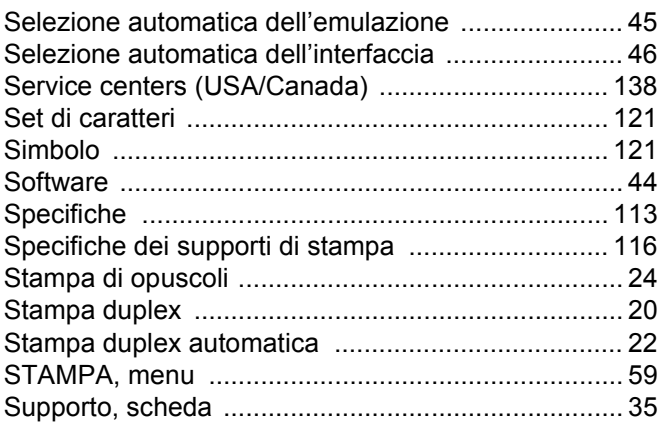

# The company of the company of the company

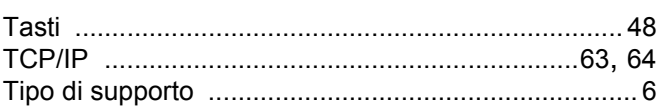

# $\overline{\mathsf{U}}$  , and the contract of  $\overline{\mathsf{U}}$

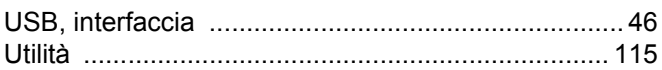

# $V$  and  $V$  and  $V$  and  $V$  and  $V$  and  $V$  and  $V$  and  $V$  and  $V$  and  $V$  and  $V$  and  $V$  and  $V$  and  $V$  and  $V$  and  $V$  and  $V$  and  $V$  and  $V$  and  $V$  and  $V$  and  $V$  and  $V$  and  $V$  and  $V$  and  $V$  and  $V$  and  $V$  a

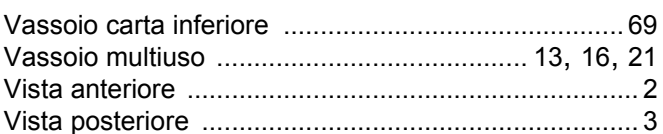

### W

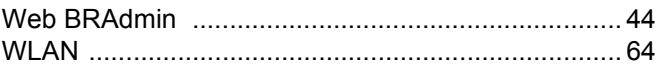